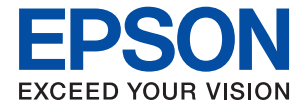

# ET-4750 / L6190 Series **Használati útmutató**

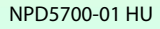

### *Tartalomjegyzék*

### *[A Kézikönyvről](#page-6-0)*

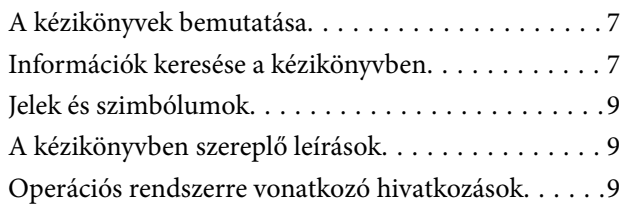

### *[Fontos utasítások](#page-10-0)*

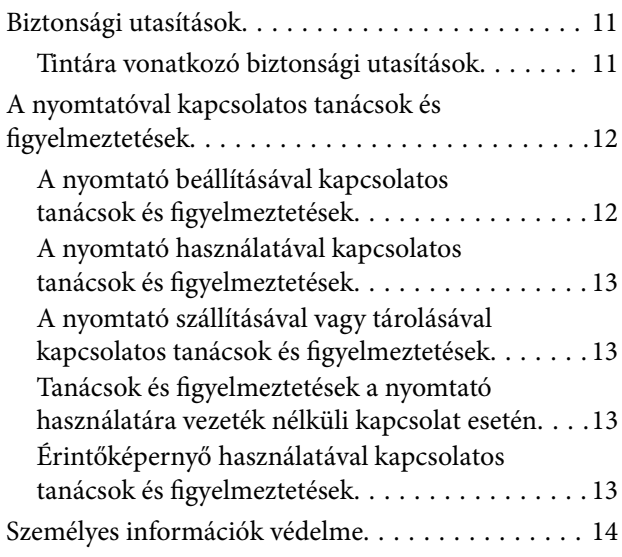

### *[A nyomtató alapjai](#page-14-0)*

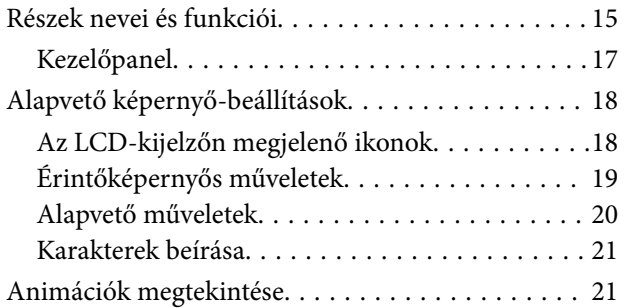

### *[Hálózati beállítások](#page-22-0)*

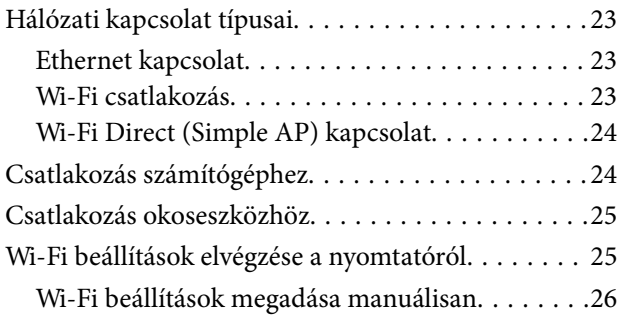

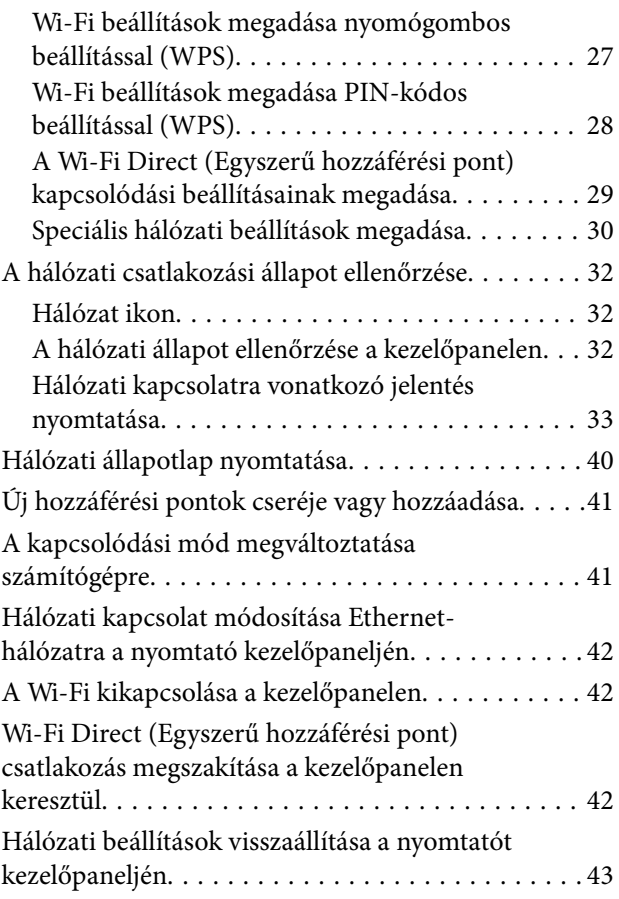

### *[A nyomtató előkészítése](#page-43-0)*

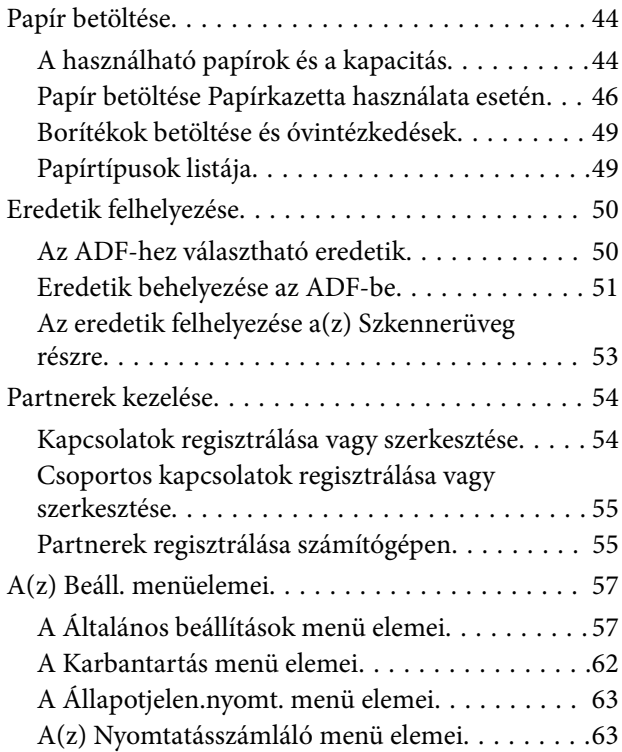

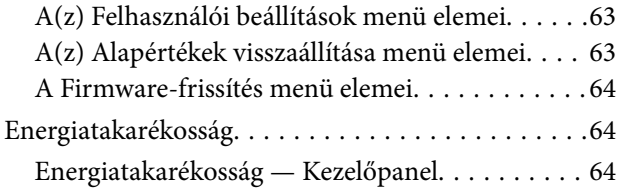

### *[Nyomtatás](#page-64-0)*

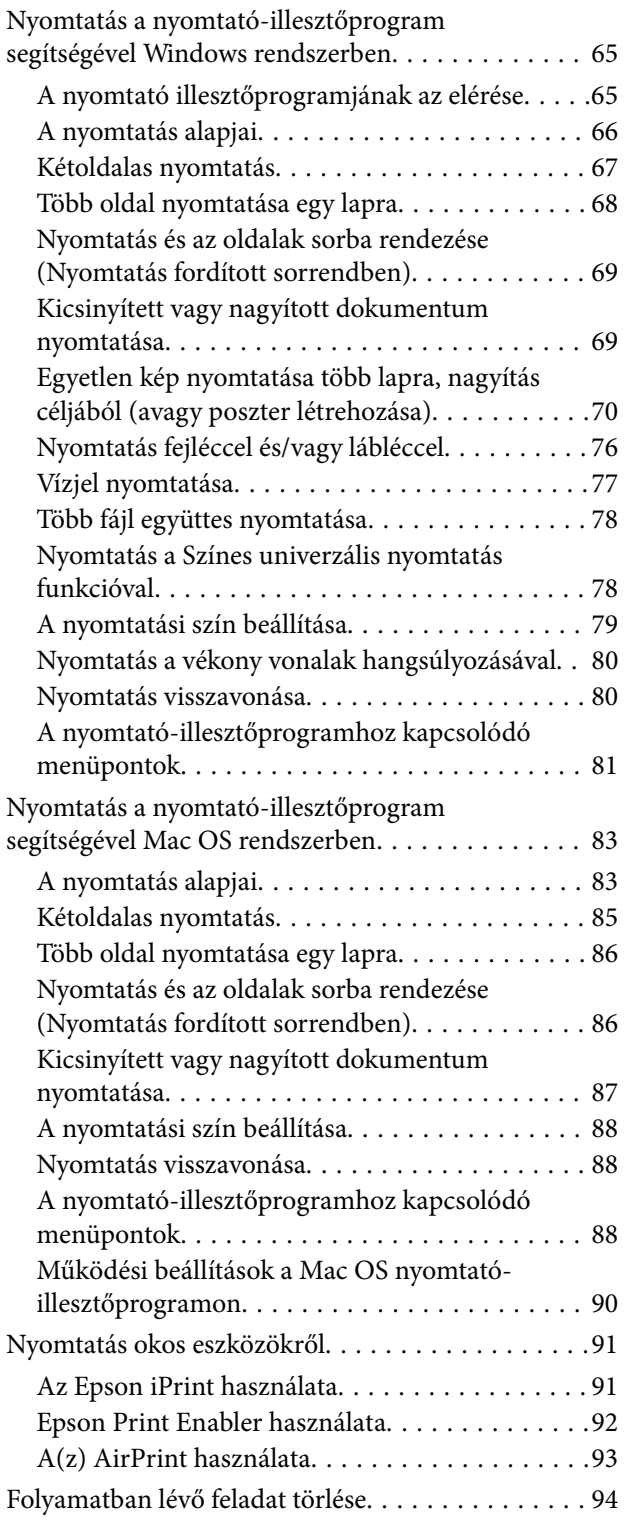

### *[Másolás](#page-94-0)*

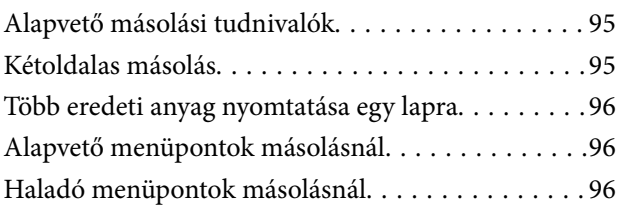

### *[Lapolvasás](#page-98-0)*

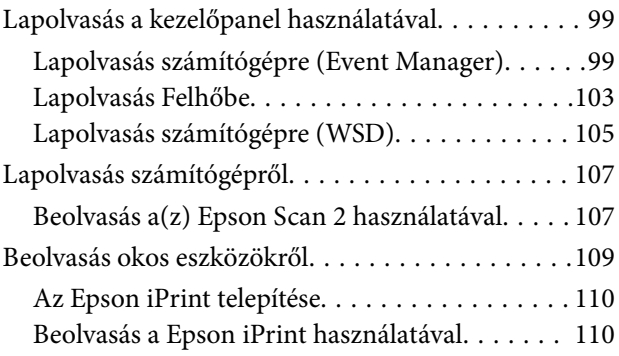

### *[Faxolás](#page-111-0)*

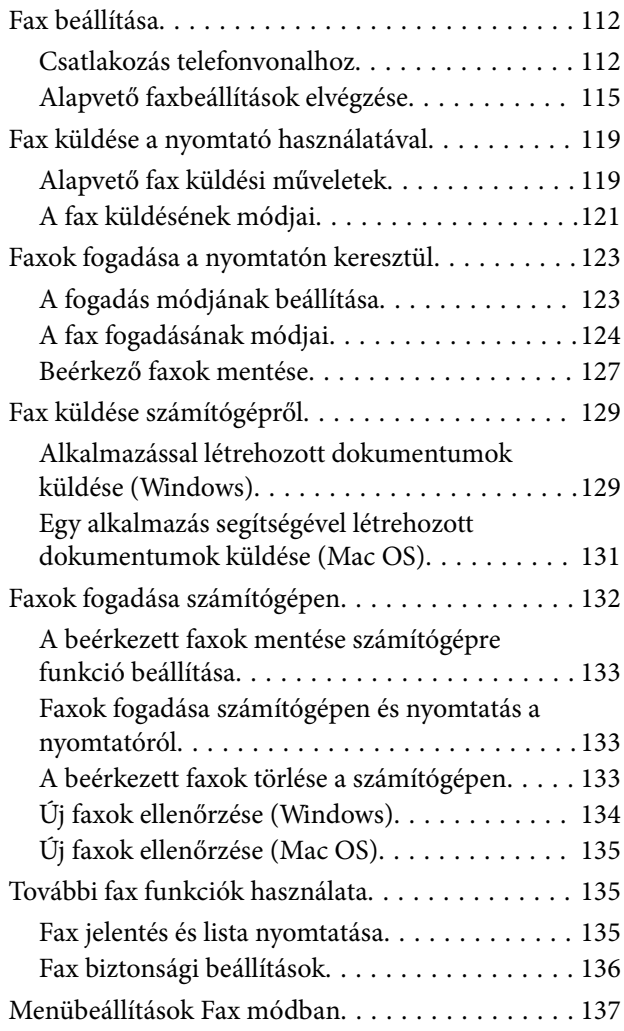

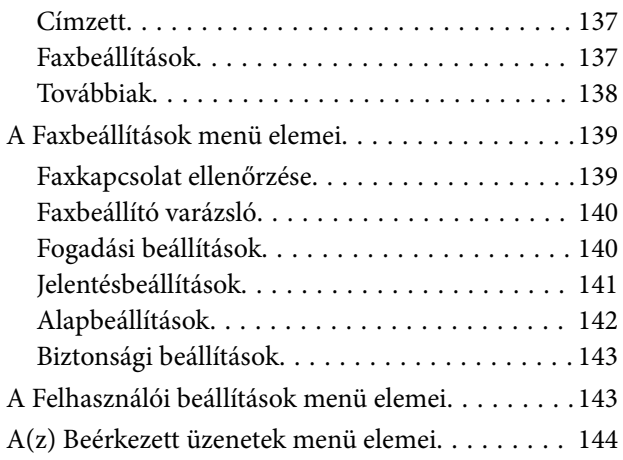

### *[A tinta feltöltése és a](#page-144-0)  [karbantartódobozok cseréje](#page-144-0)*

[A maradék tinta és a karbantartódoboz](#page-144-0)

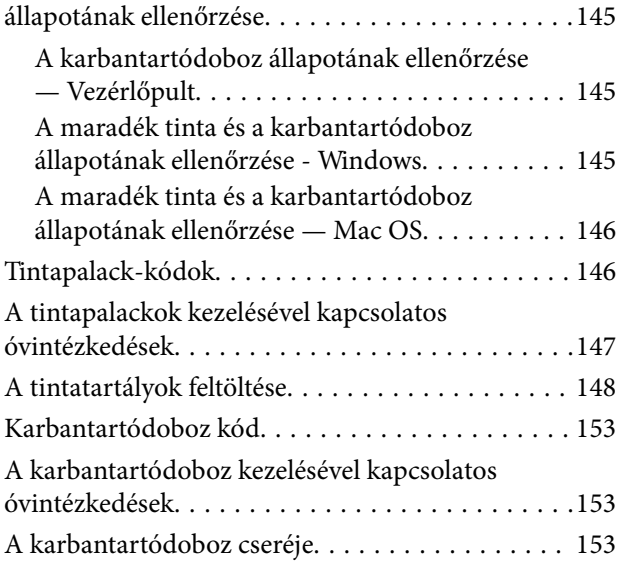

### *[A nyomtató karbantartása](#page-154-0)*

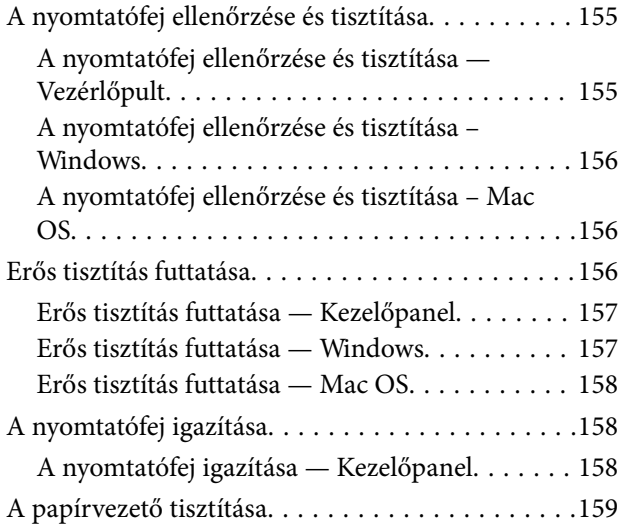

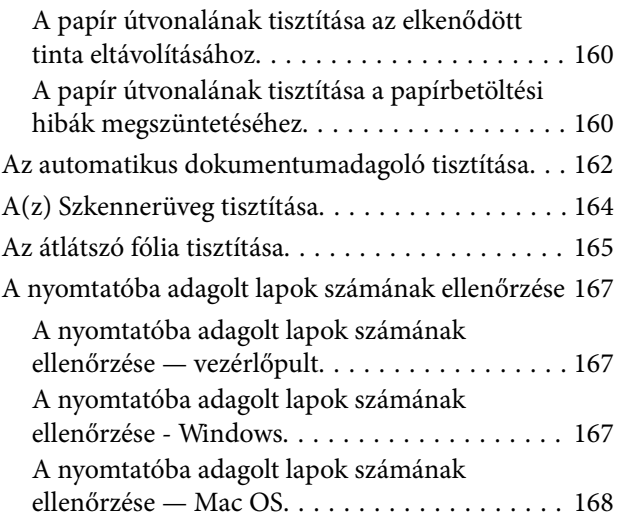

### *[Hálózati szolgáltatásokra és](#page-168-0)  [szoftverekre vonatkozó információk](#page-168-0)*

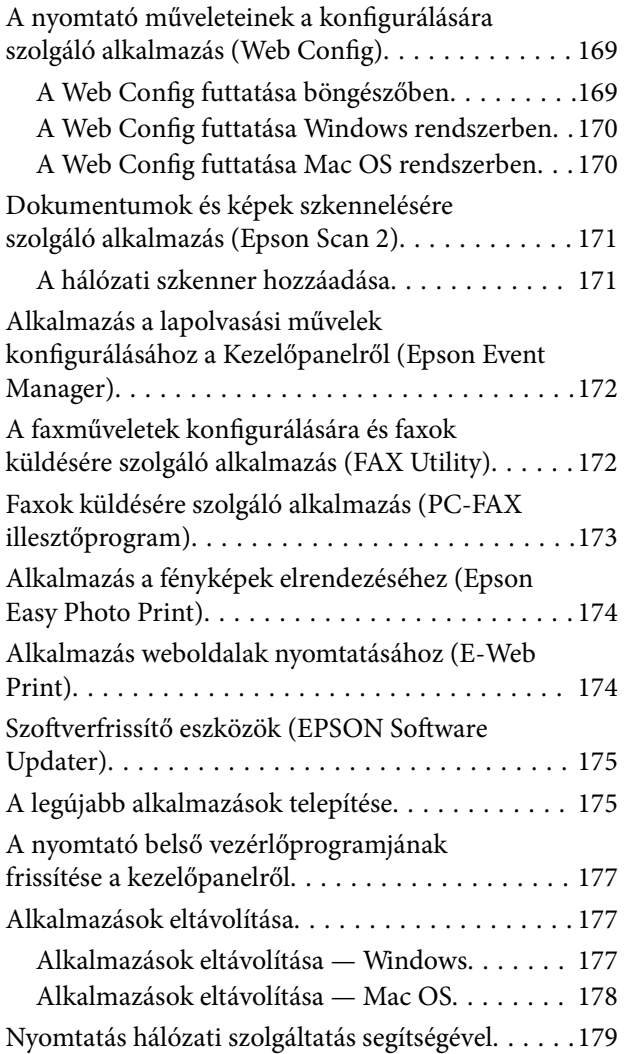

### *[Problémamegoldás](#page-179-0)*

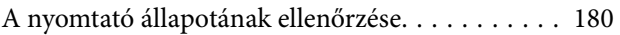

#### **Tartalomjegyzék**

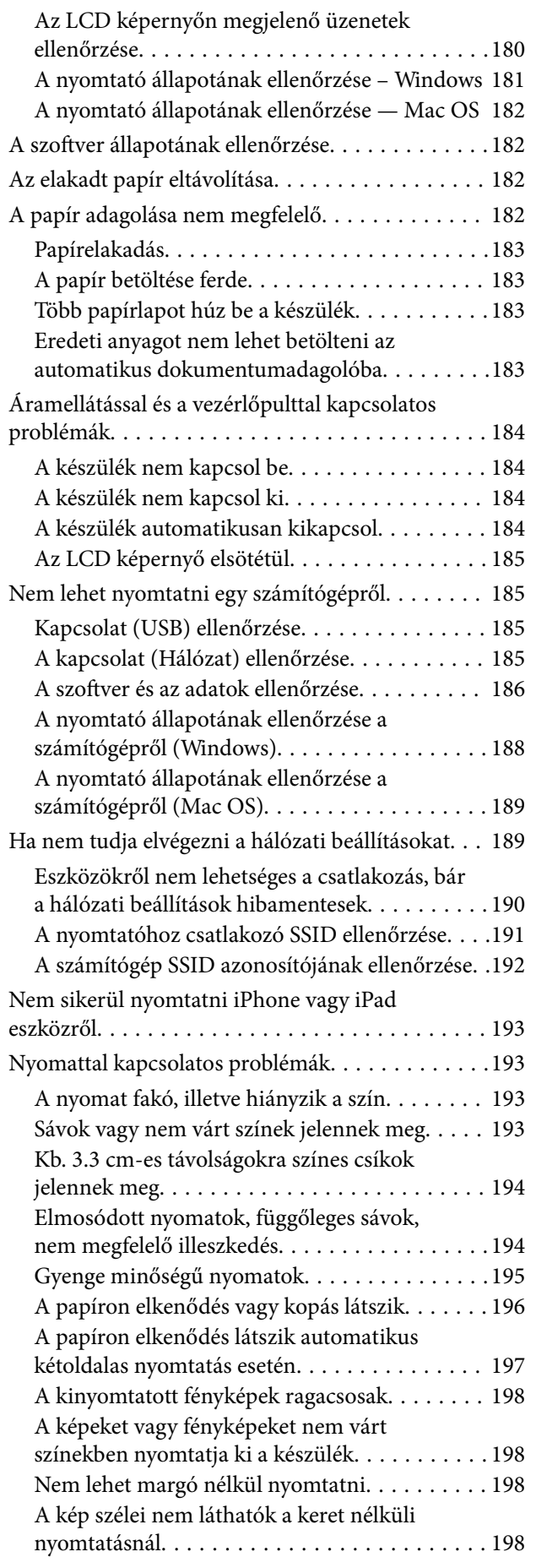

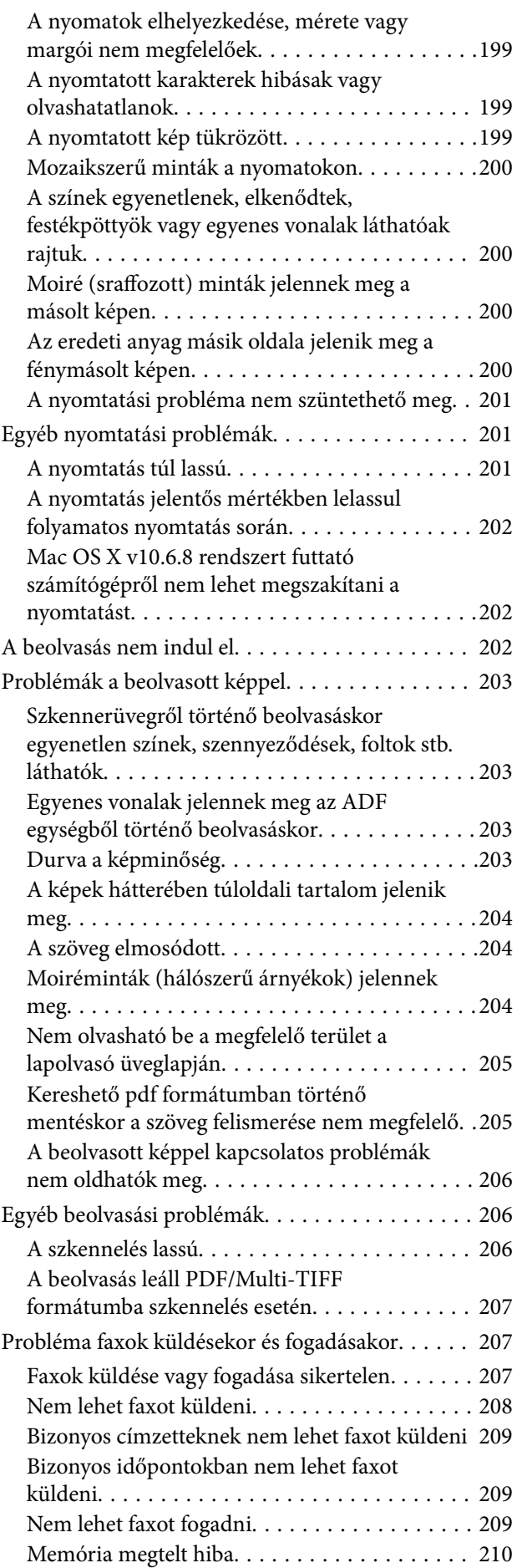

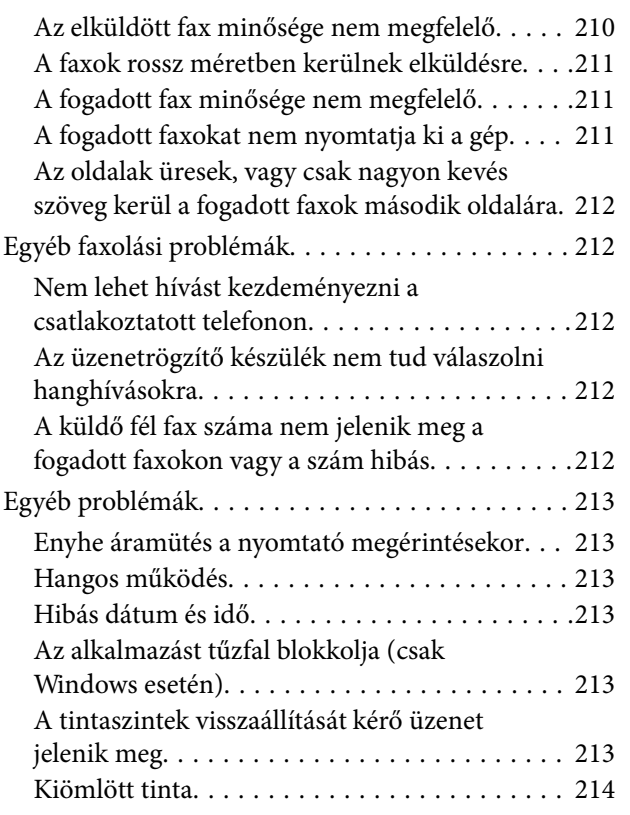

### *[Függelék](#page-214-0)*

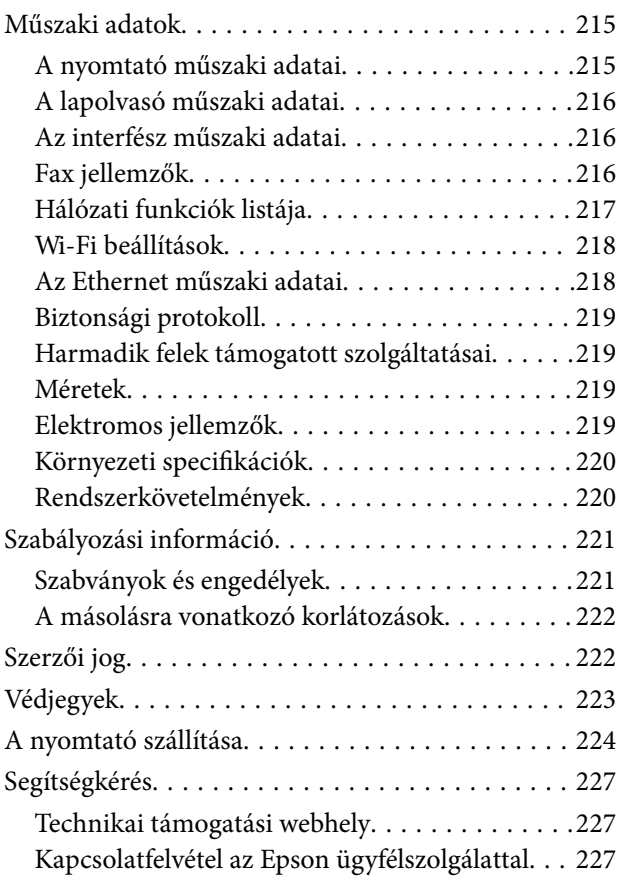

## <span id="page-6-0"></span>**A Kézikönyvről**

### **A kézikönyvek bemutatása**

Az Epson-nyomtató a következő kézikönyvekkel kerül forgalomba. A fenti kézikönyveken túl olvassa el a nyomtatóból és az Epson szoftveralkalmazásokból elérhető egyéb segítségeket is.

❏ Fontos biztonsági előírások (nyomtatott kézikönyv)

Utasításokkal látja el Önt a nyomtató biztonságos használatát illetően.

❏ Itt kezdje (nyomtatott kézikönyv)

Többek között a nyomtató beállítására, a szoftver telepítésére, a nyomtató használatára vonatkozó információkat tartalmazza.

❏ Használati útmutató (digitális kézikönyv)

Ez a kézikönyv. Általános információkat és utasításokat nyújt a nyomtató használatáról, a hálózati beállításokról a nyomtató hálózati használata esetén, valamint a problémák megoldásáról.

- A fent felsorolt kézikönyvek legfrissebb verzióihoz az alábbi változatokban juthat hozzá.
- ❏ Nyomtatott kézikönyv

Látogasson el az Epson európai támogatási webhelyére a <http://www.epson.eu/Support> címen vagy az Epson nemzetközi támogatási webhelyére a<http://support.epson.net/>címen.

❏ Digitális kézikönyv

Indítsa el az EPSON Software Updater alkalmazást a számítógépén. Az EPSON Software Updater ellenőrzi, hogy rendelkezésre áll-e frissített Epson szoftveralkalmazás és digitális kézikönyv, majd lehetővé teszi, hogy Ön letöltse a legújabbakat.

#### **Kapcsolódó információ**

& ["Szoftverfrissítő eszközök \(EPSON Software Updater\)" 175. oldal](#page-174-0)

### **Információk keresése a kézikönyvben**

A PDF formátumú kézikönyvben konkrét információkra kereshet kulcsszavak beírásával, vagy a könyvjelzők segítségével közvetlenül a meghatározott szakaszokra ugorhat. Ezen kívül lehetősége van csak azokat az oldalakat kinyomtatni, amelyekre szüksége van. Ebben a szakaszban elmagyarázzuk, hogy miként használhatja a PDF formátumú kézikönyvet a számítógépén az Adobe Reader X program segítségével.

#### **A Kézikönyvről**

#### **Keresés kulcsszó alapján**

Kattintson a **Szerkesztés** > **Speciális keresés** elemre. Írja be a keresési ablakba a keresett információhoz kapcsolódó kulcsszót (szövegrészletet), majd kattintson a **Keresés** elemre. Ekkor listaszerűen megjelennek a keresési találatok. Egy megjelenített találatra kattintva közvetlenül az adott oldalra ugorhat a kézikönyvben.

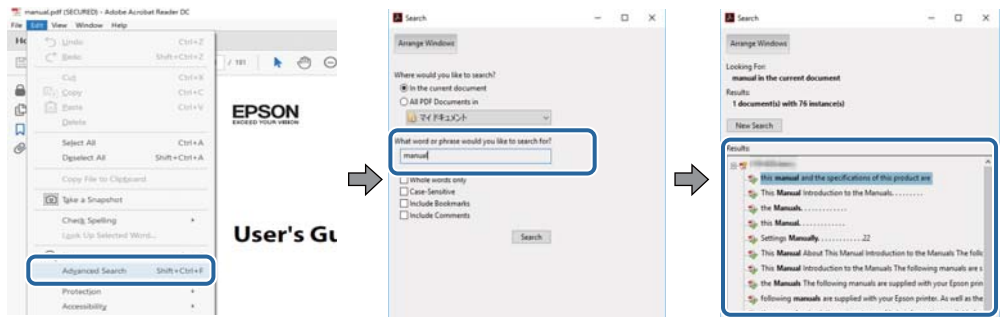

#### **Közvetlen ugrás a kívánt információhoz könyvjelzők segítségével**

Egy címre kattintva közvetlenül az adott oldalra ugorhat. A + jelre kattintva megtekintheti az adott szakaszon belül található alsóbb szintű címeket is. Az előző oldalra történő visszatéréshez végezze el a következő műveletet a billentyűzete segítségével.

- ❏ Windows: Nyomja le és tartsa nyomva az **Alt** billentyűt, majd nyomja le a **←** billentyűt.
- ❏ Mac OS: Nyomja le és tartsa lenyomva a parancs billentyűt, majd nyomja le a **←** billentyűt.

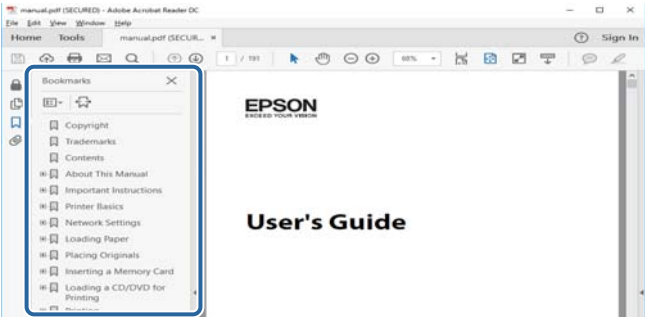

#### **Csak a szükséges oldalak nyomtatása**

Lehetősége van csak azokat az oldalakat kibontani és kinyomtatni, amelyekre szüksége van. Kattintson a **Fájl** menüben a **Nyomtatás** elemre, majd a **Nyomtatandó oldalak** szakaszban található **Oldalak** paraméter segítségével határozza meg a nyomtatni kívánt oldalak oldalszámát.

❏ Tartomány meghatározásához írjon kötőjelet a tartomány első és utolsó oldalának az oldalszáma közé.

Példa: 20–25

❏ Különálló (értsd: nem egymás után következő) oldalak meghatározásához írjon vesszőt az oldalszámok közé. Példa: 5, 10, 15

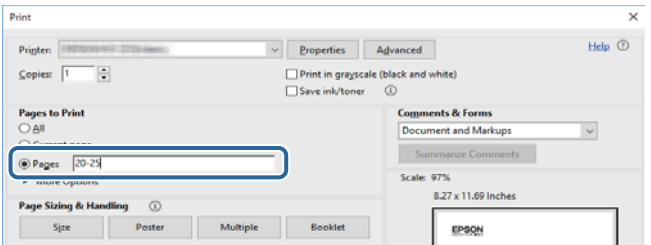

### <span id="page-8-0"></span>**Jelek és szimbólumok**

#### !*Figyelem!*

Utasítások, melyeket a testi sérülések elkerülése érdekében pontosan be kell tartani.

### *C Fontos:*

Utasítások, melyeket a berendezés sérüléseinek elkerülése érdekében kell betartani.

#### *Megjegyzés:*

Kiegészítő és hivatkozási információt közöl.

 $\blacktriangleright$  Kapcsolódó információ

Hivatkozások a kapcsolódó fejezetekhez.

### **A kézikönyvben szereplő leírások**

- ❏ A nyomtatómeghajtó képernyőfelvételei és az Epson Scan 2 (lapolvasó illesztőprogram) képernyői Windows 10 vagy macOS Sierra rendszeren készültek. A képernyőkön megjelenő tartalom a készülék típusától és az adott helyzettől függően változik.
- ❏ A kézikönyvben szereplő nyomtató képei csak példaként szolgálnak. Ugyan az egyes modellek esetében lehetnek különbségek, de a készüléket ugyanúgy kell működtetni.
- ❏ Az LCD képernyőn megjelenő menük a modelltől és a beállításoktól függően eltérő elemeket tartalmazhatnak.

### **Operációs rendszerre vonatkozó hivatkozások**

#### **Windows**

A kézikönyvben a "Windows 10", "Windows 8.1", "Windows 8", "Windows 7", "Windows Vista", "Windows XP", "Windows Server 2016", "Windows Server 2012 R2", "Windows Server 2012", "Windows Server 2008 R2", "Windows Server 2008", "Windows Server 2003 R2" és "Windows Server 2003" kifejezések az alábbi operációs rendszerekre vonatkoznak. Továbbá, a "Windows" kifejezés valamennyi verzióra vonatkozik.

- ❏ Microsoft® Windows® 10 operációs rendszer
- ❏ Microsoft® Windows® 8.1 operációs rendszer
- ❏ Microsoft® Windows® 8 operációs rendszer
- ❏ Microsoft® Windows® 7 operációs rendszer
- ❏ Microsoft® Windows Vista® operációs rendszer
- ❏ Microsoft® Windows® XP operációs rendszer
- ❏ Microsoft® Windows® XP Professional x64 Edition operációs rendszer
- ❏ Microsoft® Windows Server® 2016 operációs rendszer
- ❏ Microsoft® Windows Server® 2012 R2 operációs rendszer
- ❏ Microsoft® Windows Server® 2012 operációs rendszer
- ❏ Microsoft® Windows Server® 2008 R2 operációs rendszer
- ❏ Microsoft® Windows Server® 2008 operációs rendszer
- ❏ Microsoft® Windows Server® 2003 R2 operációs rendszer
- ❏ Microsoft® Windows Server® 2003 operációs rendszer

#### **Mac OS**

Ezen kívül a "Mac OS" kifejezés a "macOS Sierra", "OS X El Capitan", "OS X Yosemite", "OS X Mavericks", "OS X Mountain Lion", "Mac OS X v10.7.x" és "Mac OS X v10.6.8" operációs rendszerekre vonatkozik.

## <span id="page-10-0"></span>**Fontos utasítások**

### **Biztonsági utasítások**

A nyomtató biztonságos használatának érdekében olvassa el és tartsa be ezeket az utasításokat.Őrizze meg a kézikönyvet, hogy később is használni tudja.Továbbá kövesse a nyomtatón található figyelmeztetéseket és utasításokat is.

❏ A nyomtatón lévő szimbólumok egy része a készülék biztonságos és helyes használatát segíti. A szimbólumok jelentését a következő webhelyen tekintheti meg.

<http://support.epson.net/symbols>

- ❏ Csak a nyomtatóhoz kapott tápkábelt használja, és azt ne használja más készülékkel. Ha más kábellel használja a nyomtatót, vagy más készülékkel használja a mellékelt tápkábelt, az tüzet és áramütést okozhat.
- ❏ Győződjön meg róla, hogy a váltóáramú tápkábel megfelel a helyi biztonsági szabványoknak.
- ❏ Semmilyen körülmények között se szedje szét, alakítsa át, vagy próbálja meg megjavítani a tápkábelt, a kábelcsatlakozót, a nyomtatóegységet, a lapolvasóegységet vagy valamely kiegészítőjét, kivéve ha az eljárások részletesen le vannak írva a nyomtató használati útmutatóiban.
- ❏ Ha a következő helyzetek bármelyike előállna, húzza ki a nyomtatót a konnektorból, majd forduljon a szakképzett szakemberhez:

A tápvezeték vagy csatlakozója megsérült; folyadék került a nyomtatóba; a nyomtatót leejtették, vagy borítása megsérült; a nyomtató nem a megszokott módon működik, vagy feltűnően megváltozott a teljesítménye. Ne módosítsa olyan vezérlőeszközök beállításait, amelyeket a használati utasítások nem ismertetnek.

- ❏ A nyomtatót olyan fali konnektor közelébe helyezze, ahonnan könnyen ki lehet húzni a tápkábelt.
- ❏ Ne helyezze vagy tárolja a nyomtatót szabadban, szennyezett vagy poros területen, víz közelében, hőforrás mellett, illetve ütés-, és rázkódásveszélyes, túl meleg vagy magas páratartalmú helyeken.
- ❏ Ügyeljen rá, nehogy folyadék ömöljön a nyomtatóra, és ne használja a nyomtatót nedves kézzel.
- ❏ A szívritmus-szabályozók és a nyomtató között legalább 22 cm távolságot kell tartani. A nyomtató által kibocsátott rádióhullámok zavarhatják a szívritmus-szabályozók működését.
- ❏ Ha az LCD képernyő meghibásodik, forduljon a forgalmazóhoz. Ha folyadékkristály oldat kerül a kezére, mossa le alaposan vízzel és szappannal. Ha folyadékkristály oldat kerül a szemébe, azonnal öblítse ki a szemét vízzel. Ha továbbra is kellemetlen érzései vannak, vagy látási problémákat tapasztal, azonnal forduljon orvoshoz.
- ❏ Elektromos vihar közben ne használjon telefont. Kis eséllyel előfordulhat, hogy a villámlás áramütést okoz.
- ❏ Gázszivárgás jelentése esetén ne a szivárgás közelében lévő telefont használjon.

### **Tintára vonatkozó biztonsági utasítások**

- ❏ Ügyeljen arra, hogy ne érjen hozzá a festékhez, amikor a tintatartályokat, a tintatartályok kupakját, a felnyitott tintapalackokat vagy a tintapalackok kupakját megfogja.
	- ❏ Ha festék kerül a bőrére, szappannal és vízzel azonnal mossa le.
	- ❏ Ha a tinta a szemébe kerül, azonnal öblítse ki bő vízzel.Ha továbbra is bántó érzés marad a szemében, vagy rosszul lát, azonnal forduljon orvoshoz.
	- ❏ Ha tinta kerül a szájába, azonnal köpje ki, és haladéktalanul forduljon orvoshoz.
- ❏ Ne szerelje szét a karbantartó dobozt. Ellenkező esetben tinta kerülhet a szemébe vagy a bőrére.
- <span id="page-11-0"></span>❏ Ne rázza a tintapalackot túl erőteljesen, és ne tegye ki túlzott erőhatásoknak, mert kifolyhat a tinta.
- ❏ A tintapalackokat, a tintatartályt és a karbantartódobozt gyermekektől elzárt helyen tárolja.Ne engedje a gyerekeknek, hogy igyanak a tintapalackokból, és azt se hagyja, hogy megfogják a tintapalackot vagy a kupakját.

### **A nyomtatóval kapcsolatos tanácsok és figyelmeztetések**

A nyomtató és környezete sérülésének elkerülése érdekében olvassa el, és kövesse az ebben a részben található utasításokat. Őrizze meg ezt a kézikönyvet későbbi felhasználásra.

### **A nyomtató beállításával kapcsolatos tanácsok és figyelmeztetések**

- ❏ Ne zárja el és ne fedje le a nyomtató nyílásait.
- ❏ Csak a nyomtatón feltüntetett típusú tápforrást használja.
- ❏ Ne használjon olyan konnektort, amely gyakran ki- és bekapcsolódó készülékekkel (például fénymásolókkal vagy légkondicionáló rendszerekkel) azonos áramkörön van.
- ❏ Ne használjon fali kapcsolóról vagy automatikus időzítőről vezérelt konnektorokat.
- ❏ Az egész számítógépes rendszert tartsa távol olyan készülékektől, amelyek elektromágneses interferenciát okozhatnak.
- ❏ A tápkábeleket úgy kell elhelyezni, hogy elkerüljük dörzsölődésüket, elvágásukat, kopásukat, összetekeredésüket és gubancolódásukat. Ne tegyen rá semmit a tápkábelekre, helyezze el őket úgy, hogy ne lehessen rájuk lépni vagy beléjük botlani. Különösen ügyeljen rá, hogy a tápkábelek ne törjenek meg azon a ponton, ahol csatlakoznak a transzformátorra.
- ❏ Ha hosszabbító kábellel használja a nyomtatót, ügyeljen rá, hogy az összes csatlakoztatott berendezés amperben mért áramfelvétele ne haladja meg a hosszabbító kábelének engedélyezett áramerősségét. Arra is ügyeljen, hogy a fali konnektorba csatlakozó összes készülék együttes áramfelvétele ne haladja meg a konnektor engedélyezett áramleadását.
- ❏ Ha a nyomtatót Németországban kívánja használni, a rövidzárlat és túláram elleni megfelelő védelem érdekében az áramkört 10 vagy 16 amperes kismegszakítóval kell ellátni.
- ❏ Ha ezt a nyomtatót a kábellel számítógéphez vagy más eszközhöz csatlakoztatja, ügyeljen a csatlakozók helyes irányára. Az egyes csatlakozók csak egyetlen helyes behelyezési iránnyal rendelkeznek. Ha egy csatlakozót rossz irányban dug be, a kábellel összekötött mindkét eszköz megsérülhet.
- ❏ Helyezze stabil, sík felületre, amely minden oldalról szélesebb a nyomtatónál. A nyomtató nem működik normálisan, ha meg van döntve.
- ❏ Hagyjon helyet a nyomtató felett, hogy a dokumentumfedelet teljesen ki lehessen nyitni.
- ❏ A nyomtató előtt hagyjon elég helyet a papírlapok teljes kiadásához.
- ❏ Kerülje az olyan helyeket, ahol gyors változások következhetnek be a hőmérsékletben vagy a páratartalomban. Ne helyezze a nyomtatót oda, ahol közvetlen napsugárzásnak, erős fénynek vagy magas hőmérsékletnek lehet kitéve.

### <span id="page-12-0"></span>**A nyomtató használatával kapcsolatos tanácsok és figyelmeztetések**

- ❏ Ne helyezzen tárgyakat a nyomtató nyílásaiba.
- ❏ Nyomtatás közben ne nyúljon bele a nyomtatóba.
- ❏ Ne érintse meg a fehér lapos kábelt és a tintaszállító csöveket a nyomtató belsejében.
- ❏ Ne használjon a nyomtató belsejében vagy annak közelében gyúlékony gázokat tartalmazó aeroszolos termékeket. Az ilyen termékek használata tüzet idézhet elő.
- ❏ A nyomtatófejet ne mozgassa kézzel, mert azzal kárt tehet a nyomtatóban.
- ❏ Ügyeljen, hogy ujjait ne hagyja a lapolvasó alatt, amikor azt becsukja.
- ❏ Ne nyomja le túl erősen a szkennerüveg alkatrészt, amikor ráhelyezi az eredeti anyagokat.
- ❏ Ha folytatja a nyomtatást, holott a festékszint az alsó vonal alatt van a tintatartályban, akkor károsíthatja a nyomtatót.Töltse fel a tintatartályt a felső vonalig, amikor a nyomtató nem működik.A megfelelő becsült tintaszint megjelenítéséhez állítsa vissza alapértékre a tintaszintet a tartály feltöltését követően.
- $\Box$  A nyomtatót mindig a  $\bigcirc$  gomb megnyomásával kapcsolja ki. Addig ne húzza ki a nyomtató tápkábelét, illetve ne kapcsolia le a tápellátást, amíg a  $\bigcup$  gomb jelzőfénye villog.
- ❏ Ha hosszabb ideig nem szándékozik használni a nyomtatót, húzza ki a tápkábelt a konnektorból.

### **A nyomtató szállításával vagy tárolásával kapcsolatos tanácsok és figyelmeztetések**

- ❏ Tároláskor vagy szállításkor ne döntse meg, ne tárolja függőlegesen vagy fejjel lefelé a nyomtatót, mert így tinta szivároghat ki.
- ❏ A nyomtató szállítása előtt figyeljen arra, hogy a nyomtatófej alaphelyzetben (a jobb szélen) legyen.

### **Tanácsok és figyelmeztetések a nyomtató használatára vezeték nélküli kapcsolat esetén**

- ❏ A nyomtató által kibocsátott rádióhullámok negatívan befolyásolhatják az elektromos orvosi berendezések működését, melyek ettől akár meg is hibásodhatnak. Ha ezt a nyomtatót egészségügyi létesítményekben vagy orvosi berendezések közelében használja, kövesse az egészségügyi létesítményeket képviselő szakemberek utasításait, valamint kövesse az orvosi berendezésen olvasható figyelmeztetéseket és utasításokat.
- ❏ A nyomtató által kibocsátott rádióhullámok negatívan befolyásolhatják az olyan automatikus vezérlésű berendezések működését, mint az automata ajtók vagy tűzjelzők, melyek meghibásodása balesethez vezethet. Ha ezt a nyomtatót automatikus vezérlésű berendezések közelében használja, tartsa be a berendezéseken olvasható valamennyi figyelmeztetést és utasítást.

### **Érintőképernyő használatával kapcsolatos tanácsok és figyelmeztetések**

❏ Az LCD képernyőn előfordulhat néhány kicsi fényes vagy sötét pont, és így a fényerő sem mindig egyenletes. Ezek normál jelenségek, és nem utalnak semmiféle sérülésre.

- <span id="page-13-0"></span>❏ A tisztításhoz csak egy száraz, puha ruhát használjon. Ne használjon folyadékot vagy vegyszert.
- ❏ Az érintőképernyő külső borítása nagyobb erőhatásra összetörhet. Ha a panel felülete összetörik vagy megpattan, lépjen kapcsolatba a forgalmazóval. Ne érjen a törött darabokhoz, illetve ne próbálja meg őket eltávolítani.
- ❏ Az érintőképernyőt óvatosan nyomja meg ujjával. Ne nyomja meg erőteljesen és ne használja a körmét.
- ❏ Ne használjon éles tárgyakat, például golyóstollat vagy hegyes ceruzát a műveletek végrehajtásához.
- ❏ Hirtelen hőmérséklet-változás vagy nedvesség hatására az érintőképernyő belsejében kialakuló páralecsapódás miatt csökkenhet a készülék teljesítménye.

### **Személyes információk védelme**

Ha a nyomtatót másnak adja vagy hulladékként leselejtezi, törölje a nyomtató memóriájában tárolt személyes adatokat oly módon, hogy kiválasztja a **Beáll.** > **Alapértékek visszaállítása** > **Össz. adat és beáll. törl.** lehetőséget a kezelőpanelen.

## <span id="page-14-0"></span>**A nyomtató alapjai**

### **Részek nevei és funkciói**

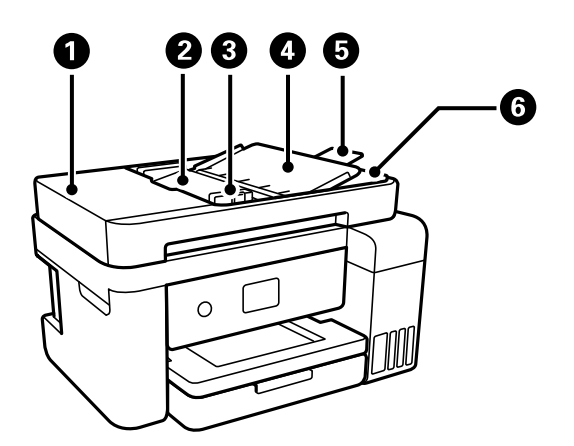

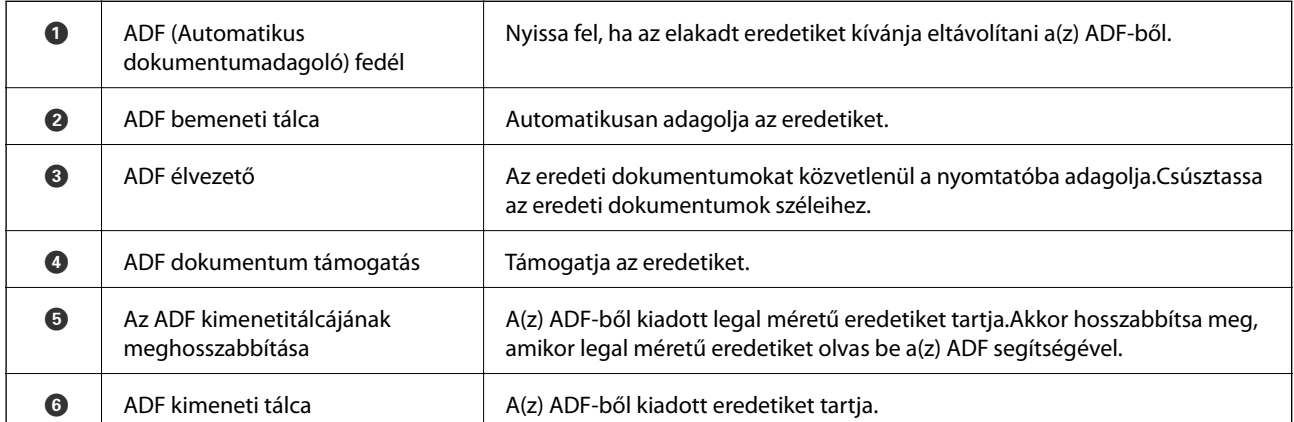

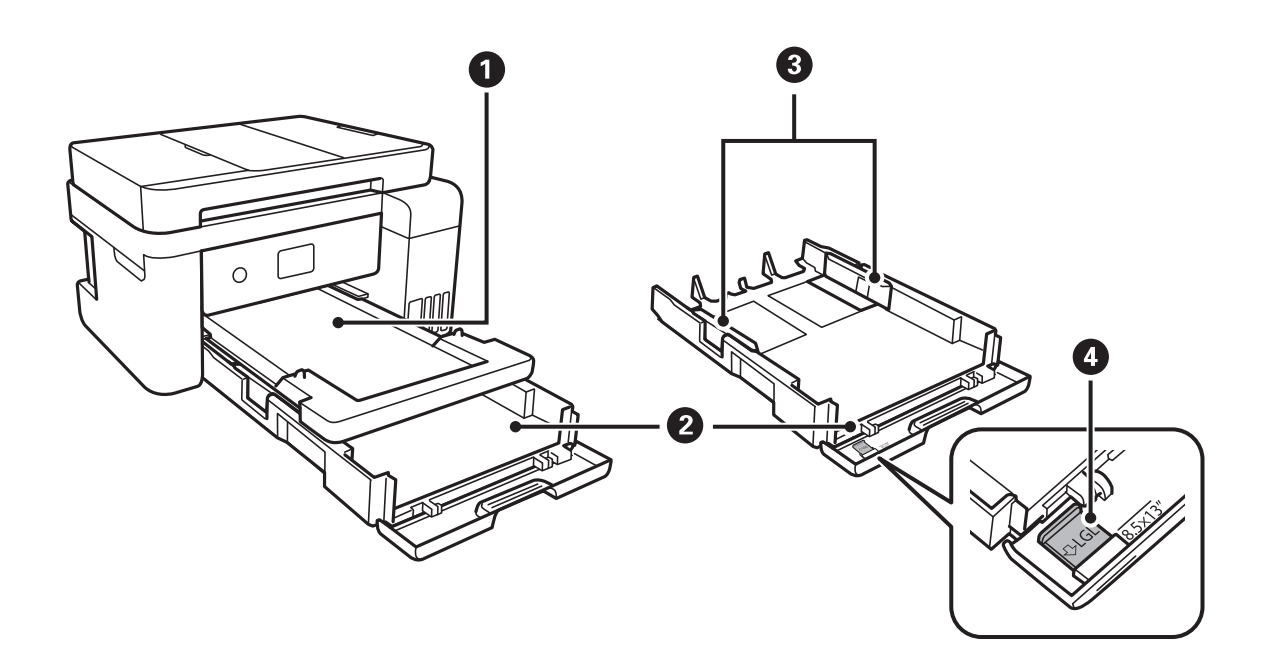

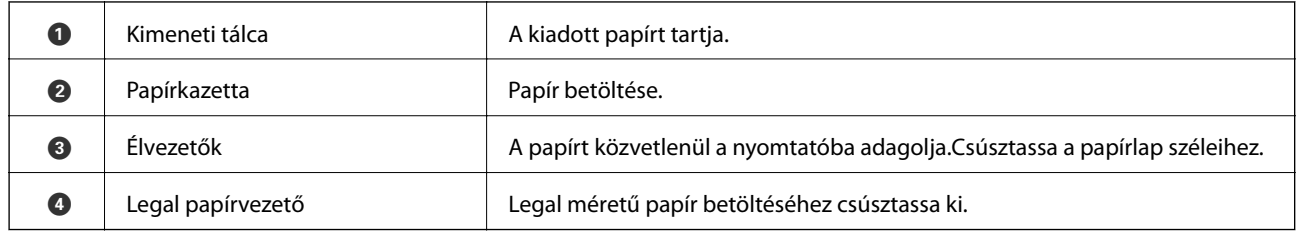

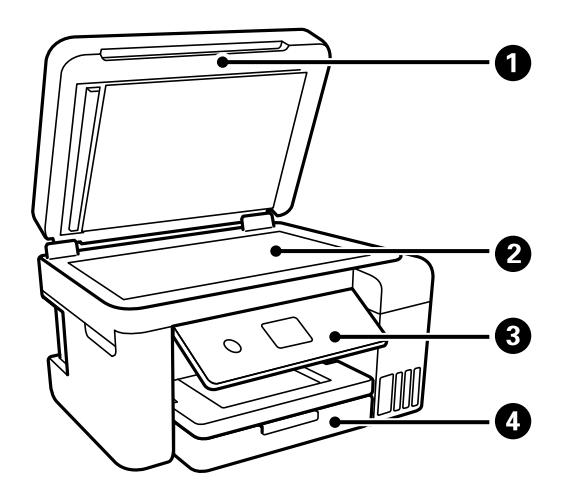

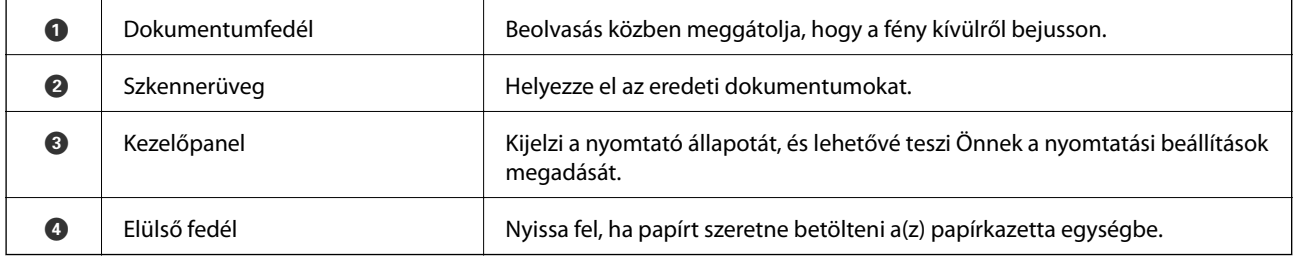

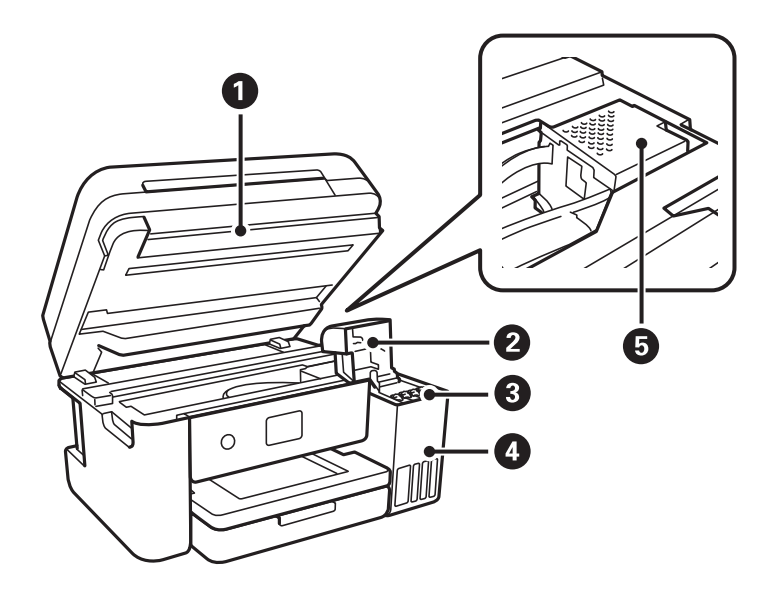

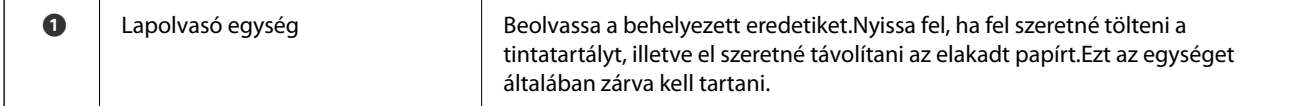

<span id="page-16-0"></span>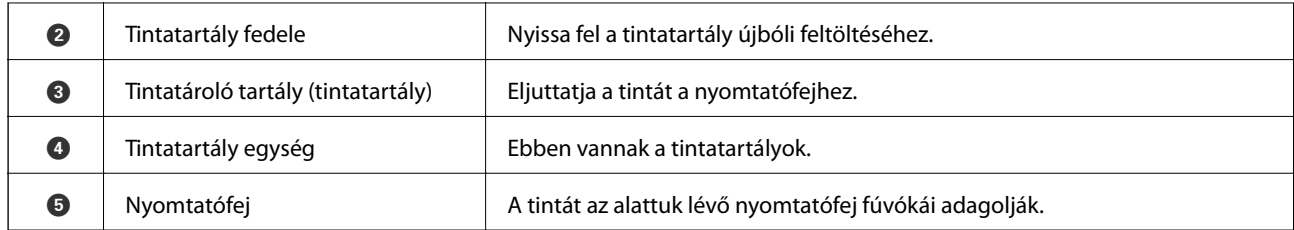

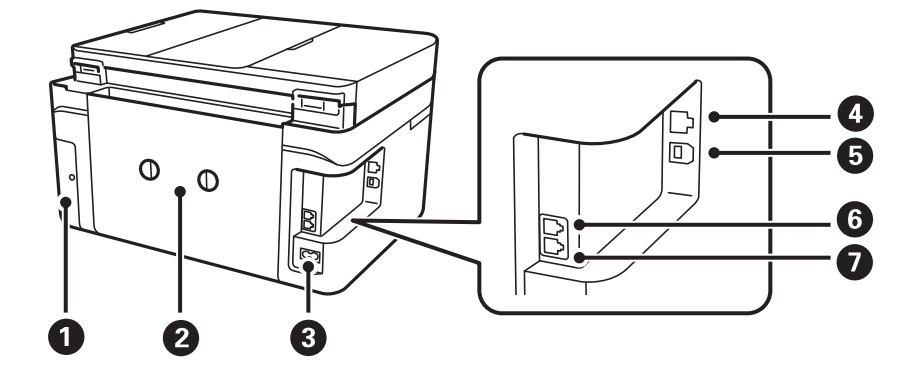

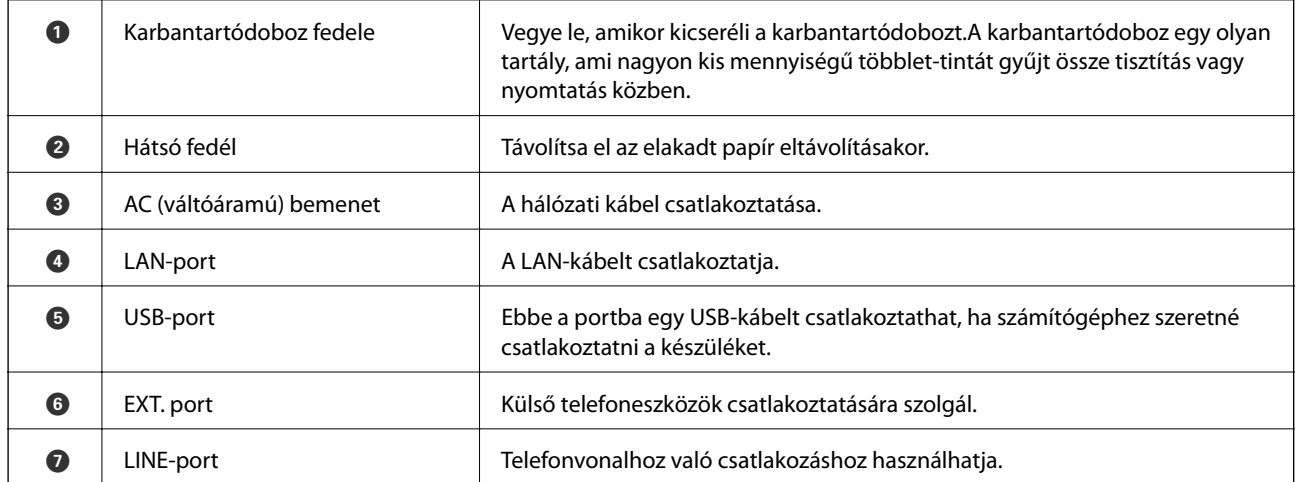

### **Kezelőpanel**

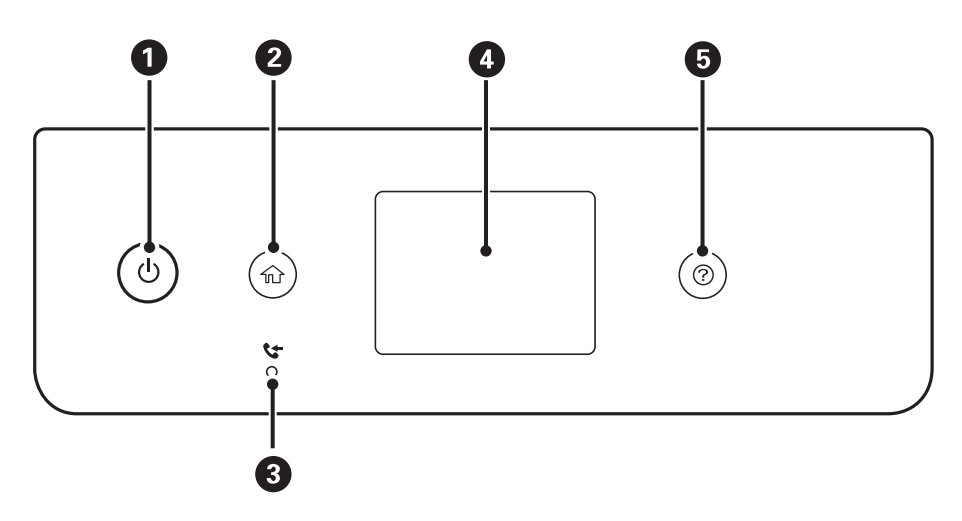

<span id="page-17-0"></span>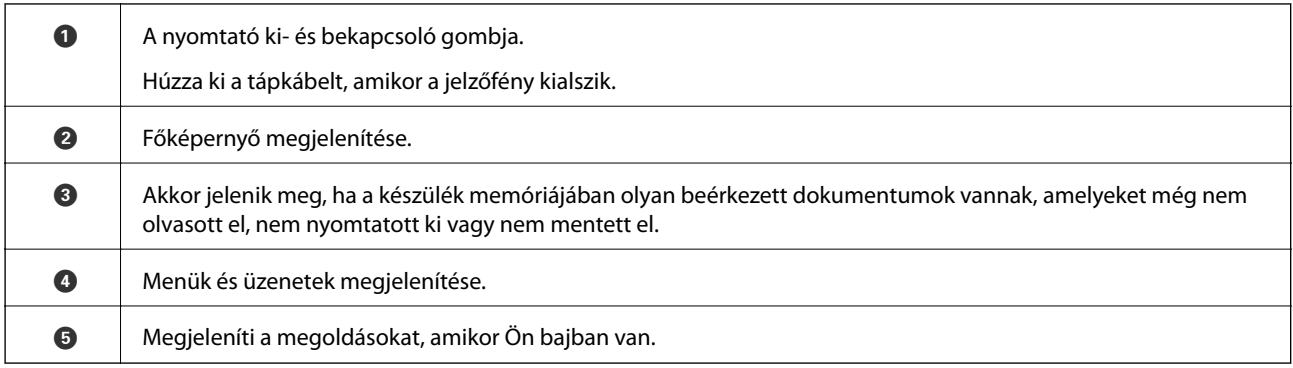

### **Alapvető képernyő-beállítások**

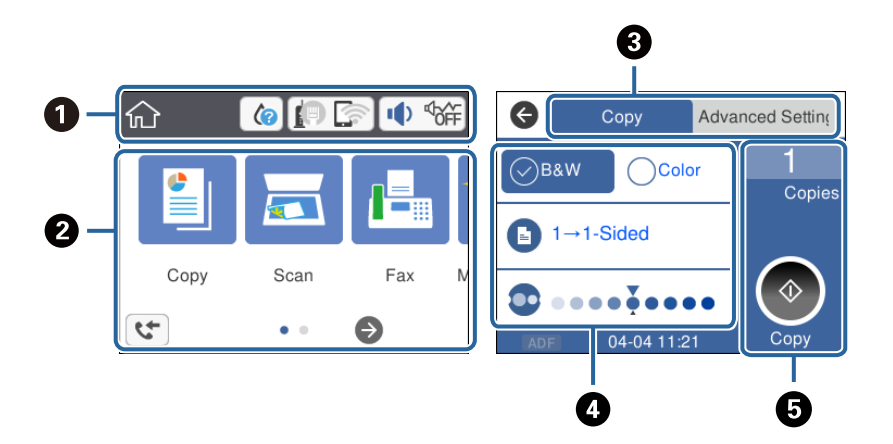

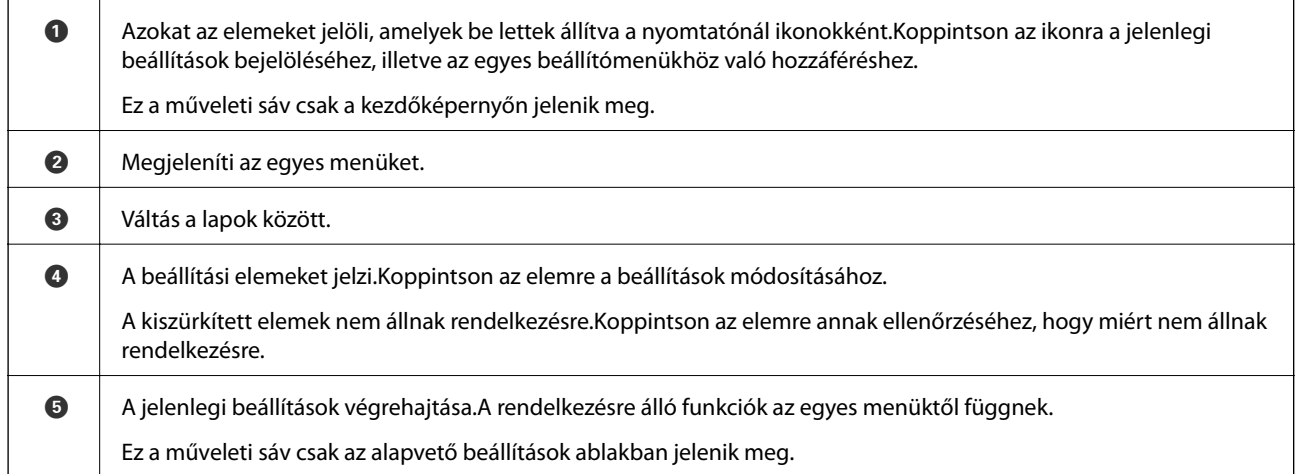

### **Az LCD-kijelzőn megjelenő ikonok**

A nyomtató állapotától függően az alábbi ikonok jelenhetnek meg az LCD kijelzőn.

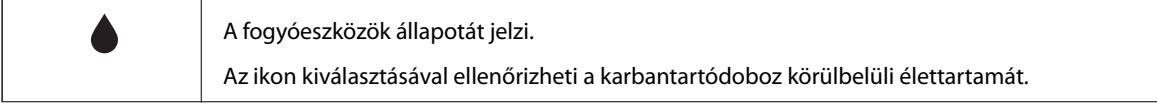

<span id="page-18-0"></span>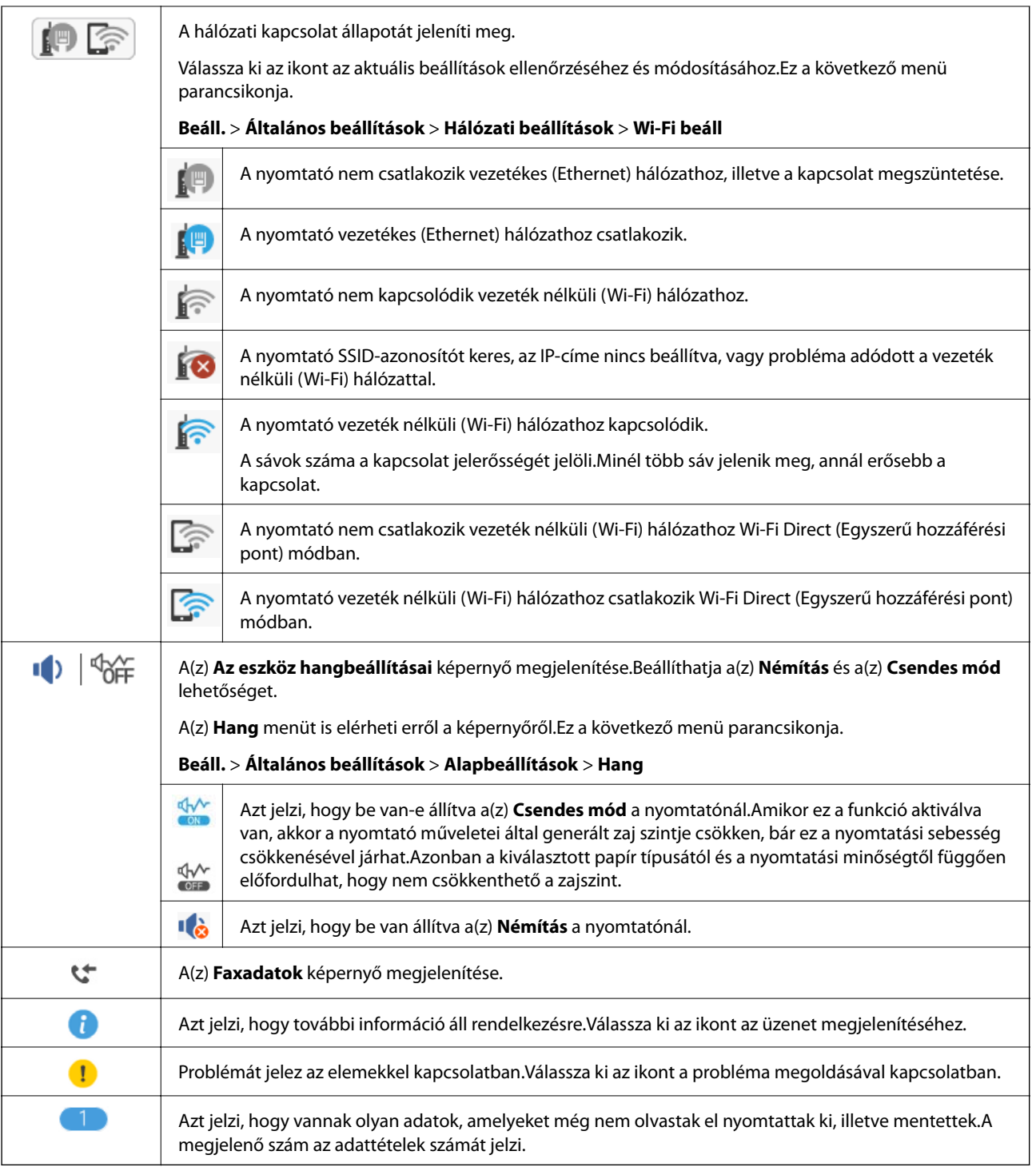

#### **Kapcsolódó információ**

- & ["Hálózati beállítások" 60. oldal](#page-59-0)
- $\blacktriangleright$ ["Alapbeállítások" 57. oldal](#page-56-0)

### **Érintőképernyős műveletek**

Az érintőképernyőn a következő műveletek hajthatók végre.

<span id="page-19-0"></span>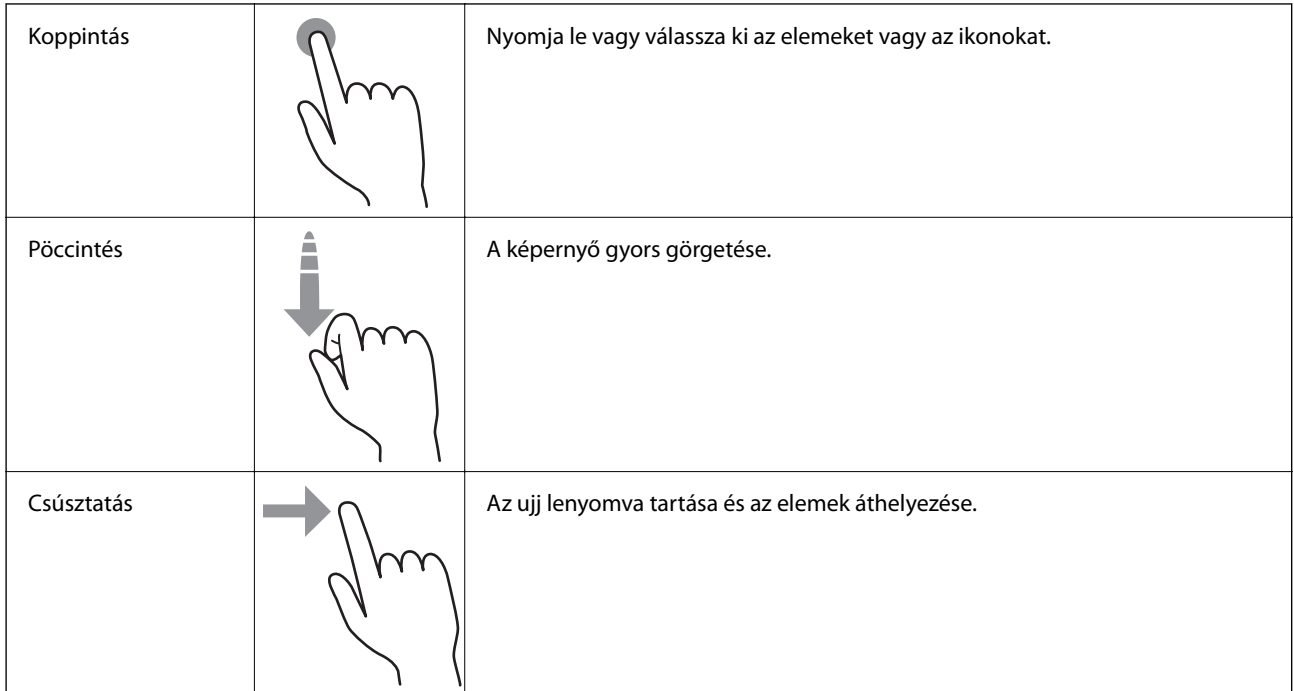

### **Alapvető műveletek**

A beállítási elem be- és kikapcsolásához érintse meg valahol.

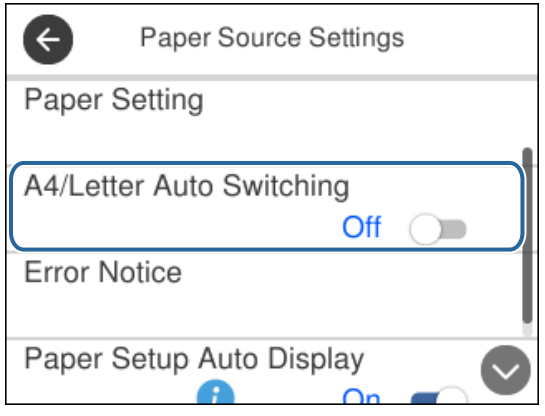

Az érték, a név, a cím, stb. megadásához koppintson a beviteli mezőre.

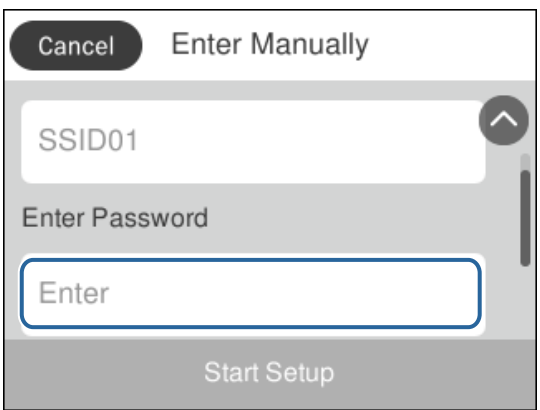

### <span id="page-20-0"></span>**Karakterek beírása**

Partner regisztrálásakor, a hálózati beállítások elvégzésekor stb. a képernyőn megjelenő billentyűzet használatával gépelhet be karaktereket és szimbólumokat.

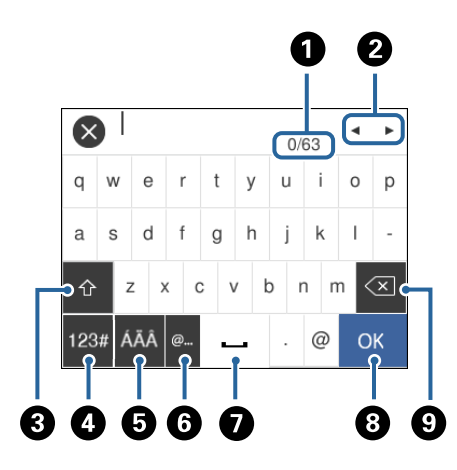

#### *Megjegyzés:* Az elérhető ikonok a beállítástól függően eltérhetnek.

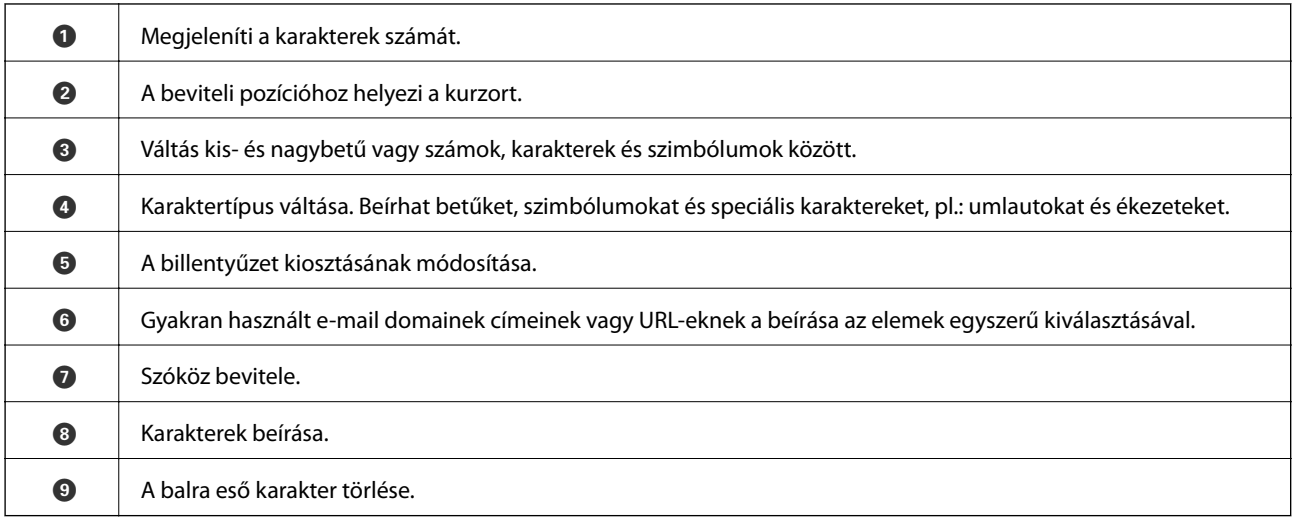

### **Animációk megtekintése**

Megtekintheti az LCD-kijelzőn a használati utasításokhoz tartozó animációkat például a papír betöltéséről vagy az elakadt papír eltávolításáról.

❏ Nyomja meg a(z) gombot: A súgóképernyőt jeleníti meg.Koppintson a(z) **Hogyan** lehetőségre, majd válassza ki a megtekinteni kívánt elemeket.

#### **A nyomtató alapjai**

❏ Koppintson a(z) **Hogyan** elemre a kezelőképernyő alján. Ekkor megjelenik a kontextusnak megfelelő animáció.

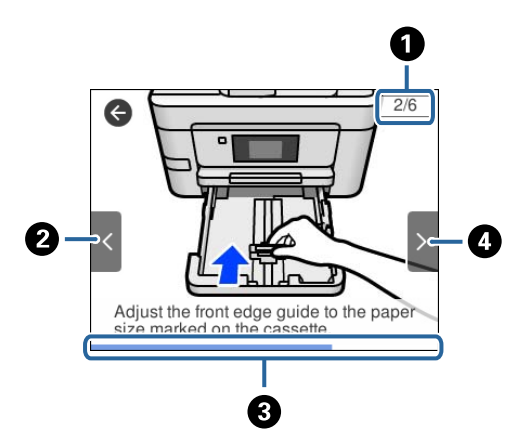

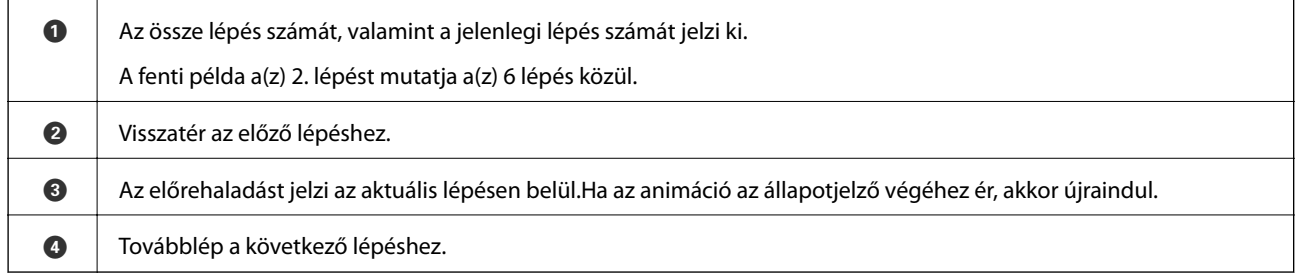

## <span id="page-22-0"></span>**Hálózati beállítások**

### **Hálózati kapcsolat típusai**

A következő kapcsolódási módszereket használhatja.

### **Ethernet kapcsolat**

Nyomtató csatlakoztatása hubhoz Ethernet-kábellel.

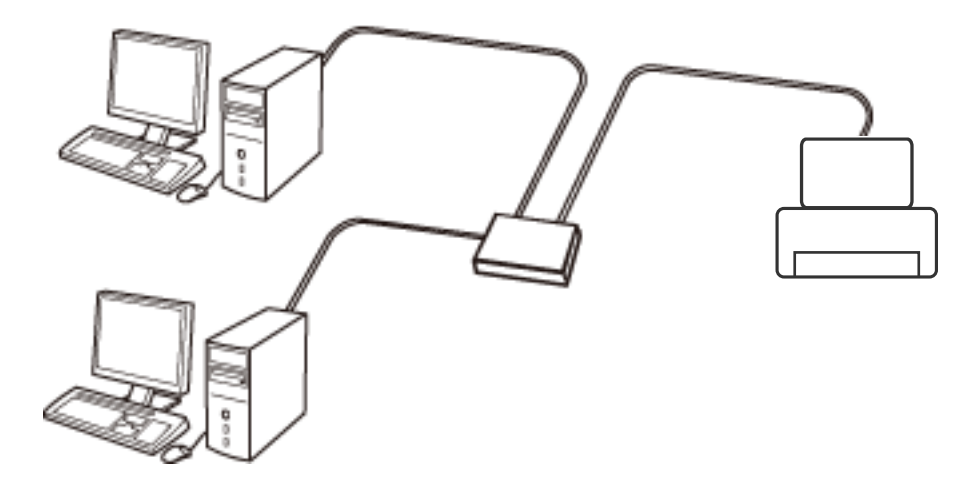

**Kapcsolódó információ**

& ["Speciális hálózati beállítások megadása" 30. oldal](#page-29-0)

### **Wi-Fi csatlakozás**

Csatlakoztassa a nyomtatót és a számítógépet vagy okoseszközt a hozzáférési ponthoz. Ez a jellemző csatlakozási mód házi vagy irodai hálózatok esetén, ahol a számítógépek Wi-Fi megoldással, a hozzáférési ponton keresztül csatlakoznak.

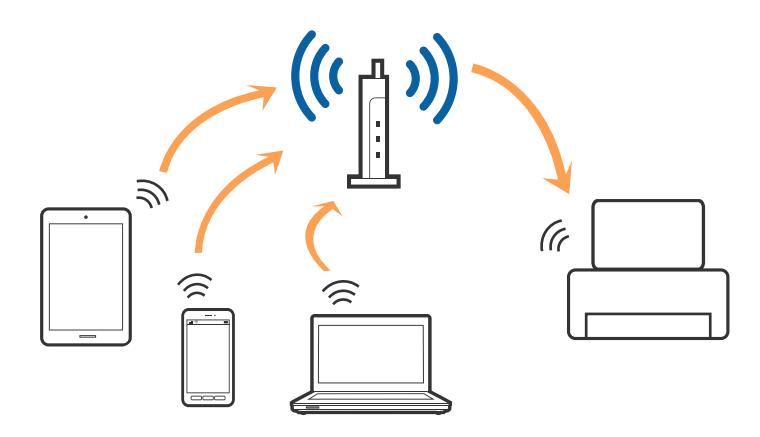

#### <span id="page-23-0"></span>**Kapcsolódó információ**

- & "Csatlakozás számítógéphez" 24. oldal
- & ["Csatlakozás okoseszközhöz" 25. oldal](#page-24-0)
- & ["Wi-Fi beállítások elvégzése a nyomtatóról" 25. oldal](#page-24-0)

### **Wi-Fi Direct (Simple AP) kapcsolat**

Akkor használja ezt a kapcsolódási módot, ha nem használ Wi-Fi-hálózatot otthonában vagy irodájában, vagy ha közvetlenül szeretné csatlakoztatni a nyomtatót és a számítógépet vagy okoseszközt. A nyomtató ebben a módban hozzáférési pontként viselkedik, és Ön akár négy eszközt is csatlakoztathat a nyomtatóhoz anélkül, hogy normál hozzáférési pontot kellene használnia. A nyomtatóhoz közvetlenül csatlakozó eszközök azonban nem tudnak kommunikálni egymással a nyomtatón keresztül.

#### *Megjegyzés:*

A Wi-Fi Direct (Simple AP) kapcsolat olyan kapcsolódási módszer, amely az Ad Hoc mód helyére kíván lépni.

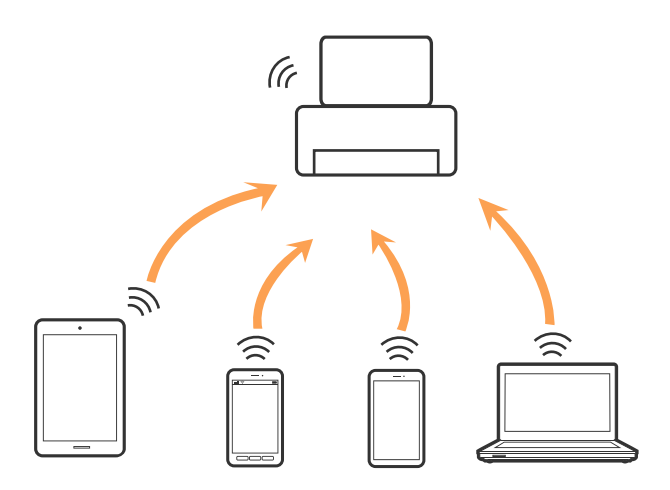

A nyomtató csatlakozhat egyidejűleg Wi-Fi-, Ethernet- és Wi-Fi Direct (Egyszerű hozzáférési pont) módon keresztül. Ha azonban hálózati kapcsolatot kezdeményez Wi-Fi Direct (Egyszerű hozzáférési pont) módban, amikor a nyomtató Wi-Fi-hálózaton keresztül kapcsolódik, akkor a Wi-Fi-kapcsolat ideiglenesen megszakad.

#### **Kapcsolódó információ**

& ["A Wi-Fi Direct \(Egyszerű hozzáférési pont\) kapcsolódási beállításainak megadása" 29. oldal](#page-28-0)

### **Csatlakozás számítógéphez**

Javasoljuk, hogy a telepítő segítségével csatlakoztassa a nyomtatót egy számítógéphez.A telepítő a következő módok egyikével futtatható.

❏ Beállítás webhelyről

Lépjen a következő webhelyre, majd adja meg a termék nevét.Lépjen a(z) **Beállítás** lehetőséghez, majd kezdje meg a beállítást.

[http://epson.sn](http://epson.sn/?q=2)

❏ Beállítás a szoftverlemez segítségével (csak az olyan modellek esetén, amelyekhez szoftverlemez tartozik, illetve azoknál a felhasználóknál, akik rendelkeznek lemezmeghajtót tartalmazó számítógéppel.)

Helyezze be a szoftverlemezt a számítógép meghajtójába, majd kövesse a képernyőn megjelenő utasításokat.

#### <span id="page-24-0"></span>**Kapcsolódási módszerek kiválasztása**

Kövesse a képernyőn megjelenő utasításokat addig, amíg a következő képernyő meg nem jelenik, majd válassza ki a nyomtató számítógéphez való kapcsolódásának módját.

Válassza ki a kapcsolódási módot, majd kattintson a(z) **Tovább** gombra.

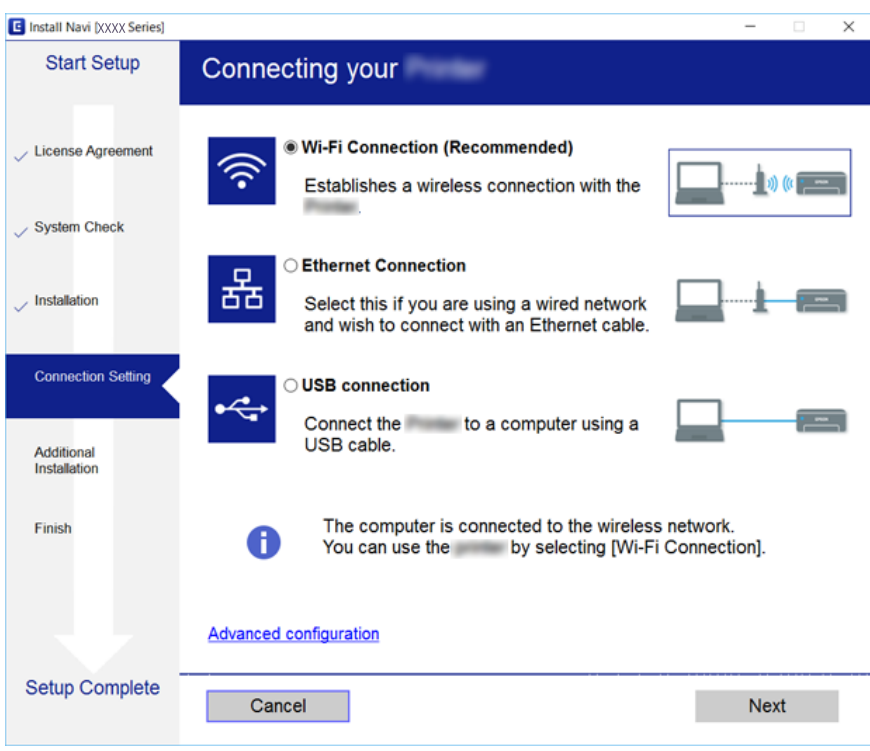

Kövesse a képernyőn megjelenő utasításokat.

### **Csatlakozás okoseszközhöz**

Akkor vezérelheti a nyomtatót okoseszközről, ha a nyomtató ugyanahhoz a Wi-Fi hálózathoz (SSID-hez) csatlakozik, mint az okoseszköz. A nyomtató okoseszközről való használatához végezze el a beállításokat a következő webhelyen. A webhelyet arról az okoseszközről nyissa meg, amelyikkel csatlakozni szeretne a nyomtatóhoz.

#### [http://epson.sn](http://epson.sn/?q=2) > **Beállítás**

#### *Megjegyzés:*

Ha a nyomtatóhoz számítógépet és okoseszközt is kíván egyidejűleg csatlakoztatni, akkor javasoljuk, hogy előbb a számítógépet csatlakoztassa.

### **Wi-Fi beállítások elvégzése a nyomtatóról**

Számos különböző módon megadhatja a hálózati beállításokat a nyomtató kezelőpaneléről.Válassza ki azt a csatlakozási módot, amelyik megfelel az Ön által használt környezetnek és feltételeknek.

Ha ismeri a hozzáférési pont adatait, például az SSID azonosítót és a jelszót, akkor manuálisan is megadhatja a beállításokat.

<span id="page-25-0"></span>Ha támogatja a hozzáférési pont a WPS-t, akkor a nyomógombos beállítás használatával is megadhatja a beállításokat.

Miután csatlakoztatta a nyomtatót a hálózathoz, arról az eszközről csatlakoztassa a nyomtatót, amelyet használni szeretne (számítógép, okoseszköz, táblagép stb.)

#### **Kapcsolódó információ**

- & "Wi-Fi beállítások megadása manuálisan" 26. oldal
- & ["Wi-Fi beállítások megadása nyomógombos beállítással \(WPS\)" 27. oldal](#page-26-0)
- & ["Wi-Fi beállítások megadása PIN-kódos beállítással \(WPS\)" 28. oldal](#page-27-0)
- & ["A Wi-Fi Direct \(Egyszerű hozzáférési pont\) kapcsolódási beállításainak megadása" 29. oldal](#page-28-0)
- & ["Speciális hálózati beállítások megadása" 30. oldal](#page-29-0)

### **Wi-Fi beállítások megadása manuálisan**

Manuálisan is megadhatja a nyomtató kezelőpanelén mindazokat az adatokat, amelyek egy hozzáférési ponthoz való csatlakozáshoz szükségesek.A manuális beállításhoz szüksége lesz a hozzáférési pont SSID-jére és jelszavára.

#### *Megjegyzés:*

Ha az alapértelmezett beállításaival használ egy hozzáférési pontot, akkor az SSID és a jelszó megtalálható az eszköz címkéjén.Ha nem tudja az SSID-azonosítót és a jelszót, kérdezze meg attól, aki a hozzáférési pontot telepítette, vagy olvassa el a hozzáférési ponthoz kapott dokumentációban.

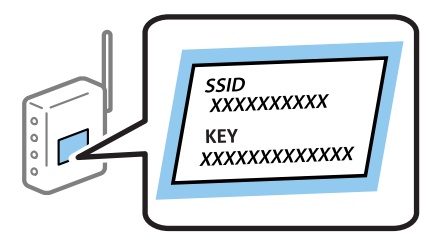

- 1. A kezdőképernyőn koppintson a(z)  $\left[\begin{array}{ccc} \bullet & \bullet \\ \bullet & \bullet \end{array}\right]$ lehetőségre.
- 2. Válassza a(z) **Wi-Fi (ajánlott)** lehetőséget.

Ha a nyomtatót már csatlakoztatták Ethernet hálózaton keresztül, akkor válassza a(z) **Útválasztó** lehetőséget.

3. Koppintson a(z) **Beállítás elindítása** elemre.

Ha a hálózati kapcsolatot már beállították, akkor megjelennek a kapcsolati adatok.Koppintson a(z) **Beállítások módosítása** gombra a beállítások alkalmazásához.

Ha a nyomtatót már csatlakoztatták Ethernet hálózaton keresztül, akkor koppintson a(z) **Váltás Wi-Fikapcsolatra.** lehetőségre, majd az üzenet elolvasását követően válassza a(z) **Igen** lehetőséget.

4. Válassza a(z) **Wi-Fi beállítás varázsló** lehetőséget.

<span id="page-26-0"></span>5. Válassza ki a hozzáférési pont SSID-azonosítóját.

#### *Megjegyzés:*

- ❏ Ha a csatlakoztatni kívánt hozzáférési pont SSID-azonosítója nem jelenik meg a nyomtató kezelőpanelén, válassza ki a(z) *Ismételt keresés* lehetőséget a lista frissítéséhez.Ha továbbra sem jelenik meg, koppintson a(z) *Manuális bevitel* lehetőségre, majd adja meg az SSID-azonosítót közvetlenül.
- ❏ Ha nem tudja az SSID-azonosítót, ellenőrizze, hogy fel van-e írva a hozzáférési pont címkéjére.Ha az alapértelmezett beállításaival használja a hozzáférési pontot, a címkéjén feltüntetett SSID-azonosítót adja meg.
- 6. Adja meg a jelszót.

#### *Megjegyzés:*

- ❏ A jelszó megkülönbözteti a kis- és nagybetűket.
- ❏ Ha nem tudja a jelszót, ellenőrizze, hogy fel van-e írva a hozzáférési pont címkéjére.Ha az alapértelmezett beállításaival használja a hozzáférési pontot, a címkéjén feltüntetett jelszót adja meg.A jelszó egyéb elnevezései között megtalálható a "kulcs", a "titkos kulcs" stb.
- ❏ Ha nem tudja a hozzáférési pont jelszavát, tekintse át a hozzáférési ponthoz kapott dokumentációt, vagy kérdezze meg attól, aki a hozzáférési pontot telepítette.
- 7. Ha befejezte a telepítést, koppintson a(z) **Beállítás indítása** elemre.
- 8. Koppintson a(z) **OK** elemre a befejezéshez.

#### *Megjegyzés:*

Ha a csatlakozás sikertelen, helyezzen be A4-es méretű normál papírt, majd válassza a(z) *Nyomtatásell. jelentés* elemet a kapcsolódási jelentés kinyomtatásához.

9. Zárja be a hálózati kapcsolódási beállítások képernyőt.

#### **Kapcsolódó információ**

- & ["Karakterek beírása" 21. oldal](#page-20-0)
- & ["A hálózati csatlakozási állapot ellenőrzése" 32. oldal](#page-31-0)
- & ["Ha nem tudja elvégezni a hálózati beállításokat" 189. oldal](#page-188-0)

### **Wi-Fi beállítások megadása nyomógombos beállítással (WPS)**

A(z) Wi-Fi hálózat automatikusan, a hozzáférési pont gombjának megnyomásával beállítható.A következő feltételek teljesülése esetén a beállítás ennek a módszernek a használatával is elvégezhető.

❏ A hozzáférési pont kompatibilis a WPS (Wi-Fi Protected Setup) megoldással.

❏ A jelenlegi Wi-Fi kapcsolatot a hozzáférési pont gombjának megnyomásával hozták létre.

#### *Megjegyzés:*

Ha a gomb nem található vagy a telepítés szoftver használatával történik, olvassa el a hozzáférési ponthoz kapott dokumentációt.

- 1. A kezdőképernyőn koppintson a(z)  $\left[\begin{array}{ccc} \begin{bmatrix} 1 & \begin{bmatrix} 1 & \end{bmatrix} & \begin{bmatrix} 1 & \end{bmatrix} \\ \end{array} \\ \begin{bmatrix} 1 & \end{bmatrix} & 1 \end{array} \end{array} \right]$ lehetőségre.
- 2. Válassza a(z) **Wi-Fi (ajánlott)** lehetőséget.

Ha a nyomtatót már csatlakoztatták Ethernet hálózaton keresztül, akkor válassza a(z) **Útválasztó** lehetőséget.

<span id="page-27-0"></span>3. Koppintson a(z) **Beállítás elindítása** elemre.

Ha a hálózati kapcsolatot már beállították, akkor megjelennek a kapcsolati adatok.Koppintson a(z) **Beállítások módosítása** gombra a beállítások alkalmazásához.

Ha a nyomtatót már csatlakoztatták Ethernet hálózaton keresztül, akkor koppintson a(z) **Váltás Wi-Fikapcsolatra.** lehetőségre, majd az üzenet elolvasását követően válassza a(z) **Igen** lehetőséget.

- 4. Válassza a(z) **Nyomógombos beáll. (WPS)** lehetőséget.
- 5. A hozzáférési ponton tartsa lenyomva a [WPS] gombot, amíg a biztonsági jelzőfény villogni nem kezd.

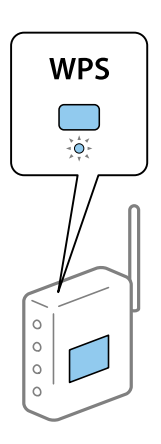

Ha nem tudja, hol van a [WPS] gomb, vagy ha a hozzáférési ponton nincsenek gombok, akkor a részletes információért olvassa el a hozzáférési ponthoz kapott dokumentációt.

- 6. Koppintson a(z) **Beállítás indítása** elemre.
- 7. Zárja be a képernyőt.

A képernyő automatikusan bezáródik meghatározott idő elteltével.

#### *Megjegyzés:*

Ha a kapcsolódás sikertelen, indítsa újra a hozzáférési pontot, helyezze közelebb a nyomtatóhoz, majd próbálkozzon újra.Ha még mindig nem működik, nyomtassa ki a hálózati kapcsolatra vonatkozó jelentést, és ellenőrizze, hogy mi a megoldás.

8. Zárja be a hálózati kapcsolódási beállítások képernyőt.

#### **Kapcsolódó információ**

- & ["A hálózati csatlakozási állapot ellenőrzése" 32. oldal](#page-31-0)
- & ["Ha nem tudja elvégezni a hálózati beállításokat" 189. oldal](#page-188-0)

### **Wi-Fi beállítások megadása PIN-kódos beállítással (WPS)**

Automatikusan csatlakozhat egy hozzáférési ponthoz PIN-kód használatával.Ez a módszer akkor használható a beállításhoz, ha a hozzáférési pont alkalmas a WPS (Wi-Fi Protected Setup) használatára.A PIN-kód számítógép segítségével adható meg a hozzáférési pont számára.

1. A kezdőképernyőn koppintson a(z)  $\left[\begin{array}{ccc} \bullet & \bullet \\ \bullet & \bullet \end{array}\right]$ lehetőségre.

<span id="page-28-0"></span>2. Válassza a(z) **Wi-Fi (ajánlott)** lehetőséget.

Ha a nyomtatót már csatlakoztatták Ethernet hálózaton keresztül, akkor válassza a(z) **Útválasztó** lehetőséget.

3. Koppintson a(z) **Beállítás elindítása** elemre.

Ha a hálózati kapcsolatot már beállították, akkor megjelennek a kapcsolati adatok.Koppintson a(z) **Beállítások módosítása** gombra a beállítások alkalmazásához.

Ha a nyomtatót már csatlakoztatták Ethernet hálózaton keresztül, akkor koppintson a(z) **Váltás Wi-Fikapcsolatra.** lehetőségre, majd az üzenet elolvasását követően válassza a(z) **Igen** lehetőséget.

- 4. Válassza a következőt: **Egyebek** > **PIN-kód beáll (WPS)**.
- 5. A számítógép használatával két percen belül írja be a hozzáférési pont számára a nyomtató kezelőpanelén található PIN-kódot (nyolcjegyű szám).

#### *Megjegyzés:*

A PIN-kód megadásával kapcsolatos részletek a hozzáférési ponthoz kapott dokumentációban találhatók.

- 6. Koppintson a(z) **Beállítás elindítása** lehetőségre a nyomtató kezelőpaneljén.
- 7. Zárja be a képernyőt.

A képernyő automatikusan bezáródik meghatározott idő elteltével, ha nem a(z) **Bezár** lehetőséget választja.

#### *Megjegyzés:*

Ha a kapcsolódás sikertelen, indítsa újra a hozzáférési pontot, helyezze közelebb a nyomtatóhoz, majd próbálkozzon újra.Ha még mindig nem működik, nyomtassa ki a kapcsolatra vonatkozó jelentést, és ellenőrizze, hogy mi a megoldás.

8. Zárja be a hálózati kapcsolódási beállítások képernyőt.

#### **Kapcsolódó információ**

- & ["A hálózati csatlakozási állapot ellenőrzése" 32. oldal](#page-31-0)
- & ["Ha nem tudja elvégezni a hálózati beállításokat" 189. oldal](#page-188-0)

### **A Wi-Fi Direct (Egyszerű hozzáférési pont) kapcsolódási beállításainak megadása**

Ezzel a módszerrel nyomtatója közvetlenül, hozzáférési pont nélkül csatlakoztatható az eszközökhöz.A nyomtató hozzáférési pontként működik.

#### Fontos:

Amikor számítógépet vagy okoseszközt csatlakoztat a nyomtatóhoz Wi-Fi Direct (Egyszerű hozzáférési pont) csatlakozással, a nyomtató ugyanahhoz a Wi-Fi hálózathoz (SSID-hez) kapcsolódik, mint a számítógép vagy okoseszköz, és létrejön közöttük a kommunikáció.Mivel — amennyiben a nyomtató ki van kapcsolva — a számítógép vagy okoseszköz automatikusan kapcsolódik a másik csatlakoztatható Wi-Fi hálózathoz, nem jön létre újra a kapcsolat az előző Wi-Fi hálózattal a nyomtató bekapcsolása esetén.Csatlakozzon a nyomtató SSID-jéhez, ha ismét létre szeretné hozni a Wi-Fi Direct (Egyszerű hozzáférési pont) kapcsolatot a számítógéppel vagy okoseszközzel.Ha nem szeretne minden egyes alkalommal csatlakozni, amikor a nyomtató be vagy ki van kapcsolva, javasoljuk, hogy úgy használja a Wi-Fi hálózatot, hogy a nyomtatót egy hozzáférési ponthoz csatlakoztatja.

- <span id="page-29-0"></span>2. Válassza a(z) **Wi-Fi Direct** lehetőséget.
- 3. Koppintson a(z) **Beállítás elindítása** elemre.

Ha megadta a(z) Wi-Fi Direct (Egyszerű hozzáférési pont) beállításait, megjelennek a részletes kapcsolódási adatok.Folytassa a 5. lépéssel.

- 4. Koppintson a(z) **Beállítás indítása** elemre.
- 5. Ellenőrizze a nyomtató kezelőpanelén megjelenő SSID-azonosítót és jelszót.

A számítógép hálózati kapcsolatainak képernyőjén vagy az okoseszköz Wi-Fi képernyőjén válassza ki a nyomtató kezelőpanelén megjelenő SSID-azonosítót a kapcsolódáshoz.

#### *Megjegyzés:*

A kapcsolódási módot a webhelyen ellenőrizheti.A webhelyhez való hozzáféréshez olvassa be a nyomtató kezelőpanelén látható QR-kódot az okoseszközzel, vagy írja be az URL-címet ([http://epson.sn\)](http://epson.sn/?q=2) a számítógépen, majd lépjen a(z) *Beállítás* ponthoz.

- 6. Adja meg a nyomtató kezelőpanelén megjelenő jelszót a számítógépen vagy okoseszközön.
- 7. Miután a kapcsolat létrejött, koppintson a(z) **OK** gombra a nyomtató kezelőpaneljén.
- 8. Zárja be a képernyőt.

#### **Kapcsolódó információ**

- & ["A hálózati csatlakozási állapot ellenőrzése" 32. oldal](#page-31-0)
- & ["Ha nem tudja elvégezni a hálózati beállításokat" 189. oldal](#page-188-0)

### **Speciális hálózati beállítások megadása**

Módosíthatja a hálózati eszköz nevét, TCP/IP-beállításait, proxykiszolgálóját stb.A módosítások végrehajtása előtt ellenőrizze hálózati környezetét.

- 1. Válassza a(z) **Beáll.** lehetőséget a kezdőképernyőn.
- 2. Válassza a következőt: **Általános beállítások** > **Hálózati beállítások** > **Speciális**.
- 3. Válassza ki a beállításokhoz tartozó menüelemet, majd adja meg a beállításhoz tartozó értékeket.

#### **Kapcsolódó információ**

 $\blacktriangleright$  "Elemek kiválasztása haladó hálózati beállításokhoz" 30. oldal

### **Elemek kiválasztása haladó hálózati beállításokhoz**

Válassza ki a beállításokhoz tartozó menüelemet, majd adja meg a beállításhoz tartozó értékeket.

#### ❏ Eszköznév

Az alábbi karakterek használatára van lehetőség.

- ❏ Karakterkorlátozás: 2 15 (legalább 2 karakter megadása kötelező)
- ❏ Használható karakterek: A Z, a z, 0 9, -.
- ❏ Felül nem használható karakterek: 0 9.
- ❏ Alul nem használható karakterek: -

#### ❏ TCP/IP

#### ❏ Auto

Válassza ki, hogy egy otthoni hozzáférési pontot használ-e, vagy engedélyezi az IP-cím automatikus, DHCP általi lekérését.

#### ❏ Manuális

Válassza ki, ha nem szeretné, hogy módosuljon a nyomtató IP-címe.Adja meg a(z) IP-cím, Alhálóz maszk, valamint Alapértelm átjáró címeit, és adja meg a(z) DNS-szerver beállításait a hálózati környezetének megfelelően.

Amennyiben az IP-cím kiosztás beállításainál a(z) **Auto.** lehetőséget választja, akkor a DNS-kiszolgáló esetében a(z) **Manuális** vagy a(z) **Auto.** beállítások közül választhat.Amennyiben automatikusan nem jut hozzá a DNS-kiszolgáló címéhez, akkor válassza a(z) **Manuális** lehetőséget, majd írja be közvetlenül az elsődleges és a másodlagos DNS-kiszolgálócímet.

#### ❏ Proxy szerver

❏ Do Not Use

Akkor válassza ki, ha a nyomtatót otthoni hálózati környezetben használja.

#### ❏ Use

Akkor válassza ki, ha proxykiszolgálót használ a hálózatán, és be szeretné állítani a nyomtatónál.Adja meg a proxykiszolgáló címét és portszámát.

#### ❏ IPv6-cím

❏ Engedélyezés

Ha IPv6 címet használ, válassza ezt a lehetőséget.

❏ Letiltás

Ha IPv4 címet használ, válassza ezt a lehetőséget.

❏ Kapcsolati sebesség és Duplex

Válasszon ki egy megfelelő beállítást az Ethernet-hálózat sebességére és a kétoldalas nyomtatásra vonatkozóan.Ha nem a(z) Auto. beállítást adja meg, győződjön meg arról, hogy a beállítás megfelel az Ön által használt hubnál megadott beállításoknak.

❏ Auto.

- ❏ 10BASE-T félduplex
- ❏ 10BASE-T teljes duplex
- ❏ 100BASE-TX félduplex
- ❏ 100BASE-TX teljes duplex

### <span id="page-31-0"></span>**A hálózati csatlakozási állapot ellenőrzése**

A hálózati csatlakozási állapot a következő módon ellenőrizhető.

### **Hálózat ikon**

A hálózati csatlakozás állapota és a rádióhullám erőssége a nyomtató kezdő képernyőjén a hálózat ikon használatával ellenőrizhető.

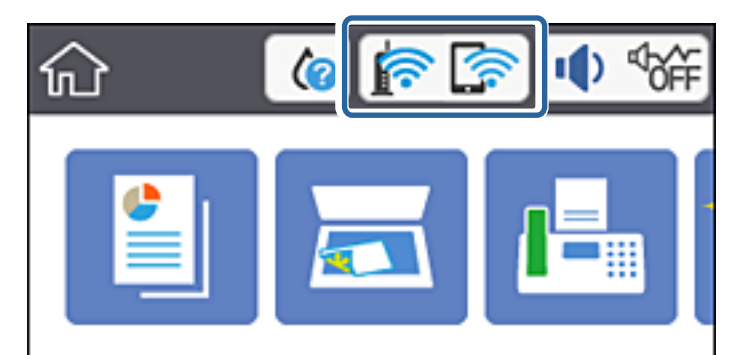

#### **Kapcsolódó információ**

& ["Az LCD-kijelzőn megjelenő ikonok" 18. oldal](#page-17-0)

### **A hálózati állapot ellenőrzése a kezelőpanelen**

Amikor nyomtatója csatlakozik a hálózathoz, további hálózati információkat is megtekinthet, ha kiválasztja az ellenőrizni kívánt hálózati menüket.

- 1. Válassza a(z) **Beáll.** lehetőséget a kezdőképernyőn.
- 2. Válassza a következőt: **Általános beállítások** > **Hálózati beállítások** > **Hálózat állapota**.
- 3. Az információk ellenőrzéséhez nyomja meg a menüket, melyeket ellenőrizni kíván.
	- ❏ Vezetékes hálózat/ Wi-Fi állapot

Megjeleníti a hálózati adatokat (készülék neve, kapcsolódás, jelerősség, IP-cím beszerzése stb.) a vezetékes és Wi-Fi-hálózatok számára.

❏ Wi-Fi Direct állapot

Megjeleníti, hogy a(z) Wi-Fi Direct engedélyezve vagy tiltva van a(z) Wi-Fi Direct kapcsolatok számára.

❏ Állapotjelen.nyomt.

Hálózati állapotlap nyomtatása.Az Ethernetre, Wi-Fi-re, Wi-Fi Direct stb. funkcióra vonatkozó információkat legalább két oldalra lehet nyomtatni.

#### **Kapcsolódó információ**

 $\blacktriangleright$  ["Hálózati állapotlap nyomtatása" 40. oldal](#page-39-0)

### <span id="page-32-0"></span>**Hálózati kapcsolatra vonatkozó jelentés nyomtatása**

Egy hálózati kapcsolódási jelentés kinyomtatásával ellenőrizheti a nyomtató és a hozzáférési pont közötti kapcsolat állapotát.

- 1. Töltsön be papírt.
- 2. Válassza a(z) **Beáll.** lehetőséget a kezdőképernyőn.
- 3. Válassza a következőt: **Általános beállítások** > **Hálózati beállítások** > **Kapcsolat ellenőrzése**. Ekkor elkezdődik a kapcsolat ellenőrzése.
- 4. Válassza a(z) **Nyomtatásell. jelentés** lehetőséget.
- 5. Nyomtassa ki a hálózati kapcsolódási jelentést.

Ha hiba történt, ellenőrizze a hálózati kapcsolatra vonatkozó jelentést, majd hajtsa végre a megoldás folyamatát.

6. Zárja be a képernyőt.

#### **Kapcsolódó információ**

& ["A hálózati kapcsolatra vonatkozó jelentés üzenetei és megoldásai" 34. oldal](#page-33-0)

### <span id="page-33-0"></span>**A hálózati kapcsolatra vonatkozó jelentés üzenetei és megoldásai**

Ellenőrizze az üzeneteket és hibakódokat a hálózati kapcsolatra vonatkozó jelentésben, majd hajtsa végre a megoldás folyamatát.

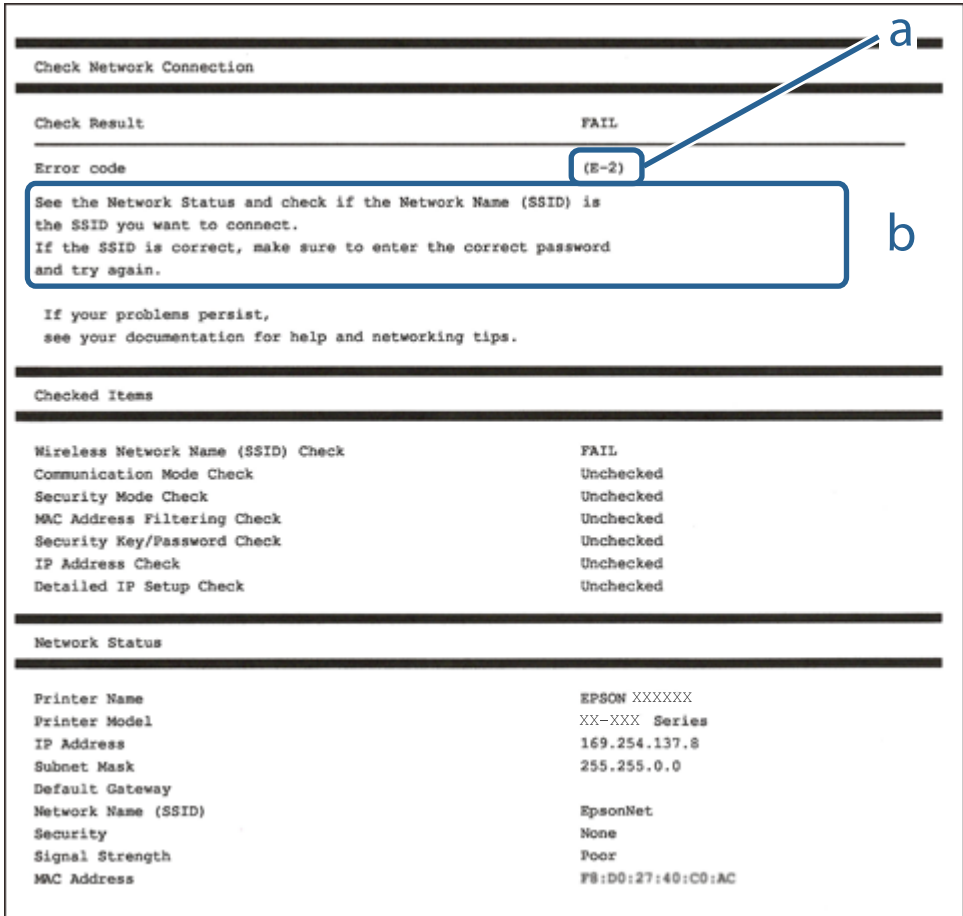

a. Hibakód

b. Üzenetek a hálózati környezettel kapcsolatban

#### **Kapcsolódó információ**

- $\blacktriangleright$ <sub>n</sub>E-1<sup>"</sup> 35. oldal
- $\blacktriangleright$  ["E-2, E-3, E-7" 35. oldal](#page-34-0)
- $\rightarrow$  ["E-5" 36. oldal](#page-35-0)
- $\blacktriangleright$ <sub>n</sub>E-6<sup>"</sup> 36. oldal
- $\rightarrow$   $E-8$ " 37. oldal
- $\rightarrow$  ["E-9" 37. oldal](#page-36-0)
- $\blacktriangleright$  ["E-10" 38. oldal](#page-37-0)
- $\rightarrow$  ["E-11" 38. oldal](#page-37-0)
- $\rightarrow$  ["E-12" 39. oldal](#page-38-0)
- $\rightarrow$  ["E-13" 39. oldal](#page-38-0)
- $\blacktriangleright$  ["Üzenet a hálózati környezettel kapcsolatban" 40. oldal](#page-39-0)

### <span id="page-34-0"></span>**E-1**

#### **Üzenet:**

Ellenőrizze, hogy a hálózati kábel csatlakoztatva van-e és a hálózati eszközök, mint az elosztó, router, hozzáférési pont be vannak-e kapcsolva.

#### **Megoldások:**

- ❏ Győződjön meg róla, hogy az Ethernet-kábel megfelelően csatlakozik a nyomtatóhoz, a hubhoz vagy más hálózati eszközhöz.
- ❏ Győződjön meg róla, hogy be van kapcsolva a hub vagy más hálózati eszköz.

### **E-2, E-3, E-7**

#### **Üzenet:**

A vezeték nélküli hálózat nevének (SSID) keresése sikertelen. Ellenőrizze, hogy a router/hozzáférési pont be van-e kapcsolva és a vezeték nélküli hálózat (SSID) megfelelően van-e beállítva. Kérje a hálózat rendszergazdájának a segítségét.

A vezeték nélküli hálózat nevének (SSID) keresése sikertelen. Ellenőrizze, hogy a csatlakoztatni kívánt PC vezeték nélküli hálózati neve (SSID) megfelelően van-e beállítva. Kérje a hálózat rendszergazdájának a segítségét.

A megadott biztonsági kulcs/jelszó nem egyezik a routerhez/hozzáférési ponthoz beállítottal. A biztonsági kulcs/ jelszó nyugtázása. Kérje a hálózat rendszergazdájának a segítségét.

#### **Megoldások:**

- ❏ Győződjön meg arról, hogy a hozzáférési pontja be van kapcsolva.
- ❏ Győződjön meg arról, hogy a számítógép vagy az eszköz megfelelően csatlakozik a hozzáférési ponthoz.
- ❏ Kapcsolja ki a hozzáférési pontot.Várjon 10 másodpercet, majd kapcsolja be.
- ❏ Helyezze a nyomtatót közelebb a hozzáférési ponthoz, és távolítson el minden akadályt a kettő közül.
- ❏ Ha manuálisan adta meg a(z) SSID-t, ellenőrizze, hogy helyes-e.Ellenőrizze a(z) SSID-azonosítót a hálózati kapcsolódási jelentés **Hálózat állapota** részében.
- ❏ Ha nyomógombos beállítást használ a hálózati kapcsolat létrehozásához, ellenőrizze, hogy a hozzáférési pontja támogatja-e a WPS-t.Nem használhatja a nyomógombos beállítást, ha a hozzáférési pont nem támogatja a(z) WPS-t.
- ❏ Ellenőrizze, hogy az SSID kizárólag ASCII karaktereket (alfanumerikus karakterek és szimbólumok) használ.A nyomtató nem tud megjeleníteni olyan SSID-t, amely nem ASCII karaktereket tartalmaz.
- ❏ Győződjön meg róla, hogy ismeri az SSID-azonosítót és jelszót, mielőtt csatlakozna a hozzáférési ponthoz.Ha az alapértelmezett beállításaival használ egy hozzáférési pontot, akkor az SSID és a jelszó megtalálható a hozzáférési pont címkéjén.Ha nem tudja az SSID-azonosítóját és a jelszót, kérdezze meg attól, aki a hozzáférési pontot telepítette, vagy olvassa el a hozzáférési ponthoz kapott dokumentációban.
- ❏ Ha olyan SSID-hez szeretne csatlakozni, amelyet egy okoseszköz internetmegosztási módja hozott létre, ellenőrizze az SSID-t és a jelszót az okoseszköz használati útmutatójában.
- <span id="page-35-0"></span>❏ Ha a Wi-Fi kapcsolat hirtelen megszakad, ellenőrizze az alábbi feltételeket.Ha ezen feltételek alkalmazhatók, állítsa vissza a hálózati beállításokat a szoftver alábbi weboldalról való letöltésével és telepítésével. [http://epson.sn](http://epson.sn/?q=2) > **Beállítás**
	- ❏ Egy másik okoseszközt adtak a hálózathoz nyomógombos beállítással.
	- ❏ A Wi-Fi hálózatot nem nyomógombos beállítással állították be.

#### **Kapcsolódó információ**

- & ["Csatlakozás számítógéphez" 24. oldal](#page-23-0)
- & ["Wi-Fi beállítások elvégzése a nyomtatóról" 25. oldal](#page-24-0)

### **E-5**

#### **Üzenet:**

A biztonság mód (pl. WEP, WPA) nem felel meg a nyomtató jelenlegi beállításainak. A biztonság mód nyugtázása. Kérje a hálózat rendszergazdájának a segítségét.

#### **Megoldások:**

Győződjön meg róla, hogy a hozzáférési pont biztonságának típusa a következők valamelyikére van állítva.Ha nem, módosítsa a biztonság típusát a hozzáférési ponton, majd állítsa alaphelyzetbe a nyomtató hálózati beállításait.

- ❏ WEP-64 bit (40 bit)
- ❏ WEP-128 bit (104 bit)
- ❏ WPA PSK (TKIP/AES)\*
- ❏ WPA2 PSK (TKIP/AES)\*
- ❏ WPA (TKIP/AES)
- ❏ WPA2 (TKIP/AES)
- A WPA PSK szabvány WPA Personal néven is ismert.A WPA2 PSK szabvány WPA2 Personal néven is ismert.

#### **E-6**

#### **Üzenet:**

A nyomtató MAC címe szűrés alatt lehet. Ellenőrizze, hogy a routerén/hozzáférési pontján van-e érvényben valamilyen korlátozás mint pl. MAC cím szűrés ellenőrzése. Lásd a router/hozzáférési pont dokumentációját vagy kérje a hálózat rendszergazdájának a segítségét.

#### **Megoldások:**

- ❏ Ellenőrizze, hogy le van-e tiltva a(z) MAC-címek szűrése.Ha engedélyezve van, regisztrálja a nyomtató MACcímét, hogy ne történjen meg a szűrése.Részletes útmutatásért olvassa el a hozzáférési ponthoz kapott dokumentációt.A nyomtató MAC-címe a hálózati kapcsolódási jelentés **Hálózat állapota** részében található meg.
- ❏ Ha a hozzáférési pontja megosztott hitelesítést használ WEP biztonsági módszerrel, akkor ellenőrizze, hogy a hitelesítési kulcs helyes-e.
#### **Hálózati beállítások**

#### **Kapcsolódó információ**

- & ["Elemek kiválasztása haladó hálózati beállításokhoz" 30. oldal](#page-29-0)
- & ["Hálózati állapotlap nyomtatása" 40. oldal](#page-39-0)

### **E-8**

#### **Üzenet:**

Nem megfelelő IP cím kerül hozzárendelésre a nyomtatóhoz. Ellenőrizze a hálózati eszköz IP címének beállítását (elosztó, router vagy hozzáférési pont). Kérje a hálózat rendszergazdájának a segítségét.

#### **Megoldások:**

- ❏ Engedélyezze a DHCP-t a hozzáférési ponton, ha a nyomtató IP-cím lekérési beállítása **Auto (Automatikus)**.
- ❏ Ha a nyomtató IP-cím lekérése beállításának értéke Manual (Kézi), akkor a manuálisan megadott IP-cím tartományon kívüli lesz (például: 0.0.0.0.).Állítson be érvényes IP-címet a nyomtató kezelőpaneljén, vagy a Web Config beállítás segítségével.

#### **Kapcsolódó információ**

 $\blacktriangleright$  ["Elemek kiválasztása haladó hálózati beállításokhoz" 30. oldal](#page-29-0)

### **E-9**

#### **Üzenet:**

Ellenőrizze a PC vagy egyéb eszköz kapcsolatát és hálózati beállítását. Kapcsolódás az EpsonNet Setup használatával elérhető. Kérje a hálózat rendszergazdájának a segítségét.

#### **Megoldások:**

Ellenőrizze a következőket.

- ❏ Az eszközök be vannak kapcsolva.
- ❏ Hozzáfér az internethez és a többi, azonos hálózaton lévő számítógéphez és hálózati eszközhöz azokról az eszközökről, amelyekről csatlakozni szeretne a nyomtatóhoz.

Ha a nyomtatója és a hálózati eszközök még mindig nem csatlakoznak a fentiek ellenőrzése után is, kapcsolja ki a hozzáférési pontot.Várjon 10 másodpercet, majd kapcsolja be.Állítsa vissza a hálózati beállításokat a telepítő alábbi weboldalról való letöltésével és telepítésével.

#### [http://epson.sn](http://epson.sn/?q=2) > **Beállítás**

#### **Kapcsolódó információ**

& ["Csatlakozás számítógéphez" 24. oldal](#page-23-0)

### **E-10**

#### **Üzenet:**

Ellenőrizze az IP cím, az alhálózati maszk és az alapértelmezett átjáró megfelelő beállítását. Kapcsolódás az EpsonNet Setup használatával elérhető. Kérje a hálózat rendszergazdájának a segítségét.

#### **Megoldások:**

Ellenőrizze a következőket.

- ❏ A hálózat többi eszköze be van kapcsolva.
- ❏ A hálózati címek (IP-cím, alhálózati maszk és alapértelmezett átjáró) helyesek, amennyiben a(z) IP-cím lekérése beállítás értéke Manual.

Amennyiben az adatok valamelyike helytelen, állítsa alaphelyzetbe a hálózati címet.A nyomtató IP-címe, alhálózati maszkja és alapértelmezett átjárója a hálózati kapcsolódási jelentés **Hálózat állapota** részében található meg.

Ha a(z) DHCP engedélyezett, módosítsa a nyomtató IP-cím lekérés beállítását **Auto (Automatikus)** értékre.Ha manuálisan szeretné beállítani a(z) IP-címet, ellenőrizze a nyomtató IP-címét a hálózati kapcsolódási jelentés **Hálózat állapota** részében, majd válassza a Manual lehetőséget a hálózati beállítások képernyőjén.Az alhálózati maszk értéke [255.255.255.0] legyen.

Ha a nyomtatója és a hálózati eszközök még mindig nem csatlakoznak, kapcsolja ki a hozzáférési pontot.Várjon 10 másodpercet, majd kapcsolja be.

#### **Kapcsolódó információ**

 $\blacktriangleright$  ["Elemek kiválasztása haladó hálózati beállításokhoz" 30. oldal](#page-29-0)

### **E-11**

#### **Üzenet:**

A beállítás nem teljes. Ellenőrizze az alapértelmezett átjáró beállításait. Kapcsolódás az EpsonNet Setup használatával elérhető. Kérje a hálózat rendszergazdájának a segítségét.

#### **Megoldások:**

Ellenőrizze a következőket.

❏ Az alapértelmezett átjáró címe helyes, amikor a nyomtató TCP/IP beállításának értéke Kézi.

❏ Az alapértelmezett átjáróként beállított eszköz be van kapcsolva.

Állítsa be helyesen az alapértelmezett átjáró címét.Az alapértelmezett átjáró címe a hálózati kapcsolódási jelentés **Hálózat állapota** részében található meg.

#### **Kapcsolódó információ**

& ["Elemek kiválasztása haladó hálózati beállításokhoz" 30. oldal](#page-29-0)

### **E-12**

#### **Üzenet:**

Ellenőrizze a következőket -A megadott biztonsági kulcs/jelszó megfelelő -A biztonsági kulcs/jelszó indexe az első számra van állítva -IP-cím, az alhálózati maszk vagy az alapértelmezett átjáró beállítása megfelelő Kérje a hálózat rendszergazda segítségét.

#### **Megoldások:**

Ellenőrizze a következőket.

- ❏ A hálózat többi eszköze be van kapcsolva.
- ❏ A hálózati címek (IP-cím, alhálózati maszk és alapértelmezett átjáró) helyesek, amennyiben manuálisan adja meg őket.
- ❏ A többi eszköz hálózati címei (alhálózati maszk és alapértelmezett átjáró) azonosak.
- ❏ Az IP-cím nem ütközik más eszközökkel.

Ha a nyomtatója és a hálózati eszközök még mindig nem csatlakoznak a fentiek ellenőrzése után is, próbálja ki az alábbiakat.

- ❏ Kapcsolja ki a hozzáférési pontot.Várjon 10 másodpercet, majd kapcsolja be.
- ❏ A telepító segítségével végezze el újra a hálózati beállításokat.A következő webhelyen futtathatja. [http://epson.sn](http://epson.sn/?q=2) > **Beállítás**
- ❏ Több különböző jelszót is regisztrálhat egy olyan hozzáférési ponton, amelyik WEP biztonsági típust használ.Ha több jelszót regisztrált, ellenőrizze, hogy az első regisztrált jelszó van-e beállítva a nyomtatón.

#### **Kapcsolódó információ**

- $\blacktriangleright$  ["Elemek kiválasztása haladó hálózati beállításokhoz" 30. oldal](#page-29-0)
- & ["Csatlakozás számítógéphez" 24. oldal](#page-23-0)

### **E-13**

#### **Üzenet:**

Ellenőrizze a következőket -A megadott biztonsági kulcs/jelszó megfelelő -A biztonsági kulcs/jelszó indexe az első számra van állítva -A számítógép vagy más eszköz kapcsolódása és hálózati beállítása megfelelő Kérje a hálózat rendszergazda segítségét.

#### **Megoldások:**

Ellenőrizze a következőket.

- ❏ A hálózati eszközök (pl. hozzáférési pont, hub és útválasztó) be vannak kapcsolva.
- ❏ A hálózati eszközök TCP/IP beállítása nincs manuálisan beállítva.(Ha a nyomtató TCP/IP beállításainak megadása automatikus, míg a többi hálózati eszköz TCP/IP beállításainak végrehajtása manuális, akkor a nyomtató hálózata eltérhet a többi eszköz hálózatától.)

Ha a fentiek ellenőrzését követően sem működik a hálózati nyomtatás, próbálkozzon a következőkkel.

❏ Kapcsolja ki a hozzáférési pontot.Várjon 10 másodpercet, majd kapcsolja be.

<span id="page-39-0"></span>❏ A telepítő használatával hajtsa végre a hálózati beállításokat a számítógépen, amely ugyanazon a hálózaton van, mint a nyomtató.A következő webhelyen futtathatja.

#### [http://epson.sn](http://epson.sn/?q=2) > **Beállítás**

❏ Több különböző jelszót is regisztrálhat egy olyan hozzáférési ponton, amelyik WEP biztonsági típust használ.Ha több jelszót regisztrált, ellenőrizze, hogy az első regisztrált jelszó van-e beállítva a nyomtatón.

#### **Kapcsolódó információ**

- & ["Elemek kiválasztása haladó hálózati beállításokhoz" 30. oldal](#page-29-0)
- & ["Csatlakozás számítógéphez" 24. oldal](#page-23-0)

### **Üzenet a hálózati környezettel kapcsolatban**

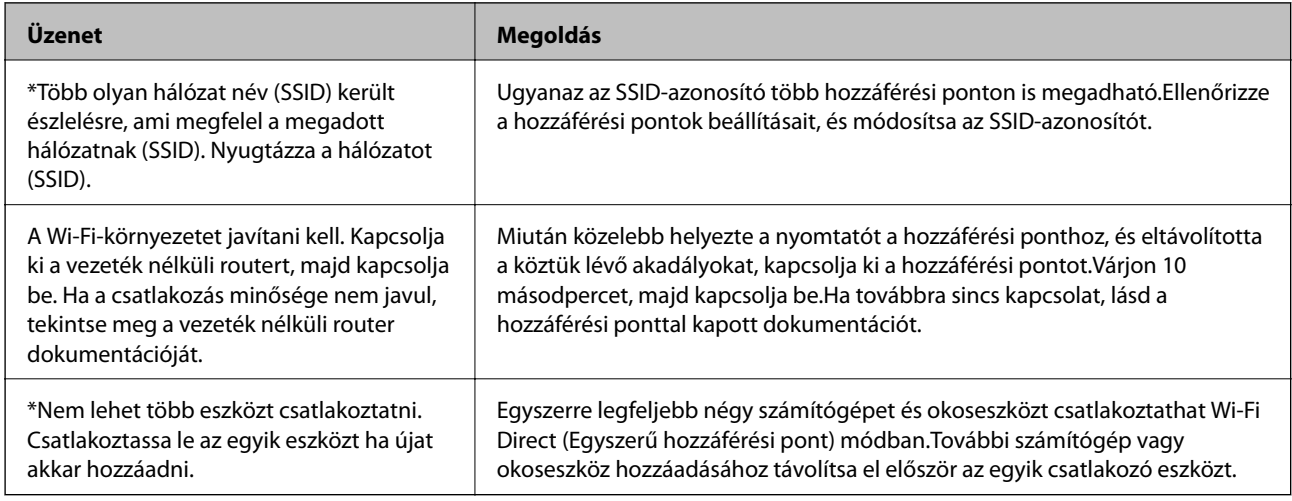

# **Hálózati állapotlap nyomtatása**

A hálózati adatokat részletesen ellenőrizheti, miután kinyomtatta őket.

- 1. Töltsön be papírt.
- 2. Válassza a(z) **Beáll.** lehetőséget a kezdőképernyőn.
- 3. Válassza a következőt: **Általános beállítások** > **Hálózati beállítások** > **Hálózat állapota**.
- 4. Válassza a(z) **Állapotjelen.nyomt.** lehetőséget.
- 5. Olvassa el az üzenetet, majd nyomtassa ki a hálózati állapotlapot.
- 6. Zárja be a képernyőt.

A képernyő automatikusan bezáródik meghatározott idő elteltével.

# **Új hozzáférési pontok cseréje vagy hozzáadása**

Ha az SSID-azonosító a hozzáférési pont cseréje miatt módosul, vagy új hozzáférési pontot adnak hozzá és új hálózati környezetet létesítenek, állítsa be újra a Wi-Fi beállításokat.

#### **Kapcsolódó információ**

& "A kapcsolódási mód megváltoztatása számítógépre" 41. oldal

# **A kapcsolódási mód megváltoztatása számítógépre**

A telepítő használatával és más kapcsolódási mód beállításával.

❏ Beállítás webhelyről

Lépjen a következő webhelyre, majd adja meg a termék nevét.Lépjen a(z) **Beállítás** lehetőséghez, majd kezdje meg a beállítást.

[http://epson.sn](http://epson.sn/?q=2)

❏ Beállítás a szoftverlemez segítségével (csak az olyan modellek esetén, amelyekhez szoftverlemez tartozik, illetve azoknál a felhasználóknál, akik rendelkeznek lemezmeghajtót tartalmazó számítógéppel.)

Helyezze be a szoftverlemezt a számítógép meghajtójába, majd kövesse a képernyőn megjelenő utasításokat.

#### **Kapcsolódási módszerek módosításának kiválasztása**

Kövesse a képernyőn megjelenő utasításokat, amíg meg nem jelenik a következő képernyő.

Válassza ki a(z) **Csatlakozási módszer módosítása vagy újrabeállítása** lehetőséget a(z) Válassza ki a szoftver telepítést képernyőn, majd kattintson a(z) **Tovább** lehetőségre.

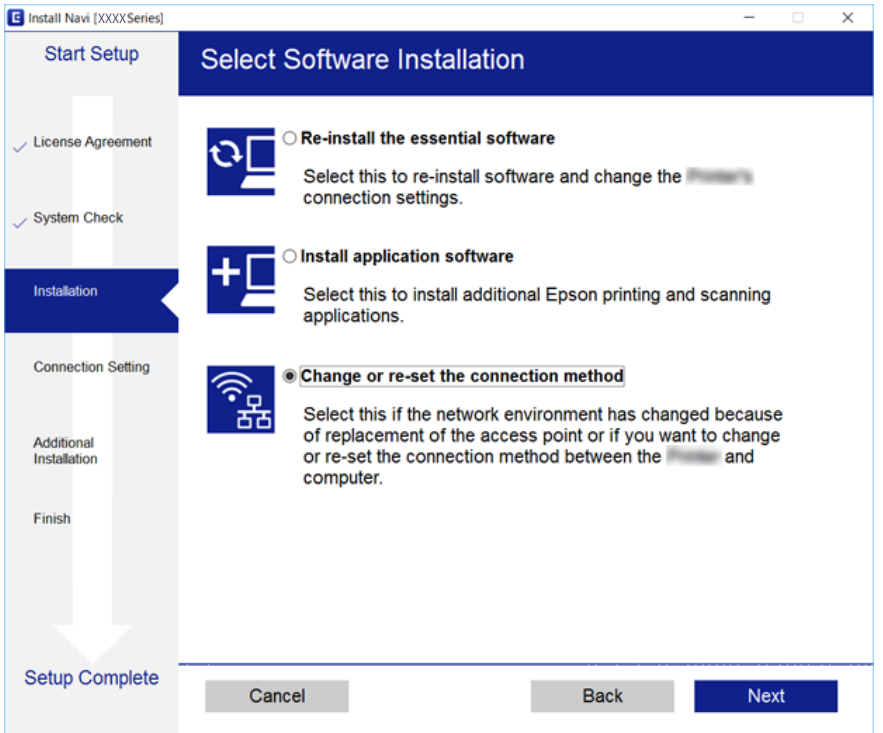

# <span id="page-41-0"></span>**Hálózati kapcsolat módosítása Ethernet-hálózatra a nyomtató kezelőpaneljén**

Kövesse az alábbi lépéseket, ha a hálózati kapcsolatot Ethernetre szeretné állítani Wi-Fi-ről a kezelőpanelen.

- 1. Válassza a(z) **Beáll.** lehetőséget a kezdőképernyőn.
- 2. Válassza a következőt: **Általános beállítások** > **Hálózati beállítások** > **Vezetékes hálózat beállítása**.
- 3. Koppintson a(z) **Beállítás elindítása** elemre.
- 4. Ellenőrizze az üzenetet, majd zárja be a képernyőt. A képernyő automatikusan bezáródik meghatározott idő elteltével.
- 5. Csatlakoztassa a nyomtatót egy útválasztóhoz Ethernet-kábellel.

# **A Wi-Fi kikapcsolása a kezelőpanelen**

Amikor a Wi-Fi ki van kapcsolva, a Wi-Fi-kapcsolat megszűnik.

- 1. A kezdőképernyőn koppintson a(z)  $\left|\mathbf{R}\right|$  lehetőségre.
- 2. Válassza a(z) **Wi-Fi (ajánlott)** lehetőséget. Megjelenik a hálózati állapot.
- 3. Koppintson a(z) **Beállítások módosítása** elemre.
- 4. Válassza a következőt: **Egyebek** > **Wi-Fi letiltása**.
- 5. Olvassa el az üzenetet, majd kezdje el a beállítást.
- 6. Miután megjelenik a befejezést jelző üzenet, zárja be a képernyőt. A képernyő automatikusan bezáródik meghatározott idő elteltével.
- 7. Zárja be a hálózati kapcsolódási beállítások képernyőt.

# **Wi-Fi Direct (Egyszerű hozzáférési pont) csatlakozás megszakítása a kezelőpanelen keresztül**

#### *Megjegyzés:*

Ha a(z) Wi-Fi Direct (Egyszerű hozzáférési pont) kapcsolat le van tiltva, akkor a nyomtatóhoz Wi-Fi Direct (Egyszerű hozzáférési pont) kapcsolaton keresztül csatlakozó minden számítógép és okoseszköz esetében megszakad a kapcsolat.Ha el szeretne távolítani egy adott eszközt, az eszköznél, és ne a nyomtatónál végezze el az eltávolítást.

1. A kezdőképernyőn koppintson a(z) **lehetőségre.** 

- 2. Válassza a(z) **Wi-Fi Direct** lehetőséget. Megjelennek a(z) Wi-Fi Direct adatai.
- 3. Koppintson a(z) **Beállítások módosítása** elemre.
- 4. Válassza a(z) **Wi-Fi Direct letiltása** lehetőséget.
- 5. Olvassa el az üzenetet, majd kezdje meg a beállítást.
- 6. Miután megjelenik a befejezést jelző üzenet, zárja be a képernyőt. A képernyő automatikusan bezáródik meghatározott idő elteltével.
- 7. Zárja be a hálózati kapcsolódási beállítások képernyőt.

# **Hálózati beállítások visszaállítása a nyomtatót kezelőpaneljén**

Az összes hálózati beállítás visszaállítható az alapértelmezett értékre.

- 1. Válassza a(z) **Beáll.** lehetőséget a kezdőképernyőn.
- 2. Válassza a következőt: **Alapértékek visszaállítása** > **Hálózati beállítások**.
- 3. Olvassa el az üzenetet, majd válassza a(z) **Igen** lehetőséget.
- 4. Miután megjelenik a befejezést jelző üzenet, zárja be a képernyőt. A képernyő automatikusan bezáródik meghatározott idő elteltével.

# <span id="page-43-0"></span>**A nyomtató előkészítése**

# **Papír betöltése**

# **A használható papírok és a kapacitás**

Magas minőségű nyomatok előállításához az Epson eredeti Epson papír használatát javasolja.

#### **Eredeti Epson papír**

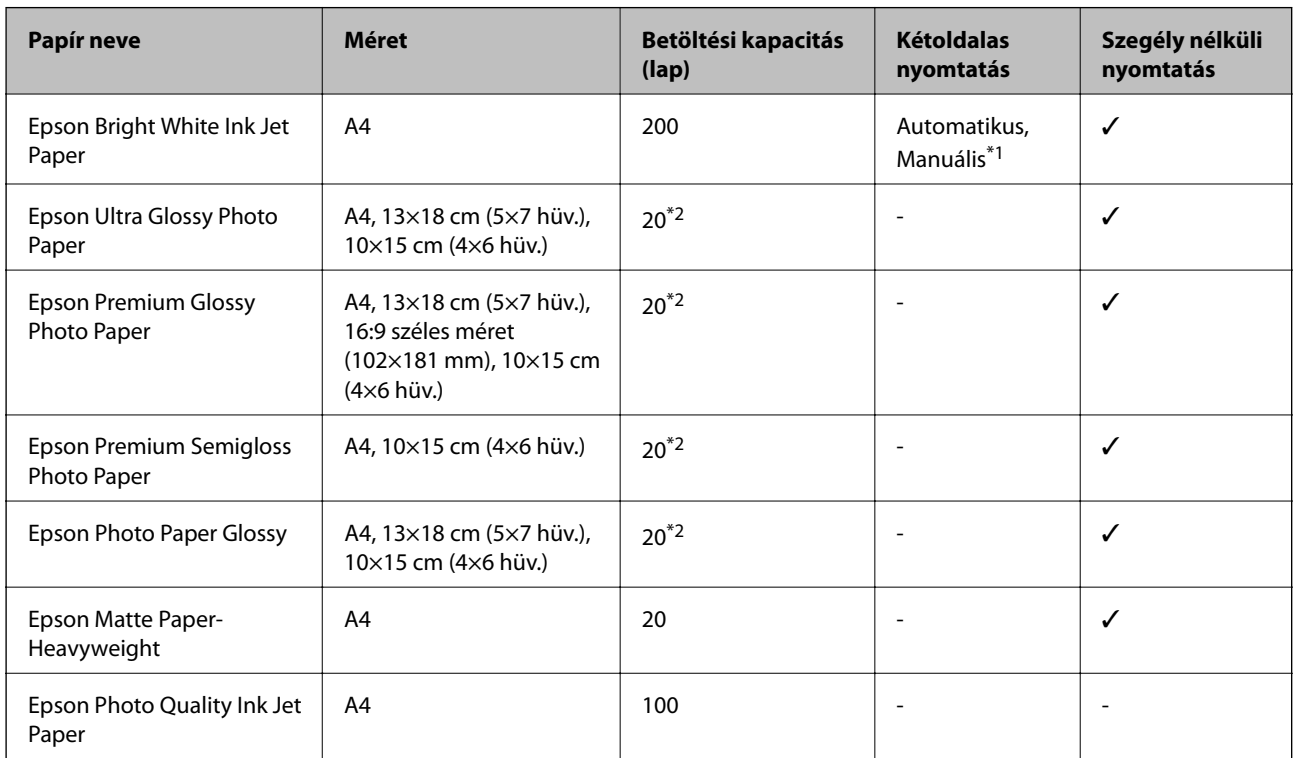

- \*1 Maximum 30 olyan papírlapot tölthet be, amelyek egyik oldalára már nyomtatva van.
- \*2 Ha a lapok adagolása nem megfelelő, illetve a kinyomtatott oldalakon a színek nem egyenletesek vagy elkenődtek, akkor egyesével töltse be a lapokat.

#### *Megjegyzés:*

- ❏ A papírtípusok elérhetősége területenként változhat.Az Ön lakhelyén elérhető papírokról az Epson ügyfélszolgálatánál érdeklődhet.
- ❏ Ha felhasználó által megadott méretben nyomtat eredeti Epson papírra, akkor a nyomtatási minőség beállításaként csak a(z) *Szokásos* vagy a(z) *Normal* opció használható.Egyes nyomtató-illesztőprogramok lehetővé teszik egy jobb nyomtatási minőség kiválasztását, ennek ellenére a nyomtatás a(z) *Szokásos* vagy a(z) *Normal* beállítás használatával történik.

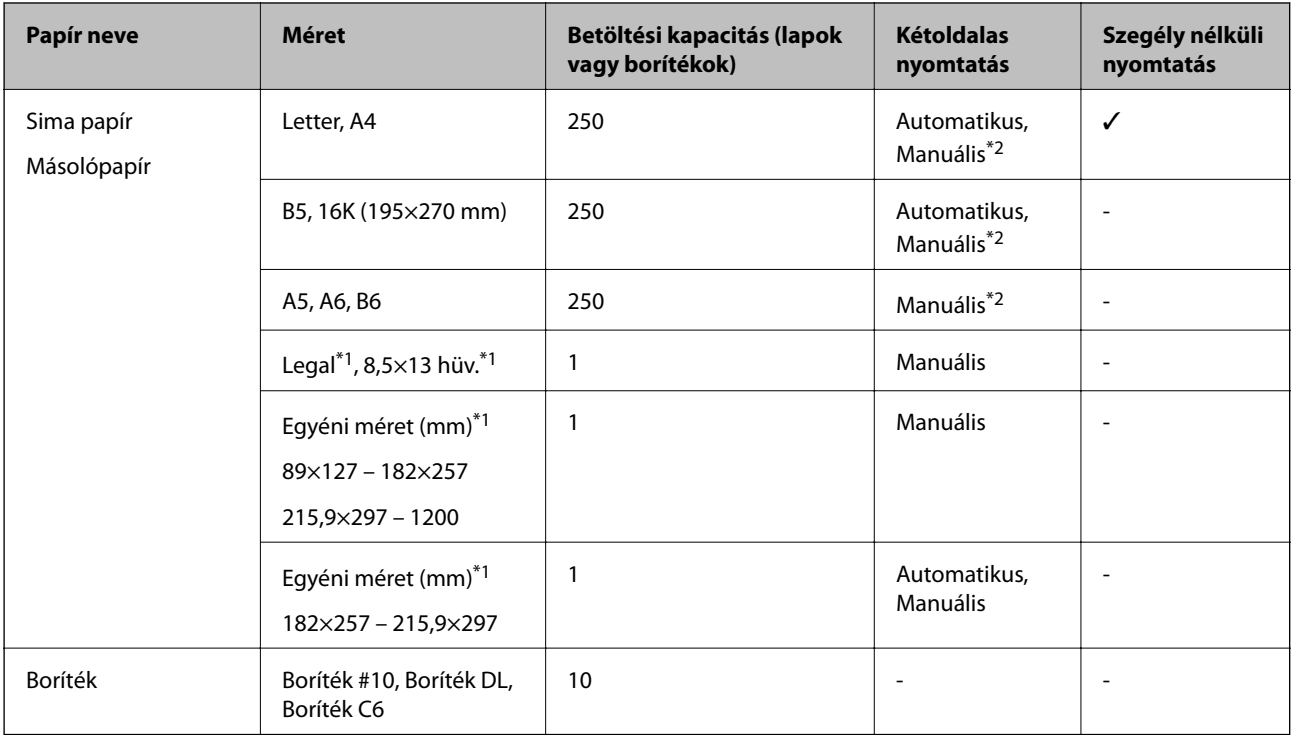

#### <span id="page-44-0"></span>**Kereskedelmi forgalomban elérhető papír**

\*1 Csak számítógépről vagy okos eszközről történő nyomtatás érhető el.

\*2 Maximum 30 olyan papírlapot tölthet be, amelyek egyik oldalára már nyomtatva van.

### **A papír kezelésére vonatkozó óvintézkedések**

- ❏ Olvassa el a papírhoz kapott tájékoztatót.
- ❏ Betöltés előtt pörgesse át a köteget és igazítsa össze a papír széleit, hogy azok egy vonalban legyenek.A fényképpapírt ne pörgesse át és ne hajlítsa meg.Ha mégis így tenne, a nyomtatható oldala megsérülhet.

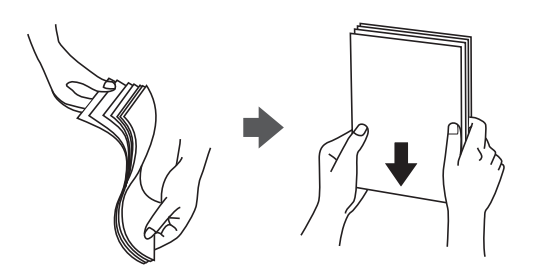

❏ Ha a papír felhajlott, betöltés előtt simítsa ki vagy kicsit hajtsa át a másik oldalra.Ha hullámos papírra nyomtat, akkor az papírelakadást okozhat és elkenődhet a nyomat is.

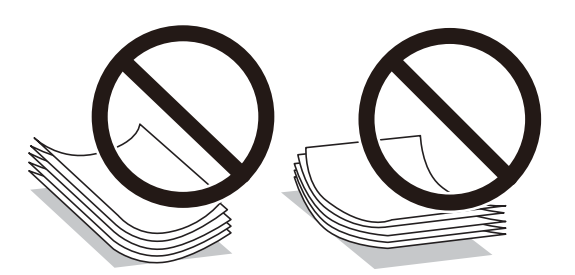

- <span id="page-45-0"></span>❏ Ne használjon hullámos, szakadt, elvágott, összehajtott, nedves, túl vékony, túl vastag papírt, vagy olyan papírt, amire matricák vannak ragasztva.Az ilyen papírok használata papírelakadást és a nyomat elkenődését okozza.
- ❏ Hosszszálirányú papírt használjon.Ha nem biztos a használt papír típusában, ellenőrizze a csomagoláson a papír specifikációit vagy vegye fel a kapcsolatot a gyártóval.

#### **Kapcsolódó információ**

& ["A nyomtató műszaki adatai" 215. oldal](#page-214-0)

### **Papír betöltése Papírkazetta használata esetén**

1. Nyissa fel kattanásig az elülső fedelet.

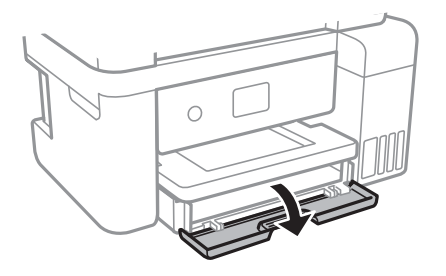

2. Győződjön meg arról, hogy a nyomtató nem üzemel, és csúsztassa ki a(z) papírkazetta egységet.

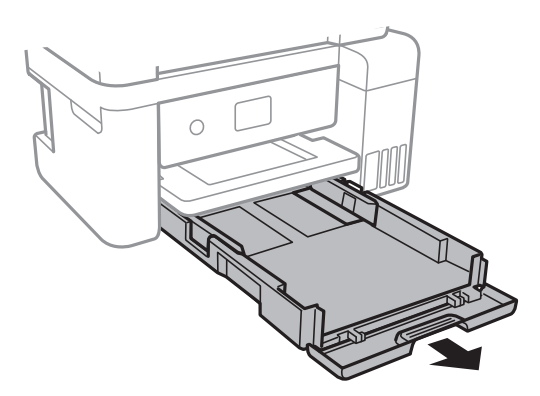

3. Csúsztassa maximális helyzetbe a papírvezetőket.

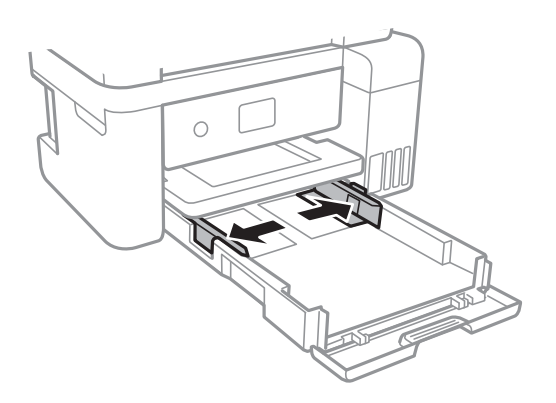

4. A papírt a nyomtatandó oldalával lefelé töltse be az elülső papírvezető felé, amíg hozzá nem ér a(z) papírkazetta egység hátuljához.

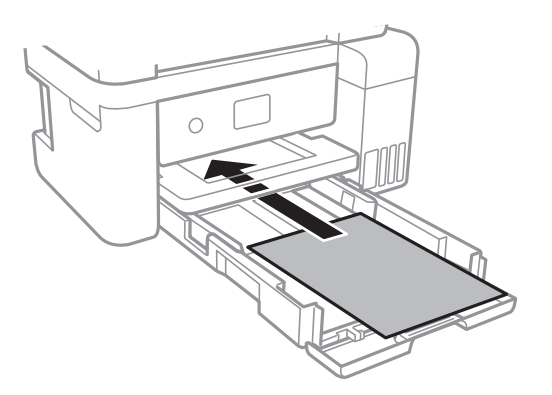

#### *C Fontos:*

Mindig csak a papírhoz meghatározott számú lapot töltsön be.

#### ❏ 8,5×13 hüv.

A vonal segítségével töltsön be papírt.

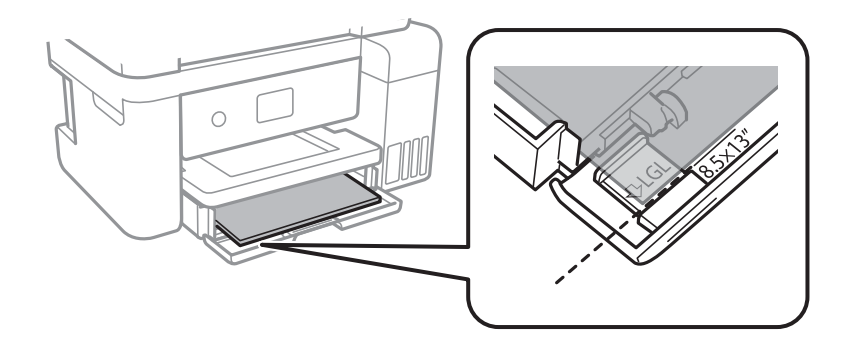

#### ❏ Legal

Húzza ki a legal típusú papírhoz tartozó papírvezetőt, és a vonal segítségével töltsön be papírt.

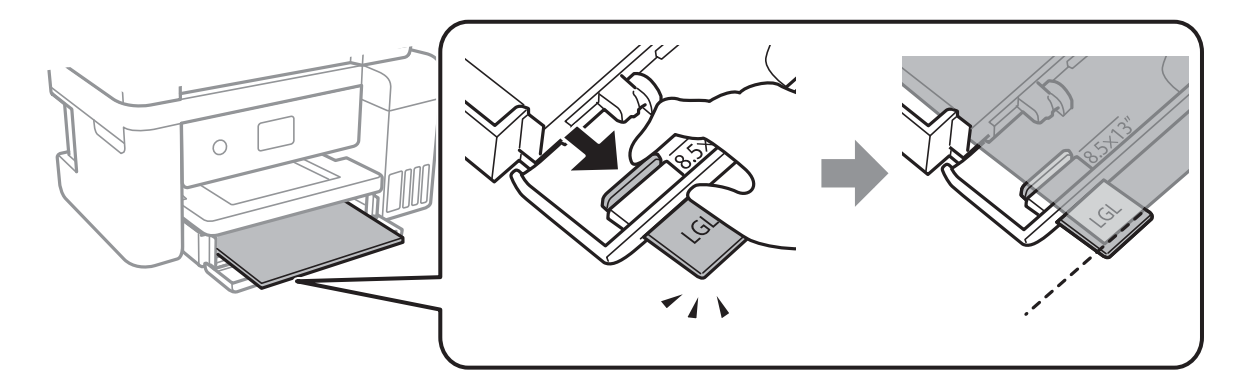

5. Az élvezetőket csúsztassa a papír széleihez.

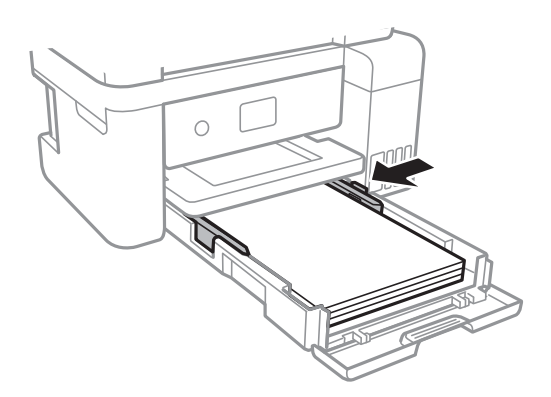

- 6. Helyezze be teljesen a(z) papírkazetta egységet.
- 7. A kezelőpanelen állítsa be a(z) papírkazetta egységbe töltött papír méretét és típusát.Ha nem látható a papírméret, akkor válassza a(z) **Egyéni méret** lehetőséget.

Egy elem kiválasztásához a(z)  $\blacktriangle$ ,  $\nabla$ ,  $\blacktriangleleft$ ,  $\blacktriangleright$  gombok segítségével válasszon ki egy elemet, majd nyomja meg a(z) OK gombot.

#### *Megjegyzés:*

A papírméret és papírtípus beállításait tartalmazó képernyőt a(z) *Beáll.* > *Általános beállítások* > *Nyomtatóbeállítások* > *Papírforrás-beállítások* > *Papírbeállítás* kiválasztásával is megjelenítheti.

8. Csúsztassa ki a kimeneti tálcát.

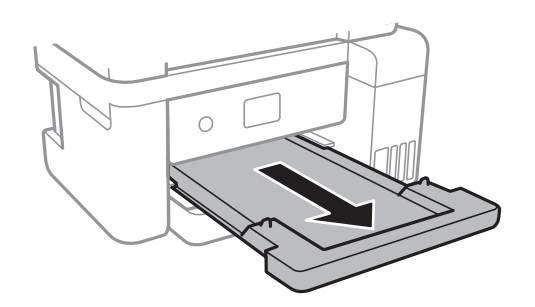

#### **Kapcsolódó információ**

- & ["A papír kezelésére vonatkozó óvintézkedések" 45. oldal](#page-44-0)
- $\blacktriangleright$  ["A használható papírok és a kapacitás" 44. oldal](#page-43-0)
- $\rightarrow$  ["Papírtípusok listája" 49. oldal](#page-48-0)
- & ["Borítékok betöltése és óvintézkedések" 49. oldal](#page-48-0)

# <span id="page-48-0"></span>**Borítékok betöltése és óvintézkedések**

A borítékot helyezze zárható lapjával lefelé és csúsztassa az élvezetőket a boríték sarkaihoz.

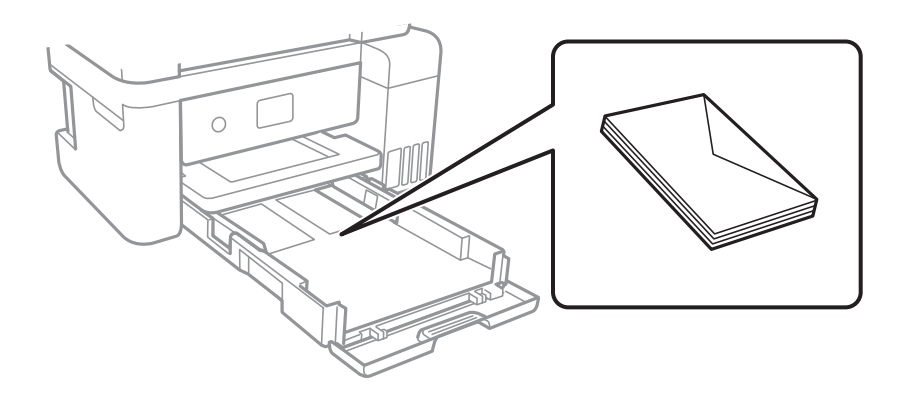

❏ Betöltés előtt pörgesse át a borítékokat, és igazítsa össze a széleiket, hogy azok egy vonalban legyenek.Ha a boríték köteg levegővel van tele, betöltés előtt nyomja össze őket.

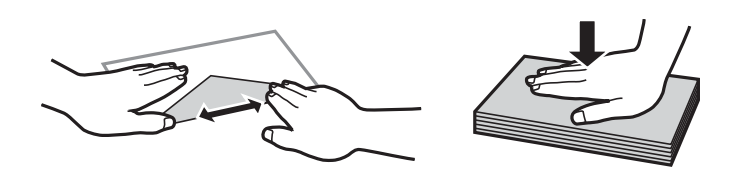

- ❏ Ne használjon hullámos vagy összehajtott borítékokat.Az ilyen borítékok használata papírelakadást és a nyomat elkenődését okozza.
- ❏ Ne használjon ragasztócsíkkal ellátott vagy ablakos borítékokat.
- ❏ Kerülje a túl vékony borítékok használatát, mert azok nyomtatás közben hajlamosak hullámossá válni.

#### **Kapcsolódó információ**

- & ["A használható papírok és a kapacitás" 44. oldal](#page-43-0)
- & ["Papír betöltése Papírkazetta használata esetén" 46. oldal](#page-45-0)

# **Papírtípusok listája**

Ha optimális nyomtatási eredményeket szeretne elérni, jelölje ki a papír típusát.

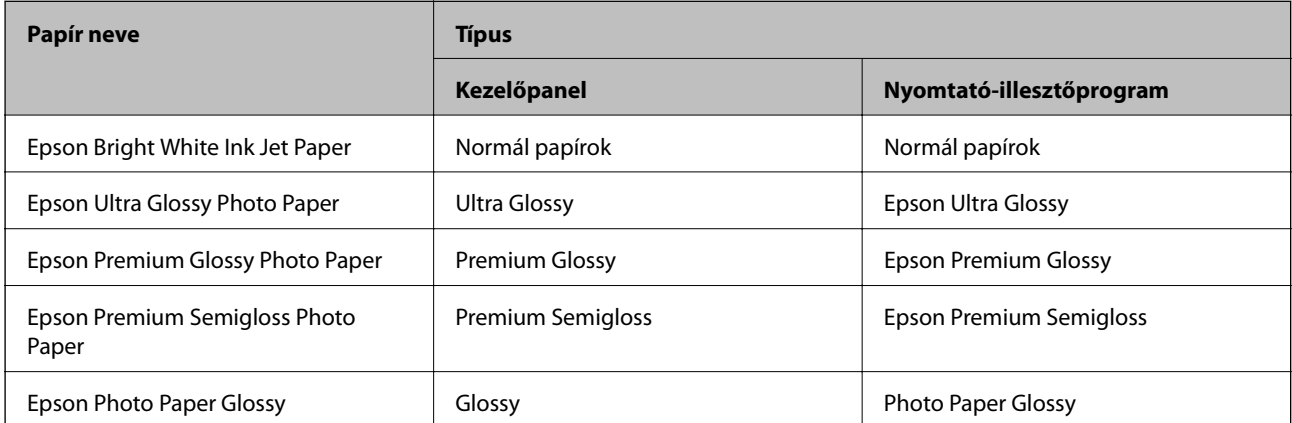

<span id="page-49-0"></span>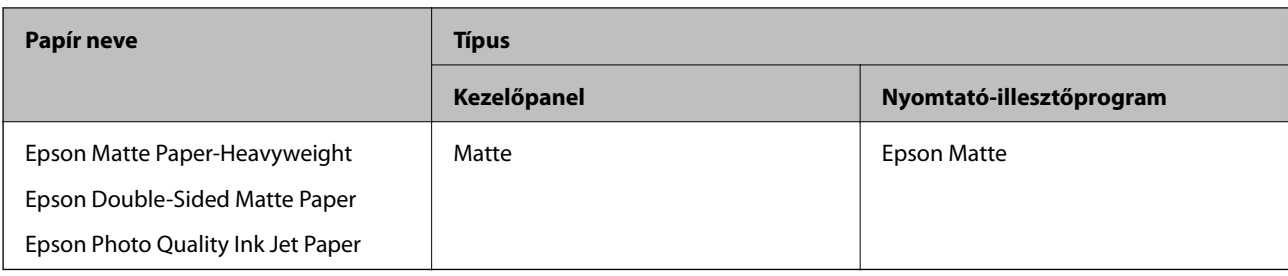

# **Eredetik felhelyezése**

Helyezze az eredeti dokumentumokat a(z) szkennerüveg elemre vagy az automatikus dokumentumadagolóra.

Az ADF segítségével több lapból álló eredetiket is beolvashat egyszerre.

## **Az ADF-hez választható eredetik**

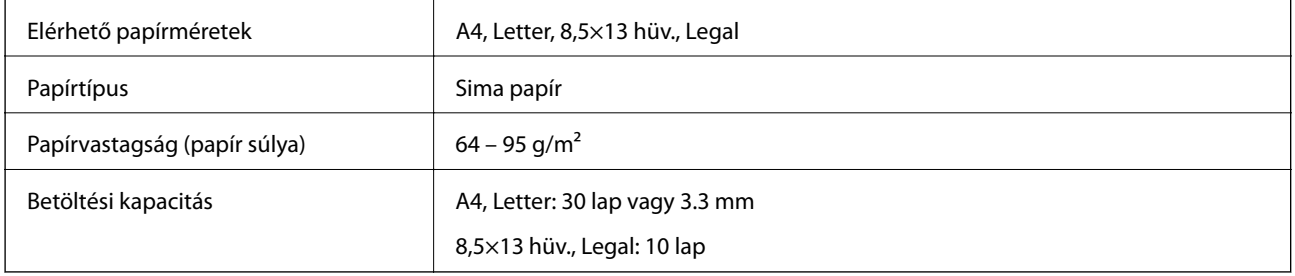

Akkor is, ha az eredeti megfelel az ADF elembe helyezett hordozók adatainak, előfordulhat, hogy a rendszer nem végez adagolást az ADF egységből, vagy a beolvasás minősége romlik a papír tulajdonságaitól vagy minőségétől függően.

#### *CFontos:*

Ne tegyen fényképeket vagy értékes eredeti művészeti alkotásokat az ADF-be.A hibás adagoláskor az eredeti anyag meggyűrődhet vagy megsérülhet.Az ilyen dokumentumok beolvasására a(z) szkennerüveg alkalmas.

A papírelakadás elkerülése érdekében a következő eredetiket ne tegye az automatikus dokumentumadagolóba.Az ilyen típusok esetében a(z) szkennerüveg használata ajánlott.

- ❏ Szakadt, összehajtott, gyűrött, rossz állapotú vagy hullámos eredetik
- ❏ Lyukasztott eredetik
- ❏ Ragasztószalaggal, tűzőkapoccsal, gemkapoccsal stb. összefogott eredetik
- ❏ Matricával vagy címkével ellátott eredetik
- ❏ Szabálytalanul vagy nem derékszögben levágott eredetik
- ❏ Kötött eredetik
- ❏ Vetítőfólia, hőpapír vagy indigós papír

# **Eredetik behelyezése az ADF-be**

- 1. Illessze össze az eredetik széleit.
- 2. Nyissa meg az ADF dokumentum támogatást, majd húzza ki az ADF kimeneti tálcáját.

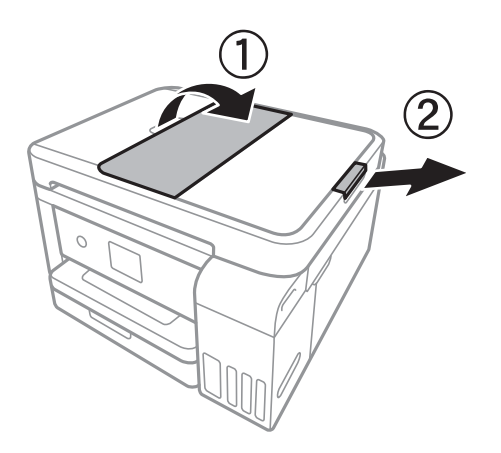

3. Igazítsa be és csúsztassa ki az ADF élvezetőt.

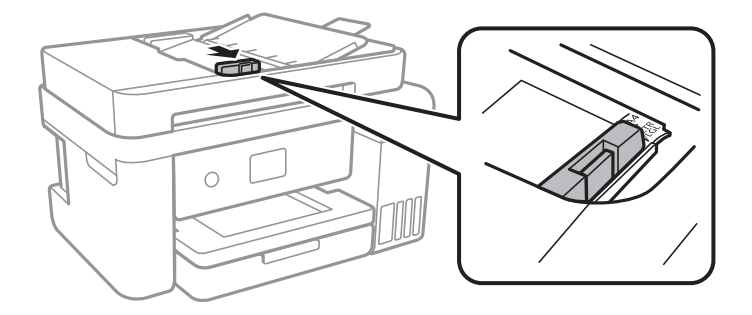

4. Helyezze be az eredetiket az ADF-be nyomtatandó oldalukkal felfelé, majd csúsztassa az ADF élvezetőt az eredetik széléhez.

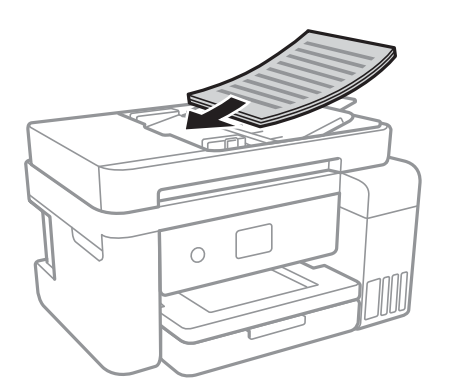

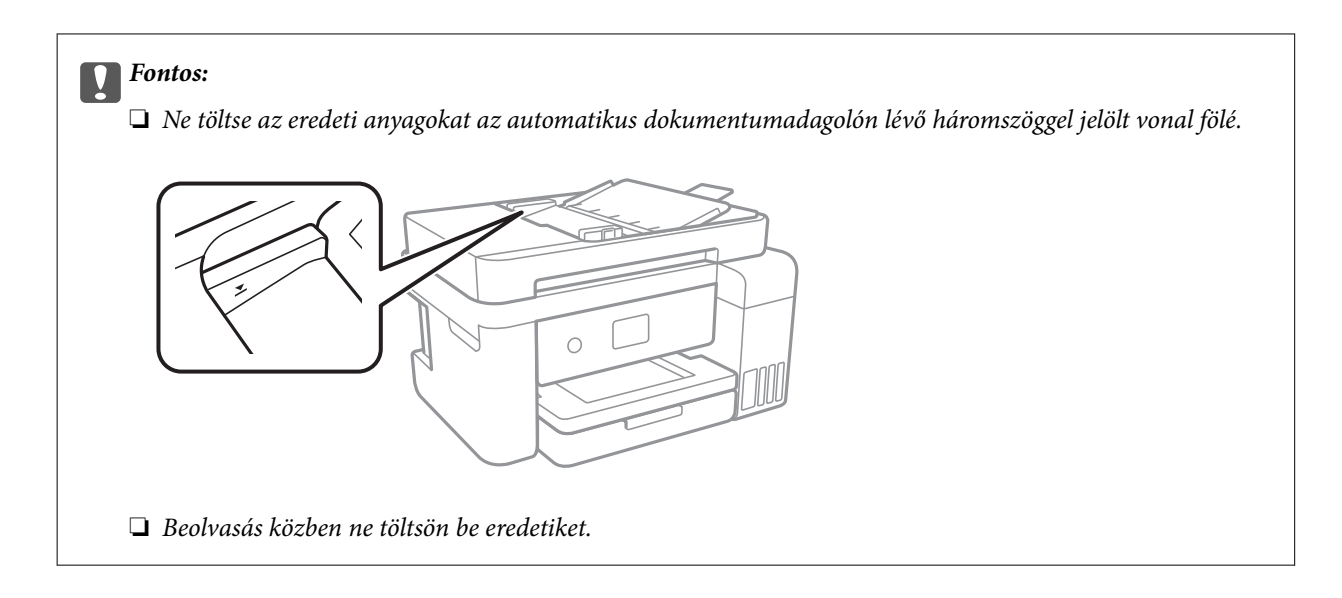

#### **Kapcsolódó információ**

& ["Az ADF-hez választható eredetik" 50. oldal](#page-49-0)

### **Helyezze az eredeti dokumentumokat az ADF egységre a 2 oldal/lap elrendezésben való másoláshoz**

Helyezze az eredeti példányokat az ábrán jelzett irányba, majd válassza ki a tájolást.

❏ Eredetik elhelyezése felfelé mutató irányban: Válassza ki az **Tájkép** lehetőséget a kezelőpanelen az alábbiakban leírtak szerint.

#### **Másolás** > **Speciális beállítások** > **Eredeti dok. tájolása** > **Tájkép**

Helyezze az eredetiket az automatikus lapadagolóba a nyíl irányában.

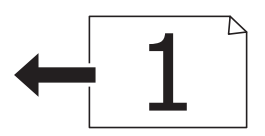

❏ Eredetik elhelyezése balra mutató irányban: Válassza ki a **Álló** lehetőséget a kezelőpanelen az alábbiakban leírtak szerint.

**Másolás** > **Speciális beállítások** > **Eredeti dok. tájolása** > **Álló**

Helyezze az eredetiket az automatikus lapadagolóba a nyíl irányában.

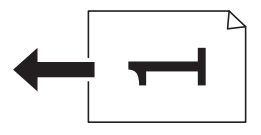

# **Az eredetik felhelyezése a(z) Szkennerüveg részre**

# !*Figyelem!*

Ügyeljen arra, hogy kezét vagy az ujjait ne hagyja a dokumentumfedél alatt, amikor azt kinyitja vagy lecsukja.Ellenkező esetben megsérülhet.

### *C Fontos:*

Nagyméretű eredetik, úgy mint könyvek felhelyezése esetén ügyeljen arra, hogy ne jusson be fény kívülről a(z) szkennerüvegre.

1. Nyissa ki a dokumentumfedelet.

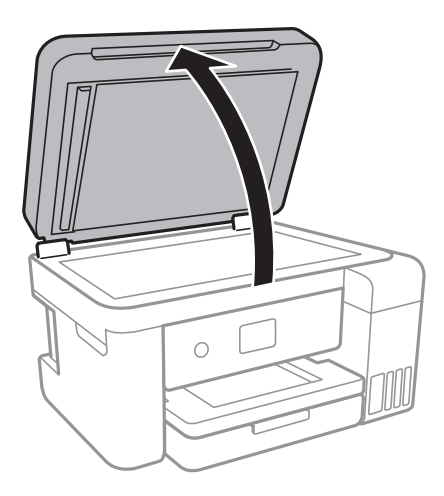

- 2. Távolítson el minden port vagy szennyeződést a(z) szkennerüveg egységről.
- 3. Helyezze az eredeti anyagot lefelé nézve a sarokjelöléshez.

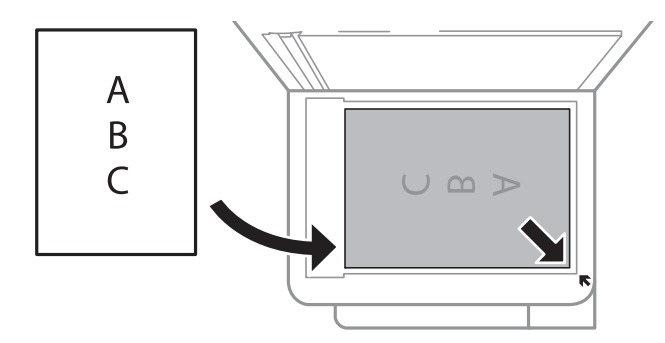

#### *Megjegyzés:*

- ❏ A(z) szkennerüveg alsó vagy jobb széle körüli 1,5 mm-es területet a készülék nem olvassa be.
- ❏ Ha az ADF-ben és a(z) szkennerüvegen is vannak eredetik, akkor az ADF-ben lévő eredetik élveznek elsőbbséget.

4. Zárja le a fedelet óvatosan.

#### Fontos:

Ne nyomja meg túlzott erővel a(z) szkennerüveg egységet vagy a dokumentumfedelet.Ellenkező esetben ezek károsodhatnak.

5. Beolvasás után távolítsa el a dokumentumokat.

#### *Megjegyzés:*

Ha hosszabb ideig a(z) szkennerüveg egységen hagyja az eredeti anyagokat, előfordulhat, hogy az eredeti dokumentum az üveg felületére ragad.

### **Személyi igazolvány elhelyezése másoláshoz**

Helyezze a személyi igazolványt 5 mm-re a(z) szkennerüveg sarkán található jelzéstől.

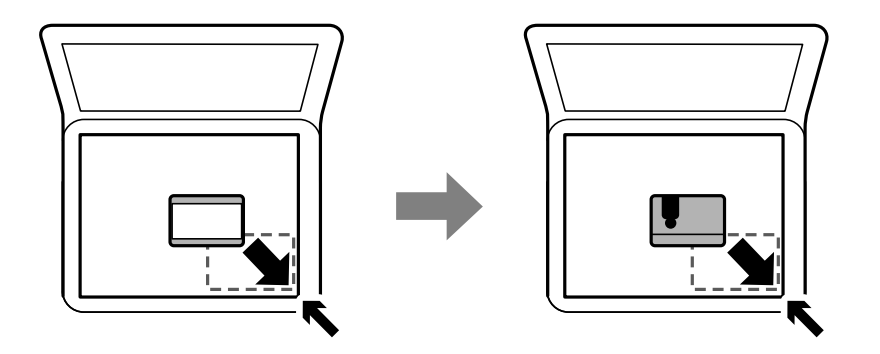

# **Partnerek kezelése**

A partnerlisták regisztrálásával egyszerűen megadhatja a címzetteket.Maximum 100 bejegyzést regisztrálhat, és a partnerlistákat faxszámok megadásához használhatja.

## **Kapcsolatok regisztrálása vagy szerkesztése**

- 1. Válassza a(z) **Fax** lehetőséget a kezdőképernyőn.
- 2. Válassza a(z) **Partnerek** lehetőséget.
- 3. Tegye az alábbiak egyikét.
	- ❏ Új kapcsolat regisztrálásához válassza a(z) **Bej.hozzáa.** lehetőséget, majd a(z) **Partner hozzáadása** lehetőséget.
	- ❏ Kapcsolat szerkesztéséhez válassza a(z) elemet a megfelelő kapcsolatnál, majd válassza a(z) **Szerkesztés** lehetőséget.
	- ❏ Kapcsolat törléséhez válassza a(z) elemet a megfelelő kapcsolatnál, majd válassza a(z) **Törlés** és a(z) **Igen** lehetőséget.Nem kell az alábbi eljárásokat elvégeznie.

4. Végezze el a szükséges beállításokat.

#### *Megjegyzés:*

Fax szám megadásakor adjon meg egy külső hozzáférési kódot a fax szám elején, ha PBX telefonszolgáltatással rendelkezik és hozzáférési kódra van szükség külső vonal eléréséhez.Ha a hozzáférési kód be van állítva a(z) *Vonaltípus* beállításokban, a tényleges hozzáférési kód helyett kettőskeresztet (#) kell megadnia.Tárcsázás közbeni szünet (3 másodperces szünet) hozzáadásához írjon be kötőjelet (-).

5. Koppintson a(z) **OK** elemre.

#### **Kapcsolódó információ**

& ["Karakterek beírása" 21. oldal](#page-20-0)

# **Csoportos kapcsolatok regisztrálása vagy szerkesztése**

Partner csoportok létrehozásával egyszerre több címzettnek küldhet faxot.

- 1. Válassza a(z) **Fax** lehetőséget a kezdőképernyőn.
- 2. Válassza a(z) **Partnerek** lehetőséget.
- 3. Tegye az alábbiak egyikét.
	- ❏ Új csoportos kapcsolatok regisztrálásához válassza a(z) **Bej.hozzáa.** lehetőséget, majd a(z) **Csoport hozzáadása** lehetőséget.
	- ❏ Csoportos kapcsolatok szerkesztéséhez válassza a(z) lehetőséget a megfelelő csoportos kapcsolatnál, majd válassza a(z) **Szerkesztés** lehetőséget.
	- □ Csoportos kapcsolat törléséhez válassza a(z) > elemet a megfelelő kapcsolatnál, majd válassza a(z) **Törlés** és a(z) **Igen** lehetőséget.Nem kell az alábbi eljárásokat elvégeznie.
- 4. Adja meg vagy módosítsa a(z) **Csoportnév** elemet, illetve a(z) **Index-szó** elemet, majd válassza a(z) **Partner(ek) hozzáadva a csoporthoz (kötelező)** lehetőséget.
- 5. Válassza ki a csoportban regisztrálni kívánt névjegyeket, majd koppintson a(z) **Bezár** gombra.

#### *Megjegyzés:*

- ❏ Maximum 99 partnert regisztrálhat.
- ❏ Egy partner kijelölésének törléséhez koppintson rá újra.
- 6. Koppintson a(z) **OK** elemre.

#### **Kapcsolódó információ**

& ["Karakterek beírása" 21. oldal](#page-20-0)

## **Partnerek regisztrálása számítógépen**

A(z) Web Config használatával partnerlistát hozhat létre a számítógépen, és importálhatja a listát a nyomtatóra.

1. Nyissa meg a(z) Web Config mappát.

- 2. Válassza a(z) **Advanced Settings** lehetőséget az ablak jobb felső részén lévő listából.
- 3. Válassza a(z) **Contacts** lehetőséget.
- 4. Jelölje ki a regisztrálni kívánt számot, majd kattintson a(z) **Edit** elemre.
- 5. Írja be az alábbi adatokat: **Name**, **Index Word**, **Fax Number** és **Fax Speed**.
- 6. Kattintson a(z) **Apply** elemre.

#### **Kapcsolódó információ**

- & ["A nyomtató műveleteinek a konfigurálására szolgáló alkalmazás \(Web Config\)" 169. oldal](#page-168-0)
- & ["A Web Config futtatása böngészőben" 169. oldal](#page-168-0)

### **Célállomás beállítási elemek**

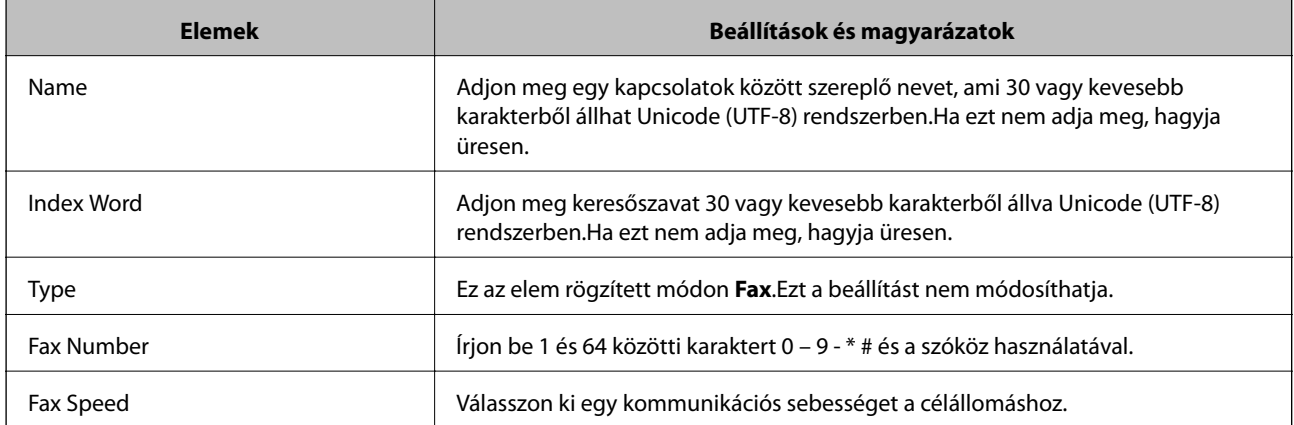

### **Célállomások regisztrációja csoportként**

- 1. Nyissa meg a(z) Web Config mappát.
- 2. Válassza a(z) **Advanced Settings** lehetőséget az ablak jobb felső részén lévő listából.
- 3. Válassza a(z) **Contacts** lehetőséget.
- 4. Jelölje ki a regisztrálni kívánt számot, majd kattintson a(z) **Edit** elemre.
- 5. Adjon meg egy **Name**-t és egy **Index Word**-t.
- 6. Válasszon ki egy csoportot ebből **Type**.
- 7. Kattintson a(z) **Select** vagy a(z) **Contact(s) for Group** elemre. Megjelennek a rendelkezésre álló célhelyek.
- 8. Válassza ki a csoporthoz regisztrálni kívánt célállomást, majd koppintson a(z) **Select** gombra.

### *Megjegyzés:*

A célállomásokat több csoporthoz lehet regisztrálni.

9. Kattintson a(z) **Apply** elemre.

#### **Kapcsolódó információ**

- & ["A nyomtató műveleteinek a konfigurálására szolgáló alkalmazás \(Web Config\)" 169. oldal](#page-168-0)
- & ["A Web Config futtatása böngészőben" 169. oldal](#page-168-0)

# **A(z) Beáll. menüelemei**

Válassza ki a(z) **Beáll.** lehetőséget a nyomtató képernyőjén a különböző beállítások végrehajtásához.

## **A Általános beállítások menü elemei**

Válassza ki a menüket a kezelőpanelen az alábbiak szerint.

#### **Beáll.** > **Általános beállítások**

### **Alapbeállítások**

Válassza ki a menüket a kezelőpanelen az alábbiak szerint.

#### **Beáll.** > **Általános beállítások** > **Alapbeállítások**

#### LCD-fényerő:

Az LCD képernyő fényerejének beállítása.

Hang:

A hangerő beállítása és a hangtípus kiválasztása.

#### Elalv. időzítő:

Az alvó üzemmódba (energiatakarékos módba) való belépéshez szükséges idő módosítása (miután a nyomtató ennyi ideig nem hajtott végre semmilyen műveletet). Amikor a letelik a beállított idő, az LCD képernyő elsötétül.

#### Kikapcsolási időzítő:

A vásárlás helyétől függően ez, vagy a Kikapcs. beáll. funkció áll rendelkezésre az Ön által megvásárolt készüléken.

Válassza ki ezt a beállítást, ha automatikusan ki szeretné kapcsolni a nyomtatót olyankor, amikor egy meghatározott ideig nem fogja használni. Beállíthatja az energiagazdálkodás alkalmazását megelőző időt. Az idő növelése befolyásolja a termék energia hatékonyságát. Kérjük, minden módosítás előtt gondoljon a környezetére.

Kikapcs. beáll.:

A vásárlás helyétől függően ez, vagy a Kikapcsolási időzítő funkció áll rendelkezésre az Ön által megvásárolt készüléken.

❏ Kikapcsolás, ha nem aktív

Válassza ki ezt a beállítást, ha automatikusan ki szeretné kapcsolni a nyomtatót olyankor, amikor egy meghatározott ideig nem fogja használni. Az idő növelése befolyásolja a termék energia hatékonyságát. Kérjük, minden módosítás előtt gondoljon a környezetére.

❏ Kikapcsolás, ha nem csatlakozik

Válassza ki ezt a lehetőséget, ha ki szeretné kapcsolni a nyomtatót 30 perccel azután, hogy minden hálózati port, többek között a LINE-port csatlakozása megszűnt. Előfordulhat, hogy ez a funkció a térségtől függően nem elérhető.

#### Dátum/idő beállításai:

❏ Dátum/idő

Az aktuális dátum és idő beállítása.

❏ Téli/nyári időszámítás

A lakóhelyére vonatkozó nyári időszámítás beállítása.

❏ Időeltolódás

A helyi idő és az UTC (egyezményes koordinált világidő) közötti időeltérés beállítása.

#### Ország/Térség:

Válassza ki azt az országot vagy régiót, ahol használja a nyomtatót. Ha országot vagy régiót vált, faxbeállításai visszatérnek az alapértelmezett értékekre, és Önnek ismét ki kell választania őket.

#### Nyelv/Language:

Az LCD-kijelzőn használt nyelv kiválasztása.

#### Művelet időtúllépése:

Válassza ki az **Be** lehetőséget, ha vissza szeretne térni a kezdeti képernyőre, amikor egy meghatározott időn keresztül nem hajtottak végre műveletet.

#### Billentyűzet:

A billentyűzet elrendezésének módosítása az LCD-kijelzőn.

#### **Kapcsolódó információ**

- & ["Energiatakarékosság Kezelőpanel" 64. oldal](#page-63-0)
- & ["Karakterek beírása" 21. oldal](#page-20-0)

### **Nyomtatóbeállítások**

Válassza ki a menüket a kezelőpanelen az alábbiak szerint.

#### **Beáll.** > **Általános beállítások** > **Nyomtatóbeállítások**

Papírforrás-beállítások:

Papírbeállítás:

Válassza ki a papírforrásba betöltött papír méretét és típusát. **Kedvenc papírbeállítások**-re van lehetősége a papír méretét és típusát illetően.

#### A4/Letter auto. váltás:

Az **Be** beállítás kiválasztása esetén A4-es méretre beállított papírforrásból tölti be a papírt, ha nincs Letter méretűre beállított papírforrás, vagy a Letter méretűre beállított papírforrásból tölti be a papírt, ha nincs A4-es méretű papírforrás.

#### Hibaértesítés:

Válassza ki az **Be** lehetőséget, ha hibaüzenetet szeretne megjeleníteni olyankor, amikor a kiválasztott papírméret vagy papírtípus nem felel meg a beadagolt papír paramétereinek.

#### Papírbeállítás auto. megjelenítés:

Válassza ki az **Be** lehetőséget a **Papírbeállítás** képernyő megjelenítéséhez a papír papírforrásba való adagolása során. Ha kikapcsolja ezt a szolgáltatást, nem nyomtathat iPhone vagy iPad eszközről AirPrint használatával.

#### Univerz. nyomt. beáll.:

Ezek a nyomtatási beállítások akkor használatosak, amikor külső eszközzel, a nyomtatóillesztőprogram használata nélkül nyomtat.

#### Eltolás fent:

A papír felső margójának beállítása.

#### Eltolás balra:

A papír bal margójának beállítása.

#### Eltolás fent hátul:

A felső margó beállítása a lap hátoldalán kétoldalas nyomtatás esetén.

#### Eltolás balra hátul:

A bal margó beállítása a lap hátoldalának margójánál kétoldalas nyomtatás esetén.

#### Papírszélesség ellenőrz.:

Válassza ki az **Be** lehetőséget a papírszélesség nyomtatás előtt történő ellenőrzéséhez. Ezzel megakadályozható, hogy nem megfelelő papírméret-beállítás esetén a nyomtatás túlnyúljon a papír szélein, de a nyomtatási sebesség alacsonyabb lehet.

#### Üres oldal kihagyása:

Üres oldalak automatikus átugrása.

#### Auto. hibamegoldó:

Válassza ki a kétoldalas nyomtatási hiba vagy megtelt memória esetén elvégzendő műveletet.

❏ Be

Figyelmeztetést jelenít meg, és egyoldalas módban nyomtat, amikor hiba történik a kétoldalas nyomtatás során.

 $\neg K$ i

Hibaüzenetet jelenít meg, és leállítja a nyomtatást.

#### **A nyomtató előkészítése**

#### Csendes mód:

Válassza ki az **Be** lehetőséget annak érdekében, hogy csökkentse a zajt a nyomtatás során. Ezzel azonban csökkenhet a nyomtatási sebesség. A kiválasztott papírtípustól és nyomtatási minőségtől függően előfordulhat, hogy nincs különbség a nyomtató zajszintjében.

#### Tinta száradási idő:

Válassza ki a tinta száradási idejét, amelyet alkalmazni szeretne a kétoldalas nyomtatáshoz. A nyomtató az egyik oldal kinyomtatása után kinyomtatja a másodikat is. Ha a nyomat maszatos, növelje a beállított idő értékét.

#### Kétirányú:

Válassza ki az **Be** lehetőséget a nyomtatási irány módosításához. A nyomtatás a nyomtatófej jobbra és balra történő mozgása közben is zajlik. Ha a nyomaton lévő függőleges vagy vízszintes szabályos vonalak elmosódottnak vagy nem megfelelő elrendezésűnek tűnnek, akkor a funkció letiltásával megoldhatja a problémát; azonban ebben az esetben csökkenhet a nyomtatási sebesség.

#### PC kapcsolat USB-n:

Válassza a(z) **Engedélyezés** lehetőséget, ha engedélyezni szeretné a számítógép számára a nyomtató elérését USB-kapcsolat esetén. A(z) **Letiltás** lehetőség kiválasztása esetén a nem a hálózati kapcsolaton keresztül küldött nyomtatási és lapolvasási feladatok korlátozottak.

### **Hálózati beállítások**

Válassza ki a menüket a kezelőpanelen az alábbiak szerint.

#### **Beáll.** > **Általános beállítások** > **Hálózati beállítások**

#### Wi-Fi beáll:

A vezeték nélküli beállítások megadása vagy módosítása.Válassza ki a kapcsolódási módot az alábbiak közül, majd kövesse az LCD-kijelzőn megjelenő utasításokat.

- ❏ Wi-Fi (ajánlott)
- ❏ Wi-Fi Direct

#### Vezetékes hálózat beállítása:

Olyan hálózati kapcsolat beállítása, illetve módosítása, amely LAN-kábelt és útválasztót használ.Használata esetén a Wi-Fi-kapcsolatok le vannak tiltva.

#### Hálózat állapota:

Az aktuális hálózati beállítások megjelenítése vagy nyomtatása.

#### Kapcsolat ellenőrzése:

Ellenőrzi a jelenlegi hálózati kapcsolatot, és jelentést nyomtat.Ha bármilyen probléma áll fenn a kapcsolattal, a probléma megoldásához ellenőrizze a jelentést.

#### Speciális:

Végezze el a következő részletes beállításokat.

- ❏ Eszköznév
- ❏ TCP/IP
- ❏ Proxy szerver
- ❏ IPv6-cím
- ❏ Kapcsolati sebesség és Duplex

#### **Kapcsolódó információ**

- & ["Wi-Fi beállítások megadása manuálisan" 26. oldal](#page-25-0)
- & ["Wi-Fi beállítások megadása nyomógombos beállítással \(WPS\)" 27. oldal](#page-26-0)
- & ["Wi-Fi beállítások megadása PIN-kódos beállítással \(WPS\)" 28. oldal](#page-27-0)
- & ["A Wi-Fi Direct \(Egyszerű hozzáférési pont\) kapcsolódási beállításainak megadása" 29. oldal](#page-28-0)
- $\blacktriangleright$  ["Hálózati állapotlap nyomtatása" 40. oldal](#page-39-0)
- & ["A hálózati csatlakozási állapot ellenőrzése" 32. oldal](#page-31-0)
- $\rightarrow$  ["Hálózati kapcsolat módosítása Ethernet-hálózatra a nyomtató kezelőpaneljén" 42. oldal](#page-41-0)
- & ["Speciális hálózati beállítások megadása" 30. oldal](#page-29-0)

### **Webszolgáltatás beállításai**

Válassza ki a menüket a kezelőpanelen az alábbiak szerint.

#### **Beáll.** > **Általános beállítások** > **Webszolgáltatás beállításai**

#### Epson Connect szolgáltatás:

Azt jeleníti meg, hogy a nyomtató regisztrálva van-e és csatlakozik-e az Epson Connect szolgáltatáshoz.

Regisztrálhat a szolgáltatásra a **Regisztrálás** lehetőségre való koppintással és az utasítások követésével.

Miután regisztrált, a következő beállításokat adhatja meg.

❏ Felfüggesztés/folytatás

❏ Regisztráció törlése

Ha további részleteket szeretne megtudni, nézze át a következő webhelyet.

<https://www.epsonconnect.com/>

[http://www.epsonconnect.eu](http://www.epsonconnect.eu/) (csak Európában)

#### Google Cloud Print szolgáltatások:

Azt jeleníti meg, hogy a nyomtató regisztrálva van-e és csatlakozik-e a Google Cloud Print szolgáltatáshoz.

Miután regisztrált, a következő beállításokat adhatja meg.

- ❏ Engedélyezés/Letiltás
- ❏ Regisztráció törlése

Ha további részleteket szeretne megtudni az Google Cloud Print szolgáltatáshoz való csatlakozásról, nézze át a következő webhelyet.

<https://www.epsonconnect.com/>

[http://www.epsonconnect.eu](http://www.epsonconnect.eu/) (csak Európában)

#### **Kapcsolódó információ**

 $\blacktriangleright$  ["Nyomtatás hálózati szolgáltatás segítségével" 179. oldal](#page-178-0)

### **A Karbantartás menü elemei**

Válassza ki a menüket a kezelőpanelen az alábbiak szerint.

#### **Beáll.** > **Karbantartás**

#### Fúvóka-ellenőrzés:

Akkor válassza ezt a funkciót, ha ellenőrizni szeretné, hogy a nyomtatófej fúvókái nem tömődtek-e el. A nyomtató fúvóka-ellenőrző mintát nyomtat.

#### Nyomtatófej tisztítása:

Akkor válassza ezt a funkciót, ha meg szeretné tisztítani a nyomtatófej eltömődött fúvókáit.

#### Erős tisztítás:

Lehetővé teszi, hogy lecserélje a festéket a tintaszállító csövekben.A rendszer ilyenkor több tintát használ, mint a szokásos tisztítás során.A funkció használatával kapcsolatos bővebb információkért lásd alább a "Kapcsolódó információ" című részt.

#### Nyomtatófej-igazítás:

Ezzel a funkcióval beállíthatja a nyomtatófejet a nyomtatási minőség javításához.

❏ Vonalak igazítása

Akkor válassza ezt a funkciót, ha rendezni szeretné a függőleges vonalakat.

❏ Függőleges igazítás

Ha a nyomatok homályosak, vagy a szöveg és a sorok elcsúsznak, indítsa el ezt a funkciót.

❏ Vízszintes igazítás

Válassza ki ezt a funkciót, ha a vízszintes csíkozódás rendszeresen megjelenik a nyomatokon.

#### Tintaszintek nullázása:

A tintatartályok feltöltésekor válassza ki ezt a funkciót a tintaszintek 100%-os visszaállításához.

#### A Karbantartó rekesz fennm. kapacitása:

A karbantartódoboz körülbelüli élettartamát jeleníti meg.Ha egy "!" ikon jelenik meg, a karbantartódoboz majdnem megtelt.Ha egy "X" ikon jelenik meg, a karbantartódoboz megtelt.

#### Papírvezető tisztítása:

Akkor válassza ezt a funkciót, ha tintafoltok találhatók a belső görgőkön. A nyomtató papírt adagol be a belső görgők megtisztításához.

#### **Kapcsolódó információ**

- $\blacktriangleright$  ["A nyomtatófej ellenőrzése és tisztítása" 155. oldal](#page-154-0)
- ◆ ["Erős tisztítás futtatása" 156. oldal](#page-155-0)
- & ["A nyomtatófej igazítása" 158. oldal](#page-157-0)
- $\blacktriangleright$  ["A tintatartályok feltöltése" 148. oldal](#page-147-0)

& ["A papír útvonalának tisztítása az elkenődött tinta eltávolításához" 160. oldal](#page-159-0)

## **A Állapotjelen.nyomt. menü elemei**

Válassza ki a menüket a kezelőpanelen az alábbiak szerint.

#### **Beáll.** > **Állapotjelen.nyomt.**

Konfigurációs állapotjelentés:

A nyomtató aktuális állapotát és beállításait megjelenítő összesítők nyomtatása.

Kellék-állapotjelentés:

A fogyóeszközök állapotát megjelenítő összesítő lapok nyomtatása.

Használati előzménylap:

A nyomtató használatának előzményeit megjelenítő összesítők nyomtatása.

## **A(z) Nyomtatásszámláló menü elemei**

Válassza ki a menüket a kezelőpanelen az alábbiak szerint.

#### **Beáll.** > **Nyomtatásszámláló**

Megjeleníti a nyomatok, a fekete-fehér nyomatok és a színes nyomatok összesített számát attól kezdve, hogy megvásárolta a nyomtatót.

# **A(z) Felhasználói beállítások menü elemei**

Válassza ki a menüket a kezelőpanelen az alábbiak szerint.

#### **Beáll.** > **Felhasználói beállítások**

Az alapértelmezett beállításokat a következő menükben módosíthatja.

❏ Másolás

❏ Beolvasás számítógépre

- ❏ Beolvasás/felhőbe küldés
- ❏ Fax

# **A(z) Alapértékek visszaállítása menü elemei**

Válassza ki a menüket a kezelőpanelen az alábbiak szerint.

#### **Beáll.** > **Alapértékek visszaállítása**

Az alábbi menüket az alapértékre állítja vissza.

❏ Hálózati beállítások

- <span id="page-63-0"></span>❏ Másolási beállítások
- ❏ Szkenn. beállítások
- ❏ Faxbeállítások
- ❏ Össz. adat és beáll. törl.

## **A Firmware-frissítés menü elemei**

Válassza ki a menüket a kezelőpanelen az alábbiak szerint.

#### **Beáll.** > **Firmware-frissítés**

Frissítés:

Ellenőrzi, hogy megtörtént-e a belső vezérlőprogram legújabb verziójának feltöltése a hálózati kiszolgálóra. Ha rendelkezésre áll frissítés, kiválaszthatja, hogy el szeretné-e kezdeni a frissítést.

Értesítés:

Válassza ki az **Be** lehetőséget, ha szeretne értesítést kapni arról, hogy elérhető egy firmware frissítés.

# **Energiatakarékosság**

A nyomtató alvó üzemmódba lép vagy automatikusan kikapcsol, ha nem végez semmilyen műveletet egy beállított ideig. Beállíthatja az energiagazdálkodás alkalmazását megelőző időt. Az idő növelése befolyásolja a termék energiahatékonyságát. Kérjük, minden módosítás előtt gondoljon a környezetére.

A vásárlás helyétől függően a nyomtatónak lehet olyan funkciója, amely ezt automatikusan kikapcsolja, ha a készülék 30 percig nem csatlakozik a hálózathoz.

## **Energiatakarékosság — Kezelőpanel**

- 1. Válassza a(z) **Beáll.** lehetőséget a kezdőképernyőn.
- 2. Válassza a következőt: **Általános beállítások** > **Alapbeállítások**.
- 3. Tegye az alábbiak egyikét.
	- ❏ Válassza a(z) **Elalv. időzítő** vagy **Kikapcs. beáll.** > **Kikapcsolás, ha nem aktív** vagy **Kikapcsolás, ha nem csatlakozik** lehetőséget, majd adja meg a beállításokat.

❏ Válassza a(z) **Elalv. időzítő** vagy **Kikapcsolási időzítő** lehetőséget, majd végezze el a beállításokat.

#### *Megjegyzés:*

A vásárlás helyétől függően a(z) *Kikapcs. beáll.* vagy a(z) *Kikapcsolási időzítő* funkció áll rendelkezésre az Ön által megvásárolt készüléken.

# **Nyomtatás**

# **Nyomtatás a nyomtató-illesztőprogram segítségével Windows rendszerben**

## **A nyomtató illesztőprogramjának az elérése**

Amikor a nyomtató illesztőprogramját a számítógép vezérlőpultján keresztül nyitja meg és használja, akkor az ott elvégzett beállításokat a rendszer minden alkalmazásnál érvényesíti.

#### **A nyomtató illesztőprogramjának elérése a vezérlőpultból**

❏ Windows 10/Windows Server 2016

Kattintson a jobb egérgombbal a start gombra, vagy nyomja meg és tartsa megnyomva a gombot, majd válassza ki a **Vezérlőpult** > **Eszközök és nyomtatók megjelenítése** parancsot a **Hardver és hang** menüpontban. Kattintson jobb gombbal a nyomatóra, vagy tartsa lenyomva a gombot, majd jelölje ki a **Nyomtató tulajdonságai** elemet.

❏ Windows 8.1/Windows 8/Windows Server 2012 R2/Windows Server 2012

Válassza ki az **Asztal** > **Beállítások** > **Vezérlőpult** > **Eszközök és nyomtatók megtekintése** parancsot a **Hardver és hang** menüpontból. Kattintson jobb gombbal a nyomatóra, vagy tartsa lenyomva a gombot, majd jelölje ki a **Nyomtató tulajdonságai** elemet.

❏ Windows 7/Windows Server 2008 R2

Kattintson az indítás gombra, majd válassza ki a **Vezérlőpult** > **Eszközök és nyomtatók megjelenítése** parancsot a **Hardver és hang** menüpontban. Kattintson jobb gombbal a nyomtatóra, majd jelölje ki a **Nyomtatási beállítások** elemet.

❏ Windows Vista/Windows Server 2008

Kattintson az indítás gombra, majd válassza ki a **Vezérlőpult** > **Nyomtatók** lehetőséget a **Hardver és hang** menüpontban. Kattintson jobb gombbal a nyomatóra, majd jelölje ki a **Nyomtatási beállítások megadása** lehetőséget.

❏ Windows XP/Windows Server 2003 R2/Windows Server 2003

Kattintson az indítás gombra, majd válassza ki a **Vezérlőpult** > **Nyomtatók és egyéb hardverek** > **Nyomtatók és faxok** elemet. Kattintson jobb gombbal a nyomtatóra, majd jelölje ki a **Nyomtatási beállítások** elemet.

#### **A nyomtató-illesztőprogram megnyitása a tálcán található nyomtató ikon segítségével**

A számítógép tálcáján található nyomtató ikon egy parancsikon, melyen keresztül gyorsan hozzáférhet a nyomtatóillesztőprogramhoz.

Ha a nyomtató ikonra kattint és kiválasztja a(z) **Nyomtatóbeállítások** lehetőséget, akkor ugyanaz a nyomtatóbeállítási ablak nyílik meg, mint amelyet a vezérlőpultról nyit meg. Ha duplán rákattint erre az ikonra, ellenőrizheti a nyomtató állapotát.

#### *Megjegyzés:*

Ha a nyomtató ikon nem jelenik meg a tálcán, akkor nyissa meg a nyomtató-illesztőprogram ablakát, kattintson a(z) *Figyelési beállítások* elemre a(z) *Karbantartás* lapon, majd válassza ki a(z) *Parancsikon regisztrálása a tálcához* opciót.

#### **Nyomtatás**

# <span id="page-65-0"></span>**A nyomtatás alapjai**

#### *Megjegyzés:*

A műveletek az adott alkalmazástól függően eltérhetnek. További részleteket az alkalmazás súgójában talál.

1. Nyissa meg a kinyomtatni kívánt fájlt.

Ha eddig nem tette meg, akkor most töltse be a papírt a nyomtatóba.

- 2. Válassza ki a **Nyomtatás** vagy az **Oldalbeállítás** lehetőséget a **Fájl** menüből.
- 3. Jelölje ki a nyomtatót.
- 4. A nyomtató-illesztőprogram ablakának a megnyitásához válassza a **Beállítások** vagy a **Tulajdonságok** elemet.

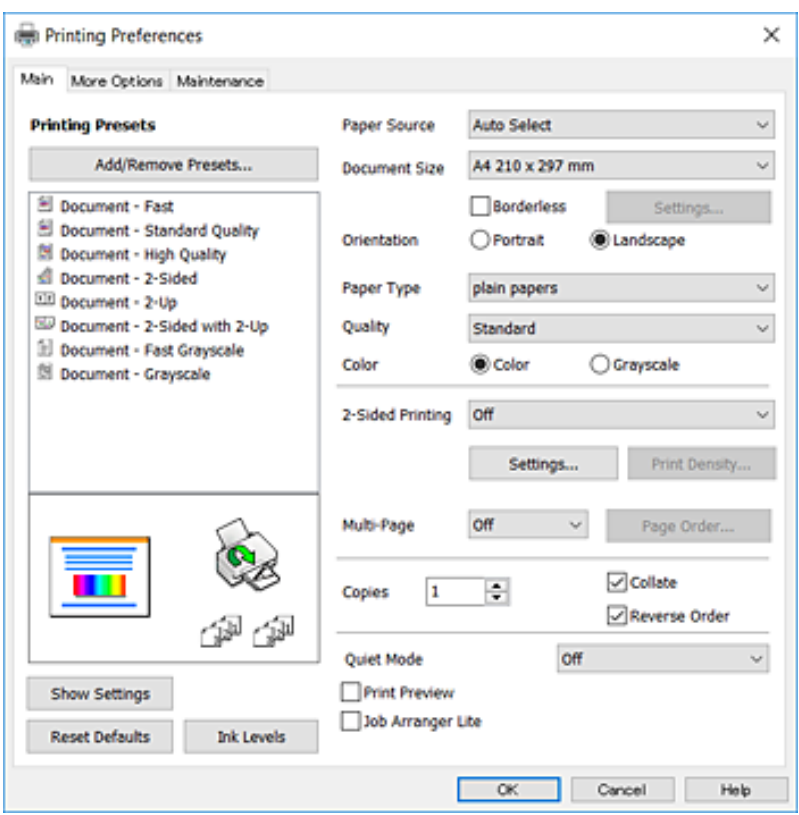

5. Szükség esetén módosítsa a beállításokat.

Részletes információért tekintse meg a nyomtató-illesztőprogram menüpontjait.

#### *Megjegyzés:*

- ❏ A beállítási elemek részletes leírását az online súgóban is megtalálhatja. Ha egy elemre a jobb egérgombbal kattint, akkor megjelenik az adott elemhez kapcsolódó *Súgó*.
- ❏ A(z) *Nyomtatási kép* elem kiválasztásával a nyomtatás előbb megtekintheti a dokumentum előnézetét.
- 6. A nyomtató-illesztőprogram ablakának a bezárásához kattintson az **OK** gombra.
- 7. Kattintson a **Nyomtatás** elemre.

#### *Megjegyzés:*

A(z) *Nyomtatási kép* elem kiválasztásakor megjelenik az előnézeti ablak. A beállítások módosításához kattintson a(z) *Mégse* gombra, majd ismételje meg a folyamatot a(z) 2. lépéstől.

#### **Kapcsolódó információ**

- & ["A használható papírok és a kapacitás" 44. oldal](#page-43-0)
- $\blacktriangleright$  ["Papír betöltése Papírkazetta használata esetén" 46. oldal](#page-45-0)
- & ["Papírtípusok listája" 49. oldal](#page-48-0)
- & ["Fő lapfül" 81. oldal](#page-80-0)

## **Kétoldalas nyomtatás**

A papír mindkét oldalára nyomtathat.Az oldalak átrendezésével és a nyomat összehajtásával füzetet is nyomtathat.

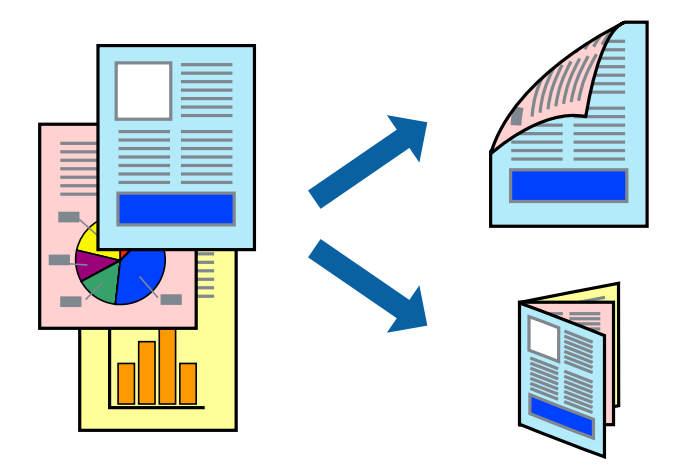

#### *Megjegyzés:*

❏ Ez a funkció keret nélküli nyomtatás esetén nem áll rendelkezésre.

- ❏ Használhatja az automatikus és manuális kétoldalas nyomtatást.Manuális kétoldalas nyomtatás során, amikor a nyomtató végzett az első oldal kinyomtatásával, fordítsa meg a papírt, hogy a másik oldalára is nyomtathasson.
- ❏ Ha nem olyan papírt használ, amely kétoldalas nyomtatáshoz alkalmas, a nyomtatási minőség romolhat és papírelakadás is előfordulhat.
- ❏ A papírtól és a nyomtatott adattól függően a festék átüthet a papír másik oldalára.

#### **Kapcsolódó információ**

& ["A használható papírok és a kapacitás" 44. oldal](#page-43-0)

### **Nyomtatási beállítások**

A kézi, kétoldalas nyomtatási funkció elérhető, ha a(z) EPSON Status Monitor 3 funkció engedélyezve van.Ennek ellenére elképzelhető, hogy a kétoldalas nyomtatás nem lesz elérhető, ha a nyomtatót hálózaton keresztül vagy megosztott nyomtatóként használják.

#### *Megjegyzés:*

A(z) EPSON Status Monitor 3 engedélyezéséhez kattintson a(z) *Kiegészítő beállítások* lehetőségre a(z) *Karbantartás* lapfülön, majd válassza a(z) *Az EPSON Status Monitor 3 engedélyezése* lehetőséget.

1. A nyomtató-illesztőprogram **Fő** lapfülén válasszon egy opciót a(z) **Kétoldalas nyomtatás** menüpontban.

2. Kattintson a(z) **Beállítások** gombra, végezze el a szükséges beállításokat, majd kattintson a(z) **OK** elemre.

Szükség esetén végezze el a(z) **Nyomtatási fényerő** beállításait.Ez a beállítás nem érhető el manuális kétoldalas nyomtatás kiválasztása esetén.

#### *Megjegyzés:*

❏ Két rétre hajtott brosúra nyomtatásához jelölje ki a(z) *Brosúra* elemet.

- ❏ A(z) *Nyomtatási fényerő* beállításakor a dokumentum típusának megfelelően állíthatja be a nyomtatási sűrűséget.
- ❏ Előfordulhat, hogy a(z) *Adja meg a dokumentum típusát* beállítása a(z) Nyomtatási fényerő beállítása ablakban és a(z) *Minőség* beállítása a(z) *Fő* lapfülön lelassítja a nyomtatást.
- 3. Kattintson a **Nyomtatás** lehetőségre.

Kézi, kétoldalas nyomtatás esetén, ha az első oldal nyomtatása befejeződött, egy felugró ablak jelenik meg a számítógépen.Kövesse a képernyőn megjelenő utasításokat.

#### **Kapcsolódó információ**

- & ["A nyomtatás alapjai" 66. oldal](#page-65-0)
- & ["Fő lapfül" 81. oldal](#page-80-0)

## **Több oldal nyomtatása egy lapra**

Ezzel a beállítással egy vagy kettő lapra, kettő vagy négy oldal nyomtatható.

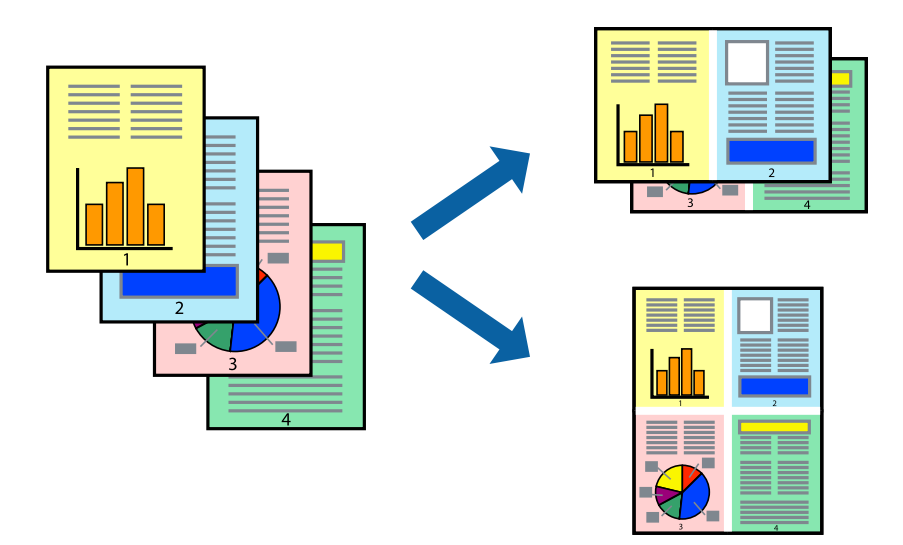

### **Nyomtatási beállítások**

A nyomtató-illesztőprogram **Fő** lapján válassza a(z) **2 oldal / lap** vagy a(z) **4 oldal / lap** értéket a(z) **Több oldal** paraméterhez.

#### *Megjegyzés:*

Ez a funkció keret nélküli nyomtatás esetén nem áll rendelkezésre.

#### **Kapcsolódó információ**

- & ["A nyomtatás alapjai" 66. oldal](#page-65-0)
- & ["Fő lapfül" 81. oldal](#page-80-0)

## **Nyomtatás és az oldalak sorba rendezése (Nyomtatás fordított sorrendben)**

Az utolsó oldaltól kezdheti meg a nyomtatást, így a dokumentumok oldalai a megfelelő sorrendben lesznek összerakva.

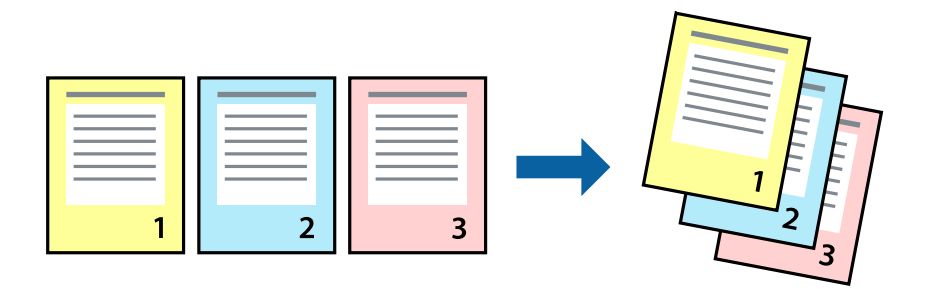

### **Nyomtatási beállítások**

A nyomtató-illesztőprogram **Fő** lapján válassza a(z) **Fordított sorrendben** elemet.

#### **Kapcsolódó információ**

- & ["A nyomtatás alapjai" 66. oldal](#page-65-0)
- & ["Fő lapfül" 81. oldal](#page-80-0)

### **Kicsinyített vagy nagyított dokumentum nyomtatása**

Kicsinyítheti vagy nagyíthatja egy dokumentum méretét meghatározott százalékkal, vagy úgy, hogy a dokumentum automatikusan illeszkedjen a nyomtatóba betöltött papír méretéhez.

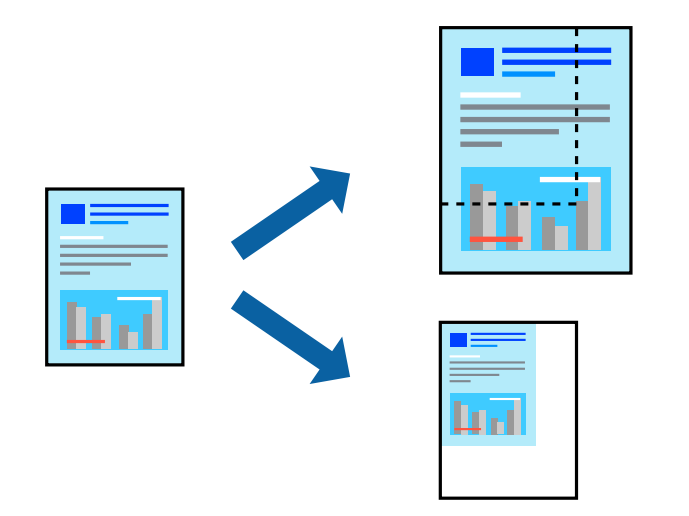

### **Nyomtatási beállítások**

A nyomtató-illesztőprogram **További beállítások** lapfülén válassza ki a dokumentum méretét a(z) **Papírméret** beállításnál.Válassza ki annak a papírnak a méretét, amire nyomtatni szeretne a(z) **Kimeneti papír**

#### **Nyomtatás**

beállításnál.Válassza a(z) **Kicsinyítés/Nagyítás** elemet, majd a(z) **Igazítás laphoz** vagy a(z) **Nagyítás** lehetőséget.A(z) **Nagyítás** kiválasztásakor adjon meg egy százalékértéket.

Az oldal közepén lévő képek kinyomtatásához válassza a(z) **Középre** lehetőséget.

*Megjegyzés:* Ez a funkció keret nélküli nyomtatás esetén nem áll rendelkezésre.

#### **Kapcsolódó információ**

- & ["A nyomtatás alapjai" 66. oldal](#page-65-0)
- & ["További beállítások lapfül" 82. oldal](#page-81-0)

## **Egyetlen kép nyomtatása több lapra, nagyítás céljából (avagy poszter létrehozása)**

Ez a funkció lehetővé teszi, hogy egy képet több lapra nyomtasson ki. Ezeket egymás mellé helyezve nagy méretű plakátot alakíthat ki.

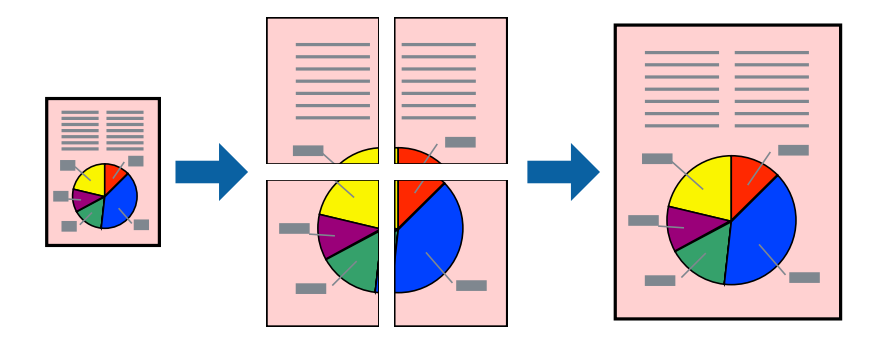

*Megjegyzés:*

Ez a funkció keret nélküli nyomtatás esetén nem áll rendelkezésre.

### **Nyomtatási beállítások**

A nyomtató-illesztőprogram **Fő** lapján válasszon a(z) **2x1 Poszter**, a(z) **2x2 Poszter**, a(z) **3x3 Poszter** és a(z) **4x4 Poszter** lehetőség közül a(z) **Több oldal** beállítási paraméternél. A(z) **Beállítások** elemre kattintva kiválaszthatja, hogy mely paneleket nem szeretné nyomtatni. A szabásmintára vonatkozó lehetőségeket is kiválaszthatja.

#### **Kapcsolódó információ**

- $\blacktriangleright$  ["A nyomtatás alapjai" 66. oldal](#page-65-0)
- & ["Fő lapfül" 81. oldal](#page-80-0)

### **Poszterek készítése az Egymást átfedő igazítási jelek használatával**

Itt egy példát talál arra, hogyan készíthet posztert, ha a **2x2 Poszter** lehetőség van kiválasztva, és az **Egymást átfedő igazítási jelek** van kiválasztva a **Vágásjelek nyomtatása** menüben.

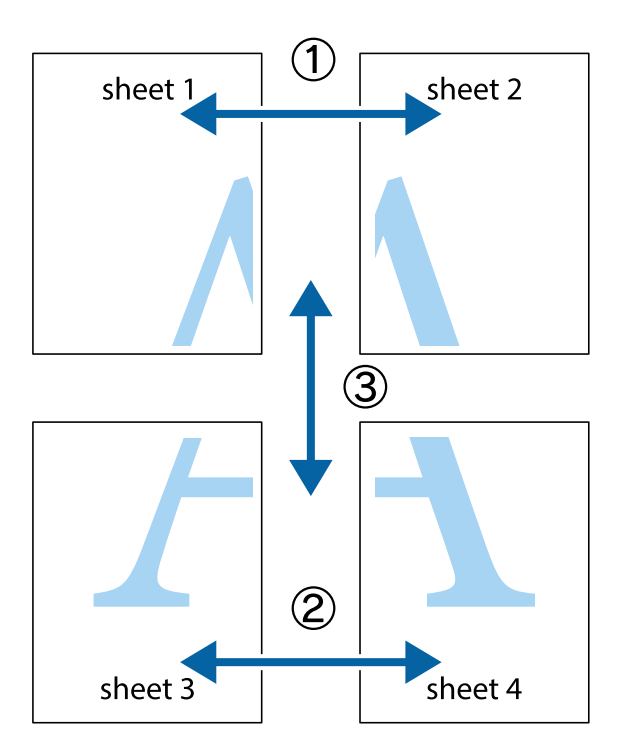

1. Készítse el Sheet 1ot és a Sheet 2ot. Vágja le az Sheet 1 margóit a függőleges kék vonal mentén, a felső és alsó keresztek középvonalában.

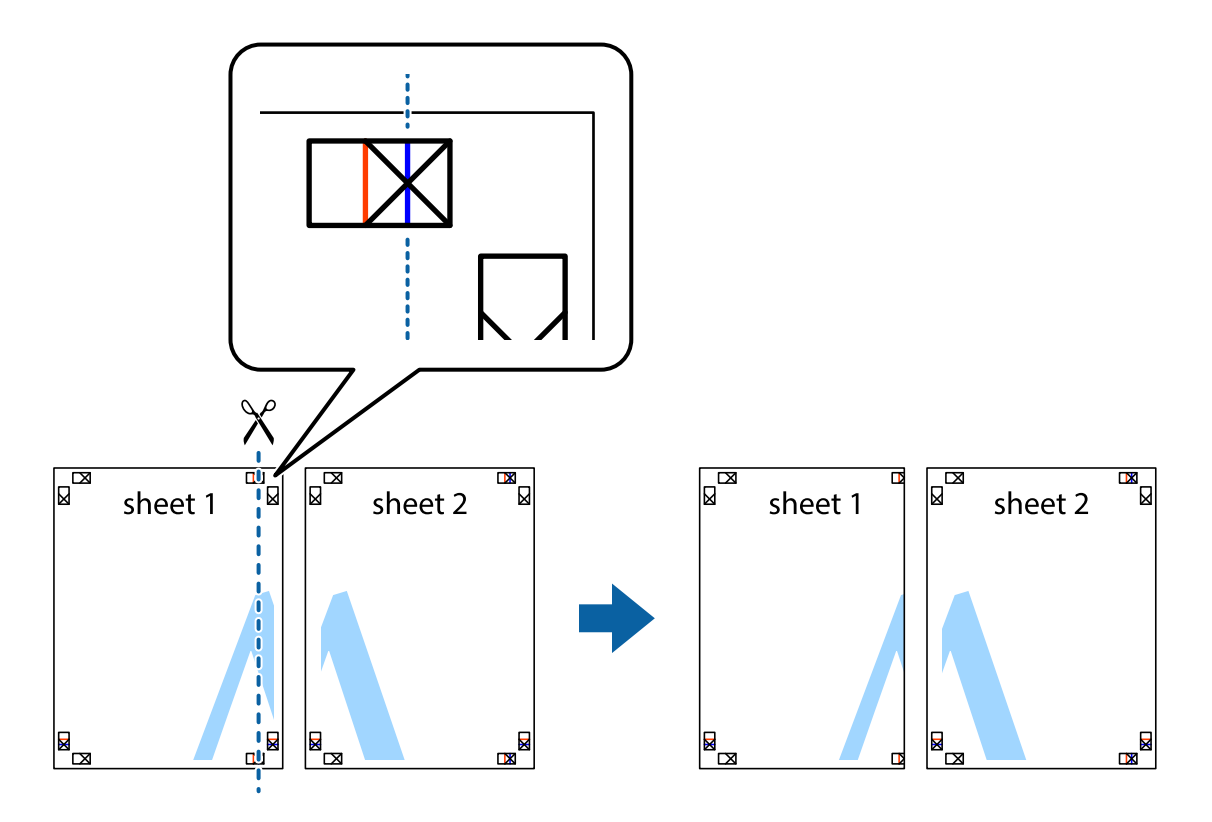

2. Helyezze az Sheet 1 szélét a Sheet 2ra, igazítsa össze a jelzéseket, majd hátulról ideiglenesen rögzítse ragasztószalaggal a két lapot egymáshoz.

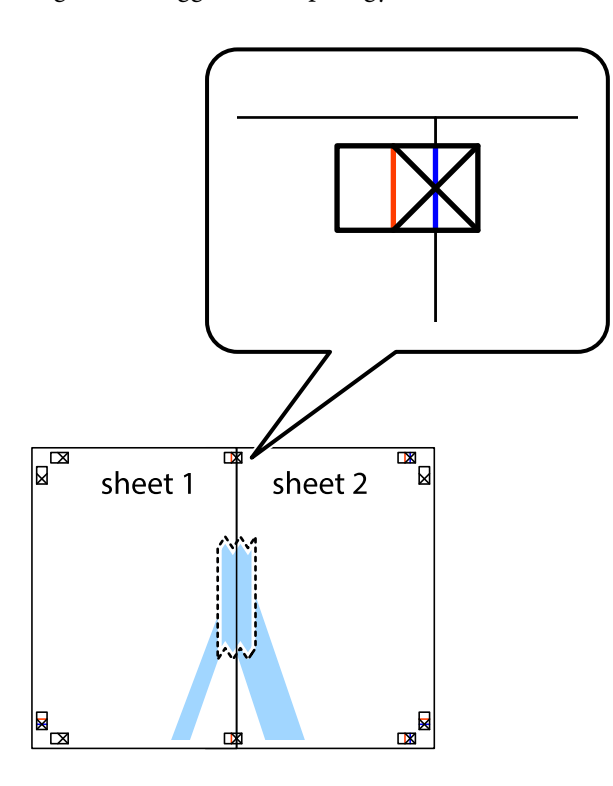

3. A ragasztószalaggal egymáshoz rögzített lapokat vágja el függőlegesen a piros igazításjelek vonalában (most a keresztektől balra eső vonal mentén).

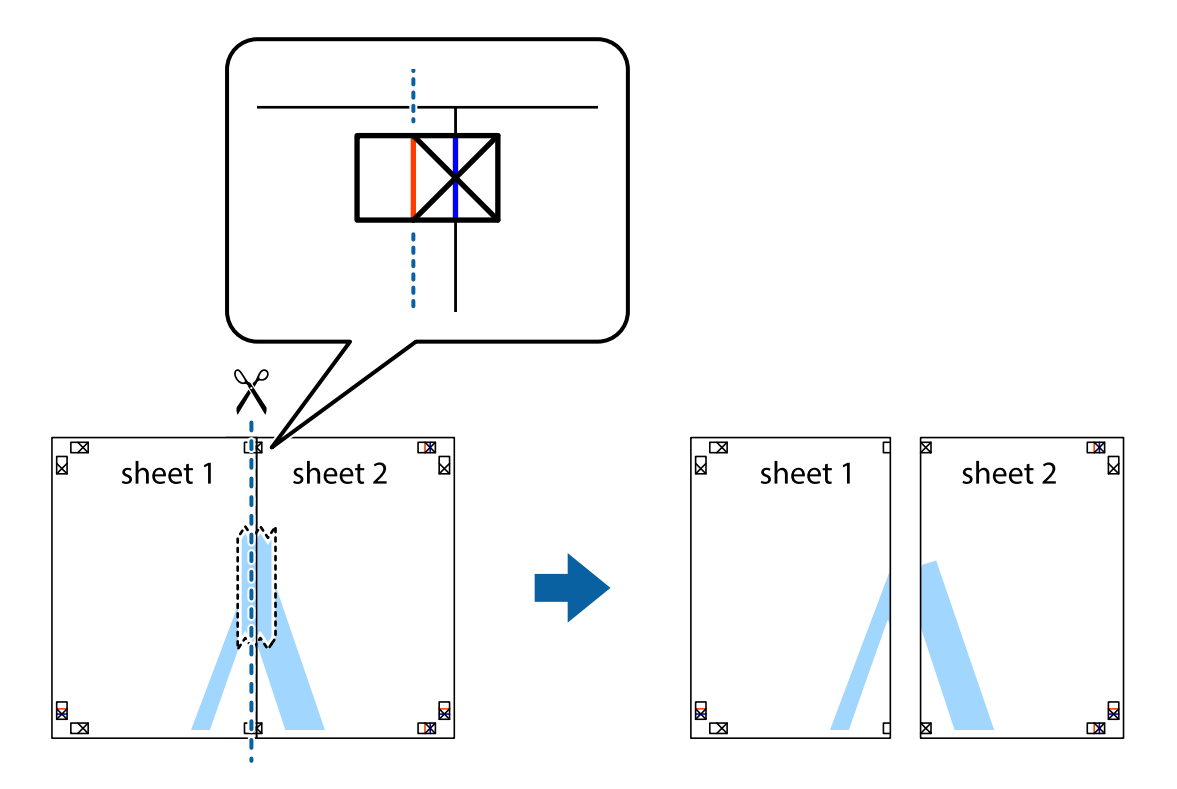
4. Hátulról ragassza össze a lapokat.

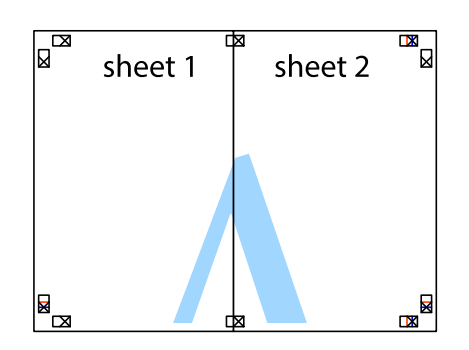

- 5. Ismételje meg az 1-4. lépéseket a Sheet 3 és a Sheet 4 egymáshoz ragasztásához.
- 6. Vágja le az Sheet 1 és a Sheet 2 margóját a vízszintes kék vonal mentén a bal és a jobb oldalak keresztjelein át.

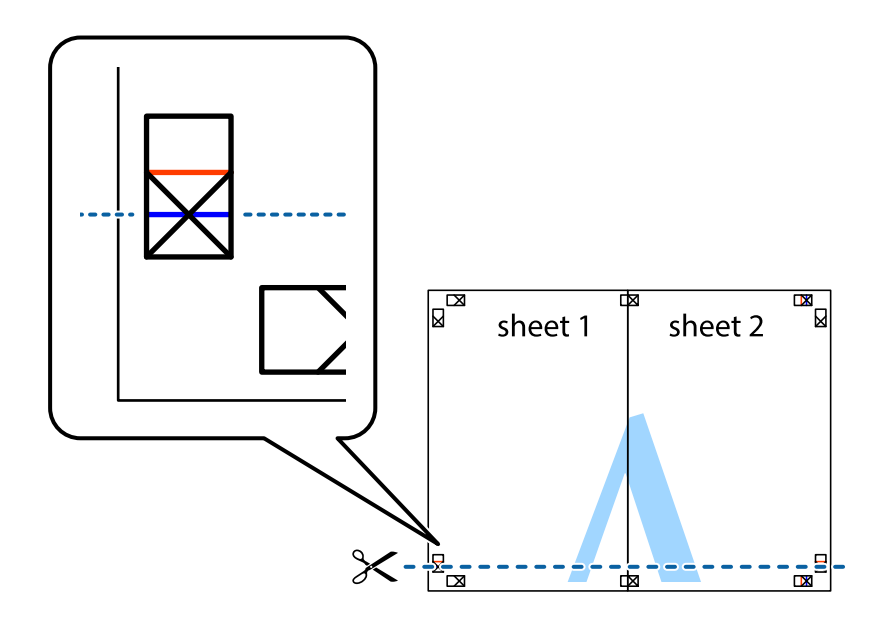

#### **Nyomtatás**

7. Helyezze az Sheet 1 és a Sheet 2 szélét a Sheet 3 és a Sheet 4 tetejére, igazítsa össze a keresztjelzéseket, majd hátulról ideiglenesen rögzítse ragasztószalaggal a lapokat egymáshoz.

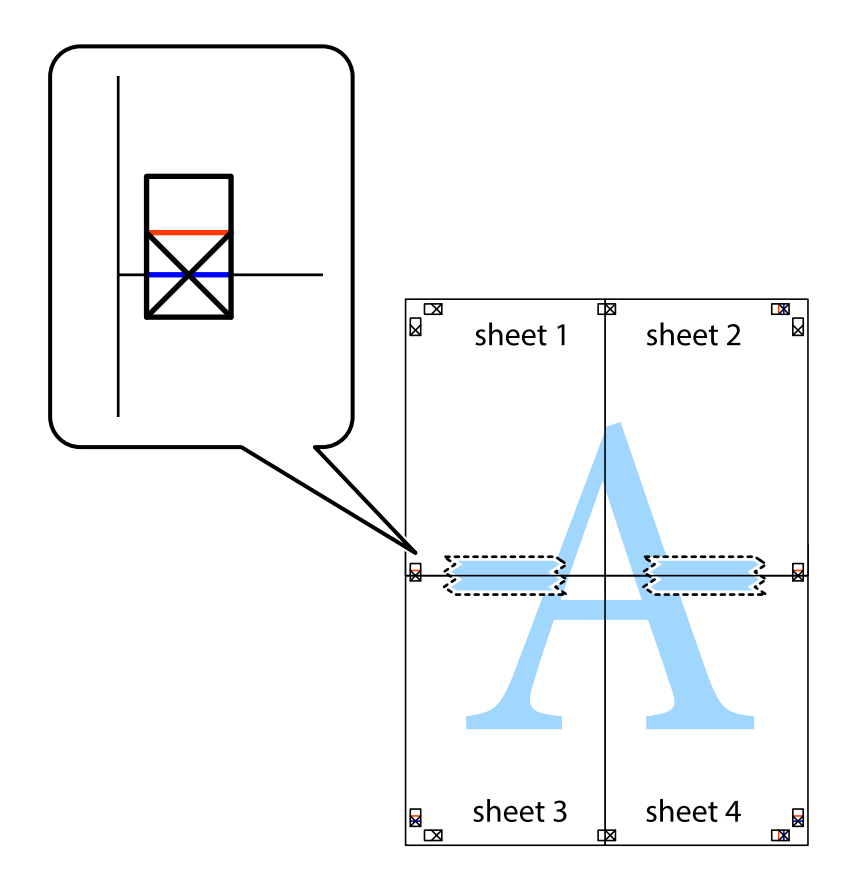

8. A ragasztószalaggal egymáshoz rögzített lapokat vágja el a piros vonal mentén az igazítás jeleken át (ebben az esetben a keresztek felé eső vonal mentén).

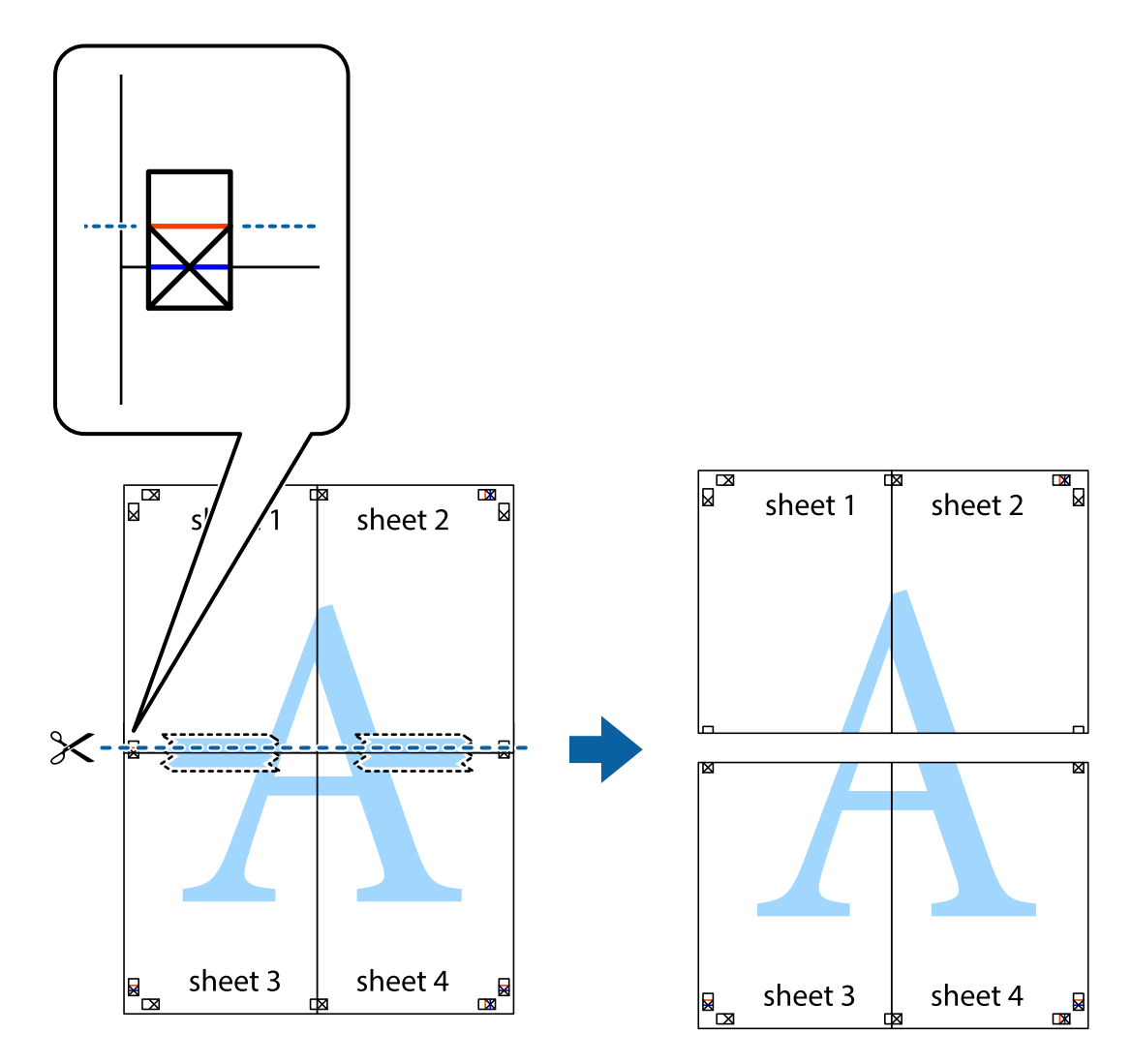

9. Hátulról ragassza össze a lapokat.

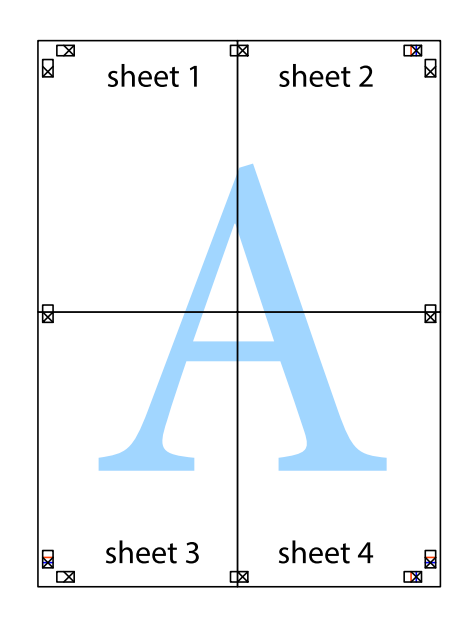

10. Vágja le a maradék margókat a külső vezető mentén.

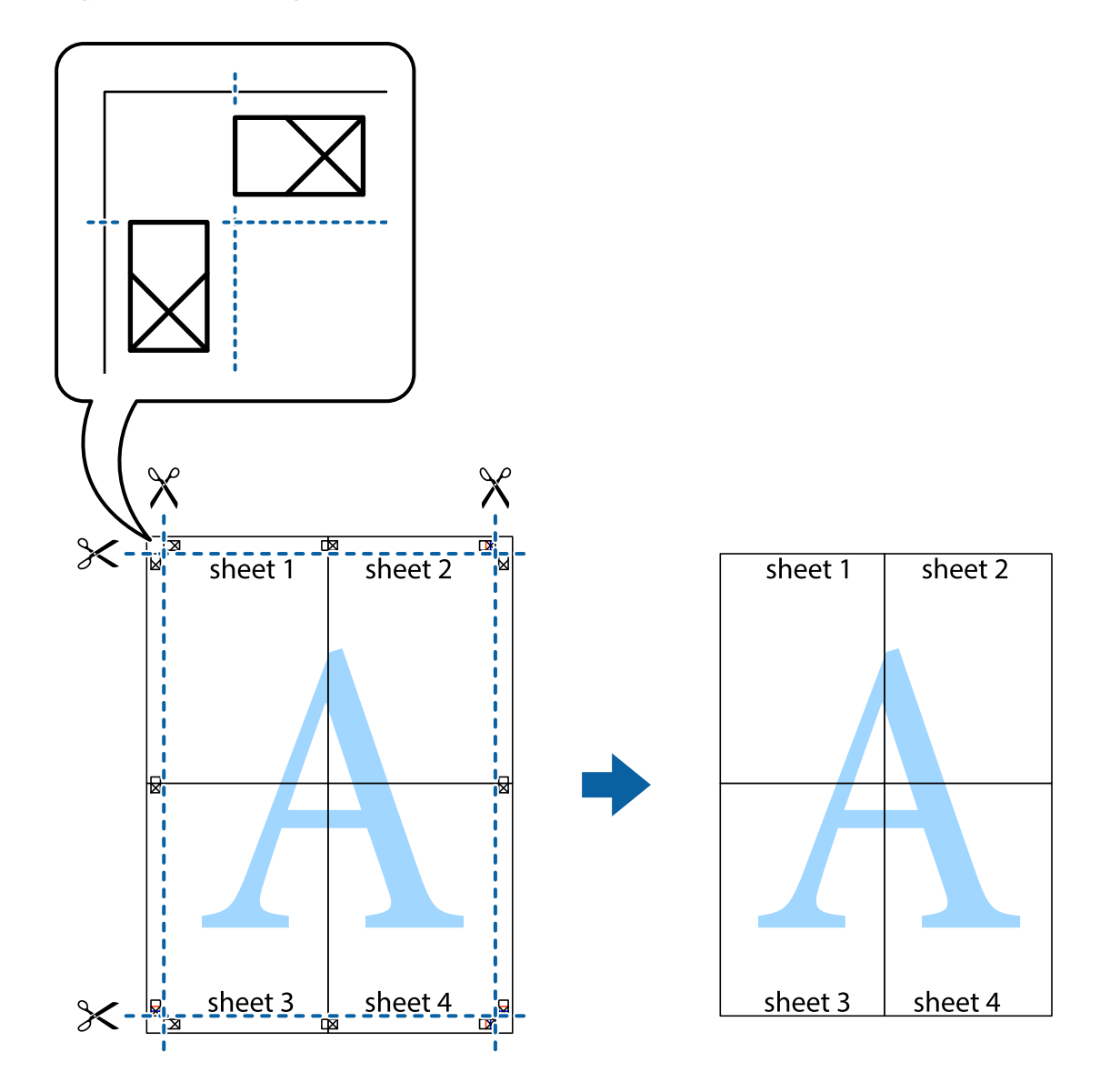

## **Nyomtatás fejléccel és/vagy lábléccel**

A fejlécbe vagy a láblécbe olyan információkat nyomtathat, mint a felhasználónév és a nyomtatási dátum.

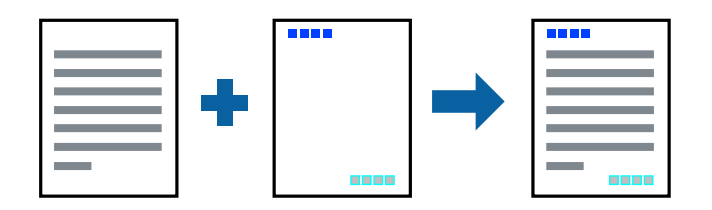

## **Nyomtatási beállítások**

A nyomtató-illesztőprogram **További beállítások** lapján kattintson a(z) **Vízjel funkciók** elemre, majd válassza a(z) **Fejléc/Lábléc** elemet. Kattintson a(z) **Beállítások** elemre, majd válassza ki a nyomtatni kívánt elemeket.

#### **Kapcsolódó információ**

- $\blacktriangleright$  <sub>n</sub>A nyomtatás alapjai 66. oldal
- & ["További beállítások lapfül" 82. oldal](#page-81-0)

# **Vízjel nyomtatása**

Nyomataira vízjeleket, mint például "Bizalmas" vagy másolás elleni mintát nyomtathat.Ha másolás elleni mintával nyomtat, akkor a rejtett betűk fénymásoláskor jelennek meg, így meg lehet különböztetni az eredetit a másolatoktól.

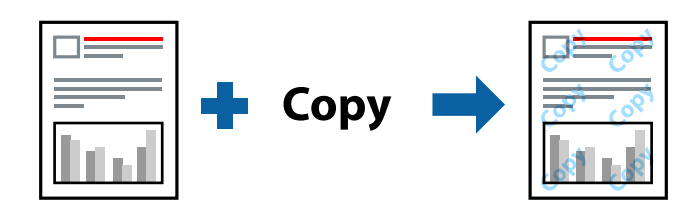

- A másolás elleni minta az alábbi körülmények esetén érhető el:
- ❏ Papír: Normál papír, Másolópapír
- ❏ Szegély nélküli: Nincs kijelölve
- ❏ Minőség: Szokásos
- ❏ Automatikus, kétoldalas nyomtatás: nincs kijelölve
- ❏ Színkorrekció: Automatikus

#### *Megjegyzés:*

Akár saját vízjelet vagy másolás elleni mintát is hozzáadhat.

## **Nyomtatási beállítások**

A nyomtató-illesztőprogram **További beállítások** lapján kattintson a(z) **Vízjel funkciók** elemre, majd válassza a(z) Másolás elleni mintázat vagy a(z) Vízjel elemet. A mintázat vagy a jel méretének, sűrűségének, pozíciójának és egyéb beállításának a megváltoztatásához kattintson a(z) **Beállítások** elemre.

#### **Kapcsolódó információ**

- & ["A nyomtatás alapjai" 66. oldal](#page-65-0)
- & ["További beállítások lapfül" 82. oldal](#page-81-0)

# **Több fájl együttes nyomtatása**

A(z) Nyomtatási feladatrendező Lite lehetőséget biztosít különféle alkalmazások által létrehozott fájlok összefűzésére és azok egyszerre történő kinyomtatására. Megadhatja az összefűzött fájlok nyomtatási beállításait, például a többoldalas elrendezést és a kétoldali nyomtatást.

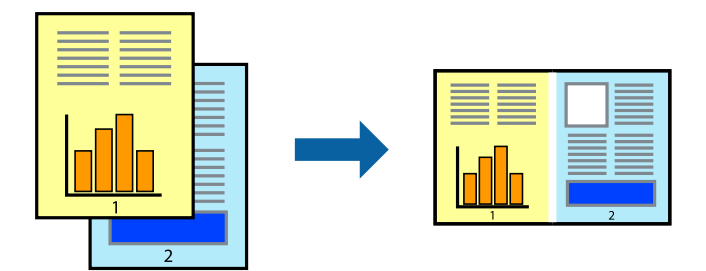

## **Nyomtatási beállítások**

A nyomtató-illesztőprogram **Fő** lapján válassza a(z) **Nyomtatási feladatrendező Lite** elemet. A nyomtatás indításakor megjelenik a(z) Nyomtatási feladatrendező Lite ablak. Ha a(z) Nyomtatási feladatrendező Lite ablak nyitva van, akkor nyissa meg azt a fájlt, melyet a mostani fájllal össze szeretne fűzni, majd ismételje meg a fenti lépéseket.

Ha kiválaszt egy olyan nyomtatási feladatot, amelyet a(z) Nyomtatási feladatrendező Lite ablakban adtak hozzá a(z) Nyomtatás alatt álló projekt szakaszhoz, akkor lehetősége van szerkeszteni az oldal elrendezését.

A nyomtatás indításához a(z) **Fájl** menüben kattintson a(z) **Nyomtatás** elemre.

#### *Megjegyzés:*

Ha az összes nyomtatási adat Nyomtatás alatt álló projekt szakaszhoz történő hozzáadása előtt zárja be a(z) Nyomtatási feladatrendező Lite ablakot, akkor a rendszer megszakítja azt a nyomtatási feladatot, amelyen éppen dolgozott az ablak bezárása előtt. Az aktuális feladat mentéséhez a(z) **Fájl** menüben kattintson a(z) **Mentés** elemre. A mentett fájlok "ecl" kiterjesztésűek lesznek.

Egy Nyomtatás alatt álló projekt megnyitásához kattintson a(z) *Nyomtatási feladatrendező Lite* elemre a nyomtatóillesztőprogram *Karbantartás* lapján; ekkor megnyílik a(z) Nyomtatási feladatrendező Lite ablak. Ezután, a fájl kijelöléséhez, jelölje ki a *Megnyitás* elemet a *Fájl* menüből.

#### **Kapcsolódó információ**

- & ["A nyomtatás alapjai" 66. oldal](#page-65-0)
- & ["Fő lapfül" 81. oldal](#page-80-0)

# **Nyomtatás a Színes univerzális nyomtatás funkcióval**

Jobban láthatóvá teheti a szövegeket és a képeket a kinyomtatott oldalakon.

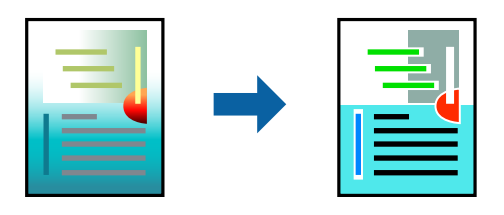

A(z) CUD-megfelelőségű nyomtatás funkció csak akkor érhető el, ha az alábbi beállítások vannak kiválasztva.

- ❏ Papírtípus: Sima papír
- ❏ Minőség: **Szokásos** vagy jobb minőség
- ❏ Nyomtatási szín: **Színes**
- ❏ Alkalmazások: Microsoft® Office 2007 vagy újabb
- ❏ Szöveg mérete: 96 pts vagy kisebb

### **Nyomtatási beállítások**

A nyomtató-illesztőprogram **További beállítások** lapjának **Színkorrekció** beállítási szakaszában kattintson a(z) **Kép beállítások** elemre. Válasszon ki egy opciót a(z) **CUD-megfelelőségű nyomtatás** beállítási paraméternél. További beállítások elvégzéséhez kattintson a(z) **Képjavítási beállítások** elemre.

#### *Megjegyzés:*

- ❏ A mintázatok hatására bizonyos karakterek megváltozhatnak. Így például a plusz ("+") jel plusz-mínusz ("±") jelként jelenhet meg.
- ❏ Az alkalmazásspecifikus mintázatok és alsó aláhúzásjelek módosíthatják az ezen beállítások segítségévek nyomtatott tartalmakat.
- ❏ A(z) CUD-megfelelőségű nyomtatás-beállítások használata során a fényképek és egyéb képek nyomtatási minősége csökkenhet.
- $\Box$  A(z) CUD-megfelelőségű nyomtatás-beállítások használata esetén a nyomtatási sebesség lassul.

#### **Kapcsolódó információ**

- & ["A nyomtatás alapjai" 66. oldal](#page-65-0)
- & ["További beállítások lapfül" 82. oldal](#page-81-0)

# **A nyomtatási szín beállítása**

Beállíthatja az adott nyomtatási feladathoz használt színeket.

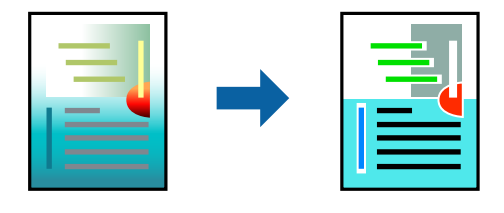

*Megjegyzés:* Ezek a finomhangolások nem módosítják az eredeti adatot.

## **Nyomtatási beállítások**

A nyomtató-illesztőprogram **További beállítások** lapján válassza ki a(z) **Egyéni** elemet a(z) **Színkorrekció** beállításnál. A Speciális elemre kattintva nyissa meg a(z) **Színkorrekció** ablakot, majd válassza ki a színkorrekció módját.

#### **Nyomtatás**

#### *Megjegyzés:*

- ❏ Az alapértelmezett beállítás a(z) *Automatikus* lehetőség a(z) *További beállítások* lapon. Ezzel a beállítással a színek automatikusan úgy kerülnek finomhangolásra, hogy a lehető legjobb összhangban legyenek a papírtípus és nyomtatási minőség beállításaival.
- ❏ A(z) *PhotoEnhance* funkció a(z) *Színkorrekció* ablakban megváltoztatja a színeket a tárgy helyének meghatározásával. Így, ha megváltoztatta a tárgy helyét, akár a kép kicsinyítésével, nagyításával, kivágásával vagy elforgatásával, a szín váratlanul megváltozhat. A keret nélküli beállítás kiválasztásával szintén megváltozik a tárgy helye, ami színváltozást eredményez. Ha a kép homályos, a tónus nem lesz természetes. Ha a szín megváltozott vagy nem természetes, nyomtasson valamelyik módban és ne a *PhotoEnhance* segítségével.

#### **Kapcsolódó információ**

- $\blacktriangleright$  ["A nyomtatás alapjai" 66. oldal](#page-65-0)
- & ["További beállítások lapfül" 82. oldal](#page-81-0)

## **Nyomtatás a vékony vonalak hangsúlyozásával**

A nyomtatáshoz túlságosan vékony vonalakat vastagabbra állíthatja.

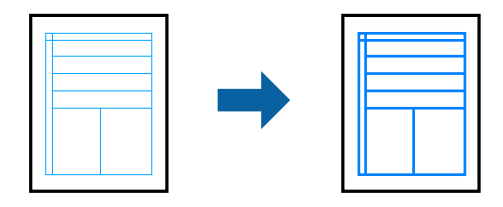

### **Nyomtatási beállítások**

A nyomtató-illesztőprogram **További beállítások** lapjának **Színkorrekció** beállítási szakaszában kattintson a(z) **Kép beállítások** elemre. Válassza a(z) **Vékony vonalak hangsúlyozása** elemet.

#### **Kapcsolódó információ**

- $\blacktriangleright$  <sub>n</sub>A nyomtatás alapjai 66. oldal
- & ["További beállítások lapfül" 82. oldal](#page-81-0)

## **Nyomtatás visszavonása**

A számítógépről visszavonhatók a nyomtatási feladatok. Azonban abban az esetben már nem vonhatja vissza a nyomtatási feladatot a számítógépen, ha a feladat már teljes egészében el lett küldve a nyomtatóra. Ebben az esetben a nyomtatón található vezérlőpanellel kell visszavonatni a nyomtatási feladatot.

### **Visszavonás**

A számítógépen az **Eszközök és nyomtatók**, **Nyomtató** vagy **Nyomtatók és faxok** menüpontban kattintson jobb egérgombbal a nyomtatójára. Kattintson a **Jelenlegi nyomtatások megtekintése** elemre, kattintson jobb egérgombbal a visszavonni kívánt feladatra, és válassza ki a **Mégse** lehetőséget.

# <span id="page-80-0"></span>**A nyomtató-illesztőprogramhoz kapcsolódó menüpontok**

Nyissa meg a nyomtatási ablakot egy alkalmazásban, válassza ki a nyomtatót, majd nyissa meg a nyomtatóillesztőprogram ablakát.

#### *Megjegyzés:*

A menük a kiválasztott opciótól függően változnak.

## **Fő lapfül**

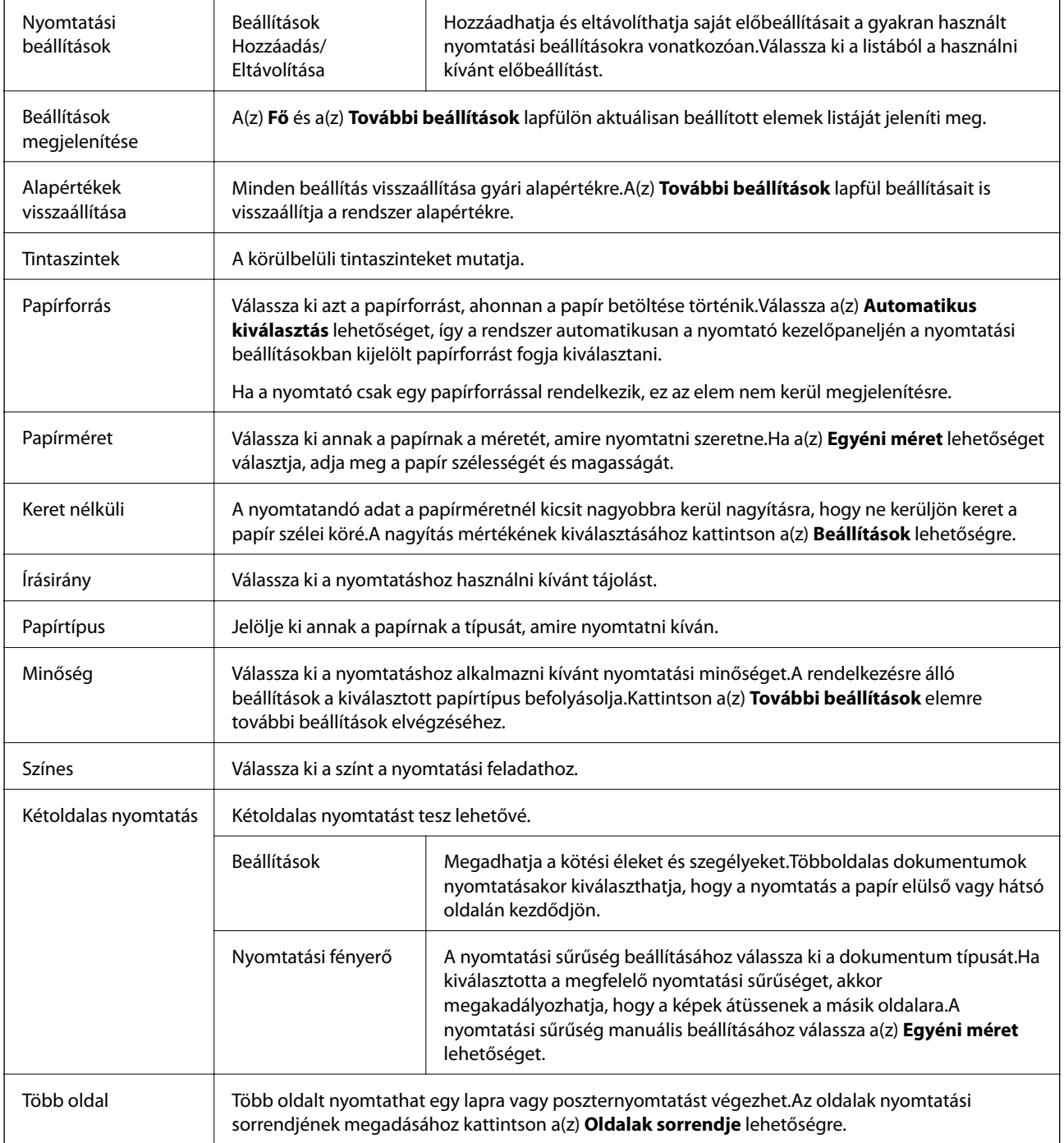

<span id="page-81-0"></span>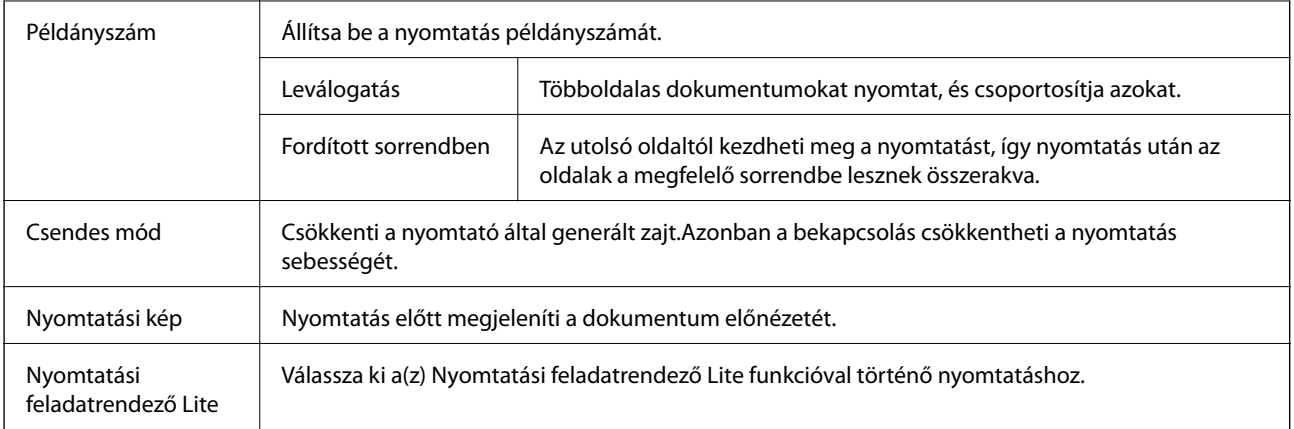

# **További beállítások lapfül**

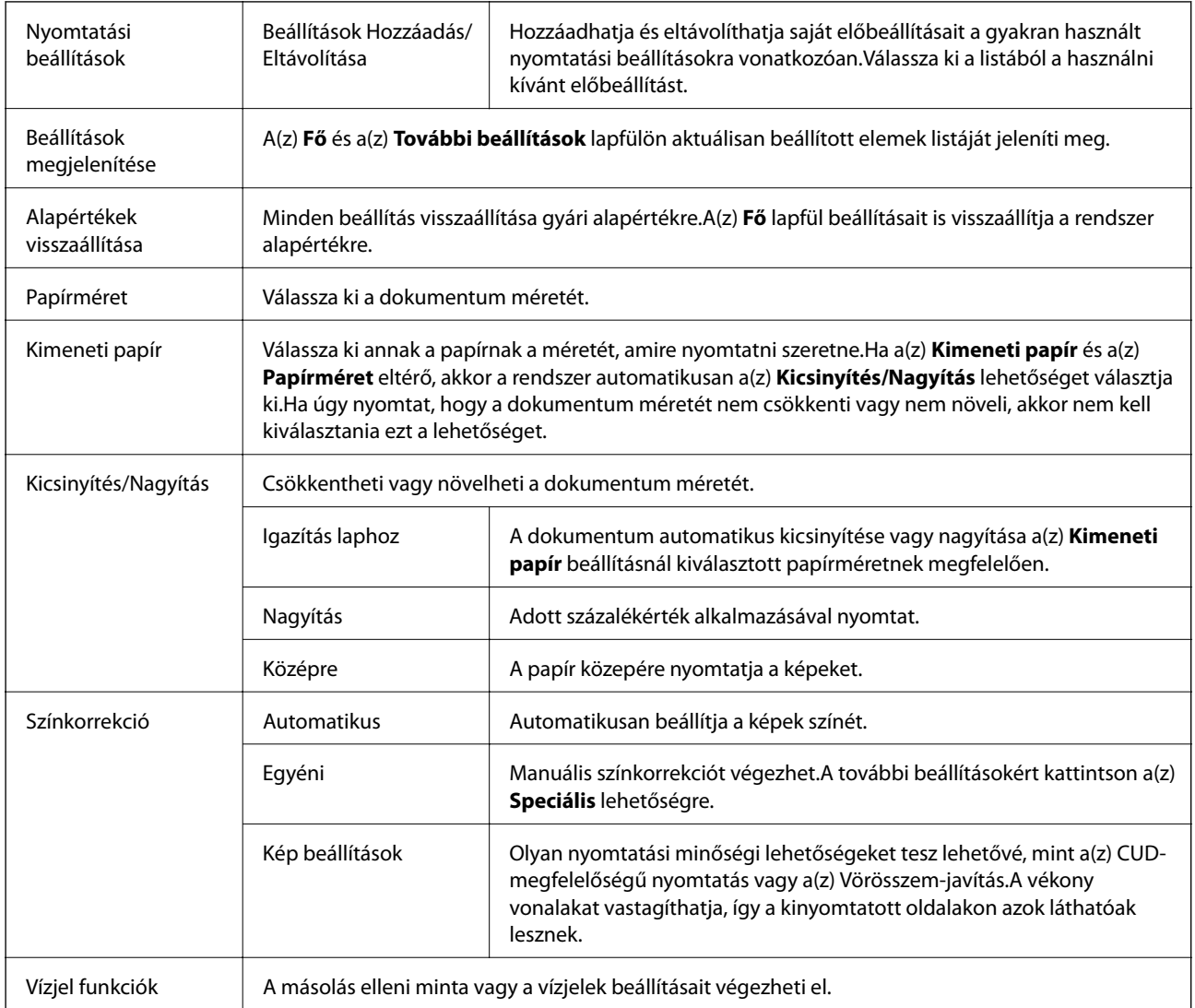

<span id="page-82-0"></span>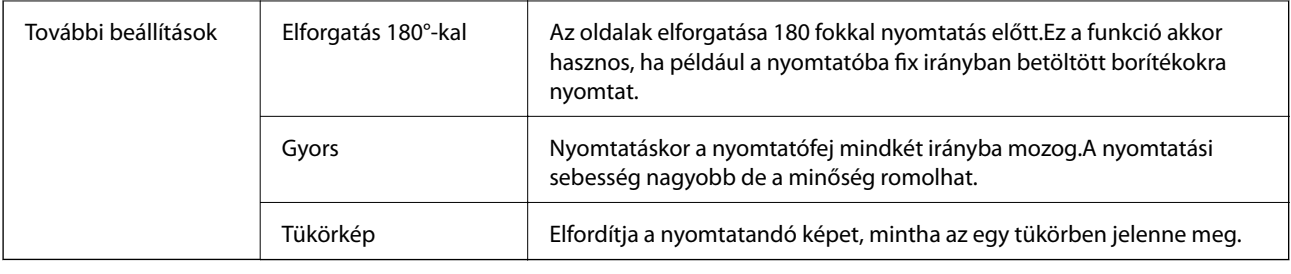

## **Karbantartás lapfül**

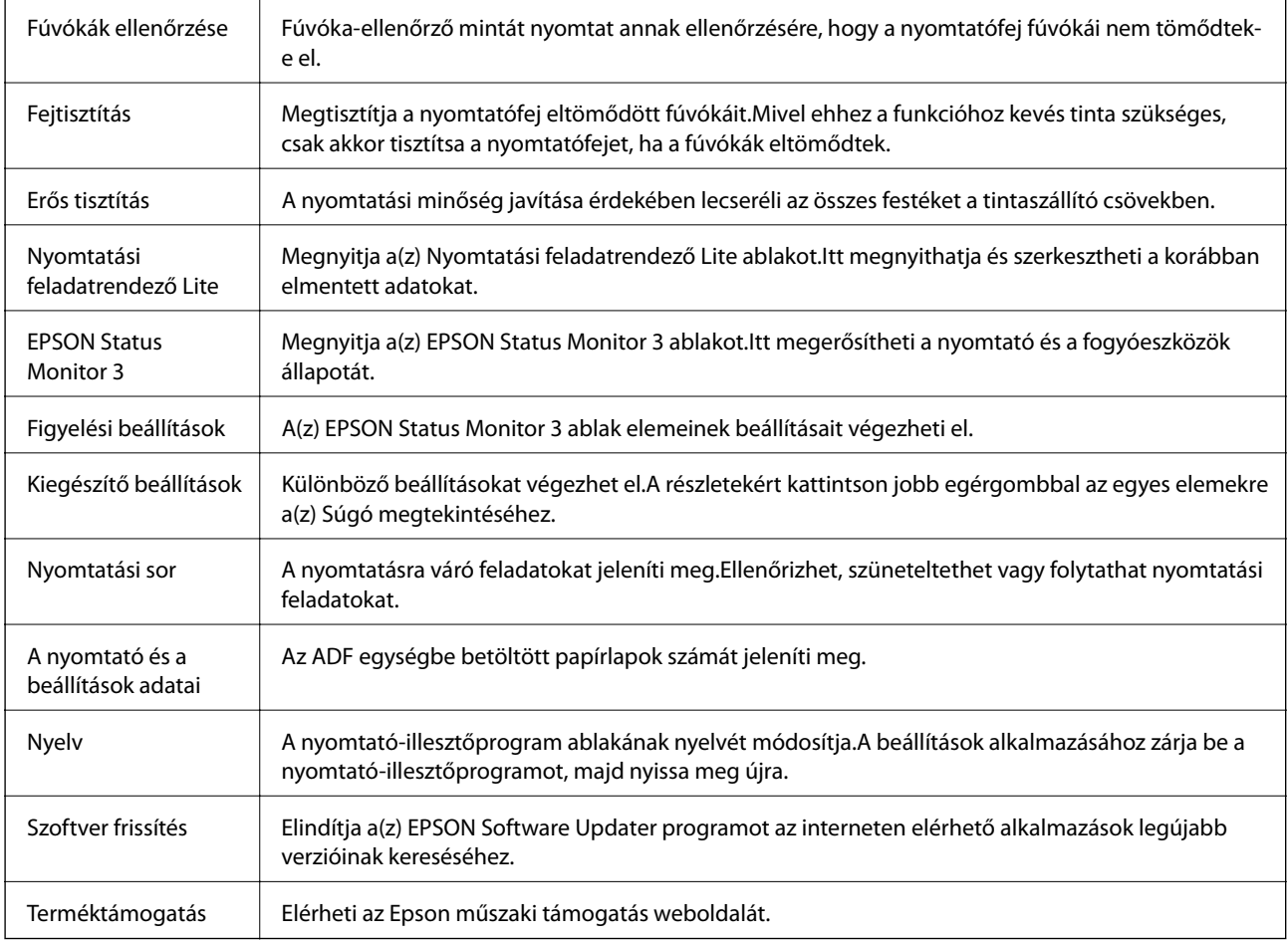

# **Nyomtatás a nyomtató-illesztőprogram segítségével Mac OS rendszerben**

# **A nyomtatás alapjai**

*Megjegyzés:*

A műveletek az adott alkalmazástól függően eltérnek. További részleteket az alkalmazás súgójában talál.

1. Nyissa meg a kinyomtatni kívánt fájlt.

Ha eddig nem tette meg, akkor most töltse be a papírt a nyomtatóba.

2. Válassza ki a **Nyomtatás** lehetőséget a **Fájl** menüből, vagy egy másik parancsot, ha szeretne hozzáférni a nyomtatási párbeszédpanelhez.

Szükség esetén kattintson a **Részletek megjelenítése** vagy a(z) ▼ elemre a nyomtatási ablak kibontásához.

- 3. Jelölje ki a nyomtatót.
- 4. Jelölje ki a **Nyomtatási beállítások** lehetőséget a felugró menüből.

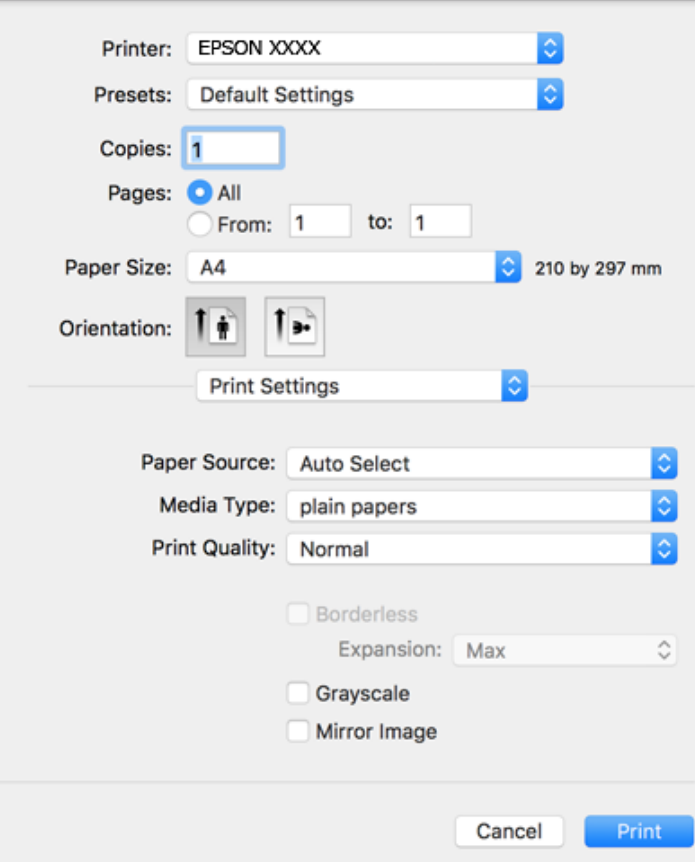

#### *Megjegyzés:*

OS X Mountain Lion vagy újabb esetében, ha a(z) *Nyomtatási beállítások* menü nem jelenik meg, akkor az Epson nyomtató-illesztőprogram nem megfelelően lett telepítve.

Válasza ki a *Rendszerbeállítások* lehetőséget a(z) menü *Nyomtatók és szkennerek* (vagy *Nyomtatás és szkennelés* vagy *Nyomtatás és faxolás*) menüpontban, távolítsa el a nyomtatót, majd adja újra hozzá a nyomtatót. Nyomtató hozzáadásához lásd a következőt.

[http://epson.sn](http://epson.sn/?q=2)

5. Szükség esetén módosítsa a beállításokat.

Részletes információért tekintse meg a nyomtató-illesztőprogram menüpontjait.

6. Kattintson a **Nyomtatás** elemre.

#### **Kapcsolódó információ**

- & ["A használható papírok és a kapacitás" 44. oldal](#page-43-0)
- & ["Papír betöltése Papírkazetta használata esetén" 46. oldal](#page-45-0)
- & ["Papírtípusok listája" 49. oldal](#page-48-0)
- $\blacktriangleright$  ["A\(z\) Nyomtatási beállítások menü elemei" 89. oldal](#page-88-0)

## **Kétoldalas nyomtatás**

A papír mindkét oldalára nyomtathat.

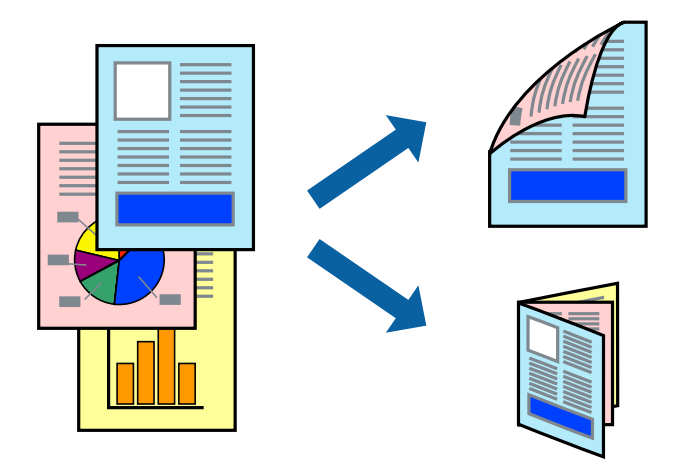

#### *Megjegyzés:*

❏ Ez a funkció keret nélküli nyomtatás esetén nem áll rendelkezésre.

- ❏ Ha nem olyan papírt használ, amely kétoldalas nyomtatáshoz alkalmas, a nyomtatási minőség romolhat és papírelakadás is előfordulhat.
- ❏ A papírtól és a nyomtatott adattól függően a festék átüthet a papír másik oldalára.

#### **Kapcsolódó információ**

 $\blacktriangleright$  ["A használható papírok és a kapacitás" 44. oldal](#page-43-0)

## **Nyomtatási beállítások**

Jelölje ki a(z) **Kétoldalas nyomtatás beállításai** lehetőséget a felugró menüből.Válassza ki a kétoldalas nyomtatás módját, majd végezze el a(z) **Dokumentumtípus** beállításait.

#### *Megjegyzés:*

- ❏ A nyomtatási sebesség a dokumentum típusától függően csökkenhet.
- ❏ Sűrű fényképek nyomtatásánál válassza a(z) *Szöveg és Grafika* vagy a(z) *Szöveg és Fotók* lehetőséget a(z) *Dokumentumtípus* beállításnál.Ha a kinyomtatott oldalak elkenődtek vagy a festék átüt a papír másik oldalára, akkor végezze el a(z) *Nyomtatási fényerő* és a(z) *Növelt tintaszáradási idő* beállításait a(z) *Beállítások* menüben.

#### **Kapcsolódó információ**

- $\blacktriangleright$  <sub>n</sub>A nyomtatás alapjai <sup>6</sup>83. oldal
- $\rightarrow$  ["A\(z\) Kétoldalas nyomtatás beállításai menü elemei" 90. oldal](#page-89-0)

## **Több oldal nyomtatása egy lapra**

Ezzel a beállítással egy vagy kettő lapra, kettő vagy négy oldal nyomtatható.

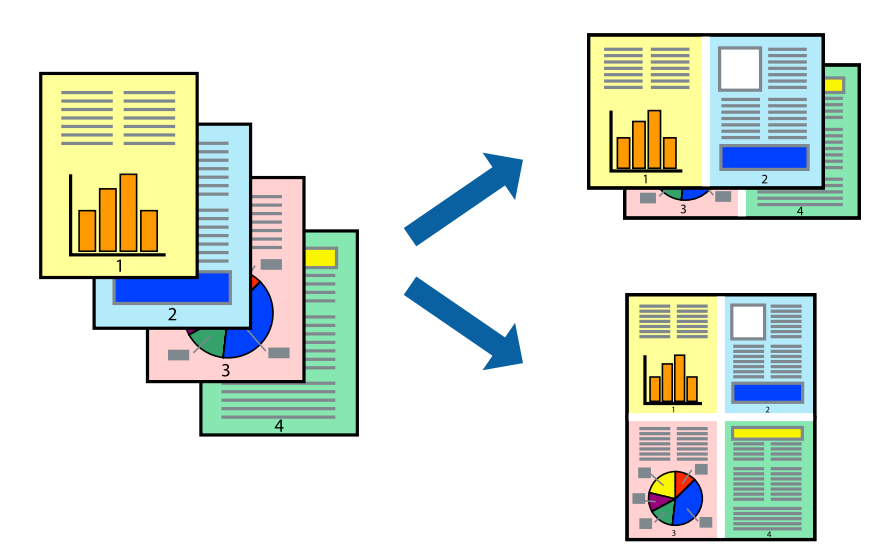

## **Nyomtatási beállítások**

Jelölje ki a felugró menü **Elrendezés** elemét. Az **Oldalak laponként**, az **Elrendezés iránya** (oldalsorrend), és a **Szegélyek** lehetőségekben állítsa be az oldalak számát.

#### **Kapcsolódó információ**

- & ["A nyomtatás alapjai" 83. oldal](#page-82-0)
- & ["Menübeállítások elrendezéshez" 89. oldal](#page-88-0)

## **Nyomtatás és az oldalak sorba rendezése (Nyomtatás fordított sorrendben)**

Az utolsó oldaltól kezdheti meg a nyomtatást, így a dokumentumok oldalai a megfelelő sorrendben lesznek összerakva.

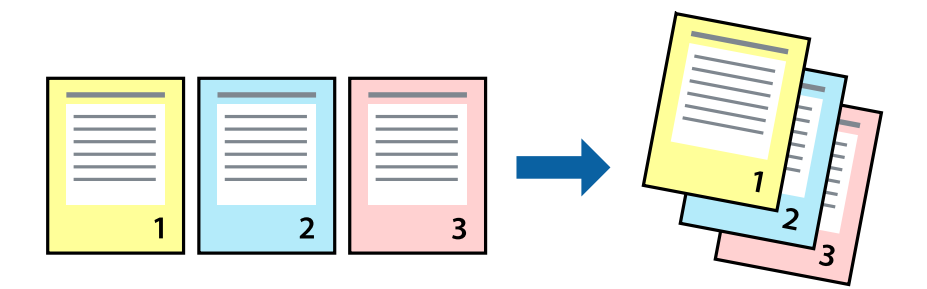

## **Nyomtatási beállítások**

Jelölje ki a **Papírkezelés** elemet a felugró menüben. Válassza a(z) **Fordított** értéket az **Oldalsorrend** paraméternél.

#### **Kapcsolódó információ**

- $\blacktriangleright$  <sub>n</sub>A nyomtatás alapjai <sup>6</sup>83. oldal
- & ["A papírkezeléssel kapcsolatos menüpontok" 89. oldal](#page-88-0)

## **Kicsinyített vagy nagyított dokumentum nyomtatása**

Kicsinyítheti vagy nagyíthatja egy dokumentum méretét meghatározott százalékkal, vagy úgy, hogy a dokumentum automatikusan illeszkedjen a nyomtatóba betöltött papír méretéhez.

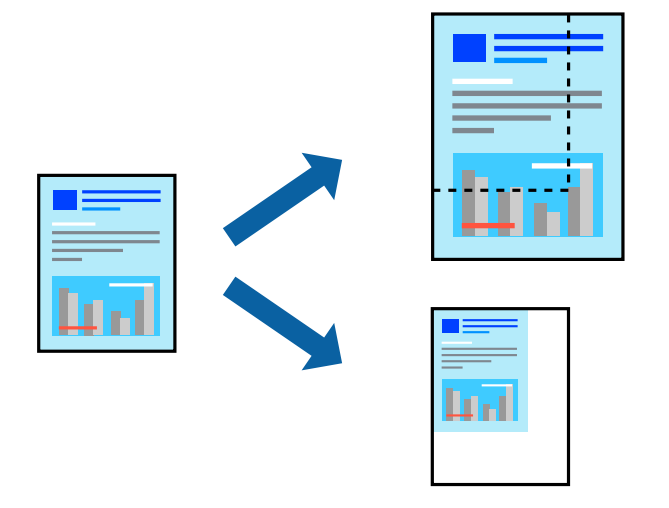

## **Nyomtatási beállítások**

Amikor úgy nyomtat, hogy a nyomtatás illeszkedjen a papírmérethez, akkor válassza a(z) **Papírkezelés** lehetőséget a felugró menüből, majd válassza a **Arányos papírméret-igazítás** lehetőséget.Jelölje ki a nyomtatóba betöltött papír méretét a **Cél papírmérete** menüben.Ha kicsinyíti a dokumentumot, akkor válassza a(z) **Csak kicsinyítés** lehetőséget.

Ha nyomtatás során csökkenteni vagy növelni szeretné egy eredeti dokumentum méretét bizonyos százalékkal, akkor végezze el az alábbi műveletek valamelyikét.

- ❏ Válassza a **Nyomtatás** lehetőséget az alkalmazás **Fájl** menüjéből.Válassza a **Nyomtató** elemet, írjon be egy százalékértéket a **Méret** menübe, majd kattintson a **Nyomtatás** gombra.
- ❏ Válassza a **Oldalbeállítás** lehetőséget az alkalmazás **Fájl** menüjéből.Válassza ki nyomtatóját a **Formátum ehhez:** menüben, írjon be egy százalékértéket a **Méret** menübe, majd kattintson az **OK** gombra.

#### *Megjegyzés:*

Válassza ki az alkalmazásban a *Papírméret* beállításnál megadott papírméretet.

#### **Kapcsolódó információ**

- & ["A nyomtatás alapjai" 83. oldal](#page-82-0)
- & ["A papírkezeléssel kapcsolatos menüpontok" 89. oldal](#page-88-0)

## **A nyomtatási szín beállítása**

Beállíthatja az adott nyomtatási feladathoz használt színeket.

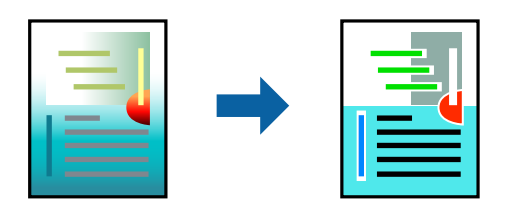

*Megjegyzés:*

Ezek a finomhangolások nem módosítják az eredeti adatot.

## **Nyomtatási beállítások**

Jelölje ki a **Szín** lehetőséget a felugró menüben, majd válassza ki az **EPSON Color Controls** elemet. Jelölje ki a **Szín opciók** elemet a felugró menüből, majd válassza ki az egyik elérhető opciót. Kattintson a(z) **Speciális beállítások** melletti nyílra, és végezze el a még részletesebb beállításokat.

#### **Kapcsolódó információ**

- $\blacktriangleright$  <sub>n</sub>A nyomtatás alapjai  $\degree$  83. oldal
- & ["A színegyeztetéssel kapcsolatos menüpontok" 89. oldal](#page-88-0)
- & ["A Szín opciók menü elemei" 90. oldal](#page-89-0)

## **Nyomtatás visszavonása**

A számítógépről visszavonhatók a nyomtatási feladatok. Azonban abban az esetben már nem vonhatja vissza a nyomtatási feladatot a számítógépen, ha a feladat már teljes egészében el lett küldve a nyomtatóra. Ebben az esetben a nyomtatón található vezérlőpanellel kell visszavonatni a nyomtatási feladatot.

## **Visszavonás**

A **Rögzítés** ablakban kattintson a nyomtató ikonjára. Válassza ki a visszavonni kívánt feladatot, majd tegye az alábbi lépések egyikét.

❏ OS X Mountain Lion vagy újabb

Kattintson a  $\otimes$  ikonra a folyamatsáv mellett.

❏ Mac OS X v10.6.8–v10.7.x

Kattintson a **Törlés** gombra.

## **A nyomtató-illesztőprogramhoz kapcsolódó menüpontok**

Nyissa meg a nyomtatási ablakot egy alkalmazásban, válassza ki a nyomtatót, majd nyissa meg a nyomtatóillesztőprogram ablakát.

#### <span id="page-88-0"></span>*Megjegyzés:*

A menük a kiválasztott opciótól függően változnak.

## **Menübeállítások elrendezéshez**

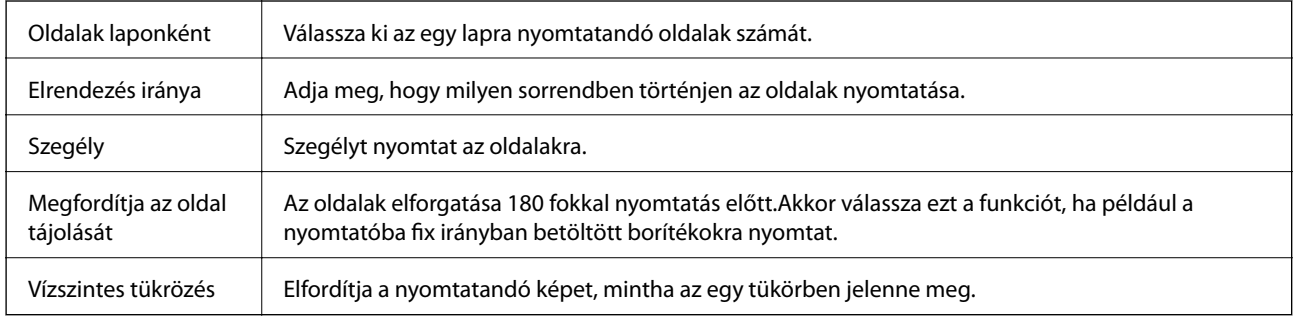

## **A színegyeztetéssel kapcsolatos menüpontok**

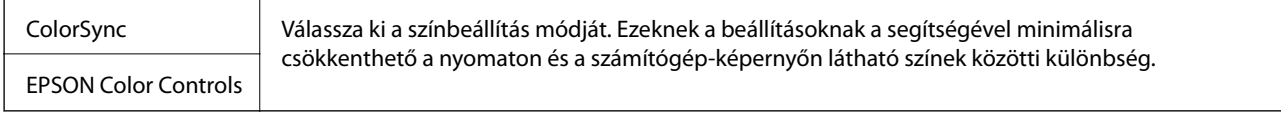

## **A papírkezeléssel kapcsolatos menüpontok**

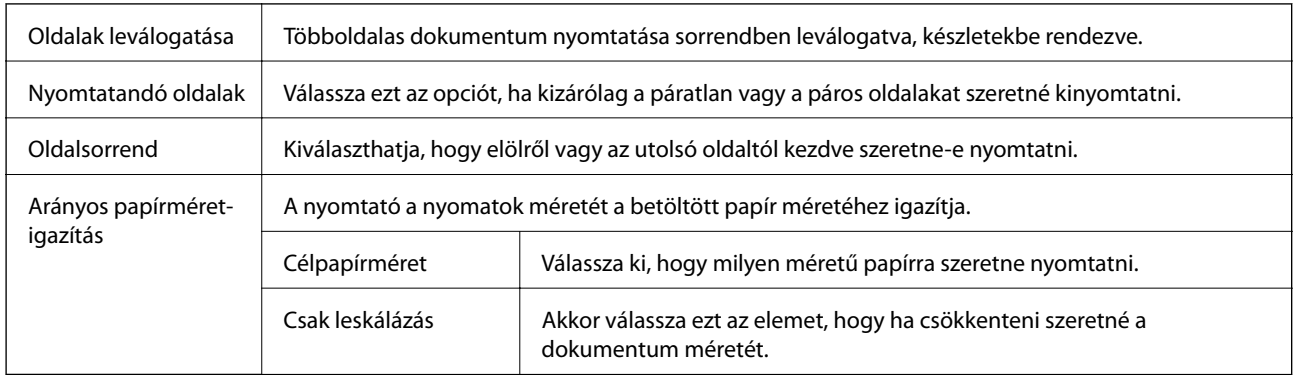

## **A fedőlappal kapcsolatos menüpontok**

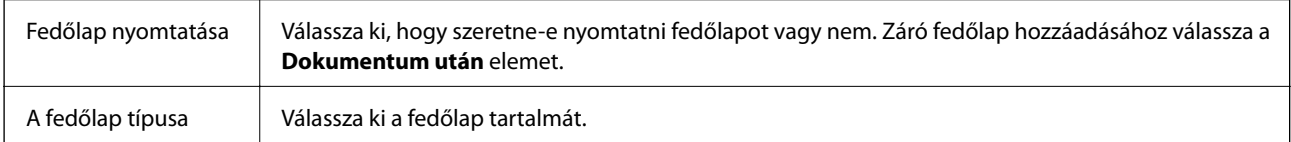

## **A(z) Nyomtatási beállítások menü elemei**

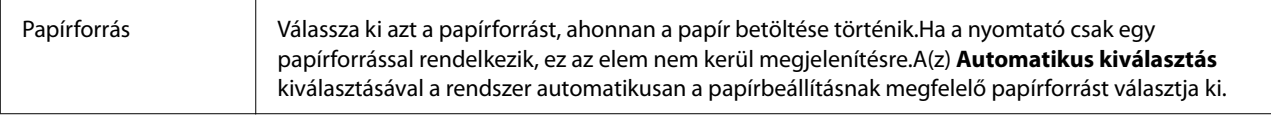

<span id="page-89-0"></span>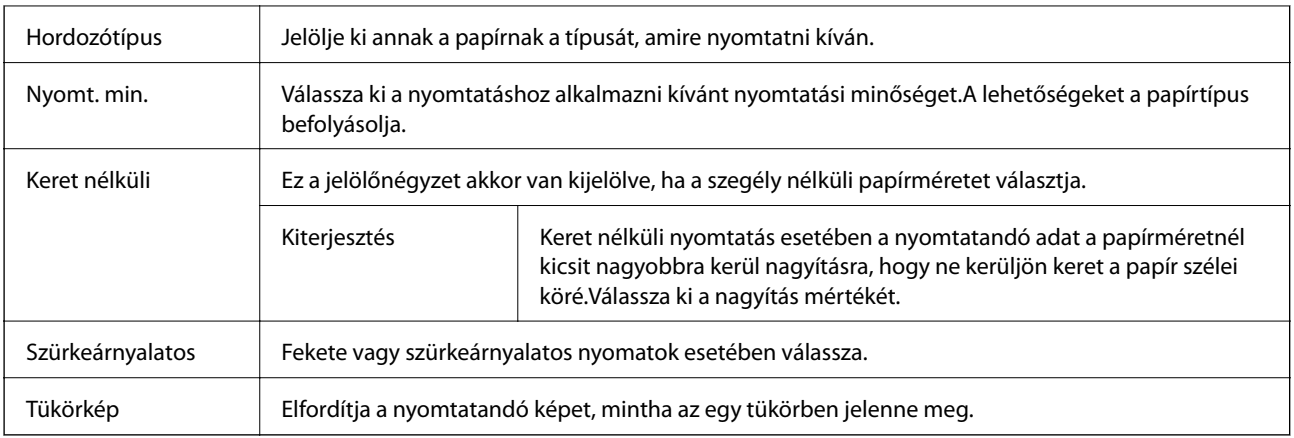

## **A Szín opciók menü elemei**

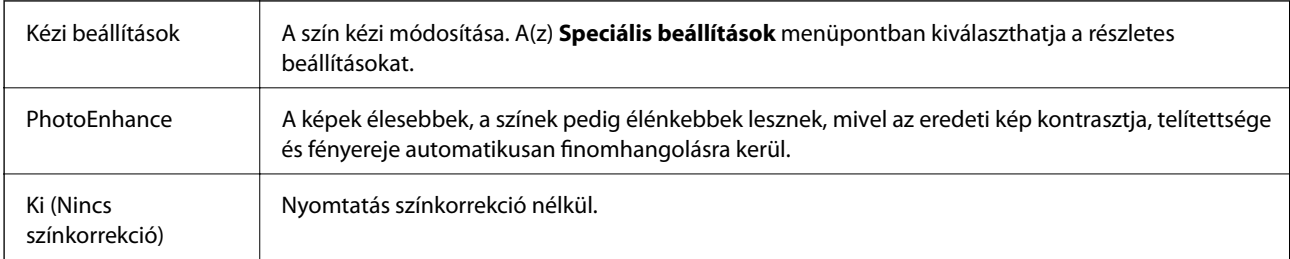

## **A(z) Kétoldalas nyomtatás beállításai menü elemei**

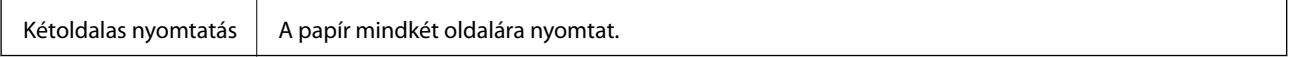

## **Működési beállítások a Mac OS nyomtató-illesztőprogramon**

## **A(z) Mac OS nyomtató-illesztőprogram működési beállításait mutató ablak megnyitása**

Válassza ki a **Rendszerbeállítások** elemet a(z) menü > **Nyomtatók és szkennerek** (vagy **Nyomtatás és szkennelés**, **Nyomtatás és faxolás**) menüpontban, majd válassza ki a nyomtatót. Kattintson a **Beállítások és kellékanyagok** > **Beállítások** (vagy **Illesztőprogram**) elemre.

## **A(z) Mac OS nyomtató-illesztőprogram működési beállításai**

- ❏ Üres oldal kihagyása: Üres lapok nyomtatásának elkerülése.
- ❏ Csendes mód: csendes nyomtatás.A nyomtatási sebesség azonban lelassulhat.
- ❏ Dokumentumok kiadása iktatáshoz: Úgy adagolja be a papírt, hogy könnyű legyen lefűzni, amikor fekvő adatokat nyomtat kétoldalas nyomtatással.A borítékra való nyomtatás nem támogatott.
- ❏ Gyors nyomtatás: Nyomtatáskor a nyomtatófej mindkét irányba mozog.A nyomtatási sebesség nagyobb de a minőség romolhat.
- ❏ Fehér szegély eltávolítása: Eltávolítja a nem szükséges margókat keret nélküli nyomtatás esetén.
- ❏ Figyelmeztető értesítések: Lehetővé teszi a nyomtató-illesztőprogram figyelmeztető jelzéseinek megjelenítését.
- ❏ Kétirányú kommunikáció létrehozása: Ezt általában a(z) **Be** lehetőségre kell állítani.Akkor válassza a(z) **Ki** opciót, ha a nyomtató információk elérése bármilyen okból nem lehetséges, vagy a nyomtatón egy hálózat több Windows alapú számítógépe osztozik.

# **Nyomtatás okos eszközökről**

# **Az Epson iPrint használata**

Az Epson iPrint egy olyan alkalmazás, amellyel fényképeket, dokumentumokat, weboldalakat nyomtathat okoskészülékről, például okostelefonról vagy táblagépről. Választhatja a helyi nyomtatást, amikor egy olyan okoskészülékről nyomtat, amely ugyanahhoz a vezeték nélküli hálózathoz csatlakozik, mint a nyomtató, vagy választhatja a távoli nyomtatást, amikor távolról, az interneten keresztül nyomtat. A távoli nyomtatás használatához regisztrálja nyomtatóját az Epson Connect szolgáltatásban.

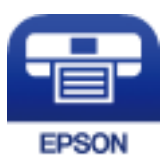

#### **Kapcsolódó információ**

 $\blacktriangleright$  ["Nyomtatás hálózati szolgáltatás segítségével" 179. oldal](#page-178-0)

## **Az Epson iPrint telepítése**

Az Epson iPrint alkalmazást a következő URL vagy QR kód használatával telepítheti okos eszközére.

<http://ipr.to/c>

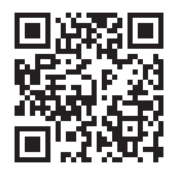

## **Nyomtatás az Epson iPrint használatával**

Indítsa el az Epson iPrint alkalmazást az okos eszközről és válassza ki a használni kívánt elemet a főképernyőről.

#### **Nyomtatás**

O  $\overline{\mathbf{z}}$ ..... 19:41 ..... 19:41  $\overline{\bullet}$  $92\%$ 6 < Home {6} Epson iPrint  $\circ$ Photos 6 3.5 x 5 in / 89 x 127 mm Printer is not selected. 8 傳 5 Tap here to select a printer  $\boxed{2}$ ب: Photo **Shopping**  $\boxed{4}$ € 0  $\bigoplus$ Cloud Docume 庨 阊 Cop<sub>)</sub>  $1/1$ Œ o Ë  $\overline{+}$ ative Pi More Ap mory C 0

A következő képernyők előzetes értesítés nélkül is megváltozhatnak.

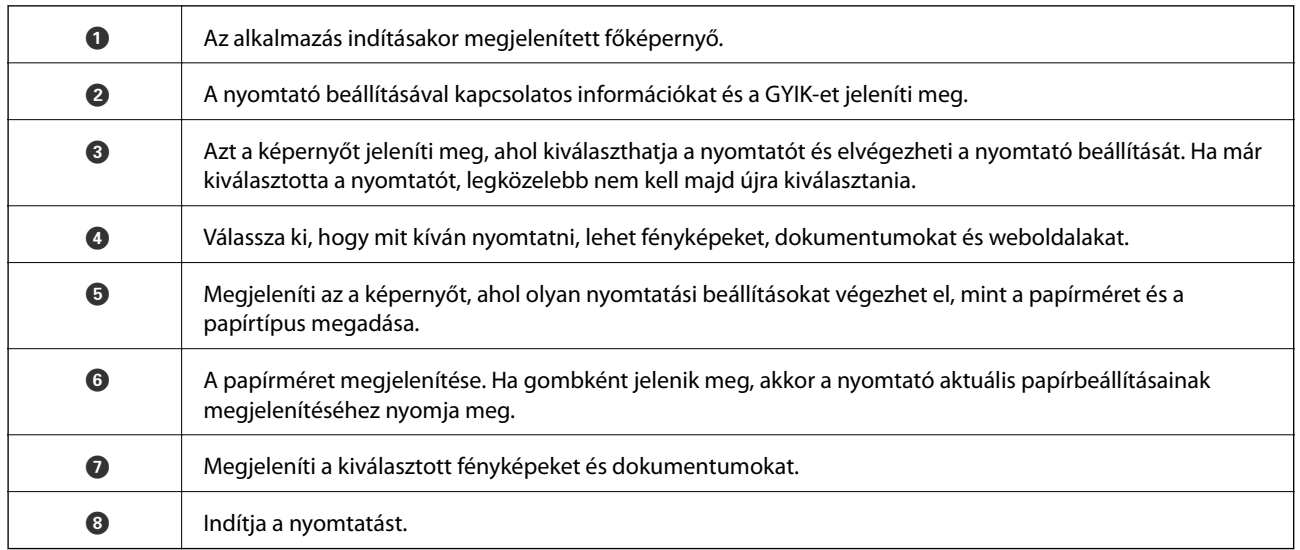

Deselect Rotate

Print

#### *Megjegyzés:*

Ha a dokumentum menüből szeretne nyomtatni olyan iPhone, iPad és iPod touch készüléken, amelyen iOS fut, indítsa el az Epson iPrint alkalmazást, miután az iTunes fájlmegosztó funkcióját használva átmásolta a nyomtatni kívánt dokumentumot.

# **Epson Print Enabler használata**

Dokumentumait, e-mail-jeit, fényképeit és weboldalait közvetlenül a(z) Android telefonjáról vagy táblagépéről (Android v4.4 vagy újabb) vezeték nélkül is kinyomtathatja.Néhány lépéssel Android eszköze megtalálja az ugyanahhoz a vezeték nélküli hálózathoz csatlakoztatott Epson nyomtatót.

1. Töltse be a papírt a nyomtatóba.

- 2. Állítsa be a nyomtatót vezeték nélküli nyomtatáshoz.
- 3. Android eszközén telepítse az Epson Print Enabler beépülő modult a(z) Google Play áruházból.
- 4. Csatlakoztassa a Android eszközét ugyanahhoz a vezeték nélküli hálózathoz, mint amelyikhez a nyomtatót csatlakoztatta.
- 5. Lépjen a **Beállítások** elemhez Android eszközén, majd válassza a(z) **Nyomtatás** lehetőséget, és engedélyezz az Epson Print Enabler alkalmazást.
- 6. Egy Android alkalmazásból, például a(z) Chrome alkalmazásból a menü ikonra kattintva kinyomtathat bármit, ami a képernyőn található.

*Megjegyzés:* Ha nem látja a nyomtatóját, koppintson az *Minden nyomtató* lehetőségre, majd válassza ki a nyomtatóját.

#### **Kapcsolódó információ**

- & ["Papír betöltése Papírkazetta használata esetén" 46. oldal](#page-45-0)
- & ["Csatlakozás okoseszközhöz" 25. oldal](#page-24-0)

## **A(z) AirPrint használata**

A(z) AirPrint azonnali, vezeték nélküli nyomtatást tesz lehetővé az iOS legújabb verzióját futtató iPhone, iPad és iPod touch készülékről, valamint az OS X vagy macOS legújabb verzióját futtató Mac számítógépekről.

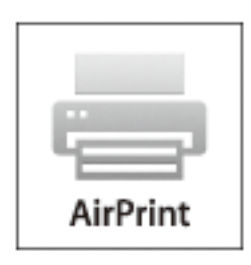

#### *Megjegyzés:*

Ha letiltotta a papírkonfigurációs üzeneteket a készülék kezelőpaneljén, akkor nem használhatja az AirPrint funkciót.Az üzenetek engedélyezéséről szükség esetén lásd az alábbi hivatkozást.

- 1. Töltsön be papírt a készülékbe.
- 2. Állítsa be a készüléket vezeték nélküli nyomtatáshoz.Lásd az alábbi hivatkozást.

#### [http://epson.sn](http://epson.sn/?q=2)

- 3. Csatlakoztassa az Apple-készülékét ugyanahhoz a vezeték nélküli hálózathoz, mint amelyikhez a nyomtatót csatlakoztatta.
- 4. Nyomtasson a készülékéről a nyomtatóra.

#### *Megjegyzés:*

A részletes tudnivalókért tekintse meg az AirPrint szolgáltatásról szóló oldalt az Apple webhelyén.

#### **Kapcsolódó információ**

- $\blacktriangleright$  ["Papír betöltése Papírkazetta használata esetén" 46. oldal](#page-45-0)
- $\blacktriangleright$  ["Nyomtatóbeállítások" 58. oldal](#page-57-0)

# **Folyamatban lévő feladat törlése**

Koppintson a(z) $\bigotimes$ ikonra a nyomtató kezelőpaneljén a folyamatban lévő nyomtatási feladat törléséhez.

# <span id="page-94-0"></span>**Másolás**

# **Alapvető másolási tudnivalók**

Ez a rész az alapvető másolási lépéseket mutatja be.

1. Helyezze el az eredeti dokumentumokat.

Ha több eredetit szeretne másolni, tegye az összes eredetit az ADF egységre.

- 2. Válassza a(z) **Másolás** lehetőséget a kezdőképernyőn.
- 3. Ellenőrizze a beállításokat a(z) **Másolás** lapon.

Válassza ki a beállítási elemet, és módosítsa szükség szerint.

#### *Megjegyzés:*

- ❏ Ha a(z) *Speciális beállítások* elemet választja, olyan beállításokat adhat meg, mint például a(z) *TöbbOld.* vagy a(z) *Minőség*.
- ❏ Ha a szükséges beállítások kombinációja nem áll rendelkezésre, a(z) jelenik meg.Válassza ki az ikont a részletek ellenőrzéséhez, majd módosítsa a beállításokat.
- 4. Adja meg a másolatok számát.
- 5. Koppintson  $a(z)$   $\Diamond$  elemre.

#### **Kapcsolódó információ**

- & ["Eredetik felhelyezése" 50. oldal](#page-49-0)
- & ["Alapvető menüpontok másolásnál" 96. oldal](#page-95-0)
- & ["Haladó menüpontok másolásnál" 96. oldal](#page-95-0)
- & ["Alapvető képernyő-beállítások" 18. oldal](#page-17-0)

# **Kétoldalas másolás**

Több eredetit másolhat a papír mindkét oldalára.

- 1. Válassza a(z) **Másolás** lehetőséget a kezdőképernyőn.
- 2. Válassza a(z) **Másolás** lapfül > elemét, majd válassza a(z) **1>Kétoldalas** lehetőséget. Megadhatja az eredeti tájolását, illetve a másolási eredmény kötési pozícióját.
- 3. Koppintson  $a(z)$   $\Diamond$  elemre.

#### **Kapcsolódó információ**

& "Alapvető másolási tudnivalók" 95. oldal

# <span id="page-95-0"></span>**Több eredeti anyag nyomtatása egy lapra**

Két eredetit másolhat egyetlen papírlapra.

- 1. Válassza a(z) **Másolás** lehetőséget a kezdőképernyőn.
- 2. Válassza a(z) **Speciális beállítások** lapfül > **TöbbOld.** elemét, majd válassza a(z) **2fel** lehetőséget. Megadhatja az elrendezést és az eredeti tájolását.
- 3. Válassza a(z) **Másolás** lapfület, majd koppintson a(z)  $\Diamond$  lehetőségre.

#### **Kapcsolódó információ**

& ["Alapvető másolási tudnivalók" 95. oldal](#page-94-0)

# **Alapvető menüpontok másolásnál**

#### *Megjegyzés:*

Előfordulhat, hogy más beállításoktól függően az elemek nem állnak rendelkezésre.

FF:

Fekete-fehérben másolja le az eredetit (monokróm másolás).

Színes:

Színesben másolja le az eredetit.

## <sup>(2</sup> (2 oldalas):

Kétoldalas elrendezés kiválasztása.

❏ 1>1 oldalas

Egy eredeti egyik oldalát a papír egyik oldalára másolja.

❏ 1>Kétoldalas

Kétoldalas eredetiket másol egy papírlap mindkét oldalára. Válassza ki a papír tájolását és kötési pozícióját.

## **O** (Sűrűség):

Ha a másolat túl halvány, növelje a nyomtatási fényerőt. Ha a festék elmosódott, csökkentse a nyomtatási fényerőt.

# **Haladó menüpontok másolásnál**

#### *Megjegyzés:*

Előfordulhat, hogy más beállításoktól függően az elemek nem állnak rendelkezésre.

#### PapBeáll:

Jelölje ki a papír méretét és típusát.

#### Nagyítás:

A nagyítás vagy kicsinyítés arányát konfigurálja.Ha csökkenteni vagy növelni szeretné egy eredeti dokumentum méretét bizonyos százalékkal, akkor válassza ki az értéket, majd írjon be egy százalékot 25-től 400%-ig.

❏ Eredeti méret

Másolás 100% nagyításban.

❏ A4->A5 és egyebek

Automatikusan nagyítja vagy kicsinyíti az eredetit, hogy az illeszkedjen a kiválasztott papírmérethez.

❏ Auto. illeszt

Automatikusan észleli a beolvasási területet, és nagyítja vagy kicsinyíti az eredetit, hogy illeszkedjen a kiválasztott papírmérethez.Amikor fehér szegélyek vannak az eredeti körül, akkor lapolvasó üveglapjának szélénél észlelt fehér szegélyeket beolvasási területként észleli a készülék, de a másik oldalon lévő fehér szegélyeket levághatja.

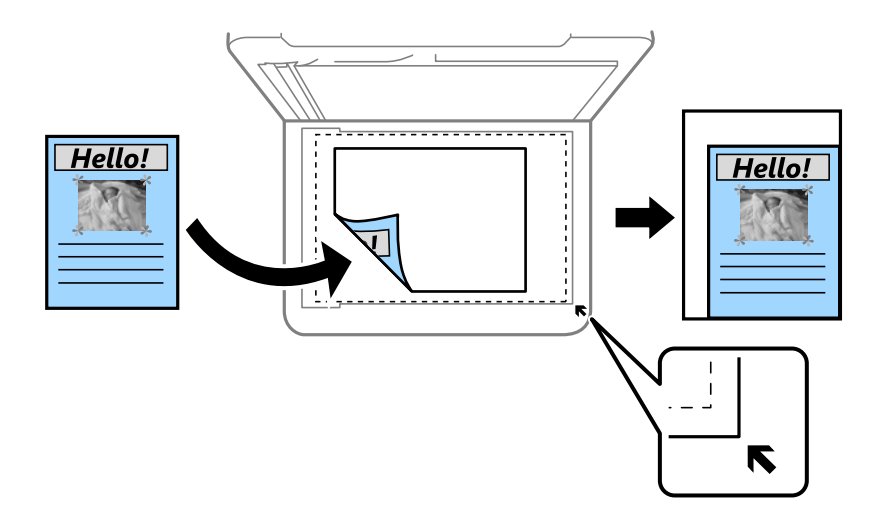

#### Dok.méret:

Az eredeti anyag méretének kiválasztása.Nem szabványos méretű eredetik másolása esetén válassza ki az eredeti dokumentum méretéhez legközelebb álló méretet.

#### TöbbOld.:

#### ❏ 1oldal

Egyoldalas eredetit másol egy lapra.

#### ❏ 2fel

Két egyoldalas eredetit másol egy lapra 2 oldal/lap elrendezésben.Kiválasztja az eredeti dokumentum elrendezési sorrendjét és az eredeti dokumentum tájolását.

#### Minőség:

A nyomtatási minőség kiválasztása.A(z) **Legjobb** mód magasabb minőségű nyomtatást tesz lehetővé, de a nyomtatási sebesség lassabb lehet.

#### Eredeti dok. tájolása:

Az eredeti anyag tájolásának kiválasztása.

#### Árnyék eltáv.:

Eltávolítja az árnyékokat, amelyek a másolatok körül jelennek meg vastag papír másolása esetén, illetve amelyek a másolatok közepén jelennek meg füzet másolása esetén.

#### Lyukak eltáv.:

Másoláskor eltávolítja a lefűző lyukakat.

#### Igazolvány másolat:

A személyigazolvány mindkét oldalát beolvassa, és egy A4-es papír egy oldalára másolja azt.

#### Szeg nélkmásol:

Másolatok a széleken keret nélkül.A kép egy kicsit nagyításra kerül, hogy a papír szélei miatti szegély eltűnjön.A kép nagyítási arányának kiválasztása a(z) **Bővítés** beállításokban.

#### Össz. beáll. törl.:

A hálózati beállításokat az alapértékre állítja vissza.

# **Lapolvasás**

# **Lapolvasás a kezelőpanel használatával**

Beolvasott képeket küldhet a nyomtató kezelőpaneljéről az alábbi célhelyekre.

#### Számítógép

A beolvasott képet a nyomtatóhoz csatlakoztatott számítógépre is elmentheti.Beolvasás előtt telepítse a(z) Epson Scan 2 és a(z) Epson Event Manager alkalmazást a számítógépére.

#### Felhő

A beolvasott képeket elküldheti felhőszolgáltatásokba.Beolvasás előtt végezze el a beállításokat a(z) Epson Connect rendszerében.

#### Számítógép (WSD)

A beolvasott képet a nyomtatóhoz csatlakoztatott számítógépre is elmentheti a WSD funkció használatával.Windows 7/Windows Vista használata esetén beolvasás előtt el kell végeznie a WSDbeállításokat a számítógépen.

#### **Kapcsolódó információ**

- & "Lapolvasás számítógépre (Event Manager)" 99. oldal
- & ["Lapolvasás Felhőbe" 103. oldal](#page-102-0)
- & ["Lapolvasás számítógépre \(WSD\)" 105. oldal](#page-104-0)

## **Lapolvasás számítógépre (Event Manager)**

#### *Megjegyzés:*

Beolvasás előtt telepítse a(z) Epson Scan 2 és a(z) Epson Event Manager alkalmazást a számítógépére.

- 1. Helyezze el az eredeti dokumentumokat.
- 2. Válassza a(z) **Szkennelés** lehetőséget a kezdőképernyőn.
- 3. Válassza a(z) **Számítógép** lehetőséget.
- 4. Válassza a(z) elemet azon számítógép kiválasztásához, ahová a beolvasott képeket menteni kívánja.

#### *Megjegyzés:*

- ❏ Amikor a nyomtató csatlakozik egy hálózathoz, kiválaszthatja, hogy melyik számítógépre szeretné menteni a beolvasott képet.Legfeljebb 20 számítógépet jeleníthet meg a nyomtató kezelőpaneljén.Ha megadja a(z) *Hálózati szkennelés neve (alfanumerikus)* értékét a(z) Epson Event Manager alkalmazásban, akkor az megjelenítésre kerül a kezelőpanelen.
- 5. Válassza a(z) elemet és válassza ki, hogy miként szeretnél elmenteni a beolvasott képet a számítógépre.
	- ❏ Mentés JPEG-ként: A beolvasott képet JPEG formátumban menti el.
	- ❏ Mentés PDF fájlként: A beolvasott képet PDF formátumban menti el.
- ❏ Csatolás e-mailhez: Elindítja a levelezőklienst a számítógépen, majd automatikusan e-mailhez csatolja.
- ❏ Egyéni beáll. követ.: Menti a beolvasott képet a következő beállításokkal Epson Event Manager.Módosíthatja az olyan lapolvasási beállításokat, mint a beolvasás mérete, a célmappa vagy a mentési formátum.
- 6. Koppintson  $a(z)$   $\Diamond$  elemre.

#### **Kapcsolódó információ**

& ["Eredetik felhelyezése" 50. oldal](#page-49-0)

## **Egyéni beállítások az Epson Event Manager-ben**

Beállíthatja a **Egyéni beáll. követ.** szkennelési beállításokat a Epson Event Manager-ben.

Részletekért lásd az Epson Event Manager súgóját.

- 1. Indítsa le az Epson Event Manager alkalmazást.
- 2. Ellenőrizze, hogy a saját szkennere van-e kiválasztva a **Szkenner**-ben a **Gomb beállítások** fülön a fő képernyőn.

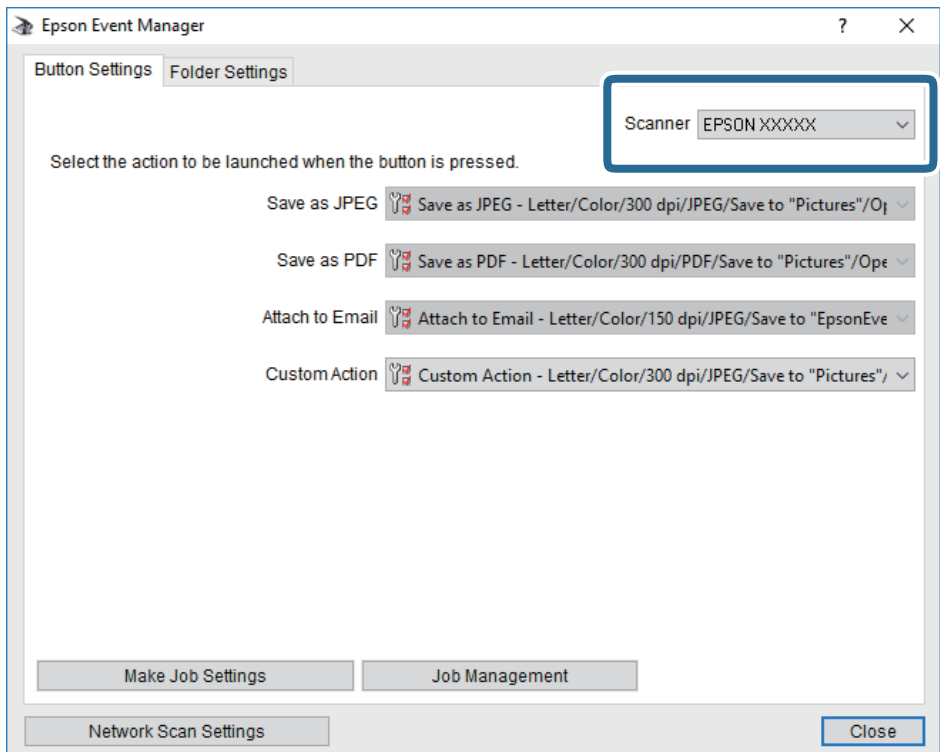

3. Kattintson a **Végezze el a feladat beállításait** lehetőségre.

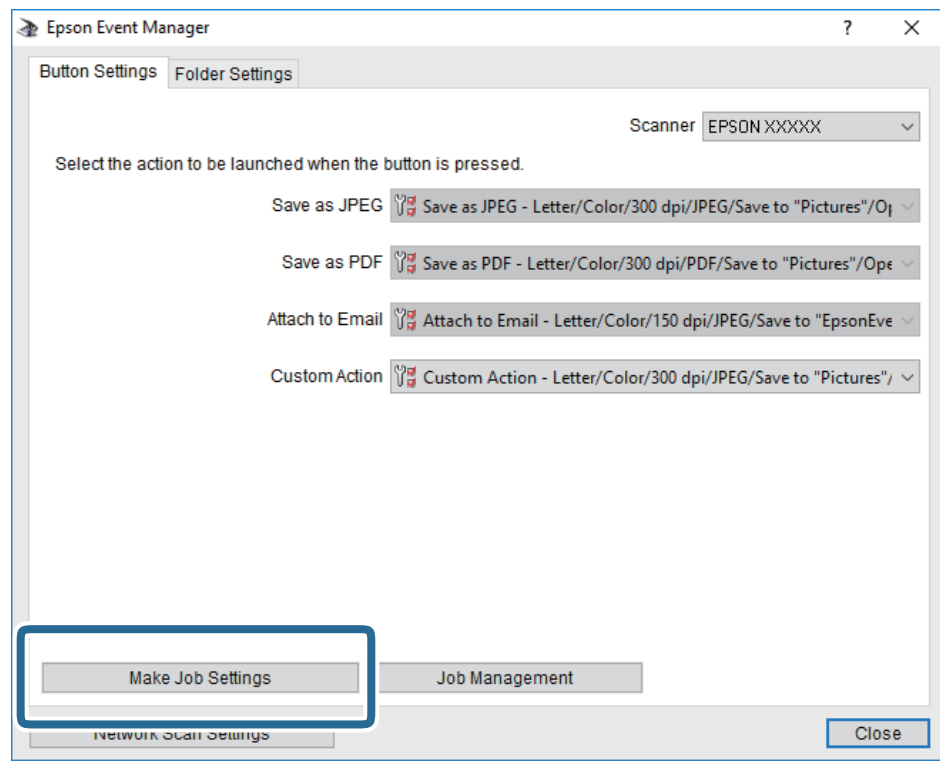

4. Állítsa be a szkennelési beállításokat a **Feladat beállítások** képernyőben.

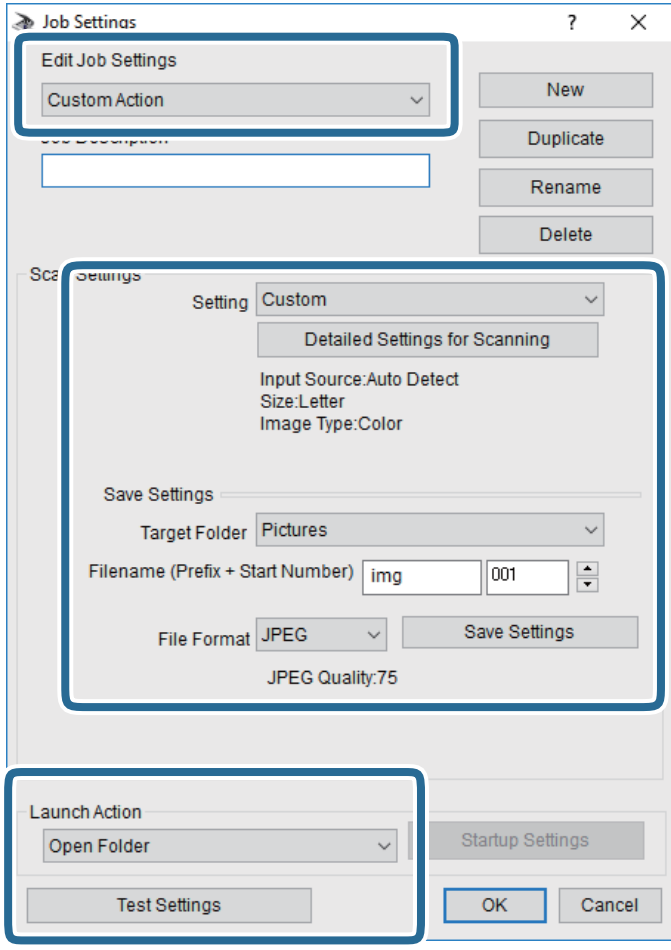

- ❏ Feladat beállítások szerkesztése: Válassza ki a **Egyéni művelet**-t.
- ❏ Beállítás: Beolvasás a kiválasztott eredeti típus legjobb beállításaival. Kattintson a **Szkennelés részletes beállítása** lehetőségre és állítsa be az elemeket, mint például a felbontás vagy a szín a szkennelt kép mentéséhez.
- ❏ Célmappa: Válassza ki a beolvasott képek mentési mappáját.
- ❏ Fájlnév (Előtag + Kezdő szám): Módosítsa a menteni kívánt fájlnév beállításait.
- ❏ Fájlformátum: Válassza ki a mentési formátumot.
- ❏ Akció indítása: Válassza ki a lépést szkenneléskor.
- ❏ Teszt beállítások: Elindítja a teszt szkennelést az aktuális beállításokkal.
- 5. Koppintson az **OK** gombra a főképernyőhöz való visszatéréshez.

<span id="page-102-0"></span>6. Győződjön meg róla, hogy a **Egyéni művelet** van kiválasztva a **Egyéni művelet** listában.

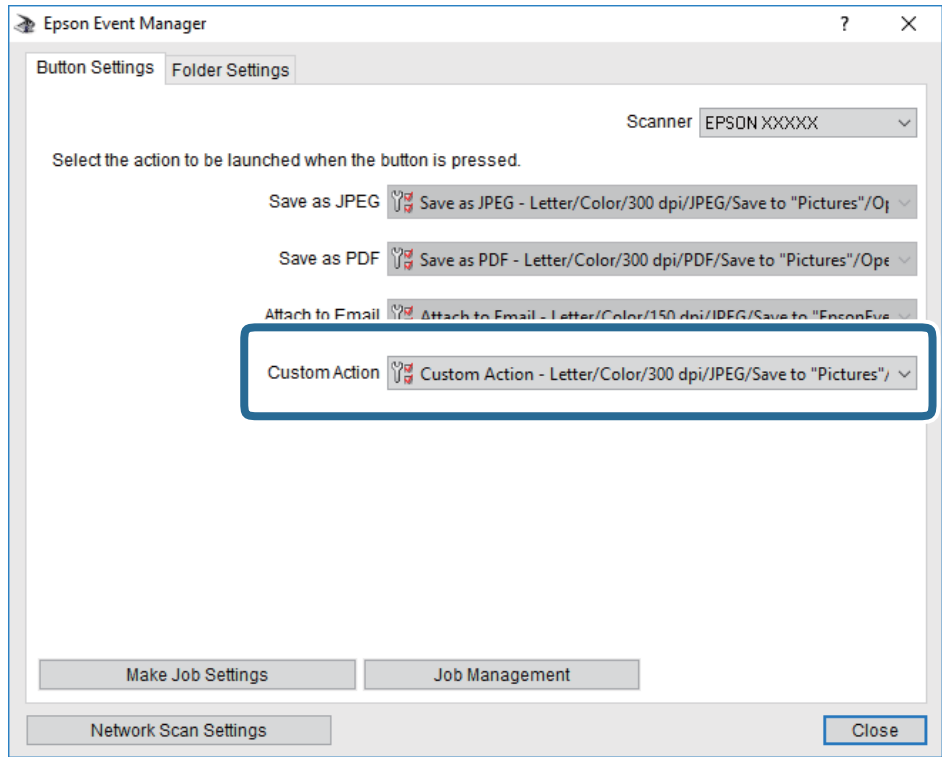

7. Kattintson a **Bezárás** lehetőségre az Epson Event Manager bezárásához.

## **Lapolvasás Felhőbe**

A beolvasott képeket elküldheti felhőszolgáltatásokba.A funkció használata előtt adja meg a beállításokat a(z) Epson Connect segítségével.A részletes tudnivalókért látogasson el a(z) Epson Connect webhelyre.

<https://www.epsonconnect.com/>

[http://www.epsonconnect.eu](http://www.epsonconnect.eu/) (csak Európában)

- 1. Győződjön meg róla, hogy végrehajtotta a beállításokat a(z) Epson Connect segítségével.
- 2. Helyezze el az eredeti dokumentumokat.
- 3. Válassza a(z) **Szkennelés** lehetőséget a kezdőképernyőn.
- 4. Válassza a(z) **Felhő** lehetőséget.
- 5. Válasza a(z)  $\bigoplus$  elemet a képernyő tetején, majd válassza ki a célhelyet.
- 6. Állítsa be a(z) **Szkennelés** elemeit, például a mentési formátumot.
- 7. Válassza a(z) **Speciális beállítások** lapfület, majd ellenőrizze a beállításokat, és szükség esetén végezzen módosítást.
- 8. Válassza a(z) **Szkennelés** lapfület, majd koppintson a(z)  $\circled{}$  lehetőségre.

#### **Kapcsolódó információ**

& ["Eredetik felhelyezése" 50. oldal](#page-49-0)

### **A felhőbe történő beolvasás alapvető menüelemei**

#### *Megjegyzés:*

Előfordulhat, hogy más beállításoktól függően az elemek nem állnak rendelkezésre.

#### FF/Színes:

Válassza ki, hogy színesben vagy fekete-fehérben kíván-e beolvasni.

#### JPEG/PDF:

A beolvasott kép mentési formátumának kiválasztása.

### **A felhőbe történő beolvasás haladó menüelemei**

#### *Megjegyzés:*

Előfordulhat, hogy más beállításoktól függően az elemek nem állnak rendelkezésre.

#### Beolv.ter.:

❏ Beolv. terület:

Válassza ki a beolvasási minőséget.Ha beolvasáskor le szeretné vágni a szöveg körüli fehér területet, válassza a(z) **Auto. levágás** pontot.Ha a(z) szkennerüveg teljes területén szeretné végezni a beolvasást, válassza a(z) **Max. terület** pontot.

❏ Eredeti dok. tájolása:

Az eredeti anyag tájolásának kiválasztása.

#### Dok. típusa:

Az eredeti anyag típusának kiválasztása.

#### Sűrűség:

A beolvasott kép kontrasztjának kiválasztása.

#### Árnyék eltáv.:

Az eredeti dokumentumnak a beolvasott képen megjelenő árnyékainak az eltávolítása.

❏ Körbefog:

Az árnyékok eltávolítása az eredeti szélénél.

❏ Közép:

A kötési margó árnyékainak eltávolítása a füzetnél.

Lyukak eltáv.:

Az eredeti dokumentumnak a beolvasott képen megjelenő lyukainak az eltávolítása.Úgy adhatja meg, hogy melyik területen szeretné törölni a lyukak képét, hogy beír egy értéket a jobb oldalon látható mezőbe.

❏ Helyz. törlése:

Válassza ki a lyukak pozícióját a lyukak képének eltávolításához.

#### **Lapolvasás**

<span id="page-104-0"></span>❏ Eredeti dok. tájolása:

Az eredeti anyag tájolásának kiválasztása.

Össz. beáll. törl.

A beolvasási beállításokat az alapértékre állítja vissza.

# **Lapolvasás számítógépre (WSD)**

#### *Megjegyzés:*

- ❏ Ez a funkció csak Windows 10/Windows 8.1/Windows 8/Windows 7/Windows Vista operációs rendszert futtató számítógépeken érhető el.
- ❏ Windows 7/Windows Vista használata esetén a funkció használata előtt be kell állítania a számítógépét.
- 1. Helyezze el az eredeti dokumentumokat.
- 2. Válassza a(z) **Szkennelés** lehetőséget a kezdőképernyőn.
- 3. Válassza a(z) **Számítógép (WSD)** lehetőséget.
- 4. Válasszon ki egy számítógépet.
- 5. Koppintson a(z)  $\hat{\Phi}$  elemre.

## **WSD-port beállítása**

Ez a rész a WSD-port Windows 7/Windows Vista operációs rendszer esetén történő beállításának módját ismerteti.

#### *Megjegyzés:*

Windows 10/Windows 8.1/Windows 8 esetén a WSD-port beállítása automatikusan történik.

- A WSD-port beállításához a következőkre van szükség.
- ❏ A nyomtató és a számítógép csatlakozik a hálózatra.
- ❏ A nyomtató-illesztőprogram telepítve van a számítógépre.
- 1. Kapcsolja be a nyomtatót.
- 2. A számítógépen kattintson a Start gombra, majd kattintson a **Hálózat** elemre.
- 3. Kattintson jobb gombbal a nyomtatóra, majd kattintson a **Telepítés** lehetőségre. Kattintson a **Folytatás** gombra, ha megjelenik a **Felhasználói fiókok felügyelete** képernyő.

#### **Lapolvasás**

Kattintson az **Eltávolítás** lehetőségre, és kezdje újra, ha megjelenik az **Eltávolítás** képernyő.

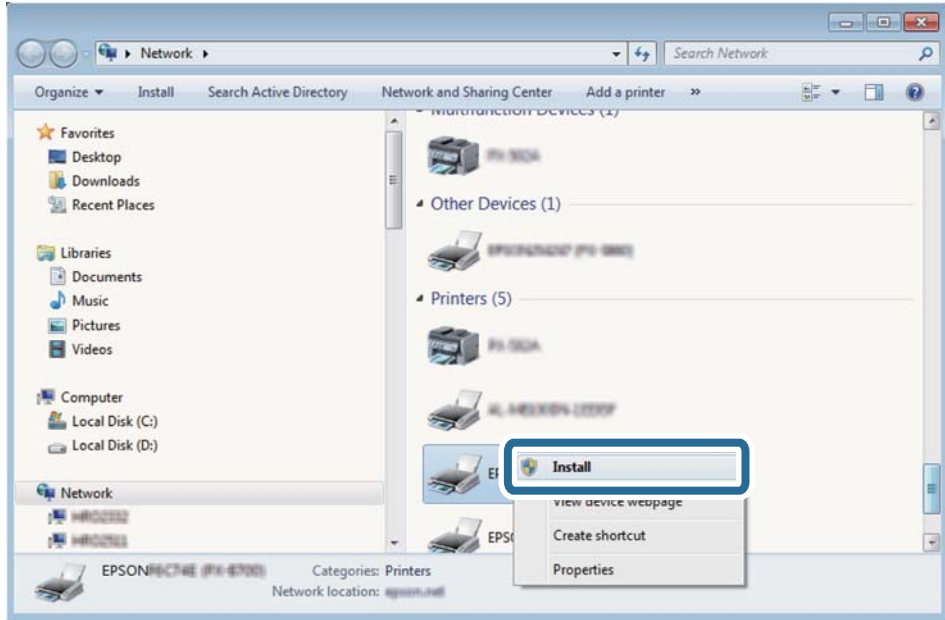

#### *Megjegyzés:*

A hálózaton beállított nyomtatónév és a típus neve (EPSON XXXXXX (XX-XXXX)) megjelenik a hálózati képernyőn. A hálózaton beállított nyomtatónév a nyomtató kezelőpaneljén vagy hálózati állapotlap nyomtatásával ellenőrizhető.

4. Kattintson a **Az eszköz készen áll** elemre.

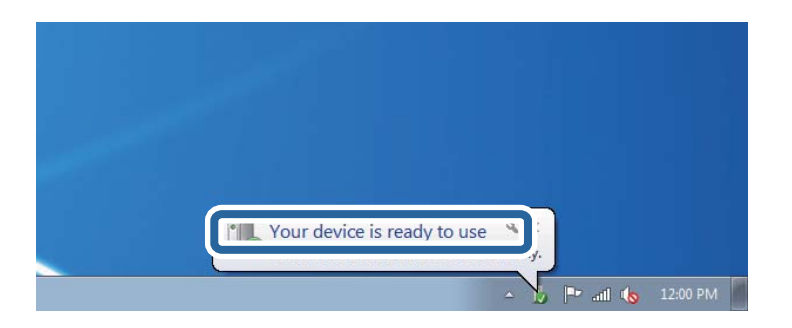

5. Olvassa el az üzenetet, majd kattintson a **Bezárás** gombra.

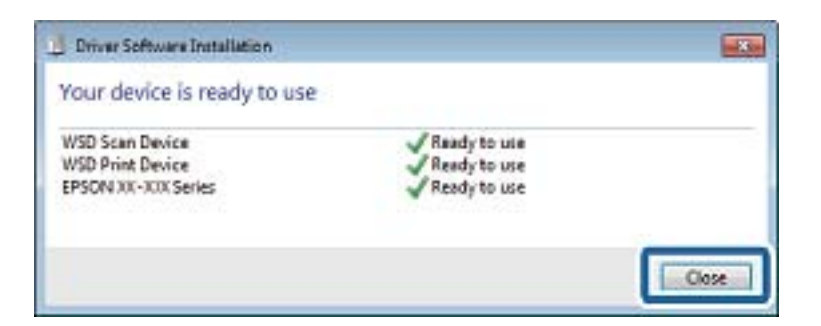

- 6. Nyissa meg az **Eszközök és nyomtatók** képernyőt.
	- ❏ Windows 7

Kattintson a következőkre: Start > **Vezérlőpult** > **Hardver és hang** (vagy **Hardver**) > **Eszközök és nyomtatók**.

❏ Windows Vista

Kattintson a következőkre: Start > **Vezérlőpult** > **Hardver és hang** > **Nyomtatók**.

7. Ellenőrizze, hogy megjelenik-e a hálózati nyomtatónévvel rendelkező ikon. WSD használatával történő nyomtatás esetén válassza ki a nyomtató nevét.

# **Lapolvasás számítógépről**

## **Beolvasás a(z) Epson Scan 2 használatával**

A beolvasást végezheti a(z) "Epson Scan 2" lapolvasó-illesztőprogram használatával.Az eredetiket beolvashatja a szöveges dokumentumok számára megfelelő részletes beállítások használatával.

A beállítások magyarázatát a(z) Epson Scan 2 súgójában találja.

1. Helyezze el az eredeti dokumentumot.

#### *Megjegyzés:* Ha több eredetit szeretne beolvasni, helyezze őket a(z) ADF egységbe.

- 2. Indítsa el a(z) Epson Scan 2 alkalmazást.
- 3. Tegye meg a következő beállításokat a(z) **Fő beállítások** lapfülön.

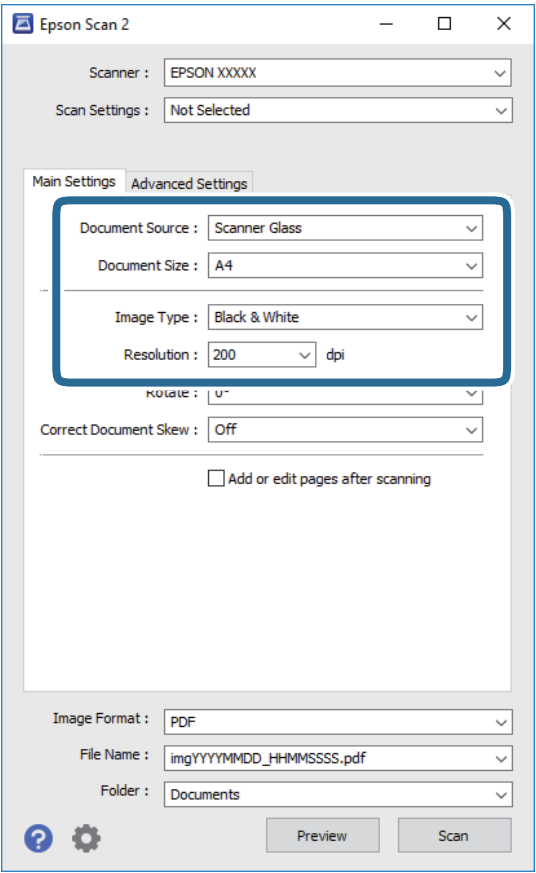

❏ Dokumentumforrás: Válassza ki a forrást, ahol az eredeti található.

#### **Lapolvasás**

- ❏ Dokumentumméret: Válassza ki a behelyezett eredeti méretét.
- ❏ Képtípus: A beolvasott kép mentési színének kiválasztása.
- ❏ Felbontás: A felbontás kiválasztása.
- 4. Szükség esetén végezze el a további lapolvasási beállításokat is.
	- ❏ A beolvasott kép előnézetének megjelenítéséhez kattintson a(z) **Előkép** gombra.Megjelenik egy előnézeti ablak, a kép előnézetével.

Amikor a(z) ADF használatával jeleníti meg az előnézetet, az eredeti a(z) ADF kiadja.Helyezze el a kiadott eredetit újra.

- ❏ A(z) **Speciális beállítások** lapfülön részletes képszerkesztési beállításokat adhat meg, amelyek ideálisak a szöveges dokumentumokhoz, mint például a következők.
	- ❏ Háttér eltávolítása: Az eredetik hátterét távolíthatja el.
	- ❏ Szöveg optimalizálás: Az eredeti elmosódott betűit élesen és tisztán jelenítheti meg.
	- ❏ Automatikus területfelosztás: A betűk jól kivehetőek, a képek pedig egyenletesek lesznek, amikor feketefehér lapolvasást végez egy képeket is tartalmazó dokumentumnál.
	- ❏ Színfokozás: Élesítheti a beolvasott kép színeit, majd elmentheti szürkeárnyalatos vagy fekete-fehér képként.
	- ❏ Küszöbérték: Beállíthatja a monokróm bináris (fekete-fehér) kép szegélyét.
	- ❏ Életlen maszk: Javíthatja és élesítheti a kép körvonalait.
	- ❏ Moiré eltáv.: Eltávolíthatja a hálószerű árnyékokat, amelyek a nyomtatott papírok, például magazinok beolvasásakor jelennek meg.
	- ❏ Szegély-kitöltés: Eltávolíthatja a beolvasott kép körüli árnyékot.
	- ❏ Kétféle kimenet (csak Windows rendszer esetében): Egy beolvasással két képet menthet el egyszerre különböző kimeneti beállításokkal.

#### *Megjegyzés:*

Előfordulhat, hogy más beállításoktól függően az elemek nem állnak rendelkezésre.
5. Adja meg a fájlmentési beállításokat.

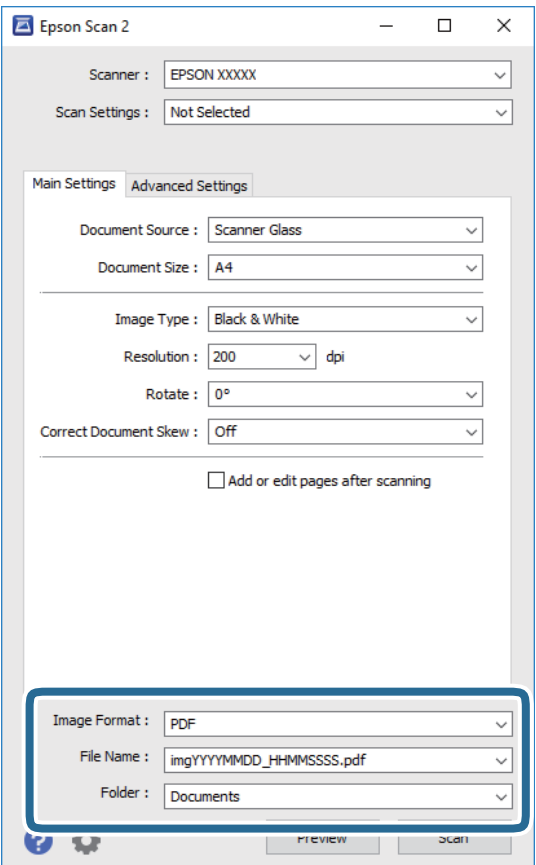

❏ Képformátum: Válassza ki a mentési formátumot a listából.

A(z) BITKÉP és PNG formátumon kívül mindegyik mentési formátumnál részletes beállításokat adhat meg.Válassza ki a(z) **Beállítások** lehetőséget a listából a mentési formátum kiválasztását követően.

❏ Fájlnév: Erősítse meg a megjelenő mentési nevet.

A fájlnév beállításainak módosításához válassza ki a(z) **Beállítások** lehetőséget a listából.

- ❏ Mappa: Válassza ki a listából a beolvasott képek mentési mappáját. Kiválaszthat egy másik mappát, illetve létrehozhat egy újat, ha a(z) **Kiválaszt** lehetőséget választja a listából.
- 6. Kattintson a(z) **Beolvasás** elemre.

#### **Kapcsolódó információ**

- & ["Eredetik felhelyezése" 50. oldal](#page-49-0)
- & ["Dokumentumok és képek szkennelésére szolgáló alkalmazás \(Epson Scan 2\)" 171. oldal](#page-170-0)

# **Beolvasás okos eszközökről**

Az Epson iPrint egy olyan alkalmazás, mellyel fényképeket, dokumentumokat, weboldalakat olvashat be okos eszközéről, így például okostelefonjáról vagy táblagépéről, ha az ugyanahhoz a vezeték nélküli hálózathoz

csatlakozik, mint a nyomtató. A beolvasott adatokat elmentheti egy okos eszközre vagy a felhőbe, elküldheti emailben vagy ki is nyomtathatja.

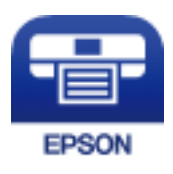

## **Az Epson iPrint telepítése**

Az Epson iPrint alkalmazást a következő URL vagy QR kód használatával telepítheti okos eszközére.

<http://ipr.to/c>

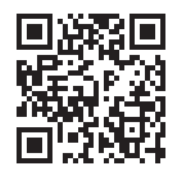

## **Beolvasás a Epson iPrint használatával**

Indítsa el az Epson iPrint alkalmazást az okos eszközről és válassza ki a használni kívánt elemet a főképernyőről. A következő képernyők előzetes értesítés nélkül is megváltozhatnak.

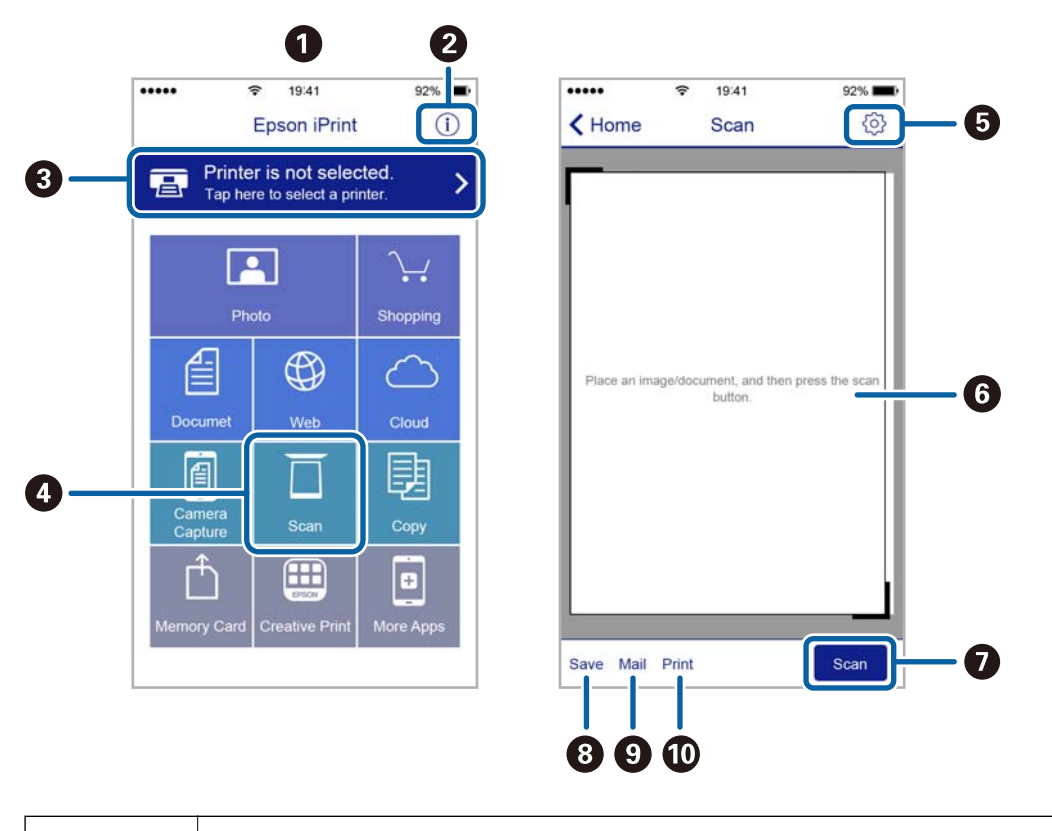

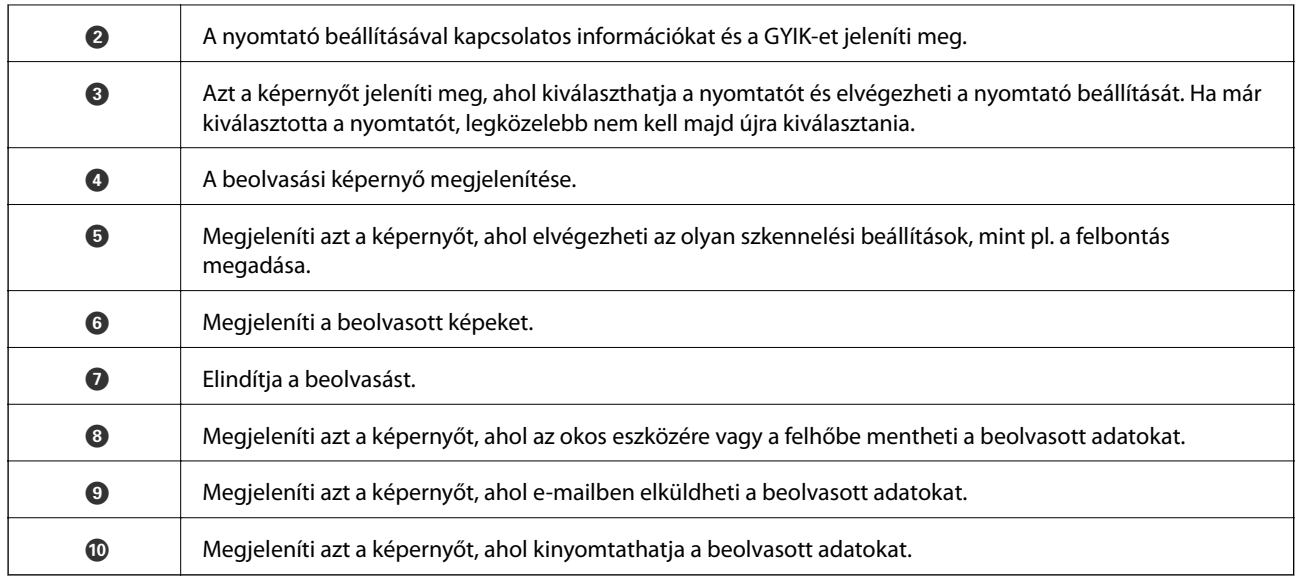

# <span id="page-111-0"></span>**Faxolás**

# **Fax beállítása**

## **Csatlakozás telefonvonalhoz**

### **Kompatibilis telefonvonalak**

A nyomtatót hagyományos analóg telefonvonallal (PSTN = nyilvános kapcsolású telefonhálózat) és PBX (saját, központon keresztüli telefonvonal) telefonrendszerekkel is használhatja.

Elképzelhető, hogy az alábbi telefonvonalakkal vagy rendszerekkel nem használható a nyomtató.

❏ VoIP telefonvonal, például DSL vonal, vagy száloptikás digitális szolgáltatások

❏ Digitális telefonvonal (ISDN)

- ❏ Néhány PBX telefonszolgáltatás
- ❏ Amikor adapterek, például terminál adapterek, VoIP adapterek, elosztók, routerek vannak csatlakoztatva a fali telefoncsatlakozó és a nyomtató között

### **A nyomtató csatlakoztatása a telefonvonalhoz**

Csatlakoztassa a nyomtatót egy telefonaljzathoz egy RJ-11 (6P2C) telefonkábel segítségével. Ha telefont csatlakoztat a nyomtatóhoz, egy másik RJ-11 (6P2C) telefonkábelt használjon.

A területtől függően elképzelhető, hogy a nyomtató a telefonkábellel együtt kerül forgalomba. Ilyen esetben mindig a mellékelt kábelt használja.

Elképzelhető, hogy a telefonkábelt az országhoz vagy a régióhoz meghatározott adapterhez kell csatlakoztatnia.

#### *Megjegyzés:*

Csak akkor távolítsa el a nyomtató EXT. portjának sapkáját, amikor a telefont a nyomtatóhoz csatlakoztatja. Ne távolítsa el a sapkát, ha nem kapcsolódik a telefonhoz.

Gyakori villámlással sújtott területeken túlfeszültségvédő elosztó használatát javasoljuk.

#### *Csatlakoztatás hagyományos telefonvonalhoz (PSTN) vagy PBX vonalhoz*

Csatlakoztasson egy telefonkábelt a fali telefoncsatlakozóból vagy a PBX portból a nyomtató hátoldalán lévő LINE porthoz.

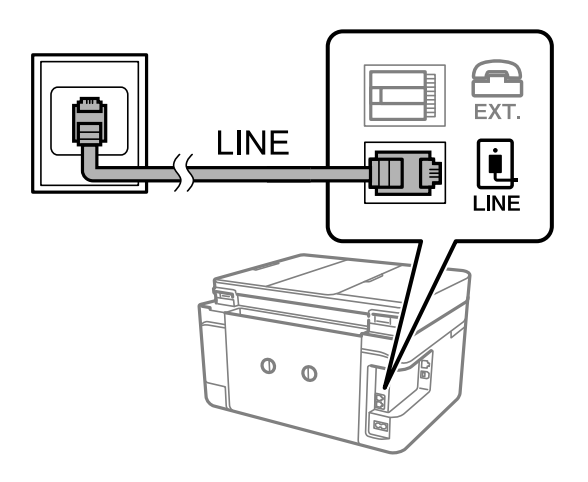

#### **Kapcsolódó információ**

& ["Beállítások elvégzése PBX telefonrendszerhez" 117. oldal](#page-116-0)

#### *Csatlakoztatás DSL vagy ISDN vonalhoz*

Csatlakoztasson egy telefonkábelt a DSL modemből vagy az ISDN terminál adapterből a nyomtató hátoldalán lévő LINE porthoz. További részletekért lásd a modemhez vagy adapterhez kapott használati útmutatót.

#### *Megjegyzés:*

Ha a DSL modem nincs ellátva beépített DSL szűrővel, csatlakoztasson egy különálló DSL szűrőt.

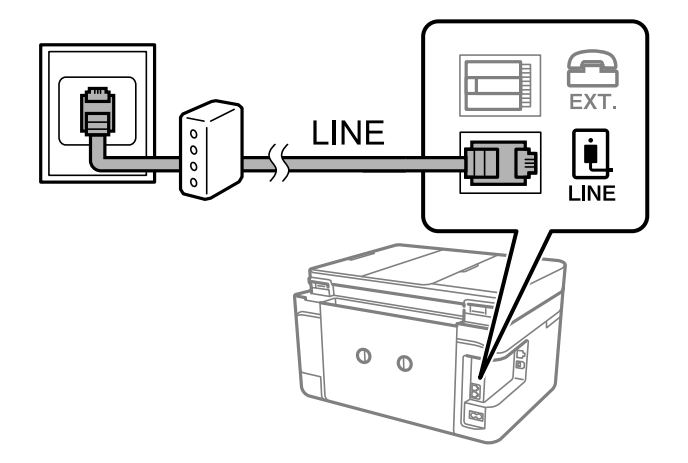

### **A telefonkészülék csatlakoztatása a nyomtatóhoz**

Amikor a nyomtatót és a telefont külön telefonvonalon használja, csatlakoztassa a telefont a nyomtatóhoz.

#### *Megjegyzés:*

- ❏ Ha a telefonkészüléken van fax funkció, csatlakoztatás előtt kapcsolja ki a fax funkciót.A részletekért tekintse meg a telefonkészülék használati útmutatóját.
- ❏ Ha üzenetrögzítőhöz kapcsolódik, győződjön meg arról, hogy a nyomtató *Csengetés válaszig* beállítása meghaladja az üzenetrögzítőn beállított csengetési számot.

1. Távolítsa el a nyomtató hátoldalán lévő EXT. port sapkáját.

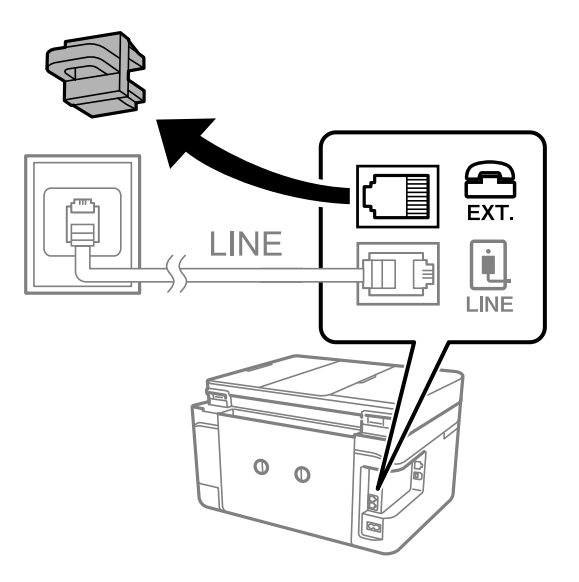

2. Egy telefonkábel használatával kösse össze a(z) EXT. port portot és a telefonkészüléket.

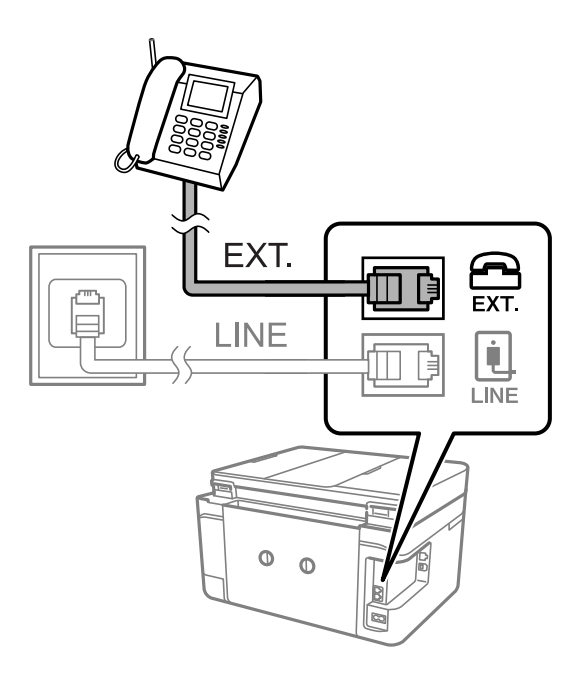

#### *Megjegyzés:*

Egy telefonvonal megosztásakor ügyeljen arra, hogy a telefonkészüléket a nyomtató EXT. portjához csatlakoztassa.Ha megosztja a vonalat a telefonkészülék és a nyomtató különálló csatlakoztatásához, a telefon és a nyomtató nem fog megfelelően működni.

3. Válassza a(z) **Fax** lehetőséget a kezdőképernyőn.

<span id="page-114-0"></span>4. Vegye fel a kagylót.

A kapcsolat akkor jön létre, ha a(z) x (**Küldés**) aktiválva van, a következő képernyőn látható módon.

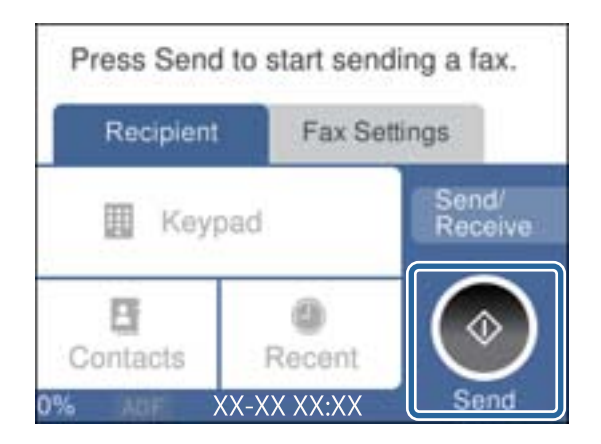

#### **Kapcsolódó információ**

& ["Az üzenetrögzítő beállításai" 124. oldal](#page-123-0)

### **Alapvető faxbeállítások elvégzése**

Először végezze el a **Fogadás módja** használatával az olyan alapvető faxbeállításokat, mint a **Faxbeállító varázsló**, majd szükség szerint konfigurálja az egyéb beállításokat is.

A **Faxbeállító varázsló** a nyomtató első bekapcsolásakor automatikusan elindul. Ha egyszer elvégezte a beállításokat, csak akkor kell azokat újra beállítania, ha a kapcsolat módosul.

### **Alapvető faxbeállítások elvégzése a(z) Faxbeállító varázsló használatával**

Végezze el az alapvető fax beállításokat a képernyőn megjelenő utasítások segítségével.

1. Csatlakoztassa a nyomtatót a telefonvonalhoz.

#### *Megjegyzés:*

Mivel a varázsló automatikus fax-kapcsolat ellenőrzést futtat, a varázsló elindítása előtt ellenőrizze, hogy a nyomtató csatlakoztatva van-e a telefonvonalhoz.

- 2. Válassza a(z) **Beáll.** lehetőséget a kezdőképernyőn.
- 3. Válassza a következőt: **Általános beállítások** > **Faxbeállítások** > **Faxbeállító varázsló**.
- 4. A(z) **Faxbeállító varázsló** képernyőn koppintson a(z) **Tov.** lehetőségre.

Ekkor elindul a varázsló.

5. A fax fejléc beviteli képernyőn adja meg a küldő nevét, például a vállalat nevét, majd koppintson a(z) **OK** lehetőségre.

#### *Megjegyzés:*

A küldő név és a fax szám a kimenő faxok fejlécében fog megjelenni.

6. A telefonszám beviteli képernyőn adja meg a faxszámot, majd koppintson a(z) **OK** lehetőségre.

- 7. Végezze el az alábbi beállításokat a(z) **Distinctive Ring Detection (DRD) beállítás** képernyőn.
	- ❏ Ha a telefonszolgáltatójánál megkülönböztető csengetés szolgáltatásra fizetett elő, akkor válassza a(z) **Beállítások** lehetőséget, majd válassza ki a bejövő faxokhoz használni kívánt csengést.

- A(z) **Összes** lehetőség kiválasztása esetén folytassa a 8. lépéssel.

- Ha bármilyen más beállítást választ, a(z) **Fogadás módja** automatikusan **Auto.** üzemmódra lesz átállítva.Folytassa a 10. lépéssel.

❏ Ha nem kell beállítania ezt a lehetőséget: Koppintson a(z) **Kihagyás** lehetőségre, majd folytassa a 10. lépéssel.

#### *Megjegyzés:*

- ❏ A több telefonszolgáltató által kínált megkülönböztető csengetési szolgáltatásoknak (a szolgáltatás neve vállalatonként eltérhet) köszönhetően több telefonszáma is lehet egyetlen telefonvonalon.Ilyen esetben minden szám különböző csengetési mintához van hozzárendelni.Az egyik számot használhatja a hanghívásokhoz, míg egy másik számot a fax hívásokhoz tarthat fenn.Válassza ki a fax hívásokhoz használt csengetési mintát a(z) *DRD* menüpontban.
- ❏ A régiótól függően a(z) *Be* és *Ki* lehetőségek jelennek meg a(z) *DRD* menüpontban.A megkülönböztető csengőhang funkció használatához válassza ki a(z) *Be* lehetőséget.
- 8. A(z) **Fogadás mód beállítása** képernyőn válasza ki, hogy a telefonkészüléket a nyomtatóhoz csatlakoztatva használja-e.
	- ❏ A kapcsolat megléte esetén: válassza a(z) **Igen** lehetőséget, majd folytassa a következő lépéssel.
	- ❏ A kapcsolat hiánya esetén: válassza a(z) **Nem** lehetőséget, majd folytassa a 10. lépéssel.A(z) **Fogadás módja Auto.** lesz.
- 9. A(z) **Fogadás mód beállítása** képernyőn válassza ki, hogy automatikusan szeretne-e faxokat fogadni.

❏ Automatikus fogadáshoz: válassza a(z) **Igen** lehetőséget.A(z) **Fogadás módja Auto.** lesz.

❏ Manuális fogadáshoz: válassza a(z) **Nem** lehetőséget.A(z) **Fogadás módja Manuális** lesz.

10. A(z) **Tov.** képernyőn ellenőrizze az elvégzett beállításokat, majd koppintson a(z) **Tov.** elemre.

A beállítások javításához vagy módosításához koppintson a(z)  $\bigodot$  gombra.

11. Válassza a(z) **Ellenőrzés indítása** lehetőséget a faxkapcsolat ellenőrzéséhez, és amikor a képernyőn megjelenő utasítás az ellenőrzés eredményeinek kinyomtatására szólítja fel, akkor válassza a(z) **Nyomtatás** lehetőséget.

A kapcsolat állapotát tartalmazó jelentés is kinyomtatásra kerül.

#### *Megjegyzés:*

- ❏ Ha a jelentésen bármilyen hiba jelenik meg, a megoldáshoz kövesse a jelentésen megjelenő utasításokat.
- ❏ Amikor megjelenik a(z) *Vonaltípus választása* képernyő, válassza ki a vonal típusát.
	- Ha a nyomtató PBX telefonrendszerhez vagy terminál adapterhez csatlakozik, válassza ki a(z) *PBX* lehetőséget.

– Ha a nyomtató normál telefonvonalhoz csatlakozik, akkor válassza a(z) *PSTN*, majd a(z) *Letiltás* lehetőséget a megjelenő *Megerősítés* képernyőn.Ha azonban a(z) *Letiltás* elemre állítja ezt az opciót, a nyomtató a tárcsázáskor elveszítheti a faxszám első számjegyét, és rossz számra küldheti a faxot.

#### **Kapcsolódó információ**

- $\blacktriangleright$  ["A nyomtató csatlakoztatása a telefonvonalhoz" 112. oldal](#page-111-0)
- & ["A fogadás módjának beállítása" 123. oldal](#page-122-0)
- & ["Beállítások elvégzése PBX telefonrendszerhez" 117. oldal](#page-116-0)
- & ["A Faxbeállítások menü elemei" 139. oldal](#page-138-0)

### <span id="page-116-0"></span>**Alapvető faxbeállítások különálló elvégzése**

Az egyes beállítás menük segítségével a faxbeállításokat a faxbeállítás varázsló használata nélkül is elvégezheti. Ilyen módon a varázsló használatával konfigurált beállítások is módosíthatók. További részletekért tekintse meg a menük listáját a fax beállításokban.

#### **Kapcsolódó információ**

& ["A Faxbeállítások menü elemei" 139. oldal](#page-138-0)

#### *Beállítások elvégzése PBX telefonrendszerhez*

Végezze el az alábbi beállításokat, ha a nyomtatót mellékállomásokat használó irodában használja és külső hozzáférési kódra (például 0 és 9) van szükség a külső vonal eléréséhez.

- 1. Válassza a(z) **Beáll.** lehetőséget a kezdőképernyőn.
- 2. Válassza a következőt: **Általános beállítások** > **Faxbeállítások** > **Alapbeállítások**.
- 3. Válassza a(z) **Vonaltípus**, majd a(z) **PBX** lehetőséget.
- 4. Fax küldésekor egy külső faxszámra ha a külső hozzáférési kód használata helyett #-t (hash) szeretne használni válassza a(z) **Hozzáfér. kód** dobozt, hogy ez ide kerüljön **Use**.

Ha a # jelet használja a tényleges hozzáférési kód helyett, akkor tárcsázás közben lecserélődik a mentett hozzáférési kód.A # használatával elkerülhetők a problémák a külső vonalhoz való csatlakozáskor.

#### *Megjegyzés:*

Nem tud faxot küldeni azoknak a(z) *Partnerek*-ban lévő címzetteknek, akiknek külső hozzáférési kódjuk van, például 0 és 9.

Ha már regisztrált címzetteket a(z) *Partnerek*-ban külső hozzáférési kóddal, mint a 0 és 9, állítsa a(z) *Hozzáfér. kód*-ot *Do Not Use*-ra.Ellenkező esetben meg kell változtatni a kódot erre # a(z) *Partnerek*-ban.

5. Koppintson a(z) **Hozzáfér. kód** bemeneti mezőre, majd adja meg a telefonrendszeréhez használt külső hozzáférési kódot, és koppintson a(z) **OK** gombra.

A hozzáférési kód ezzel mentésre kerül a nyomtatóban.

### **Az információs beállítások nyomtatása a fogadott faxokra**

Beállíthatja a fogadási adatok nyomtatását a fogadott fax láblécében; még akkor is, ha a feladó nem állította be a fejlécadatokat.A címzettadatok közé beletartozik a fogadás dátuma és ideje, a feladó azonosítója, valamint az oldalszám (pl. "P1").A(z) **Oldalbeállítások felosztása** beállítás engedélyezése esetén a megosztott oldal száma is szerepel az adatok között.

- 1. Válassza a(z) **Beáll.** lehetőséget a kezdőképernyőn.
- 2. Válassza a következőt: **Általános beállítások** > **Faxbeállítások** > **Fogadási beállítások**.
- 3. Válassza a(z) **Nyomtatási beállít** lehetőséget, majd koppintson a(z) **Fogadási adatok hozzáadása** mezőre a lehetőség **Be** értékre való beállításához.

#### **Kapcsolódó információ**

 $\blacktriangleright$  ["Nyomtatási beállít" 140. oldal](#page-139-0)

### **A fogadott faxok kétoldalas nyomtatásának beállítása**

A többoldalas fogadott dokumentumok a papír mindkét oldalára is nyomtathatók.

- 1. Válassza a(z) **Beáll.** lehetőséget a kezdőképernyőn.
- 2. Válassza a(z) **Általános beállítások** > **Faxbeállítások** > **Fogadási beállítások** lehetőséget.
- 3. Válassza a(z) **Nyomtatási beállít**, majd a(z) **2 oldalas** lehetőséget.
- 4. Koppintson a(z) **2 oldalas** mezőre a(z) **Be** érték beállításához.
- 5. A(z) **Kötési szegély** lehetőségnél válassza a(z) **Rövid oldal** vagy a(z) **Hosszú oldal** lehetőséget.
- 6. Válassza a(z) **OK** lehetőséget.

#### **Kapcsolódó információ**

 $\blacktriangleright$  ["Nyomtatási beállít" 140. oldal](#page-139-0)

### **A fogadott faxok osztott oldalra történő nyomtatásának beállítása**

Megosztott oldalra vonatkozó beállítások arra az esetre vonatkozóan, amikor a fogadott dokumentum mérete meghaladja a nyomtatóba adagolt papír méretét.

- 1. Válassza a(z) **Beáll.** lehetőséget a kezdőképernyőn.
- 2. Válassza a(z) **Általános beállítások** > **Faxbeállítások** > **Fogadási beállítások** lehetőséget.
- 3. Válassza a(z) **Nyomtatási beállít** > **Oldalbeállítások felosztása** > **Nyomtatási adatok törl. felosztás után** lehetőséget.
- 4. Válassza ki az adatok megosztás után való törlésére vonatkozóan.

❏ A(z) **Ki** lehetőség kiválasztása esetén válassza a(z) **OK** lehetőséget, majd folytassa a folyamatot a 6. lépéssel.

❏ A(z) **Törlés fent** vagy **Törlés lent** lehetőség kiválasztása esetén folytassa a következő lépéssel.

- 5. A(z) **Küszöbérték** beállításnál állítsa be a küszöbértéket, majd válassza a(z) **OK** lehetőséget.
- 6. Válassza a(z) **Átfedés felosztáskor** lehetőséget.
- 7. Koppintson a(z) **Átfedés felosztáskor** mezőre a(z) **Be** érték beállításához.
- 8. A(z) **Átfedési szélesség** beállításnál állítsa be a szélességet, majd a(z) **OK** lehetőséget.

#### **Kapcsolódó információ**

& ["Nyomtatási beállít" 140. oldal](#page-139-0)

# <span id="page-118-0"></span>**Fax küldése a nyomtató használatával**

## **Alapvető fax küldési műveletek**

Faxot színesben vagy fekete-fehérben is küldhet.

#### *Megjegyzés:*

Fekete-fehér fax küldésekor megtekintheti küldés előtt a beolvasott kép előnézetét az LCD kijelzőn.

### **Fax küldése a kezelőpanel használatával**

Megadhatja a címzettek faxszámát, és faxot küldhet a kezelőpanel használatával.A nyomtató automatikusan tárcsázza a címzetteket, és elküldi a faxot.

1. Helyezze el az eredeti dokumentumokat.

#### *Megjegyzés:*

Egy továbbítással maximum 100 oldalt küldhet el. Azonban a fennmaradó memóriától függően előfordulhat, hogy nem tud elküldeni 100 oldalnál rövidebb fax üzeneteket sem.

- 2. Válassza a(z) **Fax** lehetőséget a kezdőképernyőn.
- 3. Adja meg a címzettet.

Ugyanazt a fekete-fehér faxot maximum 100 címzettnek vagy 99 csoportnak küldhet el a(z) **Partnerek** menüben.Egy színes fax viszont egyszerre csak egy címzettnek küldhető el.

- ❏ A kézi bevitelhez: Válassza a(z) **Billentyűzet** elemet, adja meg a faxszámot a megjelenő képernyőn, majd érintse meg a(z) **OK** gombot.
	- Tárcsázás közbeni szünet (3 másodperces szünet) hozzáadásához írjon be kötőjelet (-).

– Ha a(z) **Vonaltípus** menüpontban külső hozzáférési kódot állít be, a tényleges hozzáférési kód helyett kettőskeresztet (#) adjon meg a faxszám elején.

- ❏ A névjegyzékből történő kiválasztáshoz: Válassza a(z) **Partnerek** elemet és tegyen egy pipát a kapcsolat mellé.Ha a címzettek, akiknek küldeni szeretne valamit még nincsenek regisztrálva a(z) **Partnerek** menüben, regisztrálhatja a címzettet, ha a(z) **Bej.hozzáa.** lehetőséget választja.
- ❏ Kiválasztás az elküldött faxok előzményei közül: Válassza a(z) **Legutóbbi** lehetőséget, majd válasszon címzettet.

#### *Megjegyzés:*

❏ Ha a(z) *Közv. tárcs. korlátoz.* beállítása a(z) *Biztonsági beállítások* menüben *Be*, akkor csak a partnerlistából vagy a faxelőzményekből választhatja ki a címzetteket.A fax számot ilyenkor nem adhatja meg manuálisan.

A megadott címzettek törléséhez jelenítse meg a címzettek listáját az LCD-kijelző faxszámot vagy a címzettek számát tartalmazó mezőjén, válassza ki a listából a címzettet, majd válassza a(z) **Törlés** elemet.

- 4. Válassza a(z) **Faxbeállítások** lapfület, és végezze el a szükséges beállításokat, például a felbontást és a küldés módját.
- 5. Fax küldése.

❏ Küldés a beolvasott dokumentumkép ellenőrzése nélkül: Koppintson a(z) x elemre.

<span id="page-119-0"></span>❏ A beolvasáshoz ellenőrizze a beolvasott dokumentumképet, majd küldje el a faxot (kizárólag fekete-fehér fax küldésekor): Válassza a(z) **Előnézet** elemet a(z) **Címzett** lapfülön.

A fax adott állapotban történő elküldéséhez válassza a(z) **Küldés megkezdése** elemet.Ellenkező esetben törölje az előnézetet a(z) **Mégse** gomb kiválasztásával, majd folytassa a 3. lépéssel.

- $\leq$  >  $\sim$   $\sim$   $\,$  A képernyőt a nyilak irányába mozgatja el.
- $\cdot \mathbf{\odot} \mathbf{\odot}$ : Nagyítást vagy kicsinyítést végez.
- : Az előző vagy a következő oldalra ugrik.

#### *Megjegyzés:*

- ❏ Az előnézet megtekintése után a fax nem küldhető el színesben.
- ❏ Ha a(z) *Közvetlen küldés* lehetőség engedélyezve van, az előnézeti képek nem tekinthetők meg.
- ❏ Ha az előnézeti képernyőn 20 másodpercig semmilyen műveletet nem végez, a nyomtató automatikusan elküldi a faxot.
- ❏ A címzett gépének teljesítményétől függően az elküldött fax képminősége eltérhet az előnézeti képtől.

#### *Megjegyzés:*

- ❏ Ha a fax szám foglalt, vagy valamilyen probléma történik, a nyomtató egy perc elteltével automatikusan kétszer újratárcsázza a számot.
- $\Box$  A küldés törléséhez koppintson a(z)  $\bigcirc$  ikonra.
- ❏ A színes faxok küldése több időt vesz igénybe, mivel a nyomtató egyszerre végzi a beolvasást és a küldést.Színes fax küldése közben az egyéb funkciók nem használhatók.
- 6. Amikor befejeződött a küldés, távolítsa el az eredetiket.

#### **Kapcsolódó információ**

- **◆** ["Eredetik felhelyezése" 50. oldal](#page-49-0)
- & ["Menübeállítások Fax módban" 137. oldal](#page-136-0)
- & ["Partnerek kezelése" 54. oldal](#page-53-0)

### **Fax küldése külső telefonkészülékről történő tárcsázással**

Ha a fax küldése előtt beszélni szeretne a telefonon, vagy ha a címzett faxkészüléke nem kapcsol automatikusan fax üzemmódra, a nyomtatóhoz csatlakoztatott telefonon történő tárcsázással is elküldheti a faxot.

1. Helyezze el az eredeti dokumentumokat.

```
Megjegyzés:
Egy átvitellel maximum 100 oldalt küldhet el.
```
- 2. Vegye fel a csatlakoztatott telefonkészülék kagylóját, majd a telefon használatával tárcsázza a címzett fax számát.
- 3. Válassza a(z) **Fax** lehetőséget a kezdőképernyőn.
- 4. Válassza a(z) **Faxbeállítások** lapfület, és végezze el a szükséges beállításokat, például a felbontást és a küldés módját.

5. Amikor meghallja a tárcsázási hangot, koppintson a(z)  $\circled{2}$  gombra, és tegye le a telefont.

#### *Megjegyzés:*

Ha a csatlakoztatott telefonkészülékkel tárcsázza a számot, a fax küldése hosszabb időt vesz igénybe, mivel a nyomtató egyszerre végzi el a beolvasást és a küldést.A fax küldése közben az egyéb funkciók nem használhatók.

6. Amikor befejeződött a küldés, távolítsa el az eredetiket.

#### **Kapcsolódó információ**

- & ["Eredetik felhelyezése" 50. oldal](#page-49-0)
- $\blacktriangleright$  ["Faxbeállítások" 137. oldal](#page-136-0)

## **A fax küldésének módjai**

### **Fekete-fehér dokumentum több oldalának küldése (Közvetlen küldés)**

Fekete-fehér fax küldésekor a beolvasott dokumentum átmenetileg a nyomtató memóriájában tárolódik.Ezért sok oldal küldése estén a nyomtató kifogyhat a memóriából és leállhat a küldés.Ezt elkerülheti a(z) **Közvetlen küldés** funkció engedélyezésével, azonban a fax küldése hosszabb időt vehet igénybe, mivel a nyomtató egy időben végzi a beolvasást és a küldést.Akkor használhatja ezt a funkciót, ha csak egy címzett van.

Válassza a(z) **Fax** lehetőséget a kezdőképernyőn, majd válassza a(z) **Faxbeállítások** lapfület, azután koppintson a(z) **Közvetlen küldés** mezőre a beállítás **Be** értékre való állításához.

#### **Kapcsolódó információ**

- **◆** ["Eredetik felhelyezése" 50. oldal](#page-49-0)
- $\blacktriangleright$  ["Faxbeállítások" 137. oldal](#page-136-0)

### **Fax küldése meghatározott időpontban (Fax későbbi küldése)**

Beállíthatja, hogy a faxot egy meghatározott időpontban küldje el a nyomtató.Előre meghatározott időpontban csak fekete-fehér faxok küldhetők el.

- 1. Válassza a(z) **Fax** lehetőséget a kezdőképernyőn.
- 2. Adja meg a címzettet.
- 3. Válassza a(z) **Faxbeállítások** lapfület, majd a(z) **Fax későbbi küldése** lehetőséget.
- 4. Koppintson a(z) **Fax későbbi küldése** mezőre a(z) **Be** érték beállításához.
- 5. Válassza a(z) **Idő** mezőt, adja meg a fax küldésének kívánt időpontját, majd válassza a(z) **OK** lehetőséget.
- 6. Válassza a(z) **OK** lehetőséget a beállítások alkalmazásához.

#### *Megjegyzés:*

Nem lehet újabb faxot küldeni, amíg a fax el nincs küldve a megadott időpontban.Ha újabb faxot szeretne küldeni, törölnie kell a beütemezett faxot a(z) *Fax* lehetőséget választva a kezdőképernyőn, majd véglegesen törölnie kell azt.

#### **Kapcsolódó információ**

- **◆** ["Eredetik felhelyezése" 50. oldal](#page-49-0)
- & ["Fax küldése a kezelőpanel használatával" 119. oldal](#page-118-0)
- $\blacktriangleright$  ["Faxbeállítások" 137. oldal](#page-136-0)

### **Faxküldés kiválasztott fejléccel**

Elküldheti a faxot olyan feladói adatokkal, amelyek megfelelnek a címzettnek. A feladói adatok több fejlécét előzetesen kell regisztrálnia a nyomtatónál az alábbi lépések követésével.

#### *Több fejléc regisztrálása faxok küldéséhez*

Legfeljebb 21 faxfejlécet regisztrálhat feladói adatokként.

- 1. Válassza a(z) **Beáll.** lehetőséget a kezdőképernyőn.
- 2. Válassza a következőt: **Általános beállítások** > **Faxbeállítások** > **Alapbeállítások**.
- 3. Válassza a(z) **Fejléc** elemet, koppintson a(z) **Az Ön telefonszáma** mezőre, majd itt adja meg a telefonszámát, és végül koppintson a(z) **OK** gombra.
- 4. Válassza ki az egyik mezőt a(z) **Fax fejléce** lista alatt, adja meg a faxfejléc adatait, majd koppintson a(z) **OK** gombra.

#### **Kapcsolódó információ**

& ["Alapbeállítások" 142. oldal](#page-141-0)

#### *Faxküldés kiválasztott fejléccel*

Amikor faxot küld, kiválaszthatja a fejlécadatokat a címzett számára.A funkció használatához több fejlécet kell előzetesen regisztrálnia.

- 1. Válassza a(z) **Fax** lehetőséget a kezdőképernyőn.
- 2. Válassza a következőt: **Faxbeállítások** > **Feladó adatainak hozzáadása**.
- 3. Válassza ki, hogy hová szeretné hozzáadni a feladó adatait.
	- ❏ **Ki**: Fejlécadatok nélkül küldi el a faxot.
	- ❏ **Képen kívül**: A faxküldés során a fejlécadatok a fax felső fehér margójába kerülnek.Ezáltal a fejléc nem lesz átfedésben a beolvasott képpel, ugyanakkor az eredetik méretétől függően előfordulhat, hogy a küldött fax kinyomtatása két lapra történik.
	- ❏ **Képen belül**: Úgy küldi el a faxot, hogy a fejlécadatok körülbelül 7 mm-rel alacsonyabban lesznek, mint a beolvasott kép teteje.A fejléc átfedésben lehet a képpel, azonban a fogadott faxot nem osztja fel a rendszer két dokumentumra.
- 4. Válassza a(z) **Fax fejléce** mezőt, majd válassza ki a használni kívánt fejlécet.
- 5. Szükség esetén válassza az egyik **További adatok** lehetőséget.

<span id="page-122-0"></span>6. Válassza a(z) **OK** lehetőséget a beállítások alkalmazásához.

#### **Kapcsolódó információ**

 $\blacktriangleright$  ["Faxbeállítások" 137. oldal](#page-136-0)

### **Különböző méretű dokumentumok küldése az automatikus dokumentumadagoló használatával (Folyamatos szkennelés (ADF))**

Ha különböző méretű eredeti dokumentumokat helyez az automatikus dokumentumadagolóba, valamennyi eredeti anyag a legnagyobb méretű dokumentumnak megfelelő méretben kerül elküldésre.Az eredeti méretben történő küldéshez válogassa szét a dokumentumokat méret szerint, vagy egyesével helyezze el azokat a dokumentumadagolóban.

Mielőtt behelyezné az eredeti dokumentumokat, adja meg a következő beállításokat.

Válassza a(z) **Fax** lehetőséget a kezdőképernyőn, majd válassza a(z) **Faxbeállítások** lapfület, azután koppintson a(z) **Folyamatos szkennelés (ADF)** mezőre a beállítás **Be** értékre való állításához.

A nyomtató elmenti a beolvasott dokumentumokat és egy dokumentumként küldi el azokat.

#### *Megjegyzés:*

Ha a nyomtatón 20 másodpercig semmilyen műveletet nem végez azután, hogy megjelent a következő eredeti dokumentum elhelyezésére vonatkozó parancs, a nyomtató befejezi a mentést és elindítja a dokumentum küldését.

## **Faxok fogadása a nyomtatón keresztül**

### **A fogadás módjának beállítása**

Elvégezhet **Fogadás módja**-t a(z) **Faxbeállító varázsló** segítségével.Ha először végez faxbeállítást, akkor a(z) **Faxbeállító varázsló** használatát javasoljuk.Ha külön szeretné módosítani a(z) **Fogadás módja** beállításait, kövesse az alábbi utasítást.

- 1. Válassza a(z) **Beáll.** lehetőséget a kezdőképernyőn.
- 2. Válassza a következőt: **Általános beállítások** > **Faxbeállítások** > **Alapbeállítások** > **Fogadás módja**.
- 3. Használattól függően válassza a(z) **Fogadás módja** lehetőséget.

#### **Fontos:**

Ha telefon van csatlakoztatva, akkor válassza a(z) *Auto.* lehetőséget.

❏ Telefonvonal használata csak faxokhoz:

Válassza a(z) Auto. lehetőséget.

Automatikusan faxok fogadására vált, amikor a(z) **Csengetés válaszig** menüben beállított csengésszám megvalósul.

#### *Megjegyzés:*

Azt javasoljuk, hogy a(z) *Csengetés válaszig* beállításnál a lehető legkisebb számot írja be.

#### **Faxolás**

<span id="page-123-0"></span>❏ Egy telefonvonal használata telefonhívásokhoz és faxokhoz (főként faxoláshoz):

Válassza a(z) **Auto.** lehetőséget.

Automatikusan faxok fogadására vált, amikor a(z) **Csengetés válaszig** menüben beállított csengésszám teljesül.

#### *Megjegyzés:*

Hanghívást kezdeményezhet, ha leteszi a telefont a(z) *Csengetés válaszig* menüben beállított csengésszámon belül.

❏ Egy telefonvonal használata telefonhívásokhoz és faxokhoz (főként telefonáláshoz):

Válassza a(z) **Manuális** lehetőséget.

Külső telefonkészülékkel fogadhat hívást.Faxoláskor a nyomtató kezelőpaneljével kezdheti meg a faxok fogadását.

#### *Megjegyzés:*

A(z) *Távoli fogadás* beállítások elvégzésekor elkezdhet faxokat fogadni csak a csatlakoztatott telefon műveleteinek használatával.

#### **Kapcsolódó információ**

- $\rightarrow$  ["Alapvető faxbeállítások elvégzése a\(z\) Faxbeállító varázsló használatával" 115. oldal](#page-114-0)
- $\blacktriangleright$  "Faxok manuális fogadása" 124. oldal
- & ["Fax fogadása csatlakoztatott telefonkészülék használatával \(Távoli fogadás\)" 125. oldal](#page-124-0)

### **Az üzenetrögzítő beállításai**

Az üzenetrögzítő használatához el kell végeznie a szükséges beállításokat.

- ❏ Állítsa a nyomtató **Fogadás módja** opciót az **Auto.** lehetőségre.
- ❏ Állítsa be a nyomtató **Csengetés válaszig** beállítását az üzenetrögzítőn beállított csengetési számnál magasabb számra. Ellenkező esetben az üzenetrögzítő nem tudja fogadni a hanghívásokat a hangüzenetek rögzítéséhez. A beállításokért tekintse meg az üzenetrögzítő használati útmutatóját.

Régiótól függően elképzelhető, hogy a **Csengetés válaszig** beállítás nem jelenik meg.

#### **Kapcsolódó információ**

 $\blacktriangleright$  ["Alapbeállítások" 142. oldal](#page-141-0)

## **A fax fogadásának módjai**

### **Faxok manuális fogadása**

Amikor telefonkészülékhez csatlakozik, és a nyomtató **Fogadás módja** beállítását a(z) **Manuális** lehetőségre állítja, fax fogadásához kövesse az alábbi lépéseket.

- 1. Amikor a telefon csörög, vegye fel a kagylót.
- 2. Amikor meghallja a fax hangot, válassza a(z) **Fax** lehetőséget a nyomtató kezdőképernyőjén.

*Megjegyzés:* Ha engedélyezi a(z) *Távoli fogadás* funkciót, a csatlakoztatott telefonkészülék használatával fogadhat faxokat.

- <span id="page-124-0"></span>3. Koppintson a(z) **Küldés/ Fogadás** elemre.
- 4. Válassza a(z) **Fogad** lehetőséget.
- 5. Koppintson a(z)  $\circled{}$  gombra, majd tegye le a kagylót.

#### **Kapcsolódó információ**

- & "Fax fogadása csatlakoztatott telefonkészülék használatával (Távoli fogadás)" 125. oldal
- & ["Beérkezett faxok mentése a bejövő mappába" 127. oldal](#page-126-0)

### **Fax fogadása csatlakoztatott telefonkészülék használatával (Távoli fogadás)**

Fax manuális fogadásához a nyomtatót kell használnia, miután felvette telefonkagylót. A **Távoli fogadás** funkció használatával lehetőség van arra, hogy kizárólag a telefon használatával fogadja a faxokat.

A **Távoli fogadás** funkció a hangfrekvenciás tárcsázást támogató telefonkészülékeknél érhető el.

#### **Kapcsolódó információ**

& ["Faxok manuális fogadása" 124. oldal](#page-123-0)

#### *A(z) Távoli fogadás beállítása*

- 1. Válassza a(z) **Beáll.** lehetőséget a kezdőképernyőn.
- 2. Válassza a(z) **Általános beállítások** > **Faxbeállítások** > **Alapbeállítások** > **Távoli fogadás** lehetőséget.
- 3. Koppintson a(z) **Távoli fogadás** lehetőségre a beállítás **Be** értékre való állításához.
- 4. Válassza a(z) **Indítókód** lehetőséget, adjon meg egy két számjegyű kódot (0-9, \*, és # adható meg), majd koppintson a(z) **OK** gombra.
- 5. Válassza a(z) **OK** lehetőséget a beállítások alkalmazásához.

#### **Kapcsolódó információ**

 $\blacktriangleright$  ["Alapbeállítások" 142. oldal](#page-141-0)

#### *A Távoli fogadás használata*

- 1. Amikor a telefon csörög, vegye fel a kagylót.
- 2. Amikor meghallja a fax hangot, a telefon segítségével adja meg az indítókódot.
- 3. Amikor a nyomtató elindította a fax fogadását, tegye le a kagylót.

### **Fax fogadása lekérdezéssel (Lekérdezés fogadása)**

Egy másik faxkészüléken tárolt faxot a faxszám tárcsázásával fogadhat.Ezt a szolgáltatást faxinformációs szolgáltatásoktól származó dokumentumok fogadására használhatja.Ha azonban a faxinformációs szolgáltatás hangos útmutatót biztosít, amelyet a dokumentumok fogadásához követnie kell, akkor ez a funkció nem használható.

#### *Megjegyzés:*

Úgy tud megkapni egy dokumentumot egy hangutasításokat használó Fax információs szolgáltatástól, hogy felhívja a fax számot a csatlakoztatott telefonkészülékről, majd a hangutasításokat követve használja a telefont és a nyomtatót.

- 1. Válassza a(z) **Fax** lehetőséget a kezdőképernyőn.
- 2. Koppintson  $a(z)$   $\equiv$  elemre.
- 3. Koppintson a(z) **Lekérdezés fogadása** lehetőségre a beállítás **Be** értékre való állításához, majd koppintson a(z) **Bezár** lehetőségre.
- 4. Adja meg a fax számot.

#### *Megjegyzés:*

Ha a(z) *Biztonsági beállítások* > *Közv. tárcs. korlátoz.* beállítása *Be*, akkor csak a partnerlistából vagy a fax előzményekből választhatja ki a címzetteket.A fax számot ilyenkor nem adhatja meg manuálisan.

5. Koppintson a(z)  $\lozenge$  elemre.

#### **Kapcsolódó információ**

 $\rightarrow$  ["Fax küldése külső telefonkészülékről történő tárcsázással" 120. oldal](#page-119-0)

### **Beállítások elvégzése a kéretlen faxok letiltásához**

Lehetősége van a kéretlen faxok letiltására.

- 1. Válassza a(z) **Beáll.** lehetőséget a kezdőképernyőn.
- 2. Válassza a(z) **Általános beállítások** > **Faxbeállítások** > **Alapbeállítások** > **Fax elvetése** lehetőséget.
- 3. Válassza a(z) **Fax elvetése** lehetőségre, majd engedélyezze a következő lehetőségeket.
	- ❏ Elutasítási számlista: Elutasítja a faxokat, amelyek szerepelnek az elutasított számok listáján.
	- ❏ Üres faxfejléc blokkolva: Elutasítja az üres fejlécadatokkal rendelkező faxokat.
	- ❏ Nem regisztrált partnerek: Elutasítja azokat a faxokat, amelyek nincsenek regisztrálva a névjegyek listáján.
- 4. A(z) **Elutasítási számlista** használata esetén koppintson a(z) elemre, válassza a(z) **Elvetett számok lista szerkesztése** lehetőséget, majd szerkessze a listát.

#### **Kapcsolódó információ**

 $\blacktriangleright$  ["Alapbeállítások" 142. oldal](#page-141-0)

## <span id="page-126-0"></span>**Beérkező faxok mentése**

- A nyomtató az alábbi funkciókat biztosítja a beérkezett faxok mentésére.
- ❏ Mentés a nyomtató bejövő mappájába
- ❏ Mentés a számítógépre

#### *Megjegyzés:*

- ❏ A fenti funkciók egyszerre is használhatók.Ha mindet egyszerre alkalmazza, akkor a beérkezett dokumentumok mentésre kerülnek a bejövő mappába és a számítógépre.
- ❏ Ha vannak még nem olvasott, mentett beérkezett dokumentumok, a nem feldolgozott feladatok száma megjelenik a(z)  $\mathbf{t}$ ikonon a kezdőképernyőn.

#### **Kapcsolódó információ**

- & "Beérkezett faxok mentése a bejövő mappába" 127. oldal
- & ["Faxok fogadása számítógépen" 132. oldal](#page-131-0)

### **Beérkezett faxok mentése a bejövő mappába**

Beállíthatja, hogy a beérkezett faxok mentésre kerüljenek a nyomtató bejövő mappájába.Akár 100 dokumentum is menthető.Ha ezt a funkciót használja, a beérkezett dokumentumok nem kerülnek automatikusan nyomtatásra.Megtekintheti őket a nyomtató LCD-kijelzőjén, és csak szükség esetén nyomtatja ki őket.

#### *Megjegyzés:*

A felhasználási feltételektől függően (mentett dokumentumok fájlmérete és több fax mentési funkció egyidejű használata) 100 dokumentum mentése nem lehetséges.

#### **Kapcsolódó információ**

- $\rightarrow$  "Beérkezett faxok bejövő mappába való mentésének beállítása" 127. oldal
- & ["A fogadott faxok ellenőrzése az LCD kijelzőn" 128. oldal](#page-127-0)

#### *Beérkezett faxok bejövő mappába való mentésének beállítása*

- 1. Válassza a(z) **Beáll.** lehetőséget a kezdőképernyőn.
- 2. Válassza a(z) **Általános beállítások** > **Faxbeállítások** > **Fogadási beállítások** > **Faxkimenet** lehetőséget.
- 3. Ha megjelenik egy jóváhagyási üzenet, hagyja jóvá, majd koppintson a(z) **OK** lehetőségre.
- 4. Válassza a(z) **Mentés a bejövők közé** lehetőséget.
- 5. Koppintson a(z) **Mentés a bejövők közé** lehetőségre a beállítás **Be** értékre való állításához
- 6. Ha a bejövő mappa megtelt, válassza a(z) **Beállítások, ha a memória megtelt** lehetőséget.
	- ❏ **Faxok fogadása és nyomtatása**: A nyomtató kinyomtat minden beérkezett dokumentumot, amit nem lehet menteni a bejövő mappába.
	- ❏ **Bejövő faxok elutasítása**: A nyomtató nem válaszol a bejövő fax hívásokra.

<span id="page-127-0"></span>7. Beállíthat egy jelszót a bejövő mappa számára.Válassza a(z) **Beérk. üz. jelszó beáll.** lehetőséget, majd állítsa be a jelszót.

#### *Megjegyzés:*

Nem állíthat be jelszót a *Faxok fogadása és nyomtatása* kiválasztása esetén.

#### *A fogadott faxok ellenőrzése az LCD kijelzőn*

1. Koppintson  $a(z)$  **s** lehetőségre a kezdőképernyőn.

#### *Megjegyzés:*

Ha vannak nem olvasott, beérkezett dokumentumok, a nem olvasott dokumentumok számát a kezdőképernyő  $\mathbf{\mathfrak{t}}$ ikonján láthatja.

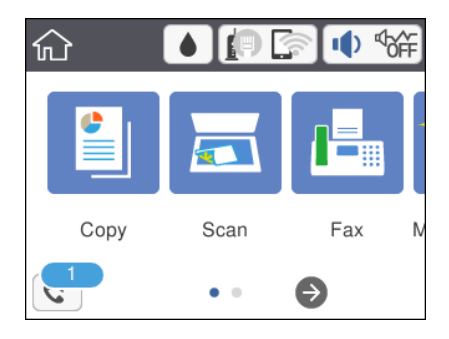

- 2. Koppintson a(z) **Beérk./Bizalmas megnyitása (XX nem olv.)** elemre.
- 3. Ha a beérkező üzeneteket tároló mappa jelszóval védett, adja meg a jelszót.
- 4. Válassza ki a listából a megtekinteni kívánt faxot.

Ekkor megjelenik a fax tartalma.

- ❏ : A képernyőt a nyilak irányába mozgatja el.
- ❏ : Nagyítást vagy kicsinyítést végez.
- $\Box$  <  $\Box$  : Az előző vagy a következő oldalra ugrik.
- ❏ A működtetés ikonjainak elrejtéséhez koppintson bárhol az előnézeti képernyőre az ikonokon kívül.Koppintson a képernyőre ismét az ikonok megjelenítéséhez.
- 5. Válassza ki, hogy ki szeretné-e nyomtatni a megtekintett dokumentumot, majd kövesse a képernyőn megjelenő utasításokat.

#### *<u>Fontos:</u>*

Ha a nyomtató memóriája megtelik, a faxfogadás és faxküldés nem lehetséges.Töröljön már olvasott vagy kinyomtatott dokumentumokat.

#### **Kapcsolódó információ**

& ["A Faxbeállítások menü elemei" 139. oldal](#page-138-0)

# **Fax küldése számítógépről**

A számítógépről a FAX Utility és a PC-FAX illesztőprogram használatával küldhet faxokat.

#### *Megjegyzés:*

A(z) FAX Utility segédprogram telepítéséhez használja az EPSON Software Updater alkalmazást. Bővebb információkért tekintse meg a következőkben a kapcsolódó információkat. Windows-rendszer használata esetén az alkalmazás a nyomtatóhoz mellékelt lemez segítségével is telepíthető.

#### **Kapcsolódó információ**

- & ["Szoftverfrissítő eszközök \(EPSON Software Updater\)" 175. oldal](#page-174-0)
- & ["A legújabb alkalmazások telepítése" 175. oldal](#page-174-0)

## **Alkalmazással létrehozott dokumentumok küldése (Windows)**

Ha egy olyan alkalmazás, mint a Microsoft Word vagy Excel **Nyomtatás** menüjéből választ ki egy nyomtatófaxot, akkor közvetlenül, fedőlappal ellátva küldhet el olyan, Ön által készített adatokat, mint dokumentumok, rajzok és táblázatok.

#### *Megjegyzés:*

Az alábbi magyarázatban a Microsoft Word szerepel példaként.A tényleges működés a használt alkalmazástól függően eltérhet.A részletekért lásd az alkalmazás súgóját.

- 1. Alkalmazás használatával hozzon létre egy dokumentumot, amit faxon fog elküldeni.
- 2. Kattintson a **Nyomtatás** lehetőségre a **Fájl** menüben.

Megjelenik az alkalmazás **Nyomtatás** ablaka.

3. Válassza a(z) **XXXXX (FAX)** lehetőséget (ahol a(z) "XXXXX" a nyomtató nevét jelöli) a "Printer" (Nyomtató) menüben, majd ellenőrizze a faxküldés beállításait.Azután kattintson a **Nyomtatás** lehetőségre.

Megjelenik a(z) Címzett beállítások képernyő, ami a(z) Fax Utility programhoz tartozik.

- ❏ A **Másolatok száma** menübe írjon **1**-et.Ha ide **2**-est vagy annál nagyobb számot ír, akkor előfordulhat, hogya faxokat nem megfelelően küldi el a rendszer.
- ❏ A kimeneti portot módosító olyan funkciókat, mint a **Nyomtatás fájlba** nem tudja használni.
- ❏ Egyetlen fax továbbításakor legfeljebb 100 oldalt küldhet el, beleértve a fedőlapot is.

#### *Megjegyzés:*

- ❏ Kattintson a *Nyomtató tulajdonságai* menüre, ha szeretné megadni a(z) *Papírméret*, *Tájolás*, *Színes*, *Képminőség* vagy a(z) *Karakter fényerősség* beállításait.A részletes tudnivalókért tekintse meg a(z) PC-FAX illesztőprogram súgóját.
- ❏ Az első küldés során megjelenik egy ablak, ahol regisztrálnia kell az adatokat.Írja be a szükséges adatokat, majd kattintson az *OK* gombra.
- ❏ A(z) FAX Utility Becenevet használ a faxfeladatok belső kezeléséhez.Ez a fedőlapon nem jelenik meg.
- 4. Adjon meg egy címzettet, majd kattintson a **Tovább** gombra.
	- ❏ Címzett (név, faxszám, stb.) közvetlen megadása:

Kattintson a(z) **Kézi tárcsázás** lapfülre, írja be a szükséges adatokat, majd kattintson a(z) **Hozzáadás** lehetőségre.A rendszer hozzáadja a címzettet az ablak felső részén megjelenített **Címzett lista** menühöz.

#### *Megjegyzés:*

- ❏ Ha a nyomtató Vonaltípus menüjének beállítása *PBX*, és a pontos hozzáférési kód helyett a # (kettőskereszt) karakter használata lett beállítva, akkor üsse be a # (számjel) karaktert.A részletekért lásd: Vonaltípus a(z) Alapbeállítások menüben. Ezt az alábbi vonatkozó információkat tartalmazó hivatkozásról tekintheti meg.
- ❏ Ha kiválasztotta a(z) "Adja meg kétszer a faxszámot" lehetőséget az *Választható beállítások* menüben a(z) Fax Utility főképernyőjén, akkor ugyanazt a számot kell újra beírnia, amikor a(z) *Hozzáadás* vagy a *Tovább* gombra kattint.
- ❏ Címzett (név, faxszám, stb.) kiválasztása a telefonkönyvből:

Ha a címzett el van mentve a telefonkönyvben, akkor kattintson a(z) **Telefonkönyv** lapfülre.Válassza ki a címzettet a listából, majd kattintson a(z) **Hozzáadás** gombra.A rendszer hozzáadja a címzettet az ablak felső részén megjelenített **Címzett lista** menühöz.

#### *Megjegyzés:*

Ha a nyomtató Vonaltípus menüjének beállítása *PBX*, és a pontos hozzáférési kód helyett a # (kettőskereszt) karakter használata lett beállítva, akkor üsse be a # (számjel) karaktert.A részletekért lásd: Vonaltípus a(z) Alapbeállítások menüben. Ezt az alábbi vonatkozó információkat tartalmazó hivatkozásról tekintheti meg.

5. Adja meg a fedőlap tartalmát.

Fedőlap csatolásához válasszon a(z) **Fedőlap** menü mintái közül.Töltse ki a(z) **Tárgy** és a(z) **Üzenet** menüt, majd kattintson a **Tovább** gombra.Ne feledje, hogy nincs olyan funkció, amivel eredeti fedőlapot tud létrehozni vagy eredeti fedőlapot tud hozzáadni a listához.

Ha nem akar fedőlapot csatolni, akkor válassza a(z) **Nincs fedőlap** lehetőséget a(z) **Fedőlap** menüben.

#### *Megjegyzés:*

- ❏ Ha szeretné módosítani a fedőlap elemeinek sorrendjét, akkor kattintson a(z) *Fedőlap formázása* lehetőségre.A fedőlap méretét a(z) *Papírméret* menüben tudja kiválasztani.Más méretű fedőlapot is választhat az elküldendő dokumentumhoz.
- ❏ Ha szeretné módosítani a fedőlap szövegének betűtípusát, akkor kattintson a(z) *Betűtípus* lehetőségre.
- ❏ Ha a feladó adatait szeretné módosítani, akkor kattintson a(z) *Feladó beállításai* lehetőségre.
- ❏ Ha szeretné ellenőrizni a fedőlapot a megadott tárggyal és a beírt üzenettel, akkor kattintson a(z) *Részletes előnézet* lehetőségre.
- 6. Ellenőrizze a küldött tartalmat, majd kattintson a(z) **Küld** gombra.

Elküldés előtt győződjön meg róla, hogy a címzett neve és faxszáma helyes.A fedőlap és a küldendő dokumentum előnézetének megtekintéséhez kattintson a(z) **Előnézet** lehetőségre.

Ha a küldés megkezdődik, akkor megjelenik egy ablak, ami a küldési állapotot mutatja.

#### *Megjegyzés:*

- ❏ A küldés leállításához válassza ki az adatokat, majd kattintson a *Mégse* gombra.A nyomtató kezelőpaneljén is leállíthatja a küldést.
- ❏ Ha hiba lép fel a küldés során, akkor megjelenik a(z) *Kommunikációs hiba* ablak.Olvassa el a hibaüzenetet, majd küldje el újra a faxot.
- ❏ A(z) Fax állapotfigyelő képernyő (az a képernyő, amit fent említettünk, és amiben a küldés állapotát tudja ellenőrizni) nem jelenik meg, ha a(z) A Fax állapotfigyelő megjelenítése átvitel közben nincs kiválasztva Fax segédprogram főképernyőjének a(z) *Választható beállítások* ablakában.

## **Egy alkalmazás segítségével létrehozott dokumentumok küldése (Mac OS)**

Az Ön által létrehozott adatokat (például dokumentumokat, rajzokat és táblázatokat) elküldheti úgy is, ha egy kereskedelmi forgalomban elérhető alkalmazás **Nyomtatás** menüjéből kiválaszt egy fax-képes nyomtatót.

#### *Megjegyzés:*

A következőkben példaként a(z) Mac OS rendszerekben elérhető szabványos alkalmazás, a Text Edit segítségével ismertetjük a folyamatot.

- 1. Hozza létre a faxüzenetben küldeni kívánt dokumentumot egy alkalmazás segítségével.
- 2. Kattintson a **Fájl** menüben a **Nyomtatás** elemre.

Ekkor megjelenik az alkalmazás **Nyomtatás** ablaka.

- 3. Válassza ki a nyomtatóját (a fax nevét) a **Név** szakaszban, a részletes beállítások megjelenítéshez kattintson a(z) d ikonra, ellenőrizze a nyomtatási beállításokat, majd kattintson az **OK** elemre.
- 4. Végezze el a beállításokat az egyes elemeknél.
	- ❏ A **Példányszám** paraméternél írja be az **1** számot. A rendszer akkor is kizárólag 1 példányt küld el, ha a **2** számot vagy annál nagyobb számot ír be.

❏ Egy faxátvitel során maximum 100 oldalt küldhet el.

#### *Megjegyzés:*

A küldeni kívánt dokumentumok oldalmérete akkora lehet, mint amekkora papírméretű faxüzeneteket küldhet a nyomtató segítségével.

5. A felugró menüből szíveskedjen kiválasztani a(z) Fax beállítások elemet, majd állítsa be az egyes paramétereket.

Az egyes beállítási elemekhez kapcsolódó részletes magyarázatokat a(z) PC-FAX illesztőprogramjának a súgójában találhatja.

A(z) PC-FAX illesztőprogramjának a súgójának a megnyitásához kattintson az ablak bal alsó sarkában látható ikonra.

6. Válassza a(z) Címzett beállítások menüpontot, majd határozza meg a címzettet.

❏ A címzett (például: név, faxszám stb.) közvetlen meghatározása:

Kattintson a(z) **Hozzáadás** elemre, írja be a szükséges információkat, majd kattintson a(z) + ikonra. A rendszer ekkor hozzáadja a címzettet az ablak felső részében látható Címzett lista szakaszhoz.

Ha a(z) PC-FAX illesztőprogramjának a beállításai között a(z) Adja meg kétszer a faxszámot elemet

választotta, akkor ismét be kell írnia ugyanazt a számot a $(z)^+$  ikonra kattintáskor.

Ha a faxoláshoz használt telefonvonalon előhívószámot is be kell írni, akkor írja be a kívánt előhívószámot a(z) Külső hozzáférési prefix paraméternél.

#### *Megjegyzés:*

Ha a nyomtatója Vonaltípus paraméteréhez a(z) *PBX* értéket választották ki, és a rendszert úgy állították be, hogy a konkrét előhívószám beírása helyett a kettőskereszt (#) szimbólumot használja, akkor írja be a kettőskereszt (#) szimbólumot. Bővebb információkért kérjük, hogy tekintse meg az alábbi Kapcsolódó információk hivatkozás segítségével elérhető Alapbeállítások szakaszban található Vonaltípus paraméter-leírást.

<span id="page-131-0"></span>❏ A címzett (például: név, faxszám stb.) kiválasztása a telefonkönyvből:

Ha a címzettet korábban elmentették a telefonkönyvben, akkor kattintson a(z)  $\Box$  ikonra. Válassza ki a címzettet a listából, majd kattintson a(z) **Hozzáadás** > **OK** elemre.

Ha a faxoláshoz használt telefonvonalon előhívószámot is be kell írni, akkor írja be a kívánt előhívószámot a(z) Külső hozzáférési prefix paraméternél.

#### *Megjegyzés:*

Ha a nyomtatója Vonaltípus paraméteréhez a(z) *PBX* értéket választották ki, és a rendszert úgy állították be, hogy a konkrét előhívószám beírása helyett a kettőskereszt (#) szimbólumot használja, akkor írja be a kettőskereszt (#) szimbólumot. Bővebb információkért kérjük, hogy tekintse meg az alábbi Kapcsolódó információk hivatkozás segítségével elérhető Alapbeállítások szakaszban található Vonaltípus paraméter-leírást.

7. Ellenőrizze a címzetthez kapcsolódó beállításokat, majd kattintson a(z) **Fax** gombra.

A küldés elindul.

A továbbítás előtt ellenőrizze, hogy a címzett neve és faxszáma helyes-e.

#### *Megjegyzés:*

- ❏ A(z) Dock szakaszban látható nyomtató ikonra kattintáskor megjelenik az átviteli állapot ellenőrzésére szolgáló képernyő. A küldés leállításához kattintson az adatra, majd kattintson a(z) *Törlés* elemre.
- ❏ Ha az átvitel közben hibát észlel a rendszer, akkor megjelenik a(z) *Sikertelen küldés* üzenet. Ellenőrizze az átviteli rekordokat a(z) *Fax átviteli eredmények* képernyőn.
- ❏ Előfordulhat, hogy a rendszer a vegyes papírméretű dokumentumokat nem bírja megfelelően elküldeni.

# **Faxok fogadása számítógépen**

A fogadott faxokat elmentheti PDF-fájlként a nyomtatóhoz csatlakoztatott számítógépen. A(z) FAX Utility különféle szolgáltatásokat kínál, ideértve a faxok mentési mappájának a kiválasztásával kapcsolatos útmutatást is. Ennek a szolgáltatásnak a használata előtt szíveskedjen telepíteni a(z) FAX Utility segédprogramot.

#### *Megjegyzés:*

A(z) FAX Utility segédprogramot a következő módszerek segítségével telepítheti.

- ❏ A szoftverfrissítésre szolgáló EPSON Software Updater alkalmazás segítségével
- ❏ A nyomtatójához mellékelt lemez segítségével (csak Windows-rendszernél)

#### **T** Fontos:

- ❏ Ha a számítógépen keresztül szeretné fogadni a faxokat, akkor a nyomtató faxfogadási beállításai között válassza a(z) *Auto.* elemet.
- ❏ A faxok megfelelő fogadásához a faxok fogadására beállított számítógépnek folyamatosan bekapcsolva kell lennie. A nyomtató ideiglenesen a memóriába menti a beérkezett dokumentumokat, mielőtt elmentené őket a számítógépre. Ha a számítógépet kikapcsolja, akkor a nyomtató memóriája megtelhet, hiszen ilyenkor a nyomtató nem bírja a számítógép felé továbbítani a dokumentumokat.
- ❏ A nyomtató memóriájában ideiglenesen elmentett dokumentumok száma a kezdőképernyő ikonján jelenik meg.
- ❏ A fogadott faxok olvasásához telepítenie kell egy PDF-megtekintő alkalmazást a számítógépére, amilyen például az Acrobat Reader.

#### **Kapcsolódó információ**

& ["Szoftverfrissítő eszközök \(EPSON Software Updater\)" 175. oldal](#page-174-0)

## **A beérkezett faxok mentése számítógépre funkció beállítása**

A fogadott faxok beállításait a(z) FAX Utility használatával is módosíthatja.Telepítse előre a(z) FAX Utility alkalmazást a számítógépen.

A részletekért lásd a(z) Alapműveletek elemet a(z) FAX Utility súgójában (a főképernyőn jelenik meg).

*Megjegyzés:* Faxokat fogadhat és nyomtathat egy időben.

#### **Kapcsolódó információ**

& ["A faxműveletek konfigurálására és faxok küldésére szolgáló alkalmazás \(FAX Utility\)" 172. oldal](#page-171-0)

### **Faxok fogadása számítógépen és nyomtatás a nyomtatóról**

Csakúgy, mint a fogadott faxok számítógépre történő mentéséhez történő beállítások elvégzésekor, most is kövesse az alábbi lépéseket a nyomtatón.

- 1. Válassza a következőt: **Beáll.** > **Általános beállítások** > **Faxbeállítások** > **Fogadási beállítások**.
- 2. Válassza a következőt: **Faxkimenet** > **Mentés számítógépre** > **Igen és nyomtatás**.

#### **Kapcsolódó információ**

- $\rightarrow$  <sub>n</sub>A beérkezett faxok mentése számítógépre funkció beállítása" 133. oldal
- → ["Fogadási beállítások" 140. oldal](#page-139-0)

### **A beérkezett faxok törlése a számítógépen**

Ha nem szeretné, hogy a rendszer elmentse a faxokat a számítógépre, akkor módosítsa a beállításokat a nyomtatón.

#### *Megjegyzés:*

A beállításokat a(z) Fax Utility használatával is módosíthatja.Azonban, ha vannak olyan faxok, amiket nem mentettek le a számítógépre, akkor nem módosíthatja a beállításokat.

- 1. Válassza a következőt: **Beáll.** > **Általános beállítások** > **Faxbeállítások** > **Fogadási beállítások**.
- 2. Válassza a következőt: **Faxkimenet** > **Mentés számítógépre** > **Nem**.

#### **Kapcsolódó információ**

- & ["A faxműveletek konfigurálására és faxok küldésére szolgáló alkalmazás \(FAX Utility\)" 172. oldal](#page-171-0)
- ◆ ["Fogadási beállítások" 140. oldal](#page-139-0)

## **Új faxok ellenőrzése (Windows)**

Ha a számítógépet úgy állítja be, hogy az mentse a nyomtató által fogadott faxokat, a Windows tálcán lévő fax ikon segítségével ellenőrizheti a beérkezett faxok feldolgozási állapotát, valamint hogy vannak-e még új faxok. Ha a számítógépet úgy állítja be, hogy az értesítést jelenítsen meg új faxok érkezésekor, akkor a Windows tálca közelében egy értesítési képernyő ugrik fel, ahol ellenőrizhetők az új faxok.

#### *Megjegyzés:*

❏ A beérkezett faxok számítógépre mentett adatai a nyomtató memóriájából törlődnek.

❏ A beérkezett faxok megtekintéséhez Adobe Reader szükséges, hiszen a rendszer azokat PDF-fájlokként menti.

### **A fax ikon használata a(z) Windows tálcáról**

Az új faxok és a működési állapot a(z) Windows tálcán található fax ikon segítségével is megtekinthető.

1. Tekintse meg az ikont.

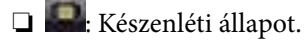

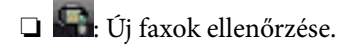

- ❏ : Új faxok importálása kész.
- 2. Kattintson jobb egérgombbal az ikonra, majd kattintson a(z) **Nyissa meg a fogadott faxok mappáját** elemre.

Ekkor megjelenik a beérkezett faxok mappája. Ellenőrizze a fájlnévben a dátumot és a küldőt, majd nyissa meg a PDF-fájlt.

Ha a fax ikon készenléti állapotot jelez, a(z) **Új faxok ellenőrzése most** kiválasztásával azonnal ellenőrizheti, hogy érkezett-e új fax.

*Megjegyzés:*

A beérkezett faxokat a rendszer az alábbi névformátum alapján automatikusan átnevezi.

ÉÉÉÉHHNNÓÓPPMM\_xxxxxxxxxx\_nnnnn (Év/Hónap/Nap/Óra/Perc/Másodperc\_küldő száma)

### **Az értesítési ablak használata**

Amennyiben a beállítások alapján a rendszer értesíti az új faxok érkezésekor, az egyes faxoknál értesítési ablak jelenik meg a tálca közelében.

1. Tekintse meg a számítógép képernyőjén megjelenő értesítési képernyőt.

#### *Megjegyzés:*

Ha a képernyőn bizonyos ideig nem végeznek műveletet, az értesítési képernyő eltűnik. Az értesítési beállítások (pl. a kijelzés időtartama) módosíthatók.

2. Kattintson az értesítési képernyőn bárhová a  $\blacksquare$  gomb kivételével.

Ekkor megnyílik az új faxok mentési helyeként beállított mappa. Ellenőrizze a fájlnévben a dátumot és a küldőt, majd nyissa meg a PDF-fájlt.

#### *Megjegyzés:*

A beérkezett faxokat a rendszer az alábbi névformátum alapján automatikusan átnevezi.

ÉÉÉÉHHNNÓÓPPMM\_xxxxxxxxxx\_nnnnn (Év/Hónap/Nap/Óra/Perc/Másodperc\_küldő száma)

## **Új faxok ellenőrzése (Mac OS)**

Az új faxok az alábbi módszerek egyikével ellenőrizhetők. Ez a funkció csak a(z) **"Mentés" (faxok mentése erre a számítógépre)** elemre beállított számítógépeken elérhető.

- ❏ Nyissa meg a beérkezett faxok mappáját (ez a(z) **Vett faxok kimeneti beállításai.** menüpontban határozható meg).
- ❏ Nyissa meg a(z) Fax fogadás figyelő menüt, és kattintson a(z) **Új faxok ellenőrzése most** elemre.
- ❏ Új faxok beérkezéséről szóló értesítés

Válassza ki a(z) **Dokk ikonok általi értesítést kérek az új faxokról** elemet a FAX segédprogram **Fax fogadás figyelő** > **Tulajdonságok** menüpontjában, ekkor a faxok beérkezését figyelő program ikonja a Dokk felületen felugró értesítést jelez ki az új faxok érkezéséről.

### **A beérkezett faxok mappájának megnyitása a beérkezett faxok figyelőprogramjából**

A(z) **"Mentés" (faxok mentése erre a számítógépre)** elemet kiválasztva megnyithatja a számítógépről a beérkező faxok számára beállított mentési mappát.

- 1. Kattintson a beérkezett faxok figyelőprogramjának ikonjára a(z) Dock felületen, ekkor megnyílik a(z) **Fax fogadás figyelő** program.
- 2. Válassza ki a nyomtatót, és kattintson a(z) **Mappanyitás** elemre, vagy kattintson kétszer a nyomtatóra.
- 3. Ellenőrizze a fájlnévben a dátumot és a küldőt, majd nyissa meg a PDF-fájlt.

#### *Megjegyzés:*

A beérkezett faxokat a rendszer az alábbi névformátum alapján automatikusan átnevezi.

ÉÉÉÉHHNNÓÓPPMM\_xxxxxxxxxx\_nnnnn (Év/Hónap/Nap/Óra/Perc/Másodperc\_küldő száma)

A küldő által küldött információk a küldő számánál láthatók. A küldőtől függően elképzelhető, hogy ez a szám nem jelenik meg.

## **További fax funkciók használata**

### **Fax jelentés és lista nyomtatása**

### **Fax jelentés manuális nyomtatása**

- 1. Válassza a(z) **Fax** lehetőséget a kezdőképernyőn.
- 2. Koppintson  $a(z)$   $\boxed{\equiv}$  (Továbbiak) pontra.
- 3. Válassza a(z) **Faxjelentés** lehetőséget.

4. Válassza ki a kinyomtatni kívánt jelentést, majd kövesse a képernyőn megjelenő utasításokat.

#### *Megjegyzés:*

Lehetőség van a jelentés formátumának módosítására.Válassza ki a főképernyőn a(z) *Beáll.* > *Általános beállítások* > *Faxbeállítások* > *Jelentésbeállítások* elemet, majd módosítsa a(z) *Kép csatolása a jelentéshez* vagy a(z) *Jelentésformátum* beállításokat.

#### **Kapcsolódó információ**

- $\blacktriangleright$  ["Továbbiak" 138. oldal](#page-137-0)
- & ["Jelentésbeállítások" 141. oldal](#page-140-0)

### **A fax jelentések automatikus nyomtatásának beállítása**

Beállíthatja, hogy a nyomtató automatikusan kinyomtassa az alábbi fax jelentéseket.

#### **Átviteli jelentés**

Válassza ki a főképernyőn a(z) **Fax** > **Faxbeállítások** > **Átviteli jelentés** elemet, majd válassza a(z) **Nyomtatás** vagy **Nyomtatás hiba esetén** lehetőséget.

#### **Faxolási napló**

Válassza ki a főképernyőn a(z) **Beáll.** > **Általános beállítások** > **Faxbeállítások** > **Jelentésbeállítások** > **Faxnapló automatikus nyomtatása** elemet, majd válassza a(z) **Be (Minden 30)** vagy **Be (Idő)** lehetőséget.

#### **Kapcsolódó információ**

- & ["A Felhasználói beállítások menü elemei" 143. oldal](#page-142-0)
- & ["Jelentésbeállítások" 141. oldal](#page-140-0)

## **Fax biztonsági beállítások**

A biztonsági beállításokkal megakadályozhatja, hogy rossz címre küldjön faxot, vagy a fogadott dokumentumok kiszivárogjanak vagy elvesszenek.Emellett a mentett fax adatokat is törölheti.

- 1. Válassza a(z) **Beáll.** lehetőséget a kezdőképernyőn.
- 2. Válassza a(z) **Általános beállítások** > **Faxbeállítások** > **Biztonsági beállítások** lehetőséget.
- 3. Válassza ki a menüt, majd végezze el a beállításokat.

#### **Kapcsolódó információ**

& ["Biztonsági beállítások" 143. oldal](#page-142-0)

# <span id="page-136-0"></span>**Menübeállítások Fax módban**

### **Címzett**

Válassza ki a menüket a kezelőpanelen az alábbiak szerint.

#### **Fax** > **Címzett**

Billentyűzet:

Adja meg manuálisan a faxszámot.

#### Partnerek:

Válassza ki a címzettet a partnerlistáról.Hozzá is adhat vagy szerkeszthet egy partnert.

#### Legutóbbi:

Válasszon címzettet az elküldött faxok előzményeiből.A címzettet hozzá is adhatja a partnerlistához.

### **Faxbeállítások**

Válassza ki a menüket a kezelőpanelen az alábbiak szerint.

#### **Fax** > **Faxbeállítások**

#### Szken. beáll.:

❏ Eredeti méret (Üveg)

A(z) szkennerüvegra helyezett eredeti anyag méretének és tájolásának kiválasztása.

❏ Színes mód

Válassza ki, hogy színesben vagy fekete-fehérben kíván-e beolvasni.

❏ Felbontás

A kimenő fax felbontásának kiválasztása.

❏ Sűrűség

Beállítja a kimenő fax fényerejét.

❏ Háttér eltáv.

Észleli az eredeti dokumentum papírszínét (háttérszínét), és eltávolítja vagy kivilágosítja a színt.A szín sötétségétől és élénkségétől függően előfordulhat, hogy nem távolítható el, illetve világosítható ki

❏ Folyamatos szkennelés (ADF)

Az automatikus dokumentumadagolóból történő faxküldés esetén a beolvasás megkezdése után nem helyezhet további eredeti példányokat az automatikus dokumentumadagolóba.Ha különböző méretű eredeti dokumentumokat helyez az automatikus dokumentumadagolóba, valamennyi eredeti anyag a legnagyobb méretű dokumentumnak megfelelő méretben kerül elküldésre.Ha engedélyezi ezt az opciót, a nyomtató megkérdezi Önt, hogy szeretne-e egy másik oldalt beolvasni, miután az automatikus dokumentumadagolóban levő eredeti beolvasása befejeződött.Ezután méret szerint tudja rendezni és beolvasni az eredeti példányokat, és elküldheti őket egyetlen faxként.

#### <span id="page-137-0"></span>Faxküldési beállítások:

❏ Közvetlen küldés

Fekete-fehér faxokat küld egyetlen címzettnek, amint létrejön a kapcsolat, anélkül, hogy a beolvasott képet elmentené a memóriába.Ha Ön nem engedélyezi ezt a opciót, a nyomtató megkezdi az átvitelt, miután elmentette a beolvasott képet a memóriába, és sok oldal küldése esetén memóriatelítődési hibát idézhet elő.Ennek az opciónak a használatával elkerülhető ez a hiba, de a fax elküldése hosszabb időt vesz igénybe.Ez az opció nem használható, ha egy fax több címzettnek van elküldve.

❏ Fax későbbi küldése

Az Ön által megadott időben küld faxot.Ennek az opciónak az alkalmazása esetén csak fekete-fehér fax áll rendelkezésre.

- ❏ Feladó adatainak hozzáadása
	- ❏ Feladó adatainak hozzáadása:

Kiválasztja a pozíciót, ahol szerepeltetheti a fejlécadatokat (a feladó nevét és a faxszámot) a kimenő faxban, illetve úgy is dönthet, hogy nem szerepelteti az adatokat.

- **Ki**: Fejlécadatok nélkül küldi el a faxot.

- **Képen kívül**: A faxküldés során a fejlécadatok a fax felső fehér margójába kerülnek.Ezáltal a fejléc nem lesz átfedésben a beolvasott képpel, ugyanakkor az eredetik méretétől függően előfordulhat, hogy a küldött fax kinyomtatása két lapra történik.

- **Képen belül**: Úgy küldi el a faxot, hogy a fejlécadatok körülbelül 7 mm-rel alacsonyabban lesznek, mint a beolvasott kép teteje.A fejléc átfedésben lehet a képpel, azonban a fogadott faxot nem osztja fel a rendszer két dokumentumra.

❏ Fax fejléce:

A címzetthez tartozó fejléc kiválasztása.A funkció használatához több fejlécet kell előzetesen regisztrálnia.

❏ További adatok:

A hozzáadni kívánt adatok kiválasztása. Választhat a(z) **Az Ön telefonszáma** és a(z) **Céllista** lehetőség közül.

❏ Átviteli jelentés

Automatikus továbbítási jelentés nyomtatása fax küldése után.Válassza a(z) **Nyomtatás hiba esetén** lehetőséget, ha csak hiba esetén kíván jelentést nyomtatni.

❏ Össz. beáll. törl.

Az összes beállítást az alapértékre állítja vissza itt **Faxbeállítások**.

## **Továbbiak**

Válassza ki a menüket a kezelőpanelen az alábbiak szerint.

### **Fax** > (Továbbiak)

#### Átviteli napló:

Lehetőség van a küldött vagy fogadott fax feladatok előzményeinek megtekintésére.

#### <span id="page-138-0"></span>Faxjelentés:

❏ Legutóbbi átvitel

Az utolsó. lekérdezéssel küldött vagy fogadott fax jelentésének nyomtatása.

❏ Faxolási napló

Átviteli jelentést nyomtat.Az alábbi menü használatával beállíthatja a jelentés automatikus nyomtatását.

**Beáll.** > **Általános beállítások** > **Faxbeállítások** > **Jelentésbeállítások** > **Faxnapló automatikus nyomtatása**

❏ Faxbeállítások listája

Az aktuális fax beállítások nyomtatása.

❏ Protokoll-keresés

Az utolsó küldött vagy fogadott fax részletes jelentésének nyomtatása.

#### Lekérdezés fogadása:

Az Ön által megadott faxszámot kapcsolja, és a faxgépen tárolt faxot fogadja.Ezt a opciót faxinformációs szolgáltatásoktól származó faxok fogadására használhatja.

#### Beérkezett üzenetek:

Megnyitja a postaládát, ahol a fogadott faxok vannak tárolva.

#### Beérkezett fax újra nyomtatása:

A fogadott faxokat újra kinyomtatja.

#### Faxbeállítások:

Megnyitja a következőt **Faxbeállítások**.Ezt a képernyőt akkor is megjelenítheti, ha kiválasztja a(z) **Beáll.** elemet a kezdőképernyőn, majd a(z) **Általános beállítások** > **Faxbeállítások** elemet választja.További részletekért tekintse meg az oldalt, amely a(z) **Faxbeállítások** funkciókat mutatja be.

#### **Kapcsolódó információ**

& "A Faxbeállítások menü elemei" 139. oldal

# **A Faxbeállítások menü elemei**

Válassza ki a menüket a kezelőpanelen az alábbiak szerint.

### **Beáll.** > **Általános beállítások** > **Faxbeállítások**

## **Faxkapcsolat ellenőrzése**

Válassza ki a menüket a kezelőpanelen az alábbiak szerint.

### **Beáll.** > **Általános beállítások** > **Faxbeállítások** > **Faxkapcsolat ellenőrzése**

Leellenőrzi, hogy a nyomtató csatlakoztatva van-e a telefonvonalhoz és készen áll-e a fax átvitelre, majd kinyomtatja az ellenőrzés eredményeit egy A4-es lapra.

## <span id="page-139-0"></span>**Faxbeállító varázsló**

Válassza ki a menüket a kezelőpanelen az alábbiak szerint.

#### **Beáll.** > **Általános beállítások** > **Faxbeállítások** > **Faxbeállító varázsló**

Alapvető fax beállítások elvégzése a képernyőn megjelenő utasítások segítségével. További részletekért tekintse meg az alapvető faxbeállításokat részletező oldalt.

### **Fogadási beállítások**

Válassza ki a menüket a kezelőpanelen az alábbiak szerint.

#### **Beáll.** > **Általános beállítások** > **Faxbeállítások** > **Fogadási beállítások**

#### **Faxkimenet**

Beállíthatja, hogy a beérkező dokumentumok a nyomtató bejövő mappájában vagy egy számítógépen legyenek-e eltárolva.Válassza ki a menüket a kezelőpanelen az alábbiak szerint.

#### Mentés a bejövők közé:

A fogadott faxokat a nyomtató bejövő mappájába menti.

Mentés számítógépre:

A fogadott dokumentumokat PDF formátumúvá alakítja át, és a nyomtatóhoz csatlakoztatott számítógépre menti.

### **Nyomtatási beállít**

Válassza ki a menüket a kezelőpanelen az alábbiak szerint.

#### Automatikus kicsinyítés:

A fogadott nagy dokumentumokat a papírforrásban lévő papír méretéhez igazítja. A fogadott adatoktól függően a csökkentés nem mindig lehetséges. Ha a funkció ki van kapcsolva, a nagy dokumentumok eredeti méretben, több lapra kerülnek nyomtatásra, vagy üres második oldalt nyomtathat a gép.

#### Oldalbeállítások felosztása:

Megosztott oldalra vonatkozó beállítások arra az esetre vonatkozóan, amikor a fogadott dokumentum mérete meghaladja a nyomtatóba adagolt papír méretét.

#### Auto. forgatás:

A fekvő tájolású A5 méretű fogadott dokumentumok elforgatása a megfelelő papírméret használata érdekében. Ez a beállítás kerül alkalmazásra, ha A5 van beállítva itt **Beáll.** > **Általános beállítások** > **Nyomtatóbeállítások** > **Papírforrás-beállítások** > **Papírbeállítás** > **Papírméret**.

#### Fogadási adatok hozzáadása:

Fogadási adatokat nyomtat a fogadott fax fejlécében; még akkor is, ha a feladó nem állította be a fejlécadatokat. A címzettadatok közé beletartozik a fogadás dátuma és ideje, a feladó azonosítója, a

#### **Faxolás**

<span id="page-140-0"></span>fogadás azonosítója (pl. "#001"), valamint az oldalszám (pl. "P1"). A **Oldalbeállítások felosztása** beállítás engedélyezése esetén a megosztott oldal száma is szerepel az adatok között.

#### 2 oldalas:

A többoldalas fogadott dokumentumok a papír mindkét oldalára is nyomtathatók.

#### Nyomtatás indítási időpontja:

Beállítások kiválasztása a fogadott dokumentumok nyomtatásához.

**Összes oldal beérkezett**: Az összes oldal fogadását követően megkezdődik az összes oldal kinyomtatása az első oldaltól.

**Első oldal fogadva**: Elindítja a nyomtatást az első oldal beérkezésekor, majd az oldalak fogadásának sorrendjében végzi a nyomtatást. Ha a nyomtató nem tudja elindítani a nyomtatást, például amikor más feladatok nyomtatása van folyamatban, akkor a nyomtató akkor kezdi el nyomtatni a fogadott oldalakat, amikor elérhetővé válik.

#### Gyűjtőhalom:

A fogadott dokumentumokat az utolsó oldaltól kezdődően nyomtatja (nyomtatás csökkenő sorrendben), hogy a kinyomtatott dokumentumokban megfelelő legyen az oldalak sorrendje. Amikor a nyomtató memóriája kezd megtelni, a funkció nem érhető el.

#### Nyomt. felfügg. idő:

Elmenti a meghatározott időszakban beérkezett dokumentumokat a nyomtató memóriájába anélkül, hogy kinyomtatná őket. A nyomtatás újrakezdéséhez megadott időben a készülék automatikusan kinyomtatja a dokumentumokat. A funkció éjszaka a zajok kizárásához, vagy a bizalmas dokumentumok védelméhez használható, amikor Ön távol van. A funkció használata előtt ellenőrizze, hogy elegendő szabad memória áll-e rendelkezésre.

#### Csendes mód:

Csökkenti a nyomtató által generált zajt a faxok nyomtatása során, bár ilyenkor a nyomtatási sebesség csökkenhet.

### **Jelentésbeállítások**

Válassza ki a menüt a kezelőpanelen az alábbiak szerint.

#### **Beáll.** > **Általános beállítások** > **Faxbeállítások** > **Jelentésbeállítások**

#### Faxnapló automatikus nyomtatása:

A fax napló automatikus nyomtatása. Válassza ki a **Be (Minden 30)** opciót, ha minden 30 befejezett faxfeladat után naplót szeretne nyomtatni. Válassza ki a **Be (Idő)** opciót, ha a naplót egy meghatározott időpontban szeretné kinyomtatni. Ha azonban a fax feladatok száma meghaladja a 30-at, a napló a meghatározott idő előtt nyomtatásra kerül.

#### Kép csatolása a jelentéshez:

**Átviteli jelentés** nyomtatása az elküldött dokumentum első oldalának képével. Válassza a **Be (Nagy kép)** opciót az oldal felső részének kicsinyítés nélküli nyomtatásához. Válassza a **Be (Kis kép)** opciót, ha a teljes oldalt úgy szeretné kinyomtatni, hogy az oldal a jelentés mérete szerint legyen kicsinyítve.

#### <span id="page-141-0"></span>Jelentésformátum:

Válasszon formátumot a faxjelentések számára. Válassza ki a **Részlet** lehetőséget, ha a hibakódokat is ki szeretné nyomtatni.

## **Alapbeállítások**

Válassza ki a menüket a kezelőpanelen az alábbiak szerint.

#### **Beáll.** > **Általános beállítások** > **Faxbeállítások** > **Alapbeállítások**

#### Faxolási sebesség:

A fax továbbítási sebességének kiválasztása. Gyakori kommunikációs hiba, külföldre/külföldről történő fax küldés/fogadás, vagy IP (VoIP) telefonszolgáltatás használata esetén a **Lassú (9 600 bps)** sebességet javasoljuk.

#### ECM:

Automatikusan kijavítja a telefonvonal zaja által okozott fax továbbítási hibákat (Hibajavító mód). Ha a funkció ki van kapcsolva, nem fogadhat és nem küldhet színes dokumentumokat.

#### Tárcsahang-észlelés:

Tárcsahang észlelése a tárcsázás megkezdése előtt. Ha a nyomtató PBX-hez (saját, központon keresztüli telefonvonalhoz) vagy digitális telefonvonalhoz csatlakozik, elképzelhető, hogy a nyomtató nem indítja el a tárcsázást. Ilyen esetben állítsa a **Vonaltípus** beállítást a **PBX** lehetőségre. Ha ez nem működik, kapcsolja ki a funkciót. A funkció kikapcsolása miatt azonban elveszhet a fax szám első számjegye és a nyomtató rossz számra küldheti a faxot.

#### Vonaltípus:

A nyomtatóhoz csatlakoztatott vonaltípus kiválasztása. Ha a nyomtatót mellékállomásokat használó környezetben használja, és külső hozzáférési kódra (pl. 0 és 9) van szükség a külső vonal eléréséhez, válassza a **PBX** funkciót, és regisztrálja a hozzáférési kódot. Miután regisztrálta a hozzáférési kódot, külső faxszámra történő fax küldésekor a hozzáférési kód helyett üsse be a # (számjel) karaktert. DSLmodemet vagy termináladaptert használó környezetben a **PBX** -re való átállítás szintén ajánlott.

#### Fejléc:

Adja meg a küldő nevét és fax számát. Ezek a kimenő faxok fejlécében fognak megjelenni. A név maximum 40 karakter, míg a fax szám maximum 20 számjegy lehet.

#### Fogadás módja:

A fogadás módjának kiválasztása.

#### DRD:

Ha a telefonszolgáltatójánál megkülönböztető csengetés szolgáltatásra fizetett elő, válassza ki a bejövő faxokhoz használni kívánt csengést. Ha megkülönböztető csengetés szolgáltatást használ, amelyet számos különböző telefonszolgáltató biztosít (a szolgáltatás neve vállalatonként eltérő lehet), akkor több telefonszáma is lehet egyetlen telefonvonalon. Minden szám más csengetési mintához van hozzárendelve. Az egyik számot használhatja a hanghívásokhoz, míg egy másik számot a fax hívásokhoz tarthat fenn. Régiótól függően ennél az opciónál a **Be** vagy a **Ki** érték lehet megadva.

#### Csengetés válaszig:

Válassza ki a csengések számát, ami után a nyomtató automatikusan fogadja a faxot.

#### <span id="page-142-0"></span>Távoli fogadás:

Ha a nyomtatóhoz csatlakoztatott telefonon fogad egy bejövő fax hívást, a telefonon a kód megadásával kezdheti meg a fax fogadását.

Fax elvetése:

A kéretlen faxok eltávolítására vonatkozó beállítások megadása.

## **Biztonsági beállítások**

Válassza ki a menüket a kezelőpanelen az alábbiak szerint.

#### **Beáll.** > **Általános beállítások** > **Faxbeállítások** > **Biztonsági beállítások**

Közv. tárcs. korlátoz.:

❏ Ki

Lehetővé teszi a címzett faxszámainak manuális bevitelét.

❏ Be

Letiltja a címzett faxszámainak manuális bevitelét, ami lehetővé teszi a kezelő számára, hogy kizárólag a partnerlistáról vagy a küldési előzményekből válassza ki a címzetteket.

❏ Adja meg kétszer

A szám manuális bevitelekor a kezelőnek kétszer kell megadnia a faxszámot.

#### Címlista megerősítése:

Az átvitel elindítása előtt címzett megerősítő képernyőt jelenít meg.

#### Bizt. adatok auto törl.:

Egy elektromos hiba vagy helytelen működés által okozott váratlan áramkiesésre való felkészüléshez a nyomtató az elküldött és fogadott dokumentumokról ideiglenesen biztonsági másolatokat tárol a memóriában.Ha engedélyezi ezt az opciót, a biztonsági másolatok automatikusan törölve lesznek, miután egy dokumentum küldése vagy fogadása sikeresen lezajlik, és a biztonsági másolatok feleslegessé válnak.

#### Mentési adatok törlése:

Kitörli az összes olyan biztonsági másolatot, amelyek átmenetileg tárolva vannak a nyomtató memóriájában.Futtassa le ezt a funkciót, mielőtt valakinek átadja a nyomtatót vagy leselejtezi azt.

## **A Felhasználói beállítások menü elemei**

Válassza ki a menüket a kezelőpanelen az alábbiak szerint.

#### **Beáll.** > **Felhasználói beállítások** > **Fax**

Az ebben a menüben elvégzett beállítások a fax küldéshez használt alapértelmezett beállítások. A beállításokkal kapcsolatos magyarázatokért lásd: **Faxbeállítások Fax** módban.

#### **Kapcsolódó információ**

 $\blacktriangleright$  ["Faxbeállítások" 137. oldal](#page-136-0)

# **A(z) Beérkezett üzenetek menü elemei**

(Beérkezett üzenetek):

Megnyitja a(z) Beérkezett üzenetek menüt, ahol a fogadott faxok vannak tárolva.Ha vannak nem olvasott, beérkezett dokumentumok, a nem olvasott dokumentumok számát a(z)  $\mathbf{t}$ ikonon láthatja.
## **A maradék tinta és a karbantartódoboz állapotának ellenőrzése**

Ha meg akar győződni a hátralévő tinta tényleges mennyiségéről, ellenőrizze vizuálisan a tintaszinteket a nyomtató összes tartályában.

### **C***Fontos:*

Ha folytatja a nyomtatást, holott a festékszint az alsó vonal alatt van a tintatartályban, akkor károsíthatja a nyomtatót.

A számítógépről ellenőrizheti a körülbelüli tintaszintet, a karbantartódoboz hasznos élettartamát pedig a kezelőpanelről vagy a számítógépről.

### **A karbantartódoboz állapotának ellenőrzése — Vezérlőpult**

- 1. Válassza a(z) **Karbantartás** lehetőséget a kezdőképernyőn.
- 2. Válassza a(z) **A Karbantartó rekesz fennm. kapacitása** lehetőséget.

### **A maradék tinta és a karbantartódoboz állapotának ellenőrzése - Windows**

1. Nyissa meg a nyomtatómeghajtó ablakát.

<span id="page-145-0"></span>2. Kattintson a **EPSON Status Monitor 3** lehetőségre a **Karbantartás** lapon.

#### *Megjegyzés:*

Ha az *EPSON Status Monitor 3* funkció nincs engedélyezve, kattintson a *Kiegészítő beállítások* lehetőségre a *Karbantartás* fülön, majd jelölje ki az *Az EPSON Status Monitor 3 engedélyezése* lehetőséget.

#### **Kapcsolódó információ**

& ["A nyomtató illesztőprogramjának az elérése" 65. oldal](#page-64-0)

### **A maradék tinta és a karbantartódoboz állapotának ellenőrzése — Mac OS**

- 1. Válassza a **Rendszerbeállítások** elemet az menü > **Nyomtatók és lapolvasók** (vagy **Nyomtatás és lapolvasás**, **Nyomtatás és faxolás**) menüpontban, majd válassza ki a nyomtatót.
- 2. Kattintson az **Beállítások és kellékanyagok** > **Segédprogram** > **Nyomtató segédprogram megnyitása** lehetőségre.
- 3. Kattintson a(z) **EPSON Status Monitor** elemre.

## **Tintapalack-kódok**

Az Epson eredeti Epson tintapalackok használatát javasolja.

Az eredeti Epson tintapalackok kódjai alább olvashatók.

Európai felhasználók számára

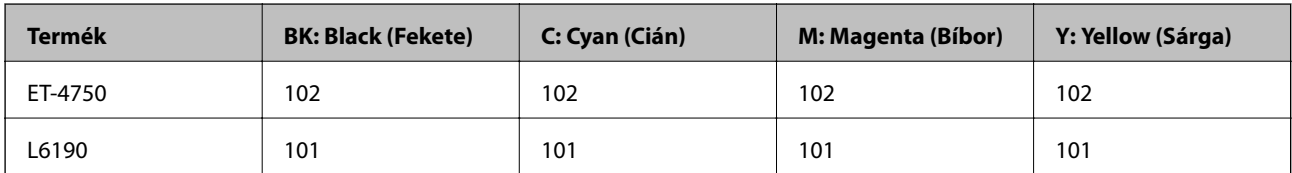

Ausztrália és Új-Zéland

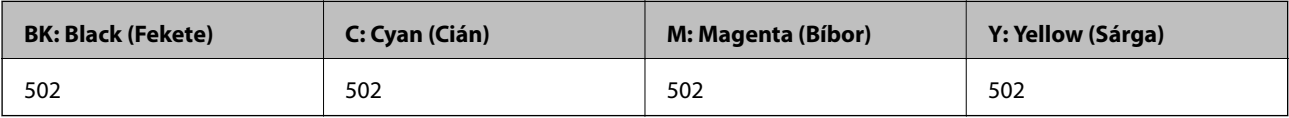

Ázsia

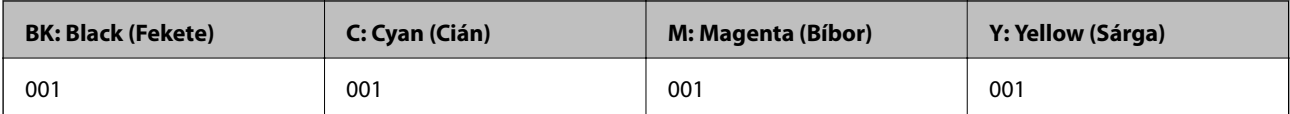

### <span id="page-146-0"></span>**Fontos:**

Az Epson által nyújtott garancia nem terjed ki azokra a károkra, amelyeket az itt megadottaktól eltérő tinták használata okoz. Ide értendő minden olyan eredeti Epson-tinta, amely nem ehhez a nyomtatóhoz készült, illetve a más gyártók által forgalmazott tinták is.

Egyéb termékek, melyeket nem az Epson gyártott, olyan károkat okozhatnak, amire nem érvényes az Epson garanciája, és bizonyos körülmények között a nyomtató viselkedése is kiszámíthatatlanná válhat.

#### *Megjegyzés:*

- ❏ A tintapalack kódjai területként változhatnak.Az Ön területén érvényes kódokról az Epson ügyfélszolgálatánál érdeklődhet.
- ❏ Az európai felhasználók tekintsék meg a következő weboldalt az Epson-tintapalackok kapacitásával kapcsolatos információkért.

<http://www.epson.eu/pageyield>

#### **Kapcsolódó információ**

& ["Technikai támogatási webhely" 227. oldal](#page-226-0)

## **A tintapalackok kezelésével kapcsolatos óvintézkedések**

A tinta feltöltése előtt olvassa el a következő utasításokat.

#### **A kezelésre vonatkozó óvintézkedések**

- ❏ Olyan tintapalackokat használjon, melyeken ennek a nyomtatónak a kódja szerepel.
- ❏ Ennél a nyomtatónál óvatosan kell bánnia a festékkel.A tinta kifröccsenhet, amikor betölti vagy újratölti a tintatartályokba.Ha a tinta a ruhájára vagy használati tárgyaira kerül, lehet, hogy nem jön ki.
- ❏ Ne rázza vagy nyomja össze a tintapalackokat túl erőteljesen.
- ❏ Ha kinyit egy tintapalackot, akkor azt javasoljuk, hogy amint lehet, használja is fel.
- ❏ A tintapalackokat normál szobahőmérsékleten, közvetlen napfénytől óvva tárolja.
- ❏ Az Epson azt ajánlja, hogy a tintapalackokat a csomagolásra nyomtatott dátum előtt használja fel.
- ❏ A tintapalackokat ugyanolyan környezeti körülmények között tárolja, mint a nyomtatót.
- ❏ Ha egy tintapalackot tárol vagy szállít, ne döntse oldalra a palackot, és ne tegye ki erőhatásnak vagy hőmérséklet-ingadozásnak.Különben a tinta kifolyhat, még akkor is, ha a kupakja jó erősen rá van csavarva.Ügyeljen arra, hogy a tintapalack függőleges helyzetben legyen, amikor jó erősen rácsavarja a kupakot, és tegyen meg minden óvintézkedést annak érdekében, hogy a palack szállítása közben (pl.: amikor a palackot egy zacskóba teszi) kifolyjon a tinta.
- ❏ Ha egy tintapalackot hideg tárolóhelyről hoz be, várja meg, hogy szobahőmérsékleten felmelegedjen, és csak legalább három óra eltelte után kezdje el használni.
- ❏ Addig ne bontsa fel a tintapalackokat, amíg nem akarja vele feltölteni a tintatartályt.A tintapalack a megbízhatóság érdekében vákuumcsomagolt.Ha egy tintapalackot a felhasználás előtt sokáig felbontva hagy, a nyomtatásra már lehet, nem lesz alkalmas.

- ❏ Ha folytatja a nyomtatást, holott a festékszint az alsó vonal alatt van a tintatartályban, akkor károsíthatja a nyomtatót.Töltse fel a tintatartályt a felső vonalig, amikor a nyomtató nem működik.A megfelelő becsült tintaszint megjelenítéséhez állítsa vissza alapértékre a tintaszintet a tartály feltöltését követően.
- ❏ A kiváló nyomtatási minőség fenntartása és a nyomtatófej megóvása érdekében egy kis biztonsági tintamennyiség marad még a tintatartályban, amikor a nyomtató jelzi, hogy ideje feltölteni a tartályt.Az említett hozamok nem tartalmazzák ezt a tartalék mennyiséget.
- ❏ Ha azt szeretné, hogy a nyomtatási eredmény optimális legyen, akkor ne hagyja, hogy hosszabb ideig alacsony legyen a tintaszint.
- ❏ Ugyan a tintapalackok tartalmazhatnak újrafelhasznált anyagokat, ez nem befolyásolja a nyomtató funkcióit vagy működését.
- ❏ A tintapalackok műszaki adatai és megjelenése előzetes bejelentés nélkül is változhat a termékfejlesztés eredményeképpen.
- ❏ A kinyomtatható lapok száma függ a nyomtatandó képektől, a használt papírtípustól, a nyomtatás gyakoriságától és a környezeti feltételektől, például a hőmérséklettől.

#### **Tintafogyasztás**

- ❏ A nyomtatófej optimális teljesítményének fenntartása miatt némi festék felhasználásra kerül minden tintatartályból a nyomtatáson kívül a karbantartási műveletek, így pl. a nyomtatófej tisztítása során is.
- ❏ Monokróm vagy szürkeárnyalatos nyomtatás esetén a papírtípus vagy nyomtatási minőség beállításaitól függően a készülék lehet, hogy színes tintát használ fekete helyett.Ennek az oka, hogy a fekete szín létrehozásához színes tintát használ.
- ❏ A nyomtatóhoz kapott festék a tintapalackokban a kezdeti beállítás során részben felhasználásra kerül.A magas minőségű nyomatok készítése érdekében a nyomtatófej teljesen feltöltésre kerül tintával a nyomtatóban.Ez az egyszeri folyamat elfogyaszt némi festéket, ezért ezekkel a palackokkal kicsit kevesebb oldalt tud majd kinyomtatni, mint a következő tintapalackokkal.

## **A tintatartályok feltöltése**

1. Úgy nyissa fel a lapolvasó egységet, hogy közben a dokumentumfedél zárva legyen.

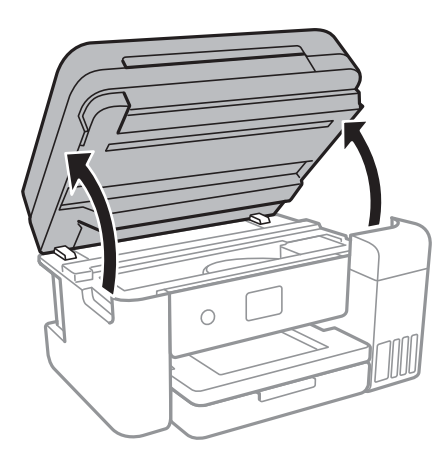

2. Nyissa fel a tintatartály fedelét.

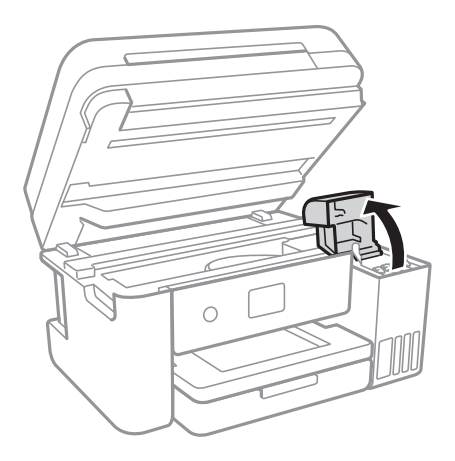

Egy üzenet jelenik meg a nyomtató kezelőpaneljén, ami arra kéri, hogy töltse fel a tintatartályt a felső vonalig.Válassza a(z) **Tovább** lehetőséget.

3. Vegye le a tintatartály kupakját.

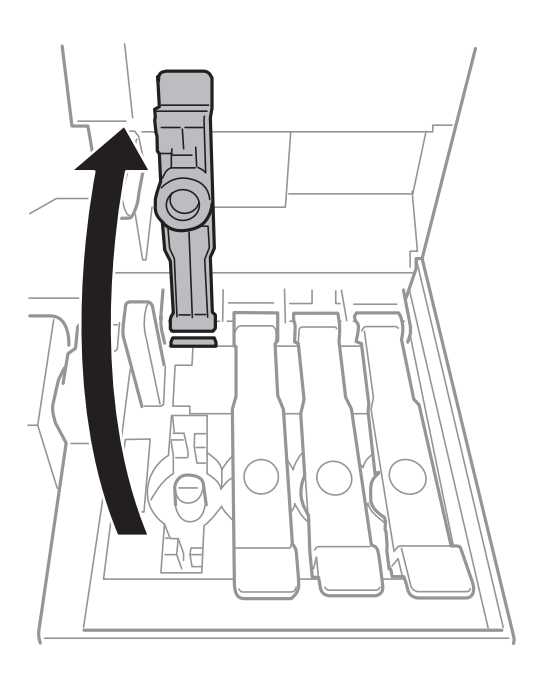

### **C***Fontos:*

Ügyeljen arra, hogy a tintatartály színe és a beletöltendő festék színe megegyezzen.

4. A tintapalackot függőlegesen tartva lassan csavarja le a kupakot.

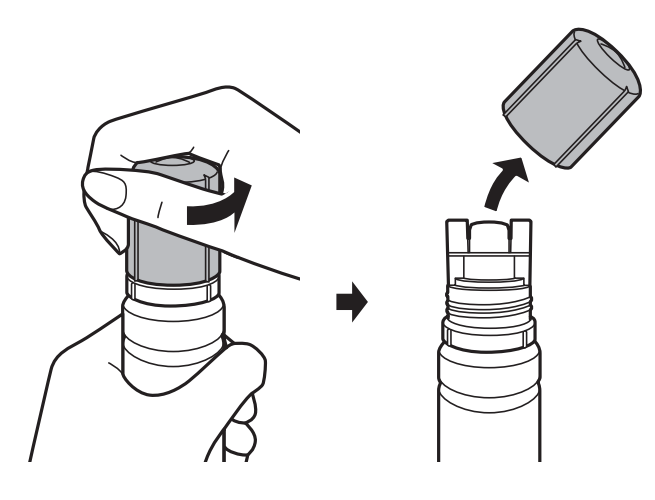

#### *<u>Fontos:</u>*

- ❏ Ügyeljen arra, hogy ne öntse mellé a tintát.
- ❏ Miután eltávolította a kupakot, ne érintse meg a tintapalack felső részét, különben összekenheti magát tintával.
- 5. Tegye a tintapalack tetejét közel a töltőnyílás előtti réshez, majd lassan állítsa fejjel lefelé a palackot és helyezze be a töltőnyílásba.

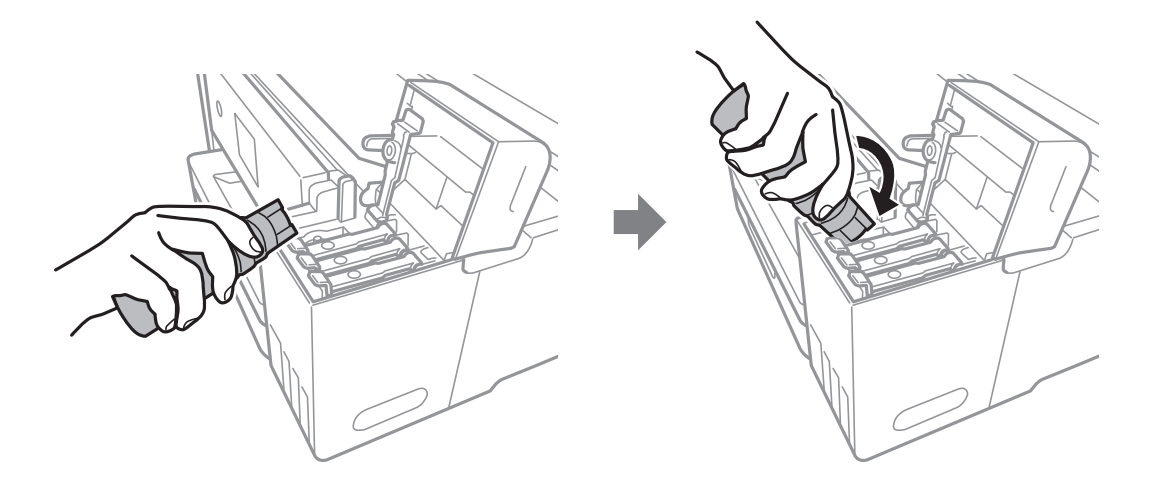

#### Fontos:

Ügyeljen rá, hogy a tintapalack felső része ne ütődjön hozzá más tárgyakhoz, miután eltávolította a kupakot, mert a tinta kifolyhat.

6. Helyezze be biztonságosan a tintapalackot a tartály töltőnyílásába, és töltse fel a tartályt tintával.

Normál esetben a tinta a nélkül folyik a tartályba, hogy összenyomná azt.Ha a tinta már a tartály felső vonaláig ér, akkor a tintaáramlás automatikusan leáll.

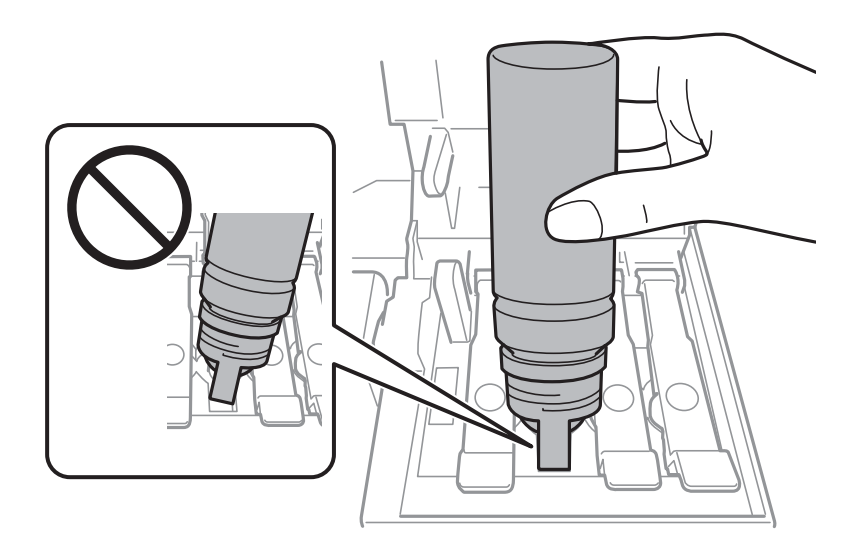

#### *Megjegyzés:*

Ha a tinta nem kezd el a tartályba áramolni, akkor vegye ki a tintapalackot, és próbálja meg újra behelyezni.

7. Ha végzett a tintafeltöltéssel, akkor vegye ki a tintapalackot, majd zárja vissza stabilan a tintatartály kupakját.

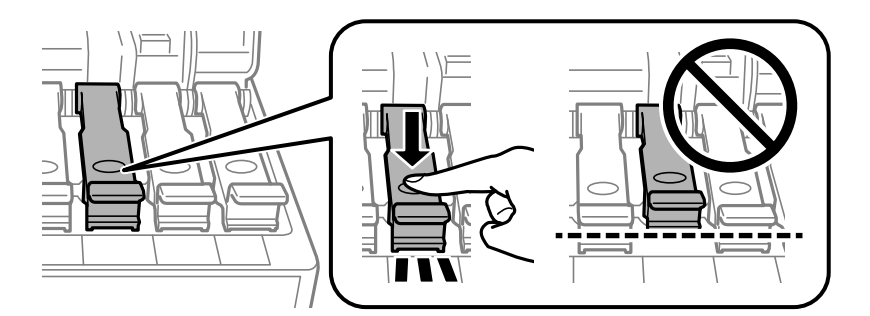

#### *<u>Fontos:</u>*

Ne hagyja a nyomtatóban a tintapalackot, különben a palack megsérülhet, vagy a tinta szivárogni kezdhet.

#### *Megjegyzés:*

Ha marad még tinta a tintapalackban, akkor jó szorosan rögzítse a kupak tetejét, majd tegye el a tintapalackot függőlegesen tárolva későbbi felhasználás céljából.

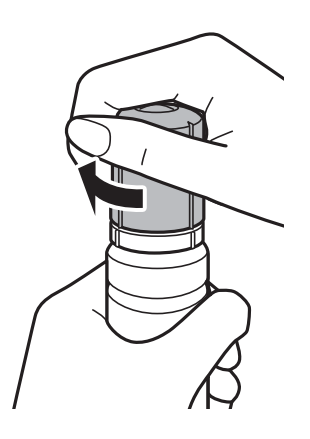

8. Zárja vissza erősen a tintatartály egység fedelét.

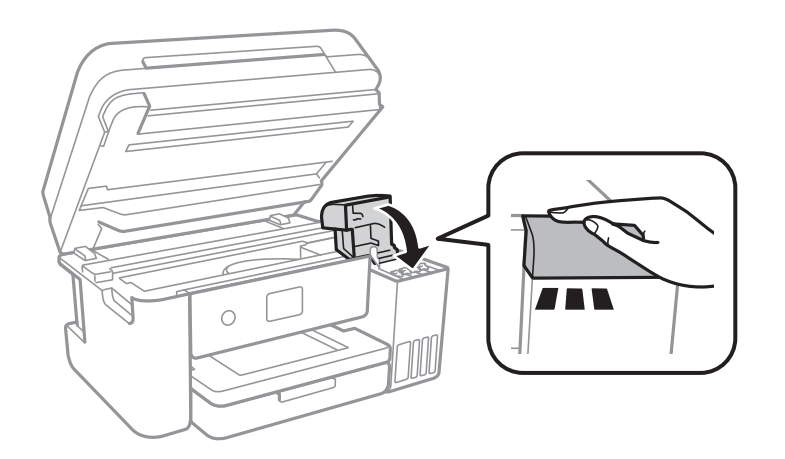

- 9. Zárja le a lapolvasó egységet.
- 10. Válassza ki a felső vonalig feltöltött tinta színét.
- 11. Válassza a(z) **Tintaszintek nullázása** lehetőséget.
- 12. Erősítse meg az üzenetet, majd zárja be a képernyőt.

#### **T** Fontos:

Ha továbbra is úgy használja a nyomtatót a tintaszint alaphelyzetbe állítása után, hogy nem töltötte fel a tintatartályt a felső vonalig, akkor előfordulhat, hogy a nyomtatás tinta nélkül történik, ami károsíthatja a nyomtatót.A nyomtatás megkezdése előtt szemrevételezéssel ellenőrizze a tintaszintet az összes tintatartályban.

#### **Kapcsolódó információ**

- $\blacktriangleright$  ["Tintapalack-kódok" 146. oldal](#page-145-0)
- $\blacklozenge$  ["A tintapalackok kezelésével kapcsolatos óvintézkedések" 147. oldal](#page-146-0)
- & ["Kiömlött tinta" 214. oldal](#page-213-0)

## <span id="page-152-0"></span>**Karbantartódoboz kód**

Az Epson eredeti Epson karbantartódoboz használatát javasolja.

Az eredeti Epson karbantartódoboz kódja alább olvasható.

T04D1

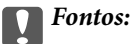

Ha a karbantartódobozt telepítették egy nyomtatón, akkor azt más nyomtatókon nem lehet használni.

## **A karbantartódoboz kezelésével kapcsolatos óvintézkedések**

A karbantartódoboz cseréje előtt olvassa el a következő utasításokat.

- ❏ Ne érintse meg a karbantartódoboz oldalán lévő zöld chipet.Ellenkező esetben problémák jelentkezhetnek nyomtatáskor.
- ❏ Ne ejtse le a karbantartódobozt, illetve ne tegye ki erős ütéseknek.
- ❏ Ne helyezze át a karbantartódobozt nyomtatás közben, mert az tintaszivárgást okozhat.
- ❏ Ne távolítsa el a karbantartó dobozt és annak tetejét, csak ha cseréli a karbantartó dobozt, mert a festék kiszivároghat.
- ❏ Ha a fedelet nem lehet visszazárni, elképzelhető, hogy a karbantartódoboz nem megfelelően lett behelyezve.Ebben az esetben távolítsa el a karbantartódobozt, és tegye vissza újra a helyére.
- ❏ Ne döntse meg a használt karbantartódobozt, amíg le nem zárta a műanyag tasakot, melybe belehelyezte. Ellenkező esetben a tinta kiszivároghat.
- ❏ Ne érjen hozzá a karbantartódoboz nyílásait, mert beszennyezheti magát tintával.
- ❏ Nem használja újra a már kiszerelt és hosszabb ideig külön tárolt karbantartódobozt.A dobozban lévő tinta besűrűsödhet és a doboz több tintát nem tud elnyelni.
- ❏ A karbantartódobozt ne tegye ki közvetlen napfénynek.
- ❏ Ne tárolja a karbantartódobozt magas vagy fagypont alatti hőmérsékleten.

## **A karbantartódoboz cseréje**

Néhány nyomtatási ciklus során kis mennyiségű, felesleges tinta gyűlik össze a karbantartódobozban.Hogy megakadályozza a tinta szivárgását a karbantartódobozból, a nyomtató úgy lett megtervezve, hogy a nyomtatás leálljon ha a karbantartódoboz eléri a szivárgási kapacitásának határát.A kinyomtatott oldalak számától, a kinyomtatott anyagok típusától és a nyomtató által elvégzett tisztítási műveletek számától függ, hogy erre szükség van-e, és ha igen, milyen gyakran.

Amikor megjelenik egy üzenet, amely a karbantartódoboz cseréjére kéri, tekintse meg a kezelőpanelen megjelenő animációkat.A doboz cseréjének szükségessége nem jelenti azt, hogy a nyomtató meghibásodott.Az Epson által vállalt garancia nem terjed ki a csere költségére.Ez egy felhasználó által cserélhető alkatrész.

#### *Megjegyzés:*

Ha a karbantartódoboz megtelt, a tintaszivárgás elkerülése érdekében a karbantartódoboz cseréjéig nem végezhet nyomtatási feladatot.A nyomtatással nem összefüggő funkciók azonban továbbra is elérhetők lesznek.

#### **Kapcsolódó információ**

- $\blacktriangleright$ ["Karbantartódoboz kód" 153. oldal](#page-152-0)
- $\rightarrow$  ["A karbantartódoboz kezelésével kapcsolatos óvintézkedések" 153. oldal](#page-152-0)

# **A nyomtató karbantartása**

## **A nyomtatófej ellenőrzése és tisztítása**

Ha a fúvókák el vannak tömődve, a nyomatok halványak lesznek, csíkozódás, vagy nem várt színek jelennek meg.Ha nyomtatási minőség romlik, használja a fúvóka-ellenőrző funkciót, és ellenőrizze, hogy a fúvókák el vannak-e tömődve.Ha el vannak tömődve, tisztítsa meg a nyomtatófejet.

#### **T** Fontos:

- ❏ Fejtisztítás közben ne nyissa fel a lapolvasó egységet, és ne kapcsolja ki a nyomtatót.Ha a fejtisztítás még nem fejeződött be, akkor lehet, hogy nem fog tudni nyomtatni.
- ❏ Mivel a nyomtatófej tisztításához egy kevés tinta szükséges, csak akkor tisztítsa a nyomtatófejet, ha a nyomtatási minőség romlik.
- ❏ Ha a festékszint alacsony, akkor elképzelhető, hogy nem fogja tudni megtisztítani a nyomtatófejet.Készítsen elő egy új tintapalackot.
- ❏ Ha a nyomtatási minőség a fúvóka-ellenőrzés és három fejtisztítás után sem javul, várjon legalább 12 órát nyomtatás nélkül, majd indítsa el ismét a fúvóka-ellenőrzést, és szükség esetén ismételje meg a fejtisztítást.Azt javasoljuk, hogy kapcsolja ki a nyomtatót.Ha a nyomtatási minőség nem javul, futtassa a(z) Erős tisztítás funkciót.Ha a nyomtatási minőség még mindig nem javul, vegye fel a kapcsolatot az Epson szakembereivel.
- ❏ A nyomtatófej kiszáradásának elkerülése érdekében ne húzza ki a nyomtatót a konnektorból, amikor a nyomtató be van kapcsolva.

### **A nyomtatófej ellenőrzése és tisztítása — Vezérlőpult**

- 1. Töltsön be sima, A4-es papírt a nyomtatóba.
- 2. Válassza a(z) **Karbantartás** lehetőséget a kezdőképernyőn.
- 3. Válassza a(z) **Fúvóka-ellenőrzés** lehetőséget.
- 4. A fúvóka-ellenőrzőminta nyomtatásához kövesse a képernyőn megjelenő utasításokat.
- 5. Ellenőrizze a nyomtatott mintát.Ha törött sorok vagy hiányzó szegmensek láthatók a(z) "NG" mintának megfelelően, lehetséges, hogy a nyomtatófej fúvókái eltömődtek.Menjen a következő lépésre.Ha nem lát törött sorokat vagy hiányzó szegmenseket a(z) "OK" mintának megfelelően, a fúvókák nem tömődtek el. Válassza
	- $a(z)$  elemet a fúvóka-ellenőrző funkció bezárásához.

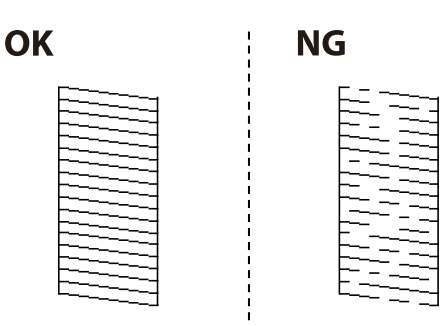

- <span id="page-155-0"></span>6. Válassza a(z) **elemet**, majd kövesse a képernyőn megjelenő utasításokat a nyomtatófej megtisztításához.
- 7. Ha a nyomtató befejezte a tisztítást, nyomtassa ki ismét a fúvóka-ellenőrző mintázatot.Addig ismételje a tisztítást és a minta a nyomtatását, amíg minden sor teljesen kinyomtatásra nem kerül.

#### **Kapcsolódó információ**

& ["Papír betöltése Papírkazetta használata esetén" 46. oldal](#page-45-0)

### **A nyomtatófej ellenőrzése és tisztítása – Windows**

- 1. Töltsön be sima A4-es papírt a nyomtatóba.
- 2. Nyissa meg a nyomtatómeghajtó ablakát.
- 3. Kattintson a **Fúvókák ellenőrzése** lehetőségre a **Karbantartás** lapon.
- 4. Kövesse a képernyőn megjelenő utasításokat.

#### **Kapcsolódó információ**

- & ["Papír betöltése Papírkazetta használata esetén" 46. oldal](#page-45-0)
- & ["A nyomtató illesztőprogramjának az elérése" 65. oldal](#page-64-0)

### **A nyomtatófej ellenőrzése és tisztítása – Mac OS**

- 1. Töltsön be sima, A4-es papírt a nyomtatóba.
- 2. Válassza a **Rendszerbeállítások** elemet a(z) menü > **Nyomtatók és lapolvasók** (vagy **Nyomtatás és beolvasás**, **Nyomtatás és faxolás**) menüpontban, majd válassza ki a nyomtatót.
- 3. Kattintson az **Beállítások és kellékanyagok** > **Segédprogram** > **Nyomtató segédprogram megnyitása** lehetőségre.
- 4. Kattintson a(z) **Fúvókák ellenőrzése** elemre.
- 5. Kövesse a képernyőn megjelenő utasításokat.

#### **Kapcsolódó információ**

& ["Papír betöltése Papírkazetta használata esetén" 46. oldal](#page-45-0)

## **Erős tisztítás futtatása**

A(z) **Erős tisztítás** segédprogram lehetővé teszi, hogy lecserélje a festéket a tintaszállító csövekben.Az alábbi helyzetekben előfordulhat, hogy használnia kell ezt a funkciót a nyomtatási minőség javítása érdekében.

❏ Ön nyomtatást vagy fejtisztítást végzett, amikor a tintaszintek túl alacsonynak tűntek a tintatartály ablakokban.

❏ Többször végzett fúvóka-ellenőrzés s fejtisztítást, majd legalább 12 órán keresztül nem nyomtatott, azonban a nyomtatási minőség nem javult.

A funkció futtatása előtt olvassa el az alábbi utasításokat.

#### Fontos:

Ellenőrizze, hogy elegendő tinta áll-e rendelkezésre a tintatartályokban.

Szemrevételezéssel ellenőrizze, hogy minden tintatartály legalább a harmadáig fel van-e töltve tintával.Ha Erős tisztítás közben alacsony a tintaszint, a termék megsérülhet.

#### Fontos:

Az egyes Erős tisztítás futtatása között 12 órának kell eltelnie.

Normál esetben egyetlen Erős tisztítás futtatásának 12 órán belül kellene megoldania a nyomtatási minőséggel kapcsolatos problémát.Ezért kerülje a felesleges tintahasználatot, és csak 12 óra elteltével próbáljon újra nyomtatni.

### *Fontos:*

Előfordulhat, hogy ki kell cserélni a karbantartódobozt.

Tinta fog lerakódni a karbantartódobozba.Ha az megtelik, akkor elő kell készítenie, majd telepítenie kell egy cserekarbantartódobozt a nyomtatás folytatásához.

#### *Megjegyzés:*

Amennyiben a tintaszintek vagy a szabad terület a karbantartódobozban nem megfelelő a(z) Erős tisztítás futtatásához, akkor nem használhatja a funkciót.Előfordulhat azonban, hogy a szintek és a szabad terület még ebben az esetben is megfelelőek maradnak nyomtatáshoz.

### **Erős tisztítás futtatása — Kezelőpanel**

A funkció futtatása előtt olvassa el a(z) Erős tisztítás utasításait.

- 1. Kapcsolja ki a nyomtatót, majd nyomja meg egyszerre a(z)  $\theta$  és  $\odot$  gombot a megerősítést kérő képernyő megjelenítéséhez.
- 2. Kövesse a képernyőn megjelenő utasításokat a(z) Erős tisztítás funkció futtatásához.

#### *Megjegyzés:*

Amennyiben nem tudja futtatni ezt a funkciót, szüntesse meg a képernyőn megjelenített problémákat.Azután kövesse az eljárást az 1. lépéstől a funkció újbóli futtatásához.

3. A funkció futtatása után végezzen fúvókatesztet annak ellenőrzésére, hogy nincsenek-e eltömődve a fúvókák.

#### **Kapcsolódó információ**

& ["Erős tisztítás futtatása" 156. oldal](#page-155-0)

### **Erős tisztítás futtatása — Windows**

1. Nyissa meg a nyomtató-illesztőprogram ablakát.

- 2. Kattintson a(z) **Erős tisztítás** lehetőségre a(z) **Karbantartás** lapfülön.
- 3. Kövesse a képernyőn megjelenő utasításokat.

#### *Megjegyzés:*

Amennyiben nem tudja futtatni ezt a funkciót, szüntesse meg a nyomtató kezelőpaneljén megjelenített problémákat.Azután kövesse az eljárást az 1. lépéstől a funkció újbóli futtatásához.

### **Erős tisztítás futtatása — Mac OS**

- 1. Válassza a **Rendszerbeállítások** elemet a(z) menü > **Nyomtatók és lapolvasók** (vagy **Nyomtatás és beolvasás**, **Nyomtatás és faxolás**) menüpontban, majd válassza ki a nyomtatót.
- 2. Kattintson az **Beállítások és kellékanyagok** > **Segédprogram** > **Nyomtató segédprogram megnyitása** lehetőségre.
- 3. Kattintson a(z) **Erős tisztítás** elemre.
- 4. Kövesse a képernyőn megjelenő utasításokat.

#### *Megjegyzés:*

Amennyiben nem tudja futtatni ezt a funkciót, szüntesse meg a nyomtató kezelőpaneljén megjelenített problémákat.Azután kövesse az eljárást az 1. lépéstől a funkció újbóli futtatásához.

## **A nyomtatófej igazítása**

Ha a függőleges vonalak elcsúszását vagy a képek elmosódását tapasztalja, végezze el a nyomtatófej igazítását.

### **A nyomtatófej igazítása — Kezelőpanel**

- 1. Töltsön be sima, A4-es papírt a nyomtatóba.
- 2. Válassza a(z) **Karbantartás** lehetőséget a kezdőképernyőn.
- 3. Válassza a(z) **Nyomtatófej-igazítás** lehetőséget.
- 4. Válassza a(z) **Függőleges igazítás** vagy **Vízszintes igazítás** lehetőséget, majd kövesse a képernyőn megjelenő utasításokat az igazítási minta kinyomtatásához.
	- ❏ Vonalak igazítása: Ezt a beállítást akkor válassza, ha a függőleges vonalak elcsúsznak.
	- ❏ Függőleges igazítás: Akkor válassza ezt az opciót, ha a nyomatok homályosak, vagy a függőeleges vonalak elcsúsznak.
	- ❏ Vízszintes igazítás: Akkor válassza ezt az opciót, ha egyenlő távolságonként vízszintes csíkok jelennek meg.
- 5. A nyomtatófej igazításához kövesse a képernyőn megjelenő utasításokat.
	- ❏ Vonalak igazítása: Keresse meg és adja meg a legkevésbé elkülönülő függőleges vonalnak megfelelő minta számát.

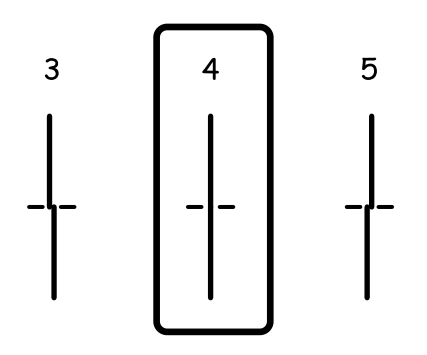

❏ Függőleges igazítás: Keresse meg és adja meg a legegyenletesebb minta számát.

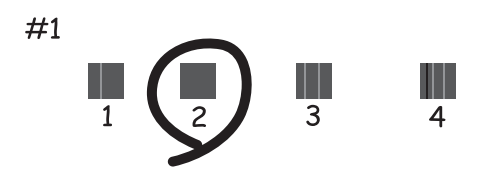

❏ Vízszintes igazítás: Keresse meg és adja meg a legkevésbé elkülönülő és átfedésben lévő minta számát.

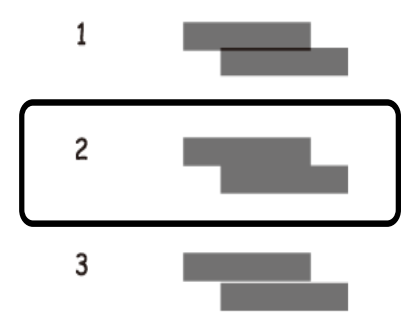

#### **Kapcsolódó információ**

& ["Papír betöltése Papírkazetta használata esetén" 46. oldal](#page-45-0)

## **A papírvezető tisztítása**

Ha a nyomatokon elkenődést lát, vagy a papír adagolása nem megfelelő, tisztítsa meg a belső görgőt.

### c*Fontos:*

Ne használjon törlőkendőt a nyomtató belsejének tisztításához. A nyomtatófej fúvókái eltömődhetnek a rongyból származó anyagdarabokkal.

### **A papír útvonalának tisztítása az elkenődött tinta eltávolításához**

Ha a kinyomtatott oldalak elkenődtek vagy kopottak, tisztítsa meg a görgőt belül.

#### Fontos:

Ne használjon törlőkendőt a nyomtató belsejének tisztításához.A nyomtatófej fúvókái eltömődhetnek a rongyból származó anyagdarabokkal.

- 1. Töltsön be sima A4-es papírt a nyomtatóba.
- 2. Válassza a(z) **Karbantartás** lehetőséget a kezdőképernyőn.
- 3. Válassza a(z) **Papírvezető tisztítása** lehetőséget.
- 4. A papírvezető tisztításához kövesse a képernyőn megjelenő utasításokat.

*Megjegyzés:* Ismételje meg a folyamatot, amíg a papíron már nem kenődik el a tinta.

#### **Kapcsolódó információ**

& ["Papír betöltése Papírkazetta használata esetén" 46. oldal](#page-45-0)

### **A papír útvonalának tisztítása a papírbetöltési hibák megszüntetéséhez**

Ha a papír betöltése nem történik megfelelően a(z) papírkazetta nyílásból, tisztítsa meg a görgőt belül.

- 1. Kapcsolja ki a nyomtatót a(z)  $\bigcup$  gomb megnyomásával.
- 2. Húzza ki a tápkábelt, majd válassza le.
- 3. Győződjön meg róla, hogy a tintatartály kupakja stabilan vissza van zárva.

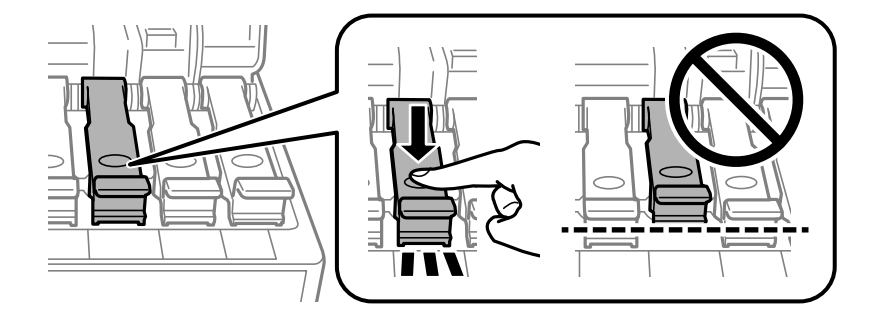

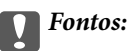

Ha a tintatartály kupakja nincs stabilan visszazárva, akkor a tinta kiszivároghat.

- 4. Zárja le a lapolvasóegységet és az ADF fedelét.
- 5. Húzza ki a(z) papírkazetta egységet, majd vegye ki a papírt.

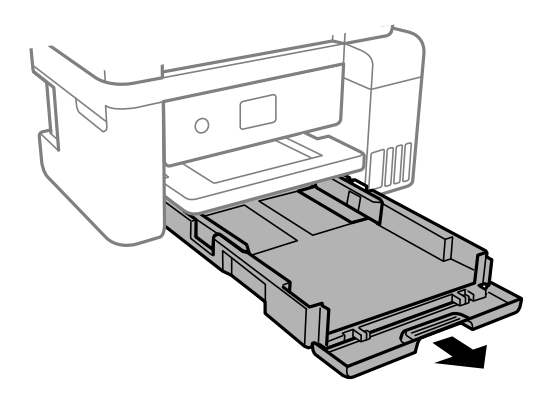

6. Állítsa a nyomtatót az oldalára úgy, hogy a nyomtató tintatartálya legyen alul.

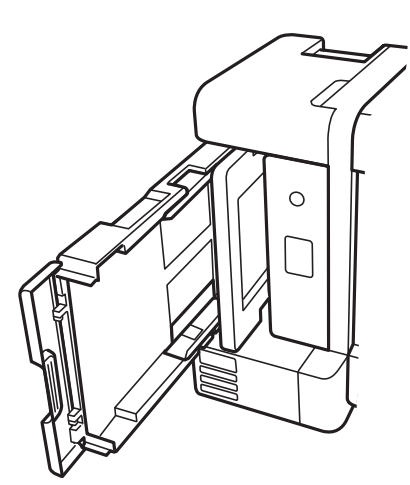

### !*Figyelem!*

Ügyeljen arra, hogy kezét vagy az ujjait ne hagyja a nyomtató fedele alatt, amikor azt felállítja.Ellenkező esetben megsérülhet.

#### *<u>Fontos:</u>*

Ne hagyja hosszabb ideig felállítva a nyomtatót.

7. Nedvesítsen meg egy puha ruhát vízzel, alaposan csavarja ki, majd törölje le a görgőt úgy, hogy forgatja, miközben a ruhával törli.

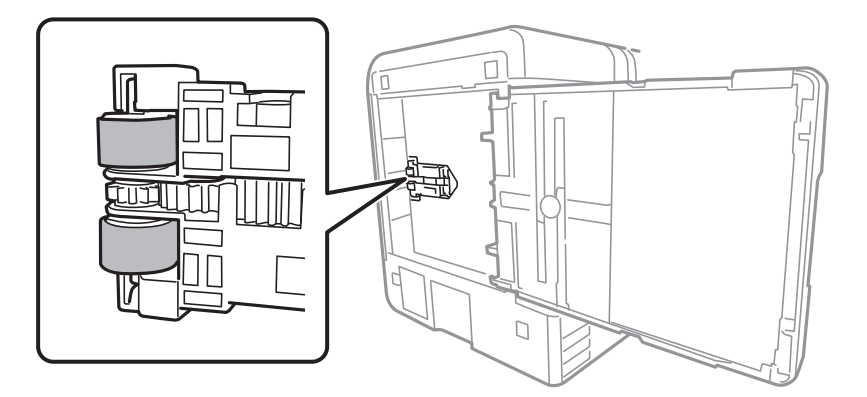

- 8. Állítsa vissza a nyomtatót normál helyzetbe, majd helyezze be a(z) papírkazetta egységet.
- 9. Csatlakoztassa a tápkábelt.

## **Az automatikus dokumentumadagoló tisztítása**

Ha az ADF-ből származó másolatok vagy beszkennelt képek elmosódottak vagy az eredetik nem megfelelően kerülnek behúzásra ADF-be, tisztítsa meg az ADF-et.

#### Fontos:

A nyomtató tisztításához soha ne használjon alkoholt vagy oldószert. Ezek a vegyszerek károsíthatják a nyomtatót.

1. Nyissa fel az ADF fedelét.

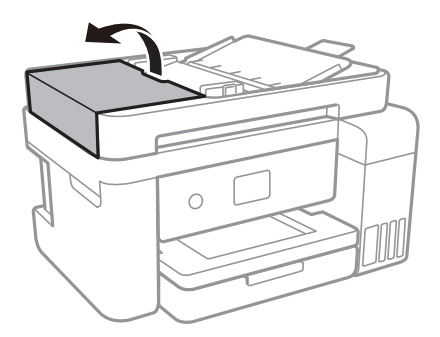

2. Használjon puha és nedves ruhát a görgők és az automatikus dokumentumadagoló belsejének megtisztításához.

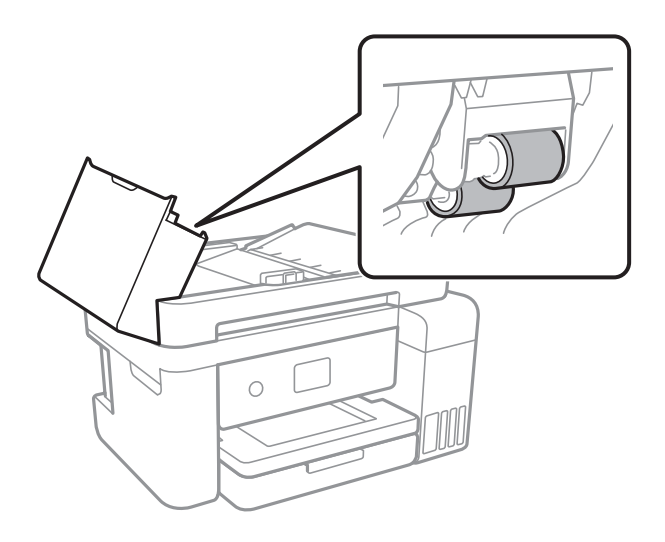

#### **T** Fontos:

Száraz ruha használata esetén sérülhet a görgő felszíne. Az automatikus lapadagolót csak a görgő megszáradása után használja.

3. Nyissa ki a dokumentumfedelet.

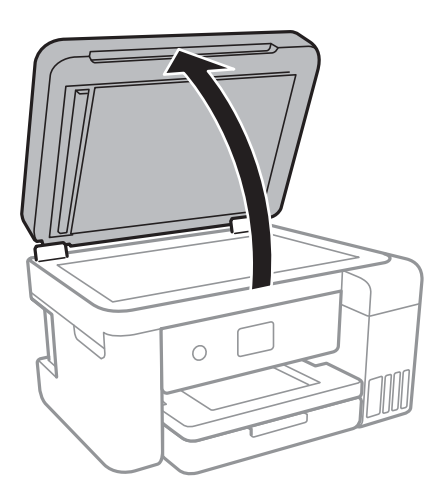

4. Tisztítsa meg az ábrán látható alkatrészt.

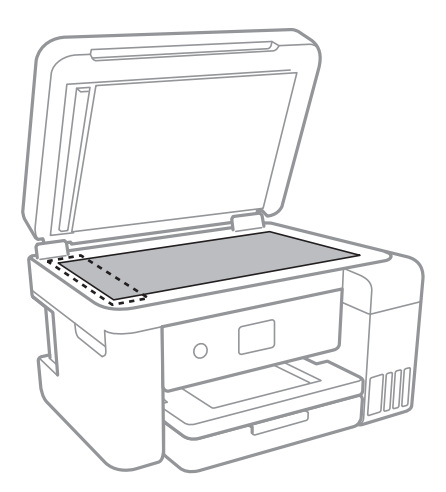

#### **Fontos:**

- ❏ Ha az üvegre zsírfolt vagy más nehezen eltávolítható anyag kerül, kevés üvegtisztítóval és puha ronggyal tisztítsa meg. Teljesen törölje le róla a folyadékot.
- ❏ Ne nyomja meg túl erősen az üvegfelületet.
- ❏ Ügyeljen arra, hogy ne karcolja vagy sértse meg az üveg felületét. Ha megsérül az üvegfelület, romolhat a lapolvasás minősége.

## **A(z) Szkennerüveg tisztítása**

Ha a másolatokon vagy a beolvasott képeken el van kenődve a tinta, akkor tisztítsa meg a(z) szkennerüveget.

#### !*Figyelem!*

Ügyeljen arra, hogy kezét vagy az ujjait ne hagyja a dokumentumfedél alatt, amikor azt kinyitja vagy lecsukja. Ellenkező esetben megsérülhet.

### **C***Fontos:*

A nyomtató tisztításához soha ne használjon alkoholt vagy oldószert. Ezek a vegyszerek károsíthatják a nyomtatót.

1. Nyissa ki a dokumentumfedelet.

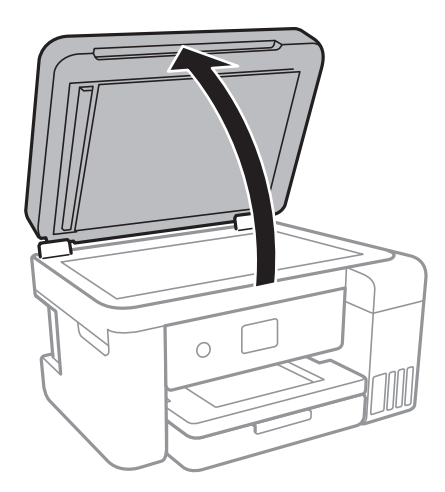

2. A(z) szkennerüveg tisztításához használjon puha, száraz, tiszta ruhát.

#### c*Fontos:*

- ❏ Ha az üvegre zsírfolt vagy más nehezen eltávolítható anyag kerül, kevés üvegtisztítóval és puha ronggyal tisztítsa meg. Teljesen törölje le róla a folyadékot.
- ❏ Ne nyomja meg túl erősen az üvegfelületet.
- ❏ Ügyeljen arra, hogy ne karcolja vagy sértse meg az üveg felületét. Ha megsérül az üvegfelület, romolhat a lapolvasás minősége.

## **Az átlátszó fólia tisztítása**

Ha a nyomat minősége a nyomtatófej igazítása vagy a papír útvonalának tisztítása után sem javul, akkor előfordulhat, hogy a nyomtató belsejében lévő átlátszó fólia beszennyeződött.

Szükséges eszközök:

- ❏ Fültisztító pálcika (néhány darab)
- ❏ Víz néhány csepp mosószerrel (2 3 csepp mosószer 1/4 pohár csapvízbe)
- ❏ Lámpa a tintafoltok megkereséséhez

#### Fontos:

Ne használjon más tisztítófolyadékot a néhány csepp tisztítószerrel összekevert vizen kívül.

1. Kapcsolja ki a nyomtatót a(z)  $\bigcup$  gomb megnyomásával.

2. Nyissa fel a lapolvasó egységet.

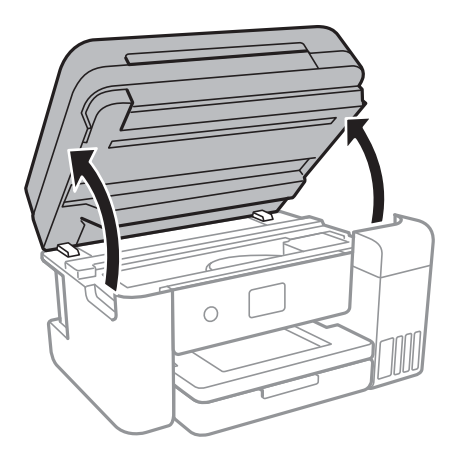

3. Ellenőrizze, hogy az átlátszó fólia beszennyeződött-e.A foltokat könnyebben látja, ha egy lámpával világít. Ha az átlátszó fólia (A) beszennyeződött (pl.: ujjlenyomatos vagy zsírfoltos), akkor folytassa a következő lépéssel.

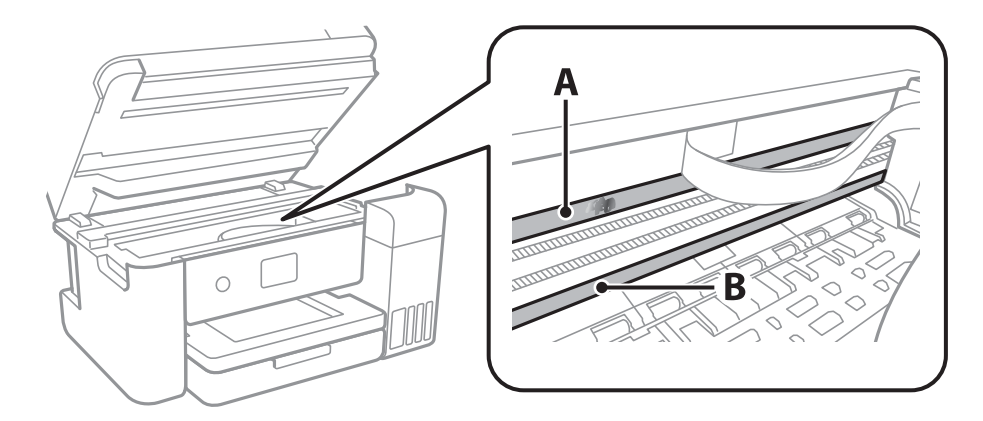

#### A: átlátszó fólia

B: sín

#### *<u>Fontos:</u>*

Ügyeljen rá, hogy ne érjen hozzá a sínhez (B).Különben előfordulhat, hogy nem fog tudni nyomtatni.Ne törölje le a sínről a zsírt, mert az szükséges a működéshez.

4. Nedvesítsen be egy fültisztító pálcikát a pár csepp tisztítószerrel összekevert vízzel úgy, hogy az ne csepegjen róla, majd törölje le a beszennyeződött részt.

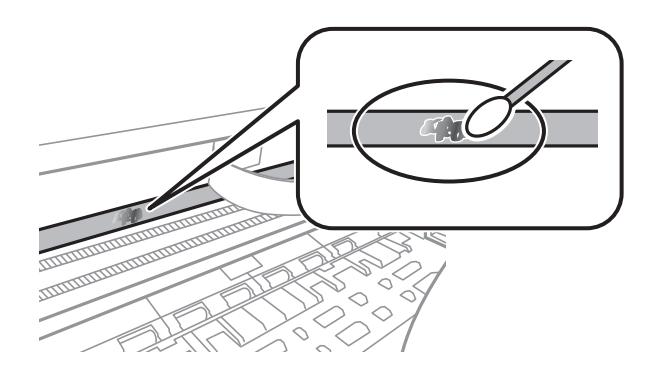

#### *<u>Fontos:</u>*

Törölje le óvatosan a szennyeződést.Ha túl erősen nyomja a fültisztító pálcikát a fóliához, akkor a fólia rugói elmozdulhatnak, és a nyomtató megsérülhet.

5. A fólia letörléséhez száraz fültisztító pálcikát használjon.

#### Fontos:

Ne hagyjon szövetszálakat a fólián.

#### *Megjegyzés:*

Annak érdekében, hogy a szennyeződés ne terjedjen szét, gyakran cserélje ki a fültisztító pálcikát tisztára.

- 6. Addig ismételje a 4 5. lépést, amíg a fólia tiszta lesz.
- 7. Szemrevételezéssel ellenőrizze, hogy szennyeződött-e még a fólia.

## **A nyomtatóba adagolt lapok számának ellenőrzése**

Ellenőrizheti a nyomtatóba adagolt lapok számát.

### **A nyomtatóba adagolt lapok számának ellenőrzése — vezérlőpult**

Az információ a fúvóka-ellenőrző mintázattal együtt kerül nyomtatásra.

- 1. Töltsön be sima, A4-es papírt a nyomtatóba.
- 2. Válassza a(z) **Karbantartás** lehetőséget a kezdőképernyőn.
- 3. Válassza a(z) **Fúvóka-ellenőrzés** lehetőséget.
- 4. A fúvóka-ellenőrzőminta nyomtatásához kövesse a képernyőn megjelenő utasításokat.

#### **Kapcsolódó információ**

& ["Papír betöltése Papírkazetta használata esetén" 46. oldal](#page-45-0)

### **A nyomtatóba adagolt lapok számának ellenőrzése - Windows**

- 1. Nyissa meg a nyomtatómeghajtó ablakát.
- 2. Kattintson a **A nyomtató és a beállítások adatai** lehetőségre a **Karbantartás** lapon.

#### **Kapcsolódó információ**

& ["A nyomtató illesztőprogramjának az elérése" 65. oldal](#page-64-0)

### **A nyomtatóba adagolt lapok számának ellenőrzése — Mac OS**

- 1. Válassza a **Rendszerbeállítások** elemet a(z) menü > **Nyomtatók és lapolvasók** (vagy **Nyomtatás és beolvasás**, **Nyomtatás és faxolás**) menüpontban, majd válassza ki a nyomtatót.
- 2. Kattintson az **Beállítások és kellékanyagok** > **Segédprogram** > **Nyomtató segédprogram megnyitása** lehetőségre.
- 3. Kattintson a(z) **Printer and Option Information** elemre.

# **Hálózati szolgáltatásokra és szoftverekre vonatkozó információk**

Ez a fejezet azokat a hálózati szolgáltatásokat és szoftvertermékeket mutatja be, amelyek az Epson webhelyén vagy a készülékhez kapott szoftver CD-n rendelkezésre állnak a nyomtatójához.

## **A nyomtató műveleteinek a konfigurálására szolgáló alkalmazás (Web Config)**

A(z) Web Config egy számítógép vagy okoseszköz webböngészőjében (pl. Internet Explorer vagy Safari) futtatható alkalmazás. Ellenőrizheti a nyomtató állapotát vagy módosíthatja a hálózati szolgáltatást és a nyomtató beállításait. A Web Config használatához csatlakoztassa a nyomtatót és a számítógépet vagy az eszközt ugyanahhoz a hálózathoz.

A következő böngészőprogramok használata támogatott.

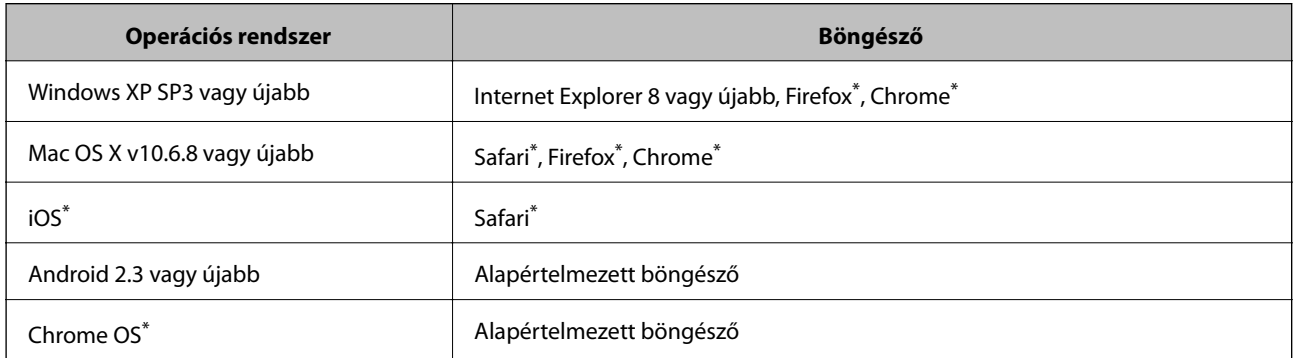

Használja a legújabb verziót.

### **A Web Config futtatása böngészőben**

1. Ellenőrizze a nyomtató IP-címét.

Válassza ki a hálózat ikont a nyomtató kezdőképernyőjén, majd válassza az aktív csatlakozási módszert a nyomtató IP-címének megerősítéséhez.

#### *Megjegyzés:*

Az IP-címet a hálózati kapcsolódási jelentés kinyomtatásával is ellenőrizheti.

2. Indítsa el a böngészőprogramot egy számítógépen vagy intelligens eszközön, majd írja be a nyomtató IP-címét.

Formátum:

IPv4: http://a nyomtató IP-címe/

IPv6: http://[a nyomtató IP-címe]/

Példák:

IPv4: http://192.168.100.201/

IPv6: http://[2001:db8::1000:1]/

#### **Hálózati szolgáltatásokra és szoftverekre vonatkozó információk**

*Megjegyzés:*

Az intelligens eszköz használatával a(z) Web Config alkalmazást a(z) Epson iPrint karbantartó képernyőjéről is futtathatja.

#### **Kapcsolódó információ**

- & ["Hálózati kapcsolatra vonatkozó jelentés nyomtatása" 33. oldal](#page-32-0)
- & ["Az Epson iPrint használata" 91. oldal](#page-90-0)

### **A Web Config futtatása Windows rendszerben**

Ha WSD segítségével csatlakoztat számítógépet a nyomtatóhoz, kövesse az alábbi lépéseket a Web Config futtatásához.

- 1. Nyissa meg az eszközöket és nyomtatókat megjelenítő képernyőt a Windows rendszerben.
	- ❏ Windows 10/Windows Server 2016

Kattintson a jobb egérgombbal a start gombra, vagy nyomja meg és tartsa megnyomva a gombot, majd válassza ki a **Vezérlőpult** > **Eszközök és nyomtatók megjelenítése** parancsot a **Hardver és hang** menüpontban.

❏ Windows 8.1/Windows 8/Windows Server 2012 R2/Windows Server 2012

Válassza az **Asztal** > **Beállítások** > **Vezérlőpult** > **Eszközök és nyomtatók megtekintése** parancsot a **Hardver és hang** (vagy **Hardver**) menüpontnál.

❏ Windows 7/Windows Server 2008 R2

Kattintson az indítás gombra, majd válassza ki a **Vezérlőpult** > **Eszközök és nyomtatók megjelenítése** parancsot a **Hardver és hang** menüpontban.

❏ Windows Vista/Windows Server 2008

Kattintson az indítás gombra, majd válassza ki a **Vezérlőpult** > **Nyomtatók** lehetőséget a **Hardver és hang** menüpontban.

- 2. Jobb gombbal kattintson a nyomtatóra, és válassza a **Tulajdonságok** elemet.
- 3. Válassza ki a **Webes szolgáltatás** lapot, majd kattintson az URL-re.

### **A Web Config futtatása Mac OS rendszerben**

- 1. Válassza ki a **Rendszerbeállítások** elemet a(z) menü > **Nyomtatók és szkennerek** (vagy **Nyomtatás és szkennelés**, **Nyomtatás és faxolás**) menüpontban, majd válassza ki a nyomtatót.
- 2. Kattintson az **Opciók és tartozékok**> **Nyomtató weboldalának megjelenítése** elemre.

## **Dokumentumok és képek szkennelésére szolgáló alkalmazás (Epson Scan 2)**

A(z) Epson Scan 2 egy lapolvasás-vezérlő alkalmazás. Beállíthatja a mértet, felbontást, fényerőt, kontrasztot és a beolvasott kép minőségét. Az Epson Scan 2 alkalmazást egy TWAIN-kompatibilis lapolvasó alkalmazásból is indíthatja. További részleteket az alkalmazás súgójában talál.

#### **Indítás Windows rendszeren**

#### *Megjegyzés:*

Windows Server operációs rendszer esetén győződjön meg arról, hogy az *Asztali élmény* funkció telepítve van.

❏ Windows 10/Windows Server 2016

Kattintson a start gombra, majd válassza ki az **EPSON** > **Epson Scan 2** lehetőséget.

❏ Windows 8.1/Windows 8/Windows Server 2012 R2/Windows Server 2012

Adja meg az alkalmazás nevét a keresésben, majd válassza ki a megjelenő ikont.

❏ Windows 7/Windows Vista/Windows XP/Windows Server 2008 R2/Windows Server 2008/Windows Server 2003 R2/Windows Server 2003

Kattintson a start gombra, majd válassza ki a **Minden program** vagy **Programok** > **EPSON** > **Epson Scan 2**> **Epson Scan 2** elemet.

#### **Indítás Mac OS rendszeren**

#### *Megjegyzés:*

A(z) Epson Scan 2 nem támogatja a(z) Mac OS rendszer gyors felhasználóváltás funkcióját. Kapcsolja ki a gyors felhasználóváltás lehetőséget.

Válassza ki az **Ugrás** > **Alkalmazások** > **Epson Software** > **Epson Scan 2** elemet.

#### **Kapcsolódó információ**

- $\blacktriangleright$  ["Beolvasás a\(z\) Epson Scan 2 használatával" 107. oldal](#page-106-0)
- & ["A legújabb alkalmazások telepítése" 175. oldal](#page-174-0)

### **A hálózati szkenner hozzáadása**

A(z) Epson Scan 2 használata előtt hozzá kell adnia a hálózati szkennert.

1. Indítsa el a szoftvert, és kattintson a(z) **Hozzáadás** elemre a(z) **Szkenner beállítások** képernyőn.

#### *Megjegyzés:*

❏ Ha a(z) *Hozzáadás* funkció szürke színű, kattintson a(z) *Szerkesztés engedélyezése* elemre.

- ❏ Ha a(z) Epson Scan 2 főképernyője látható, akkor már csatlakoztatták a szkennerhez. Ha szeretne másik hálózathoz csatlakozni, a(z) *Lapolvasó* > *Beállítások* menüpont kiválasztásával nyissa meg a(z) *Szkenner beállítások* képernyőt.
- 2. Adja hozzá a hálózati szkennert. Írja be az alábbi elemeket, majd kattintson a(z) **Hozzáadás** elemre.

❏ **Modell**: Válassza ki azt a szkennert, amelyikhez csatlakozni szeretne.

❏ **Név**: Adja meg a szkenner nevét max. 32 karakterben.

#### **Hálózati szolgáltatásokra és szoftverekre vonatkozó információk**

- <span id="page-171-0"></span>❏ **Hálózat keresése**: Ha a számítógép és a szkenner ugyanazon a hálózaton található, megjelenik az IP-cím. Ha nem látható, kattintson a gombra. Ha az IP-cím továbbra sem jelenik meg, kattintson a(z) **Cím beírása** elemre, majd adja meg az IP-azonosítót közvetlenül.
- 3. Válassza ki a szkennert a(z) **Szkenner beállítások** képernyőn, majd kattintson a(z) **OK** gombra.

## **Alkalmazás a lapolvasási művelek konfigurálásához a Kezelőpanelről (Epson Event Manager)**

A(z) Epson Event Manager egy olyan alkalmazás, ami lehetővé teszi a beolvasás irányítását a vezérlőpultról és a képek számítógépre történő elmentését.Hozzáadhatja saját előbeállításait, pl. a dokumentum típusára, a mentéshez használt célmappára vagy a képformátumra vonatkozóan.További részleteket az alkalmazás súgójában talál.

#### *Megjegyzés:*

A(z) Windows Server operációs rendszerek nem támogatottak.

#### **Indítás Windows rendszeren**

❏ Windows 10

Kattintson a start gombra, majd válassza ki a(z) **Epson Software** > **Event Manager** lehetőséget.

❏ Windows 8.1/Windows 8

Adja meg az alkalmazás nevét a keresésben, majd válassza ki a megjelenő ikont.

❏ Windows 7/Windows Vista/Windows XP

Kattintson a start gombra, majd válassza az **Minden program** vagy a **Programok** > **Epson Software** > **Event Manager** lehetőséget.

#### **Indítás Mac OS rendszeren**

**Ugrás** > **Alkalmazások** > **Epson Software** > **Event Manager**.

#### **Kapcsolódó információ**

◆ ["A legújabb alkalmazások telepítése" 175. oldal](#page-174-0)

## **A faxműveletek konfigurálására és faxok küldésére szolgáló alkalmazás (FAX Utility)**

A FAX Utility alkalmazás lehetővé teszi a számítógépről történő fax küldés beállításainak konfigurálását. Létrehozhat a fax küldéshez használt partnerlistát, szerkesztheti az partnerlistát, beállíthatja, hogy a fogadott faxok PDF formátumban kerüljenek mentésre a számítógépen stb. További részleteket az alkalmazás súgójában talál.

#### *Megjegyzés:*

- ❏ A Windows Server operációs rendszerek nem támogatottak.
- ❏ A FAX Utility telepítése előtt ellenőrizze, hogy a nyomtató-illesztőprogram telepítve van-e.

#### **Hálózati szolgáltatásokra és szoftverekre vonatkozó információk**

#### **Indítás Windows rendszeren**

❏ Windows 10

Kattintson a start gombra, és válassza ki az **Epson Software** > **FAX Utility** lehetőséget.

❏ Windows 8.1/Windows 8

Adja meg az alkalmazás nevét a keresésben, majd válassza ki a megjelenő ikont.

❏ Windows 7/Windows Vista/Windows XP

Kattintson az indítás gombra, majd válassza ki a **Minden program** vagy **Programok** > **Epson Software** > **FAX Utility** lehetőséget.

#### **Indítás Mac OS rendszeren**

Válassza a **Rendszerbeállítások** elemet az menü > **Nyomtatók és szkennerek** (vagy **Nyomtatás és szkennelés**, **Nyomtatás és faxolás**) opciónál, majd válassza ki a nyomtatót (FAX-ot). Kattintson a **Beállítások és kellékanyagok** > **Segédprogram** > **Nyomtató segédprogram megnyitása** elemre.

#### **Kapcsolódó információ**

- & ["Faxok fogadása számítógépen" 132. oldal](#page-131-0)
- & ["A legújabb alkalmazások telepítése" 175. oldal](#page-174-0)

## **Faxok küldésére szolgáló alkalmazás (PC-FAX illesztőprogram)**

A PC-FAX illesztőprogram olyan alkalmazás, mely lehetővé teszi más alkalmazásban létrehozott dokumentum faxként történő küldését a számítógépről. A PC-FAX illesztőprogram a Fax segédprogram telepítésekor települ. További részleteket az alkalmazás súgójában talál.

#### *Megjegyzés:*

- ❏ A Windows Server operációs rendszerek nem támogatottak.
- ❏ A műveletek a dokumentum létrehozásához használt alkalmazás függvényében eltérőek lehetnek. További részleteket az alkalmazás súgójában talál.

#### **Hozzáférés Windows rendszerből**

Az alkalmazásban jelölje ki a **Nyomtatás** vagy a **Nyomtatóbeállítás** parancsot a **Fájl** menüből. Jelölje ki a nyomtatót (faxot), majd kattintson a **Beállítások** vagy a **Tulajdonságok** elemre.

#### **Hozzáférés Mac OS rendszerből**

Az alkalmazásban jelölje ki a **Nyomtatás** lehetőséget a **Fájl** menüből. Jelölje ki a nyomtatót (faxot) mint a **Nyomtató** beállítása majd a felugró menüből a **Fax beállítások** vagy a(z) **Címzett beállítások** lehetőséget.

#### **Kapcsolódó információ**

- & ["Fax küldése számítógépről" 129. oldal](#page-128-0)
- & ["A faxműveletek konfigurálására és faxok küldésére szolgáló alkalmazás \(FAX Utility\)" 172. oldal](#page-171-0)

## **Alkalmazás a fényképek elrendezéséhez (Epson Easy Photo Print)**

A(z) Epson Easy Photo Print egy alkalmazás, melynek segítségével könnyen ki tudja nyomtatni fényképeit különböző formátumokban.Megtekintheti a fényképek előnézetét és beállíthatja a képeket vagy azok helyzetét.A fényképeket kerettel is kinyomtathatja.További részleteket az alkalmazás súgójában talál.

Ha eredeti Epson fényképpapírra nyomtat, akkor a tinta minőségét maximálisan kiaknázza, és a nyomatok élénkek és élesek lesznek.

Ha egy kereskedelmi forgalomban kapható alkalmazással szeretne keret nélküli nyomtatást végrehajtani, a következőket kell beállítania.

- ❏ Úgy állítsa be a képadatot, hogy az kitöltse a papírméret adta kereteket.Ha be lehet állítani a margót az alkalmazásban, akkor azt 0 mm-re állítsa.
- ❏ Engedélyezze a keret nélküli nyomtatást a nyomtató-illesztőprogramban.

#### *Megjegyzés:*

- $\Box$  A(z) Windows Server operációs rendszerek nem támogatottak.
- ❏ Az alkalmazást csak úgy lehet használni, ha a nyomtató-illesztőprogram telepítve van.

#### **Indítás Windows rendszeren**

❏ Windows 10

Kattintson a start gombra, majd válassza a(z) **Epson Software** > **Epson Easy Photo Print** lehetőséget.

❏ Windows 8.1/Windows 8

Adja meg az alkalmazás nevét a keresésben, majd válassza ki a megjelenő ikont.

❏ Windows 7/Windows Vista/Windows XP

Kattintson a start gombra, majd válassza az **Minden program** vagy a **Programok** > **Epson Software** > **Epson Easy Photo Print** lehetőséget.

#### **Indítás Mac OS rendszeren**

**Ugrás** > **Alkalmazások** > **Epson Software** > **Epson Easy Photo Print**.

#### **Kapcsolódó információ**

& ["A legújabb alkalmazások telepítése" 175. oldal](#page-174-0)

## **Alkalmazás weboldalak nyomtatásához (E-Web Print)**

A(z) E-Web Print egy olyan alkalmazás, melynek segítségével könnyen ki tudja nyomtatni a weboldalakat különféle elrendezésekben.További részleteket az alkalmazás súgójában talál.A súgót a(z) **E-Web Print** menüben a(z) **E-Web Print** eszköztárban találja.

#### *Megjegyzés:*

 $\Box$  A(z) Windows Server operációs rendszerek nem támogatottak.

❏ A letöltési oldalon megtekintheti a támogatott böngészőket, és megtalálhatja a legújabb verziót.

#### **Hálózati szolgáltatásokra és szoftverekre vonatkozó információk**

#### <span id="page-174-0"></span>**Indítás**

Ha telepíti a(z) E-Web Print alkalmazást, az eszköztára megjelenik a böngészőben.Kattintson a(z) **Print** vagy **Clip** elemre.

#### **Kapcsolódó információ**

& "A legújabb alkalmazások telepítése" 175. oldal

## **Szoftverfrissítő eszközök (EPSON Software Updater)**

A(z) EPSON Software Updater egy olyan alkalmazás, mely az interneten új és frissített szoftvereket keres, melyeket telepít is.A nyomtató belső vezérlőprogramja és kézikönyve is frissíthető.

#### *Megjegyzés:*

A(z) Windows Server operációs rendszerek nem támogatottak.

#### **Telepítés**

Töltse le a(z) EPSON Software Updater eszközt az Epson weboldaláról.

Ha Windows rendszert futtató számítógépet használ, és nem tudja letölteni a webhelyről, akkor telepítheti a mellékelt szoftverlemezről is.

#### [http://www.epson.com](http://www.epson.com/)

#### **Indítás Windows rendszeren**

❏ Windows 10

Kattintson a start gombra, majd válassza ki a(z) **Epson Software** > **EPSON Software Updater** lehetőséget.

❏ Windows 8.1/Windows 8

Adja meg az alkalmazás nevét a keresésben, majd válassza ki a megjelenő ikont.

❏ Windows 7/Windows Vista/Windows XP

Kattintson a start gombra, majd válassza ki az **Minden Program** vagy a **Programok** > **Epson Software** > **EPSON Software Updater** lehetőséget.

#### *Megjegyzés:*

A(z) EPSON Software Updater alkalmazást úgy is elindíthatja, hogy az asztalon a tálcán lévő nyomtató ikonra kattint, majd kiválasztja a(z) *Szoftver frissítés* lehetőséget.

#### **Indítás Mac OS rendszeren**

Válassza a **Ugrás** > **Alkalmazások** > **Epson Software** > **EPSON Software Updater** elemet.

## **A legújabb alkalmazások telepítése**

#### *Megjegyzés:*

Ha újra kíván telepíteni egy alkalmazást, a régit előbb el kell távolítania.

1. Győződjön meg róla, hogy a nyomtató és a számítógép rendelkezésre állnak a kommunikációhoz, és a nyomtató csatlakozott az internethez.

#### **Hálózati szolgáltatásokra és szoftverekre vonatkozó információk**

2. Indítsa el a(z) EPSON Software Updater alkalmazást.

A példában látható képernyőkép Windows rendszerben készült.

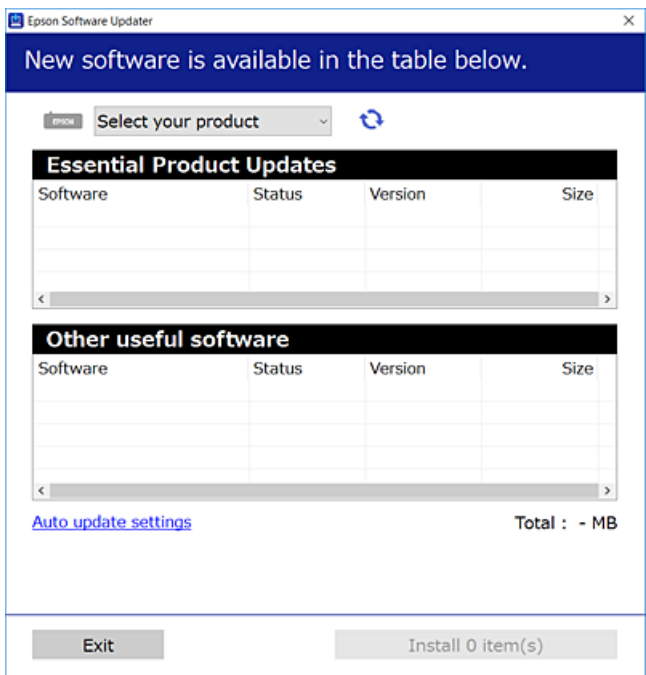

- 3. Windows esetén válassza ki a nyomatót, majd kattintson a(z)  $\bullet$  elemre a legújabb rendelkezésre álló alkalmazások kereséséhez.
- 4. Válassza ki a telepíteni kívánt elemeket vagy frissítést, majd kattintson a telepítés gombra.

#### Fontos:

Ne kapcsolja ki, illetve húzza ki a nyomtatót, amíg a frissítés el nem készül, ellenkező esetben a nyomtató hibásan működhet.

#### *Megjegyzés:*

❏ A legújabb alkalmazásokat letöltheti az Epson weboldaláról.

[http://www.epson.com](http://www.epson.com/)

❏ Ha a(z) Windows Server operációs rendszerek valamelyikét használja, akkor a(z) EPSON Software Updater alkalmazást nem tudja futtatni.Töltse le a legújabb alkalmazásokat az Epson weboldaláról.

#### **Kapcsolódó információ**

- & ["Szoftverfrissítő eszközök \(EPSON Software Updater\)" 175. oldal](#page-174-0)
- & ["Alkalmazások eltávolítása" 177. oldal](#page-176-0)

## <span id="page-176-0"></span>**A nyomtató belső vezérlőprogramjának frissítése a kezelőpanelről**

Ha a nyomtató csatlakozik az internethez, akkor a kezelőpanel használatával frissítheti a nyomtató belső vezérlőprogramját.Emellett azt is beállíthatja, hogy a nyomtató ellenőrizze a belső vezérlőprogram frissítéseinek meglétét, és értesítse Önt, ha elérhetővé válnak.

- 1. Válassza a(z) **Beáll.** lehetőséget a kezdőképernyőn.
- 2. Válassza a következőt: **Firmware-frissítés** > **Frissítés**.

#### *Megjegyzés:*

Engedélyezze a(z) *Értesítés* lehetőséget annak beállításához, hogy a nyomtató rendszeresen ellenőrizze a belső vezérlőprogram rendelkezésre álló frissítéseit.

- 3. Ellenőrizze a képernyőn megjelenő üzenetet, majd koppintson a(z) **Keresés indítása** lehetőségre a rendelkezésre álló frissítések kereséséhez.
- 4. Ha üzenet jelenik meg az LCD-képernyőn, amely arról tájékoztatja, hogy elérhetővé vált a belső vezérlőprogram frissítése, kövesse a képernyőn megjelenő utasításokat a frissítéshez.

#### **T** Fontos:

- ❏ Ne kapcsolja ki, illetve húzza ki a nyomtatót, amíg a frissítés el nem készül, ellenkező esetben a nyomtató hibásan működhet.
- ❏ Ha a belső vezérlőprogram frissítése nem megy végbe, vagy sikertelen, akkor a nyomtató nem indul el megfelelően, és a(z) "Recovery Mode" jelenik meg az LCD-képernyőn a nyomtató következő bekapcsolásakor.Ebben az esetben ismét frissítenie kell a belső vezérlőprogramot egy számítógép használatával.Csatlakoztassa a nyomtató a számítógéphez USB-kábellel.Amíg a(z) "Recovery Mode" üzenet jelenik meg a nyomtatón, a belső vezérlőprogram frissítése a hálózaton keresztül nem lehetséges.A számítógépen keresse fel az Epson helyi webhelyét, majd töltse le a nyomtató belső vezérlőprogramjának legutóbbi frissítését.A következő lépésekről lásd a webhely útmutatásait.

## **Alkalmazások eltávolítása**

Jelentkezzen be a számítógépébe rendszergazdaként. Adja meg az adminisztrátori jelszót, ha számítógép kéri.

### **Alkalmazások eltávolítása — Windows**

- 1. A(z)  $\bigcup$  gomb megnyomásával kapcsolja ki a nyomtatót.
- 2. Zárjon be minden futó alkalmazást.
- 3. Nyissa meg a **Vezérlőpult**:
	- ❏ Windows 10/Windows Server 2016

Kattintson a jobb egérgombbal a start gombra, vagy nyomja meg és tartsa megnyomva a gombot, majd válassza ki a **Vezérlőpult** elemet.

#### **Hálózati szolgáltatásokra és szoftverekre vonatkozó információk**

- ❏ Windows 8.1/Windows 8/Windows Server 2012 R2/Windows Server 2012 Válassza az **Asztal** > **Beállítások** > **Kezelőpanel** elemet.
- ❏ Windows 7/Windows Vista/Windows XP/Windows Server 2008 R2/Windows Server 2008/Windows Server 2003 R2/Windows Server 2003

Kattintson az indítás gombra, majd jelölje ki a **Vezérlőpult** parancsot.

- 4. Nyissa meg a **Program eltávolítása** (vagy a **Programok hozzáadása/eltávolítása** lehetőséget):
	- ❏ Windows 10/Windows 8.1/Windows 8/Windows 7/Windows Vista/Windows Server 2016/Windows Server 2012 R2/Windows Server 2012/Windows Server 2008 R2/Windows Server 2008

A **Programok** lehetőségben jelölje ki a **Program eltávolítása** elemet.

❏ Windows XP/Windows Server 2003 R2/Windows Server 2003

Kattintson a **Programok telepítése és törlése** elemre.

5. Jelölje ki az eltávolítandó alkalmazást.

A nyomtató-illesztőprogram nem távolítható el, amíg bármilyen nyomtatási feladat függőben van. Az eltávolítás előtt törölje a nyomtatási feladatokat, vagy várja meg, amíg azok befejeződnek.

- 6. Távolítsa el az alkalmazásokat:
	- ❏ Windows 10/Windows 8.1/Windows 8/Windows 7/Windows Vista/Windows Server 2016/Windows Server 2012 R2/Windows Server 2012/Windows Server 2008 R2/Windows Server 2008

Kattintson a(z) **Uninstall/Change (Eltávolítás/módosítás)** vagy **Uninstall (Eltávolítás)** lehetőségre.

❏ Windows XP/Windows Server 2003 R2/Windows Server 2003

Kattintson a **Módosítás/eltávolítás** vagy az **Eltávolítás** elemre.

#### *Megjegyzés:*

Ha a *Felhasználófiók kezelése* ablak megjelenik, kattintson a *Folytatásra*.

7. Kövesse a képernyőn megjelenő utasításokat.

### **Alkalmazások eltávolítása — Mac OS**

1. Töltse le az Uninstaller programot az EPSON Software Updater használatával.

Ha letöltötte az Uninstaller programot, nem kell azt minden alkalommal újra letöltenie, ha egy alkalmazást törölni szeretne.

- 2. A(z)  $\bigcup$  gomb megnyomásával kapcsolja ki a nyomtatót.
- 3. A nyomtató-illesztőprogramnak vagy a(z) PC-FAX illesztőprogramjának az eltávolításához válassza a **Rendszerbeállítások** elemet a(z) **menü Nyomtatók és szkennerek** (vagy **Nyomtatás és szkennelés** vagy **Nyomtatás és faxolás**) útvonalon, majd távolítsa el a nyomtatót az engedélyezett nyomtatók listájából.
- 4. Zárjon be minden futó alkalmazást.
- 5. Válassza ki az **Ugrás** > **Alkalmazások** > **Epson Software** > **Uninstaller** elemet.

6. Jelölje ki az eltávolítani kívánt alkalmazást, majd kattintson a(z) **Uninstall** elemre.

#### Fontos:

A(z) Uninstaller eltávolít minden, Epson tintasugaras nyomtatóhoz tartozó nyomtató-illesztőprogramot a számítógépről. Ha több Epson tintasugaras nyomtatót használ, és nem szeretné valamennyi illesztőprogramot törölni, először távolítsa el valamennyit, majd telepítse újra a szükséges illesztőprogramot.

#### *Megjegyzés:*

Ha nem találja az eltávolítani kívánt alkalmazást az alkalmazások listáján, nem tudja azt eltávolítani az Uninstaller segítségével. Ebben az esetben jelölje ki az *Ugrás* > *Alkalmazások* > *Epson Software* lehetőséget, jelölje ki az eltávolítandó alkalmazást, és húzza azt a kuka ikonra.

#### **Kapcsolódó információ**

& ["Szoftverfrissítő eszközök \(EPSON Software Updater\)" 175. oldal](#page-174-0)

## **Nyomtatás hálózati szolgáltatás segítségével**

Az interneten keresztül elérhető Epson Connect szolgáltatás használatával bármikor és gyakorlatilag bárhonnan nyomtathat okostelefonjáról, táblagépéről vagy laptopjáról. Ennek a szolgáltatásnak az igénybe vételéhez a felhasználót és a nyomtatót is regisztrálnia kell az Epson Connect weboldalon.

Az interneten keresztül az alábbi funkciók érhetők el.

❏ Email Print

Ha csatolmányt (például dokumentumokat és/vagy képeket) tartalmazó e-mail üzenetet küld a nyomtatóhoz rendelt e-mail címre, akkor az így küldött e-mail üzenetet és a hozzá tartozó csatolmányokat távoli eszközök (például az otthoni vagy az irodai nyomtató) segítségével is kinyomtathatja.

❏ Epson iPrint

Ez az alkalmazás iOS és Android mobil-operációsrendszerhez érhető el, és lehetővé teszi dokumentumok okostelefonról és táblagépről történő beolvasását és/vagy nyomtatását. Dokumentumokat, képeket és weboldalakat nyomtathat úgy, ha közvetlenül elküldi őket egy olyan nyomtató felé, amely ugyanazon a vezeték nélküli helyi hálózaton található, mint a küldő eszköz.

❏ Scan to Cloud

Az alkalmazás lehetővé teszi, hogy a szkennelt, kinyomtatni kívánt adatokat elküldje egy másik nyomtató felé. A szkennelt adatokat a rendelkezésre álló felhőszolgáltatásokba is feltöltheti.

❏ Remote Print Driver

Ez egy közös illesztőprogram, amely kompatibilis a Remote Print Driver illesztőprogrammal. Távoli helyen található nyomtató segítségével történő nyomtatás esetén az alkalmazás megszokott nyomtatási ablakán egyszerűen a távoli nyomtatót kell kiválasztani.

További részleteket a(z) Epson Connect webportálon találhat.

<https://www.epsonconnect.com/>

[http://www.epsonconnect.eu](http://www.epsonconnect.eu/) (csak Európában)

# **Problémamegoldás**

## **A nyomtató állapotának ellenőrzése**

### **Az LCD képernyőn megjelenő üzenetek ellenőrzése**

Ha hibaüzenet jelenik meg az LCD képernyőn, kövesse a megjelenő utasításokat vagy az alábbi megoldások valamelyikével oldja meg a problémát.

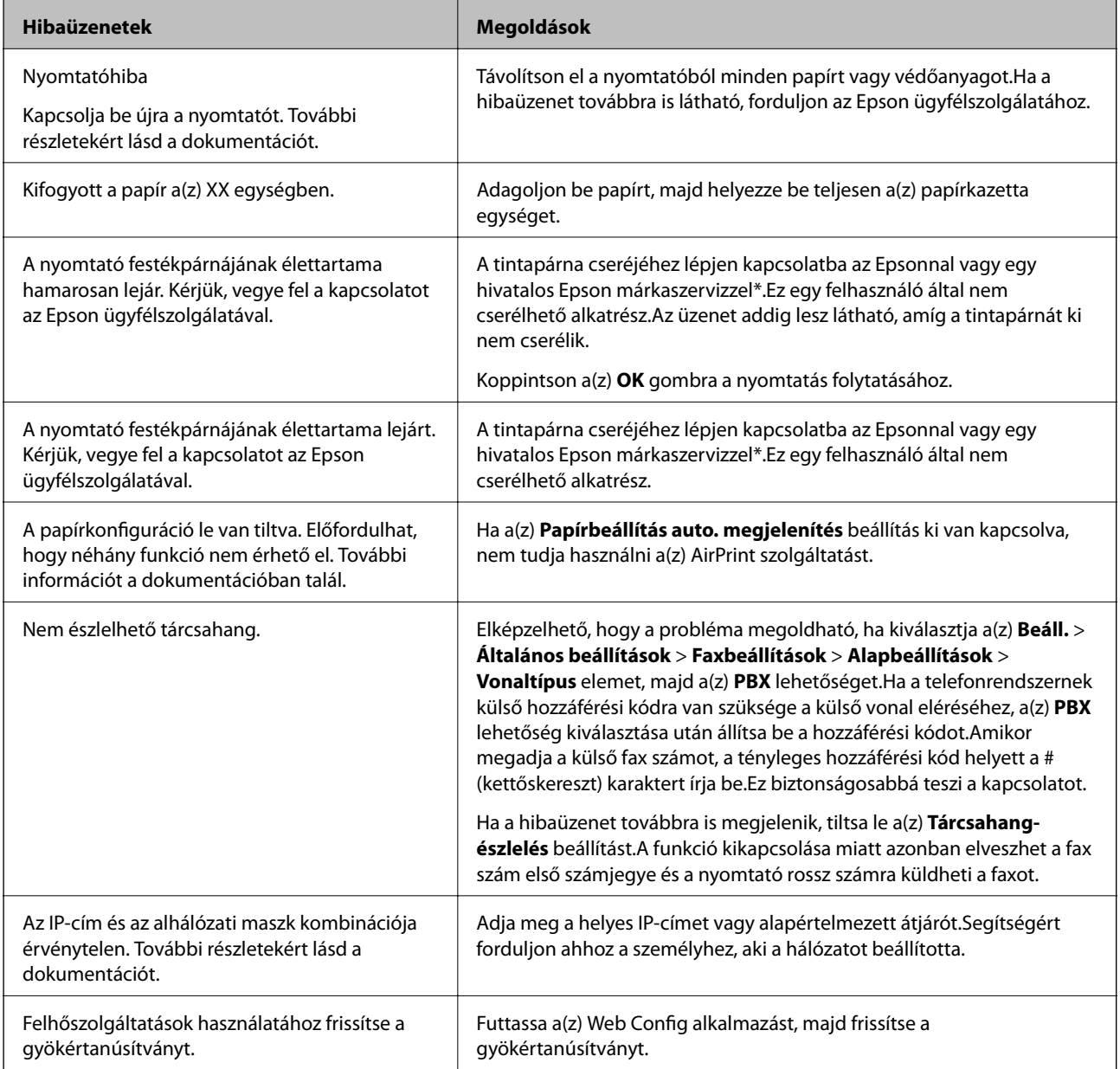
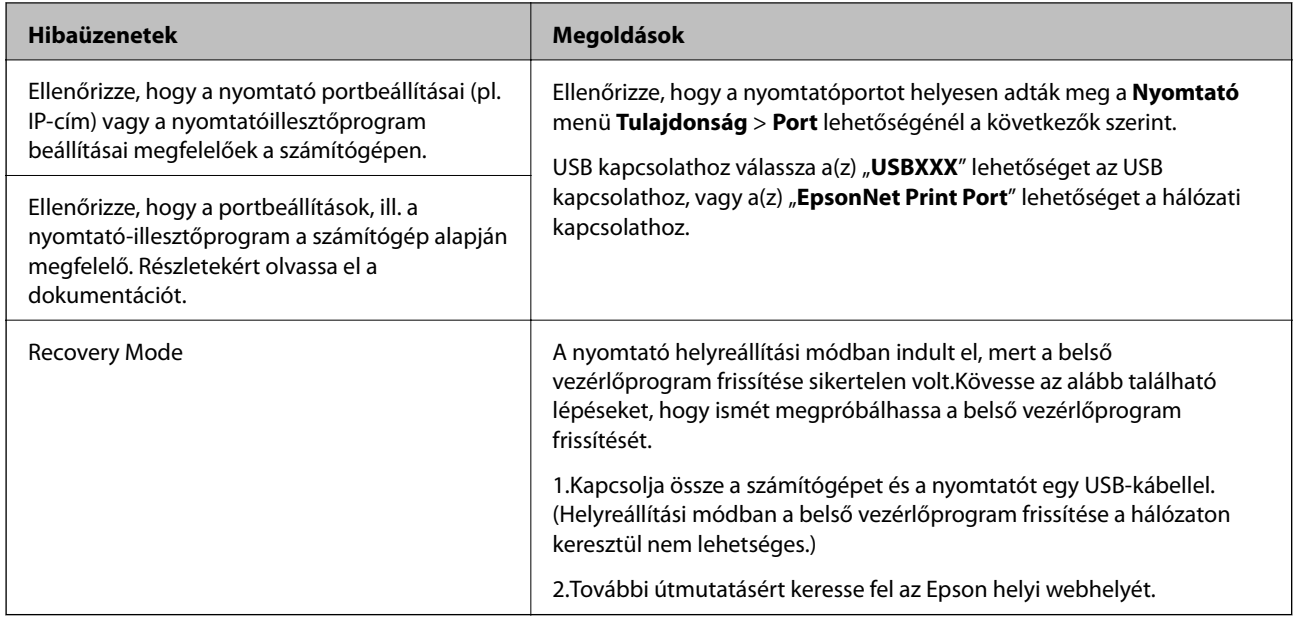

\* Néhány nyomtatási ciklusban egy nagyon kis mennyiségű többlet-tinta kerülhet a tintapárnába.A párnából történő tintaszivárgás megelőzése érdekében a nyomtatót úgy tervezték, hogy ha a párna megtelik, a nyomtatás leáll.A kinyomtatott oldalak számától, a kinyomtatott anyagok típusától és a nyomtató által elvégzett tisztítási műveletek számától függ, hogy erre szükség van-e, és ha igen, milyen gyakran.A párna cseréjének szükségessége nem jelenti azt, hogy a nyomtató meghibásodott.A nyomtató jelzi, ha a párna cseréje szükséges, de ezt csak egy hivatalos Epson márkaszerviz végezheti el.Az Epson által vállalt garancia nem terjed ki a csere költségére.

### **Kapcsolódó információ**

- & ["Kapcsolatfelvétel az Epson ügyfélszolgálattal" 227. oldal](#page-226-0)
- & ["A legújabb alkalmazások telepítése" 175. oldal](#page-174-0)
- $\rightarrow$  ["A nyomtató belső vezérlőprogramjának frissítése a kezelőpanelről" 177. oldal](#page-176-0)

### **A nyomtató állapotának ellenőrzése – Windows**

- 1. Nyissa meg a nyomtatómeghajtó ablakát.
- 2. Kattintson a **EPSON Status Monitor 3** lehetőségre a **Karbantartás** lapon.

#### *Megjegyzés:*

- ❏ A nyomtató állapotát úgy is ellenőrizheti, hogy duplán rákattint a nyomtató ikonra a tálcán. Ha a nyomtató ikon nem került hozzáadásra a tálcához, kattintson a *Figyelési beállítások* lehetőségre a *Karbantartás* fülön, majd válassza ki a *Parancsikon regisztrálása a tálcához* lehetőséget.
- ❏ Ha az *EPSON Status Monitor 3* funkció nincs engedélyezve, kattintson a *Kiegészítő beállítások* lehetőségre a *Karbantartás* fülön, majd jelölje ki az *Az EPSON Status Monitor 3 engedélyezése* lehetőséget.

#### **Kapcsolódó információ**

& ["A nyomtató illesztőprogramjának az elérése" 65. oldal](#page-64-0)

### <span id="page-181-0"></span>**A nyomtató állapotának ellenőrzése — Mac OS**

- 1. Válassza a **Rendszerbeállítások** elemet az menü > **Nyomtatók és lapolvasók** (vagy **Nyomtatás és lapolvasás**, **Nyomtatás és faxolás**) menüpontban, majd válassza ki a nyomtatót.
- 2. Kattintson az **Beállítások és kellékanyagok** > **Segédprogram** > **Nyomtató segédprogram megnyitása** lehetőségre.
- 3. Kattintson a(z) **EPSON Status Monitor** elemre.

Ellenőrizheti a nyomtató állapotát, a tintaszinteket és a hibaállapotot.

## **A szoftver állapotának ellenőrzése**

A hibát eltávolíthatja, ha a legújabb verzióra frissíti a szoftvert. A szoftver állapotának ellenőrzéséhez használja a szoftverfrissítő eszközt.

#### **Kapcsolódó információ**

- & ["Szoftverfrissítő eszközök \(EPSON Software Updater\)" 175. oldal](#page-174-0)
- & ["A legújabb alkalmazások telepítése" 175. oldal](#page-174-0)

## **Az elakadt papír eltávolítása**

Kövesse a nyomtató kezelőpaneljén megjelenő utasításokat az elakadt papír és a leszakadt darabok megkereséséhez és eltávolításához.Az LCD-kijelzőn megjelenik egy animáció, amely bemutatja, hogyan kell eltávolítani az elakadt papírt.

### !*Figyelem!*

Soha ne nyúljon a kezelőpanel gombjaihoz, amíg a keze a nyomtató belsejében van.Ha a nyomtató elkezdi a működést, megsérülhet.Ügyeljen arra, hogy a sérülés elkerülése érdekében ne érjen a kiálló részekhez.

#### Fontos:

- ❏ Óvatosan távolítsa el az elakadt papírt.Ha erőteljes mozdulattal távolítja el a papírt, azzal károsíthatja a nyomtatót.
- ❏ Ha elakadt papírt távolít el a nyomtató belsejéből, akkor ne döntse meg, illetve ne tartsa függőlegesen vagy fejjel lefelé a nyomtatót, mert így tinta szivároghat ki.

## **A papír adagolása nem megfelelő**

Ellenőrizze az alábbi pontokat, majd végezze el a megfelelő műveleteket a probléma megoldásához.

- ❏ A nyomtatót vízszintes felületre tegye, és az ajánlott környezeti körülmények között üzemeltesse.
- ❏ A nyomtató által támogatott papírt használjon.
- ❏ Kövesse a papírkezeléssel kapcsolatos óvintézkedéseket.
- ❏ Mindig csak a papírhoz meghatározott számú lapot töltsön be.
- ❏ Győződjön meg arról, hogy a papírméret és a papírtípus beállításai egyeznek a nyomtatóba töltött papír tényleges méretével és típusával.
- ❏ A görgő megtisztítása a nyomtatón belül.

- & ["Környezeti specifikációk" 220. oldal](#page-219-0)
- & ["A papír kezelésére vonatkozó óvintézkedések" 45. oldal](#page-44-0)
- $\blacktriangleright$  ["A használható papírok és a kapacitás" 44. oldal](#page-43-0)
- $\rightarrow$  ["Papírtípusok listája" 49. oldal](#page-48-0)

### **Papírelakadás**

Töltse be a papírt a megfelelő irányba, majd csúsztassa az élvezetőt a papír széléhez.

#### **Kapcsolódó információ**

- & ["Az elakadt papír eltávolítása" 182. oldal](#page-181-0)
- & ["Papír betöltése Papírkazetta használata esetén" 46. oldal](#page-45-0)

### **A papír betöltése ferde**

Töltse be a papírt a megfelelő irányba, majd csúsztassa az élvezetőt a papír széléhez.

#### **Kapcsolódó információ**

& ["Papír betöltése Papírkazetta használata esetén" 46. oldal](#page-45-0)

### **Több papírlapot húz be a készülék**

Ha manuális kétoldalas nyomtatás során több papírlapot húz be a készülék, a papír újrabetöltése előtt távolítsa el a nyomtatóba töltött összes papírt.

### **Eredeti anyagot nem lehet betölteni az automatikus dokumentumadagolóba**

- ❏ Az automatikus dokumentumadagoló által támogatott eredeti anyagokat használjon.
- ❏ Töltse be az eredetiket a megfelelő irányba, majd csúsztassa az automatikus dokumentumadagoló élvezetőit az eredetik széléhez.
- ❏ Tisztítsa meg az automatikus dokumentumadagoló belsejét.

❏ Ne töltse az eredeti anyagokat az automatikus dokumentumadagolón lévő háromszöggel jelölt vonal fölé.

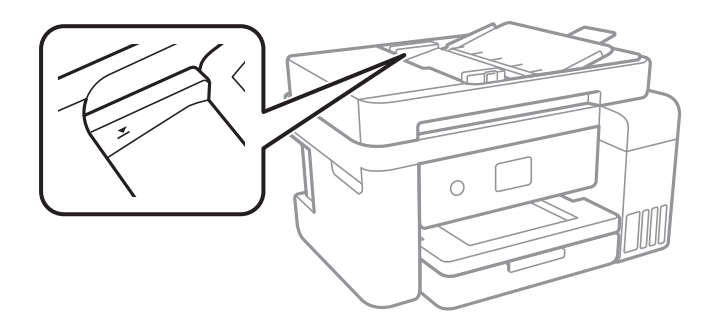

❏ Ellenőrizze, hogy az ADF ikon megjelenik-e a képernyő alján.Ha nem jelenik meg, helyezze be ismét az eredetiket.

#### **Kapcsolódó információ**

- & ["Az ADF-hez választható eredetik" 50. oldal](#page-49-0)
- & ["Eredetik behelyezése az ADF-be" 51. oldal](#page-50-0)
- & ["Az automatikus dokumentumadagoló tisztítása" 162. oldal](#page-161-0)

## **Áramellátással és a vezérlőpulttal kapcsolatos problémák**

### **A készülék nem kapcsol be**

- ❏ Győződjön meg, hogy a tápkábel megfelelően csatlakoztatva van-e.
- **□** Tartsa lenyomva a  $\bigcup$  gombot egy kicsit hosszabban.

### **A készülék nem kapcsol ki**

Tartsa lenyomva a  $\mathcal O$  gombot egy kicsit hosszabban. Ha továbbra sem tudja kikapcsolni a nyomtatót, húzza ki a hálózati csatlakozózsinórt. A nyomtatófej kiszáradásának megakadályozása érdekében kapcsolja vissza a nyomtatót és a  $\bigcup$  gomb lenyomásával kapcsolja ki újra.

### **A készülék automatikusan kikapcsol**

- ❏ Válassza ki a(z) **Beáll.** > **Általános beállítások** > **Alapbeállítások** > **Kikapcs. beáll.** menüpontot, és tiltsa le a(z) **Kikapcsolás, ha nem aktív** és **Kikapcsolás, ha nem csatlakozik** beállításokat.
- ❏ Válassza a(z) **Beáll.** > **Általános beállítások** > **Alapbeállítások** menüpontot, és tiltsa le a(z) **Kikapcsolási időzítő** beállítást.

#### *Megjegyzés:*

A vásárlás helyétől függően a(z) *Kikapcs. beáll.* vagy a(z) *Kikapcsolási időzítő* funkció áll rendelkezésre az Ön által megvásárolt készüléken.

### **Az LCD képernyő elsötétül**

A nyomtató alvó üzemmódban van. Az előző állapotba való visszatéréshez koppintson bárhol az LCD-képernyőre.

## **Nem lehet nyomtatni egy számítógépről**

### **Kapcsolat (USB) ellenőrzése**

- ❏ Csatlakoztassa megfelelően az USB-kábelt a nyomtatóhoz és a számítógéphez.
- ❏ Ha USB-hubot használ, próbálja a nyomtatót közvetlenül a számítógéphez csatlakoztatni.
- ❏ Ha az USB-kábelt nem ismerik fel, változtasson portot, vagy cserélje le az USB-kábelt.
- ❏ Ha a nyomtató nem tud nyomtatni USB kapcsolaton keresztül, próbálja meg az alábbiakat.

Húzza ki az USB-kábelt a számítógépből.Kattintson jobb gombbal a nyomtató számítógépen megjelenő ikonjára, majd válassza a **Eszköz eltávolítása** lehetőséget.Ezután csatlakoztassa az USB-kábelt a számítógéphez, és végezzen próbanyomtatást.

Kövesse az alábbi, a számítógéphez való csatlakozás módjának megváltoztatásáról szóló útmutatóban található lépéseket az USB-kapcsolat újra beállításához.Részleteket az alábbi információs hivatkozásra kattintva olvashat.

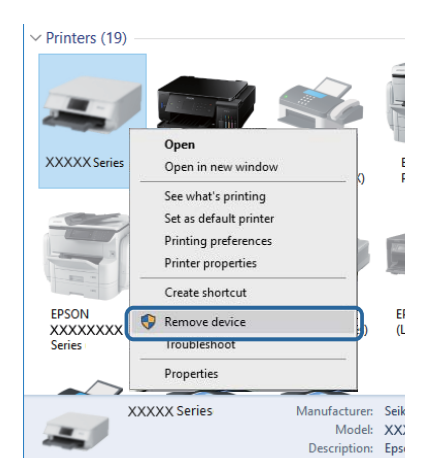

#### **Kapcsolódó információ**

 $\rightarrow$  ["A kapcsolódási mód megváltoztatása számítógépre" 41. oldal](#page-40-0)

### **A kapcsolat (Hálózat) ellenőrzése**

- ❏ Ha módosult a hozzáférési pont vagy a szolgáltató, próbálja ismét megadni a nyomtató hálózati beállításait.Csatlakoztassa a számítógépet vagy okoseszközt ugyanarra az SSID-azonosítóra, mint a nyomtatót.
- ❏ Kapcsolja ki a hálózathoz csatlakoztatni kívánt eszközöket.Várjon körülbelül 10 másodpercig, majd kapcsolja be az eszközöket a következő sorrendben: hozzáférési pont, számítógép vagy okoseszköz, majd a nyomtató.A rádiójelekkel történő kommunikáció felerősítése érdekében helyezze a nyomtatót és a számítógépet vagy okoseszközt közelebb a hozzáférési ponthoz, majd próbálkozzon a hálózati beállítások ismételt megadásával.
- ❏ Nyomtassa ki a hálózati kapcsolódási jelentést.Lásd az ide vonatkozó információkat tartalmazó hivatkozást alább.Ha a jelentés szerint a hálózati kapcsolódás sikertelen, tekintse át a hálózati kapcsolódási jelentést, majd kövesse a benne látható megoldási lépéseket.
- ❏ Ha a nyomtatóhoz kiosztott IP-cím 169.254.XXX.XXX, az alhálózati maszk pedig 255.255.0.0, akkor előfordulhat, hogy az IP-címkiosztás nem megfelelő.Indítsa újra a hozzáférési pontot vagy állítsa alaphelyzetbe a nyomtató hálózati beállításait.Ha ezzel nem oldódik meg a probléma, tekintse át a hozzáférési pont dokumentációját.
- ❏ Próbáljon elérni egy tetszőleges webhelyet számítógépéről annak biztosítása érdekében, hogy a számítógép hálózati beállításai helyesek.Ha egyetlen webhelyet sem képes megnyitni, akkor a probléma a számítógéppel kapcsolatos.Ellenőrizze a számítógép hálózati kapcsolatát.

- & ["Csatlakozás számítógéphez" 24. oldal](#page-23-0)
- & ["Hálózati kapcsolatra vonatkozó jelentés nyomtatása" 33. oldal](#page-32-0)

### **A szoftver és az adatok ellenőrzése**

- ❏ Ellenőrizze, hogy eredeti Epson nyomtató-illesztőprogramja van-e telepítve.Ha nincs eredeti Epson nyomtatóillesztőprogram telepítve, az elérhető funkciók korlátozottak lesznek.Azt ajánljuk, hogy használjon eredeti Epson nyomtató-illesztőprogramot.Részleteket az alábbi információs hivatkozásra kattintva olvashat.
- ❏ Ha nagy képet nyomtat, elképzelhető, hogy a számítógépen nem áll rendelkezésre elegendő memória.Nyomtassa ki a képet alacsonyabb felbontásban vagy kisebb méretben.

#### **Kapcsolódó információ**

- & "Eredeti Epson nyomtató illesztőprogramok ellenőrzése" 186. oldal
- & ["A legújabb alkalmazások telepítése" 175. oldal](#page-174-0)

### **Eredeti Epson nyomtató illesztőprogramok ellenőrzése**

Az alábbi módszerek valamelyikével ellenőrizheti, hogy eredeti Epson nyomtató illesztőprogram van-e telepítve a számítógépére.

#### ❏ Windows

Válassza a **Vezérlőpult** > **Eszközök és nyomtatók megtekintése** (**Nyomtatók**, **Nyomtatók és faxok**) opciót, majd az alábbi lépéssel nyissa meg a nyomtató-kiszolgáló tulajdonságai ablakát.

❏ Windows 10/Windows 8.1/Windwos 8/Windows 7

Kattintson a nyomtató ikonjára, majd a **Nyomtató-kiszolgáló tulajdonságai** elemre a megjelenő menüben.

❏ Windows Vista

Kattintson jobb egérgombbal a **Nyomtatók** mappára, majd kattintson a **Futtatás rendszergazdaként** > **Kiszolgáló tulajdonságai** elemre.

❏ Windows XP

A **Fájl** menüben válassza a **Kiszolgáló tulajdonságai** lehetőséget.

Kattintson a **Illesztőprogram** lapfülre.Ha a nyomtató neve megjelenik a listában, akkor az Ön gépére telepítve van az eredeti Epson nyomtató illesztőprogram.

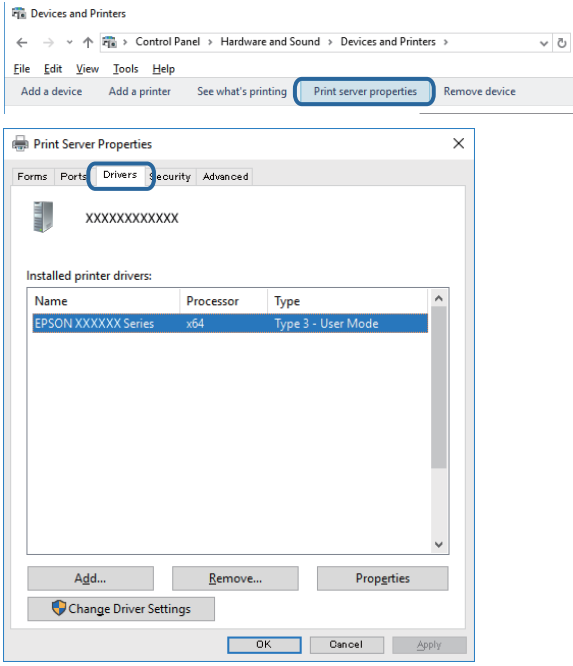

#### **Problémamegoldás**

#### ❏ Mac OS

Válassza a **Rendszerbeállítások** elemet az menü > **Nyomtatók és lapolvasók** (vagy **Nyomtatás és lapolvasás**, **Nyomtatás és faxolás**) menüpontban, majd válassza ki a nyomtatót.Kattintson az **Beállítások és kellékanyagok** elemre, és ha az **Beállítások** fül és **Segédprogram** fül megjelenik az ablakban, az azt jelenti, hogy van telepítve eredeti Epson nyomtató illesztőprogram a számítógépén.

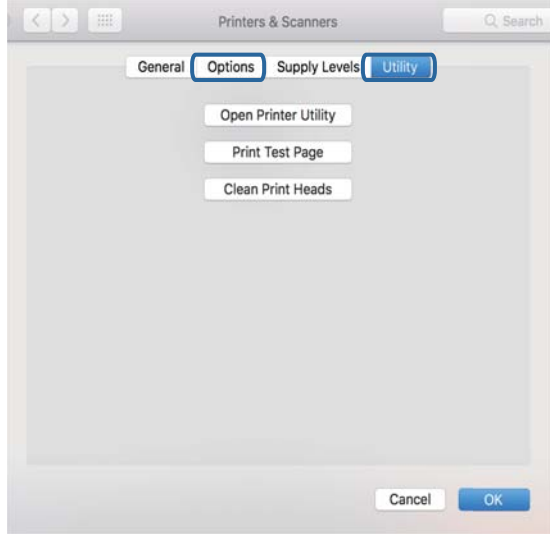

#### **Kapcsolódó információ**

& ["A legújabb alkalmazások telepítése" 175. oldal](#page-174-0)

### **A nyomtató állapotának ellenőrzése a számítógépről (Windows)**

Kattintson a(z) **Nyomtatási sor** lehetőségre a nyomtató-illesztőprogram **Karbantartás** lapján, majd ellenőrizze a következőket.

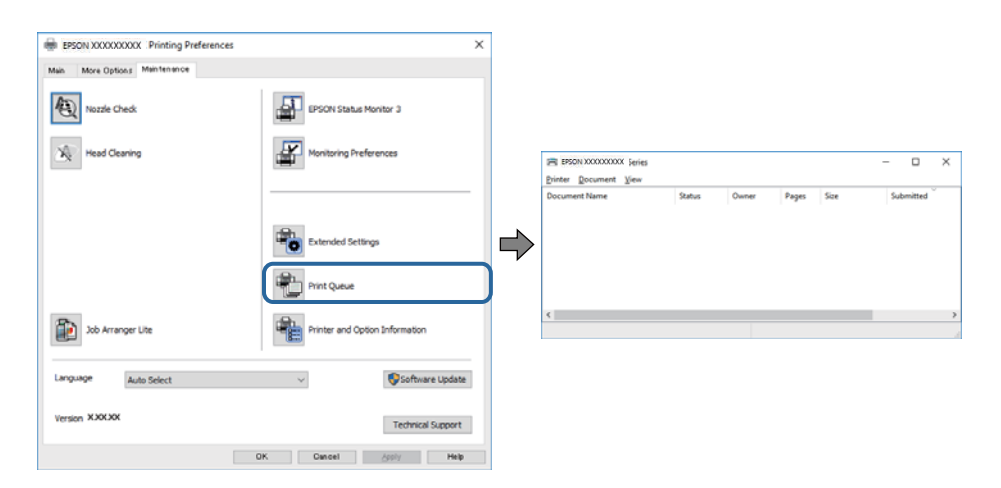

❏ Ellenőrizze, hogy nincs-e szüneteltetett nyomtatási feladat.

Ha felesleges adatok maradnak meg, akkor válassza a **Összes dokumentum törlése** lehetőséget a **Nyomtató** menüben.

❏ Győződjön meg róla, hogy a nyomtató nincs kikapcsolva vagy függő állapotban.

Ha a nyomtató ki van kapcsolva vagy függő állapotban van, törölje a kikapcsolt vagy függő állapot beállítását a **Nyomtató** menüjéből.

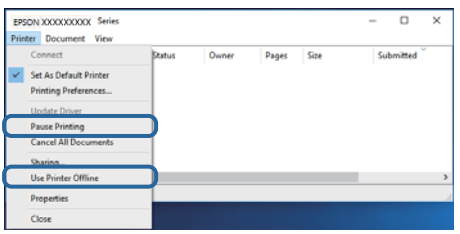

❏ Győződjön meg róla, hogy a nyomtató alapértelmezett nyomtatóként van beállítva a **Nyomtató** menüben (a menüelemben egy pipának kell lennie).

Ha a nyomtató nem alapértelmezett nyomtatónak van beállítva, állítsa be annak.Ha több ikon szerepel a **Vezérlőpult** > **Eszközök és nyomtatók megtekintése** (**Nyomtatók**, **Nyomtatók és faxok**), menüben, akkor az ikon kiválasztásához lásd az alábbiakat.

Példa)

USB-kapcsolat: EPSON XXXX sorozat

Hálózati kapcsolat: EPSON XXXX sorozat (hálózat)

Ha a nyomtató-illesztőprogramot többször telepíti, akkor előfordulhat, hogy a rendszer másolatokat készít a nyomtató-illesztőprogramról.Ha az "EPSON XXXX sorozat (1. másolat)"-hoz hasonló másolatok jönnek létre, akkor kattintson a jobb egérgombbal az illesztőprogram-másolat ikonjára, majd kattintson a **Eszköz eltávolítása** lehetőségre.

❏ Ellenőrizze, hogy a nyomtatóportot helyesen adták meg a **Nyomtató** menü **Tulajdonság** > **Port** lehetőségénél a következők szerint.

USB kapcsolathoz válassza a(z) "**USBXXX**" lehetőséget az USB kapcsolathoz, vagy a(z) "**EpsonNet Print Port**" lehetőséget a hálózati kapcsolathoz.

### **A nyomtató állapotának ellenőrzése a számítógépről (Mac OS)**

Győződjön meg róla, hogy a nyomtató ne **Szünet** állapotban legyen.

Válassza a **Rendszerbeállítások** elemet a(z) menü > **Nyomtatók és lapolvasók** (vagy **Nyomtatás és beolvasás**, **Nyomtatás és faxolás**) menüpontban, majd kattintson duplán a nyomtatóra.Ha a nyomtató szüneteltetve van, kattintson a **Folytatás** (vagy a **Nyomtató folytatása**) lehetőségre.

## **Ha nem tudja elvégezni a hálózati beállításokat**

- ❏ Kapcsolja ki a hálózathoz csatlakoztatni kívánt eszközöket.Várjon körülbelül 10 másodpercig, majd kapcsolja be az eszközöket a következő sorrendben: hozzáférési pont, számítógép vagy okoseszköz, majd a nyomtató.A rádiójelekkel történő kommunikáció felerősítése érdekében helyezze a nyomtatót és a számítógépet vagy okoseszközt közelebb a hozzáférési ponthoz, majd próbálkozzon a hálózati beállítások ismételt megadásával.
- ❏ Válassza a(z) **Beáll.** > **Általános beállítások** > **Hálózati beállítások** > **Kapcsolat ellenőrzése** lehetőséget, majd nyomtassa ki a hálózati kapcsolódási jelentést.Ha hiba történt, ellenőrizze a hálózati kapcsolatra vonatkozó jelentést, majd hajtsa végre a megoldás folyamatát.

- & ["Hálózati kapcsolatra vonatkozó jelentés nyomtatása" 33. oldal](#page-32-0)
- & ["A hálózati kapcsolatra vonatkozó jelentés üzenetei és megoldásai" 34. oldal](#page-33-0)

### **Eszközökről nem lehetséges a csatlakozás, bár a hálózati beállítások hibamentesek**

Ha a számítógépről vagy okoseszközről nem sikerül a nyomtatóhoz csatlakozni, bár a hálózati beállítások nem jeleznek hibát, akkor olvassa el a következőket.

❏ Ha egyidejűleg több hozzáférési pontot használ, akkor a hozzáférési pontok beállításaitól függően előfordulhat, hogy a nyomtató a számítógépről vagy okoseszközről nem használható. Csatlakoztassa a számítógépet vagy okoseszközt ugyanahhoz a hozzáférési ponthoz, mint a nyomtatót.

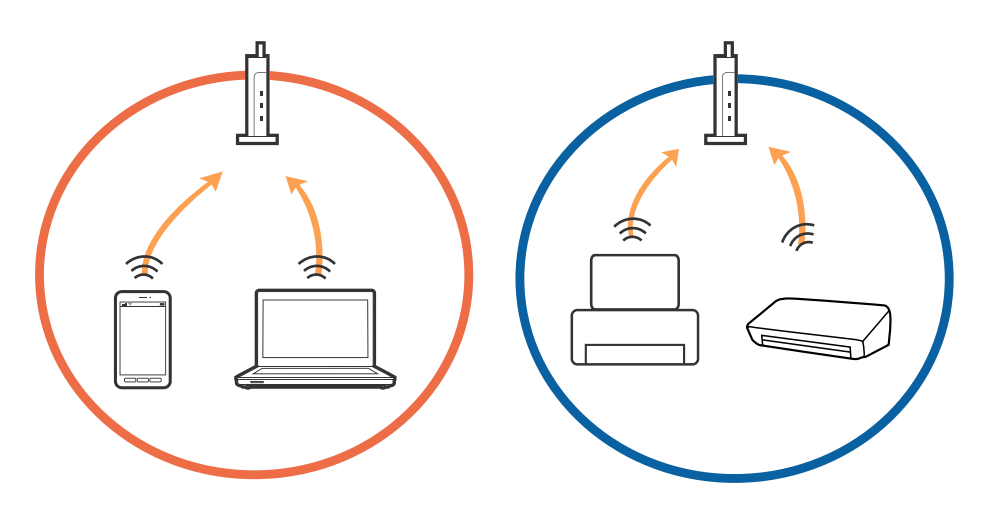

❏ Ha a hozzáférési pont több azonosítóval (SSID) rendelkezik, és az eszközök ugyanazon a hozzáférési pontot különböző SSID-azonosítókhoz csatlakoznak, akkor előfordulhat, hogy nem sikerül csatlakozni a hozzáférési ponthoz. Csatlakoztassa a számítógépet vagy okoseszközt ugyanahhoz az SSID-azonosítóhoz, mint a nyomtatót.

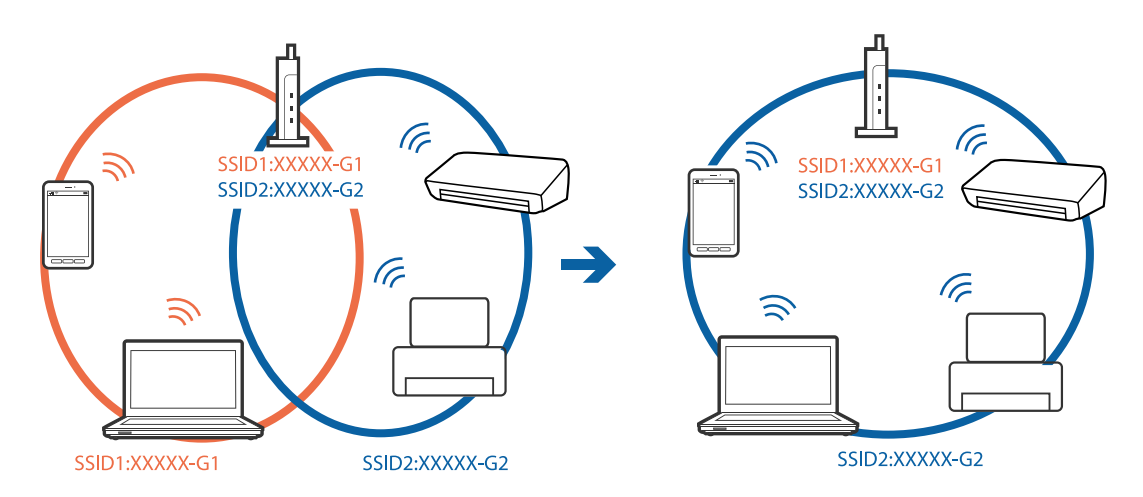

❏ Az IEEE802.11a és az IEEE802.11g szabványnak egyaránt megfelelő hozzáférési pontok 2,4 GHz-es és 5 GHz-es SSID-azonosítókkal rendelkeznek. Ha a számítógépet vagy okoseszközt egy 5 GHz-es SSID-azonosítóhoz csatlakoztatja, akkor nem csatlakozhat a nyomtatóhoz, mert a nyomtató csak 2,4 GHz-en keresztüli kommunikációt támogat. Csatlakoztassa a számítógépet vagy okoseszközt ugyanahhoz az SSID-azonosítóhoz, mint a nyomtatót.

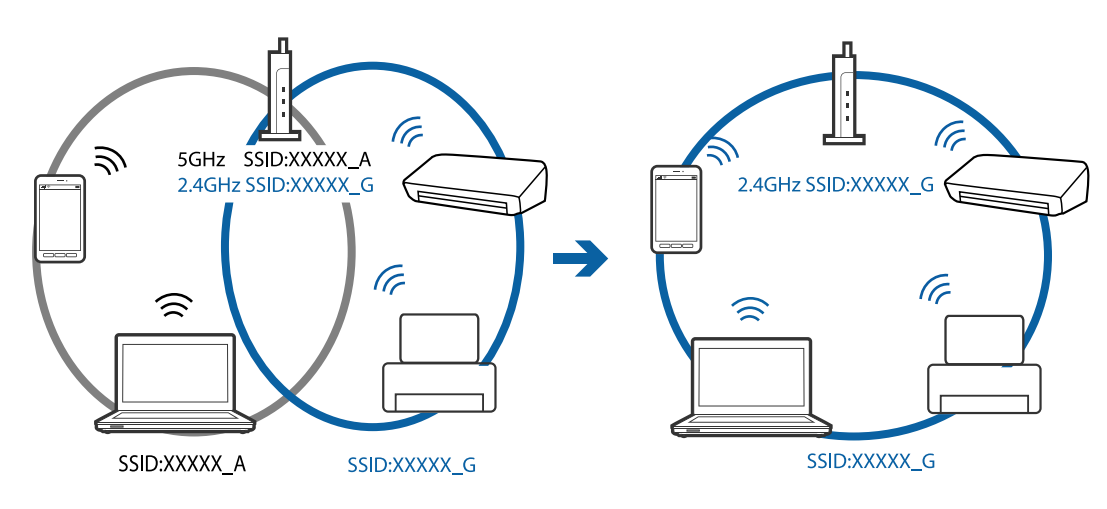

❏ A legtöbb hozzáférési pont adatvédelmi elválasztó funkcióval rendelkezik, ami letiltja a csatlakoztatott eszközök közötti kommunikációt. Ha nem sikerül a kommunikáció a nyomtató és a számítógép között annak ellenére, hogy ugyanahhoz a hálózathoz csatlakoznak, akkor kapcsolja ki a hozzáférési pont adatvédelmi elválasztó funkcióját. Részletek a hozzáférési ponthoz mellékelt kézikönyvben találhatók.

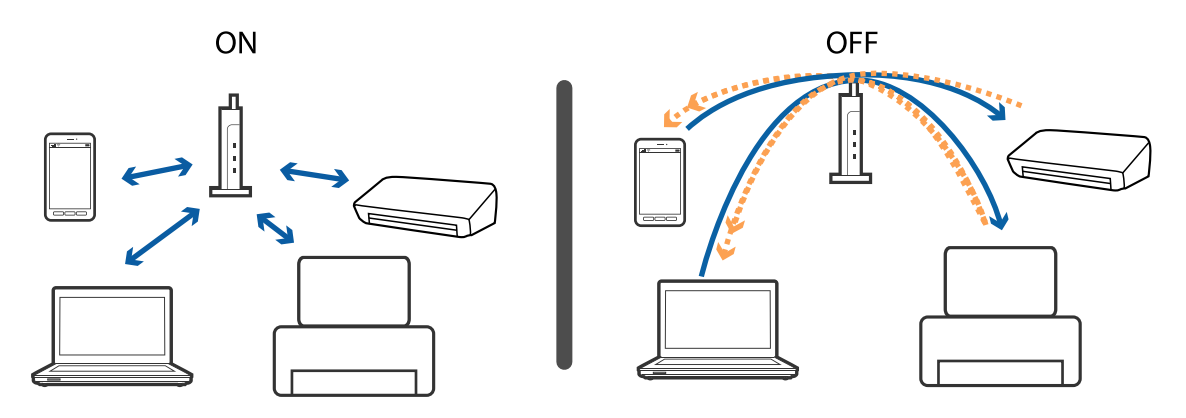

#### **Kapcsolódó információ**

- & "A nyomtatóhoz csatlakozó SSID ellenőrzése" 191. oldal
- & ["A számítógép SSID azonosítójának ellenőrzése" 192. oldal](#page-191-0)

### **A nyomtatóhoz csatlakozó SSID ellenőrzése**

Válassza a következőt: **Beáll.** > **Általános beállítások** > **Hálózati beállítások** > **Hálózat állapota**.

Az egyes menükben a(z) Wi-Fi és a(z) Wi-Fi Direct SSID azonosítóit ellenőrizheti.

### <span id="page-191-0"></span>**A számítógép SSID azonosítójának ellenőrzése**

#### **Windows**

Kattintson a(z) **lehetőségre az asztal feladatsávján.Ellenőrizze a csatlakoztatott SSID azonosítót a megjelenő** listában.

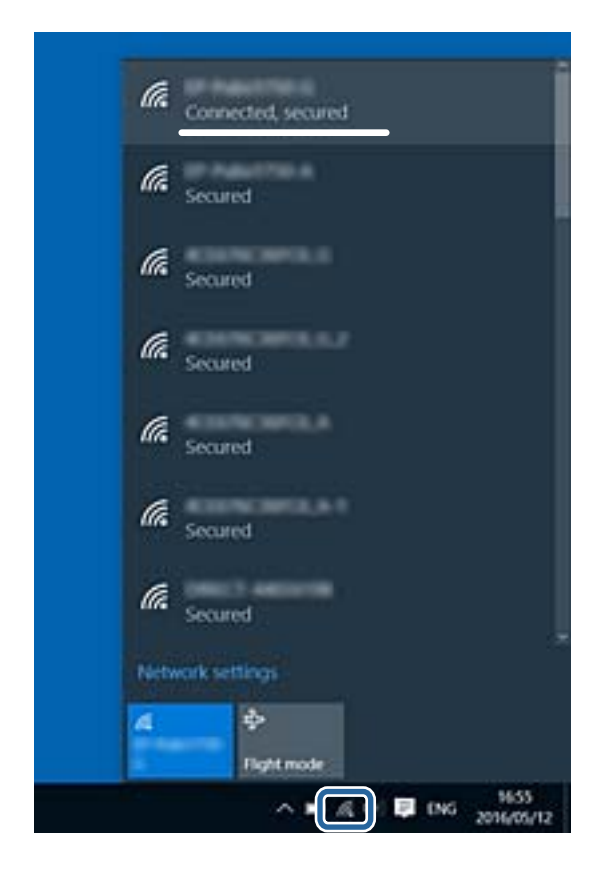

#### **Mac OS**

Kattintson a Wi-Fi ikonra a számítógép képernyőjének tetején.Megjelenik az SSID azonosítók listája, és csatlakoztatott SSID azonosítót pipa jelöli.

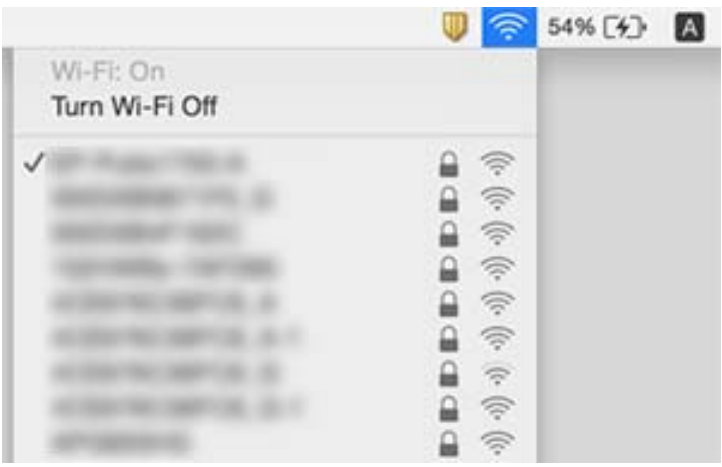

## **Nem sikerül nyomtatni iPhone vagy iPad eszközről**

- ❏ Csatlakoztassa az iPhone vagy iPad eszközt ugyanarra a hálózatra (SSID-azonosítóra), mint a nyomtatót.
- ❏ Engedélyezze a **Papírbeállítás auto. megjelenítés** beállítást a következő menükben.

**Beáll.** > **Általános beállítások** > **Nyomtatóbeállítások** > **Papírforrás-beállítások** > **Papírbeállítás auto. megjelenítés**

❏ Engedélyezze az AirPrint beállítást a Web Config felületén.

#### **Kapcsolódó információ**

- & ["Csatlakozás okoseszközhöz" 25. oldal](#page-24-0)
- & ["A nyomtató műveleteinek a konfigurálására szolgáló alkalmazás \(Web Config\)" 169. oldal](#page-168-0)

## **Nyomattal kapcsolatos problémák**

### **A nyomat fakó, illetve hiányzik a szín**

- ❏ Ha a nyomtatót jó ideig nem használta, a nyomtatófej fúvókái eltömődhettek, és így a tintacseppek nem jutnak ki a szórófejből.Végezzen fúvókatesztet, majd tisztítsa meg a nyomtatófejet, ha a nyomtatófej fúvókái közül akár csak egy is el van tömődve.
- ❏ Ha nyomtatáskor a tintaszintek túl alacsonyak voltak ahhoz, hogy láthatók legyenek a tintatartályok ablakaiban, töltse fel a tintatartályokat a felső vonaling, majd a(z) **Erős tisztítás** eszközzel cserélje ki a tintát a tintaszállító csövekben.Az eszköz használata után fúvóka-ellenőrzéssel vizsgálja meg, hogy javult-e a nyomtatás minősége.

#### **Kapcsolódó információ**

- $\blacktriangleright$  ["A nyomtatófej ellenőrzése és tisztítása" 155. oldal](#page-154-0)
- & ["A tintatartályok feltöltése" 148. oldal](#page-147-0)
- & ["Erős tisztítás futtatása" 156. oldal](#page-155-0)

### **Sávok vagy nem várt színek jelennek meg**

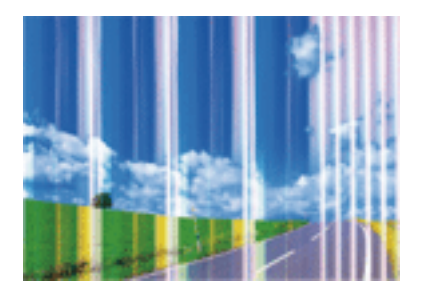

Lehet, hogy a nyomtatófej fúvókái eltömődtek. Végezzen fúvóka-ellenőrzést annak ellenőrzésére, hogy a nyomtatófej fúvókái nem tömődtek-e el. Tisztítsa meg a nyomtatófejet, ha a nyomtatófej fúvókái közül akár csak egy is el van tömődve.

#### **Problémamegoldás**

#### **Kapcsolódó információ**

 $\blacktriangleright$  ["A nyomtatófej ellenőrzése és tisztítása" 155. oldal](#page-154-0)

### **Kb. 3.3 cm-es távolságokra színes csíkok jelennek meg**

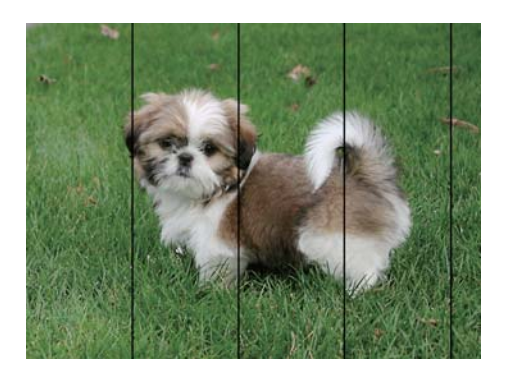

- ❏ Válassza ki a nyomtatóba töltött papírnak megfelelő papírtípus beállítását.
- ❏ Igazítsa a nyomtatófejet a megfelelő pozícióba a **Vízszintes igazítás** funkció használatával.
- ❏ Normál papírra való nyomtatásnál alkalmazzon jobb minőségű beállítást.

#### **Kapcsolódó információ**

- $\rightarrow$  ["Papírtípusok listája" 49. oldal](#page-48-0)
- & ["A nyomtatófej igazítása" 158. oldal](#page-157-0)

### **Elmosódott nyomatok, függőleges sávok, nem megfelelő illeszkedés**

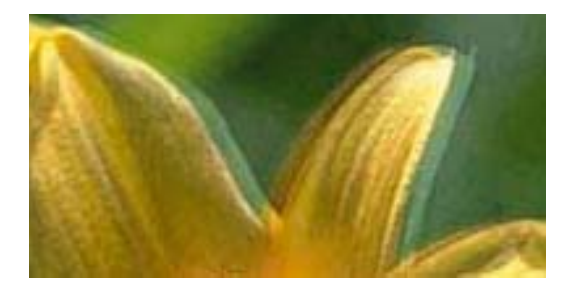

eninanen ane ı Aufdruck. W ↓5008 "Regel

Igazítsa a nyomtatófejet a megfelelő pozícióba a **Függőleges igazítás** funkció használatával.

#### **Kapcsolódó információ**

 $\blacktriangleright$ <sub>n</sub>A nyomtatófej igazítása" 158. oldal

### **A nyomtatási minőség még a nyomtatófej igazítása után sem javul**

Ha a kétirányú (vagy nagy sebességű) nyomtatás engedélyezve van, a nyomtatófej úgy nyomtat, hogy mindkét irányba mozog, így a függőleges vonalak elcsúszhatnak.Ha a nyomtatási minőség nem javul, akkor tiltsa le a

kétirányú (vagy nagy sebességű) beállítást.A beállítás letiltása esetén előfordulhat, hogy a nyomtatási sebesség lassul.

❏ Kezelőpanel

Tiltsa le a(z) **Kétirányú** beállítást a(z) **Beáll.** > **Általános beállítások** > **Nyomtatóbeállítások** pontnál.

❏ Windows

Szüntesse meg a(z) **Gyors** bejelölését a nyomtató-illesztőprogram **További beállítások** lapján.

❏ Mac OS

Válassza a **Rendszerbeállítások** elemet a(z) menü > **Nyomtatók és lapolvasók** (vagy **Nyomtatás és beolvasás**, **Nyomtatás és faxolás**) menüpontban, majd válassza ki a nyomtatót.Kattintson az **Beállítások és kellékanyagok** > **Beállítások** (vagy **Illesztőprogram**) elemre.Válassza a(z) **Ki** lehetőséget a(z) **Gyors nyomtatás** beállításnál.

### **Gyenge minőségű nyomatok**

Ellenőrizze le a következő pontokban felsoroltakat, ha a nyomtatási minőség nem elfogadható, tehát ha a nyomatok elmosódottak, csíkozódást, hiányzó vagy fakó színeket észlelt, illetve nem megfelelő a színillesztés.

#### **A nyomtatót ellenőrzése**

- ❏ Ellenőrizze, hogy befejeződött-e a kezdeti festékfeltöltés.
- ❏ Ha a tinta szintje az alsó vonal alatt van, töltse újra.
- ❏ Végezzen fúvókatesztet, majd tisztítsa meg a nyomtatófejet, ha a nyomtatófej fúvókái közül akár csak egy is el van tömődve.
- ❏ Végezze el a nyomtatófej igazítását.

#### **A papír ellenőrzése**

- ❏ A nyomtató által támogatott papírt használjon.
- ❏ Ne nyomtasson nedves, sérült vagy túl régi papírra.
- ❏ Ha a papír hullámos vagy a boríték fel van fújódva, simítsa ki.
- ❏ Nyomtatás után ne tegye rögtön egymásra a fényképeket.
- ❏ Várja meg a nyomatok teljes száradását, mielőtt mappába tenné vagy megmutatná őket.A nyomatok szárításához kerülje a közvetlen napsugárzást, ne használjon hajszárítót és ne is érjen a papír nyomtatott feléhez.
- ❏ A képek és fényképek nyomtatáshoz az Epson eredeti Epson papír használatát ajánlja, nem a sima papírt.Az eredeti Epson papír nyomtatható oldalára nyomtasson.

#### **A nyomtatási beállítások ellenőrzése**

- ❏ Válassza ki a nyomtatóba töltött papírnak megfelelő papírtípus beállítását.
- ❏ Válasszon jobb minőséget biztosító beállítást a nyomtatáshoz.

#### **A tintapalack ellenőrzése**

- ❏ Olyan tintapalackokat használjon, melyeken ennek a nyomtatónak a kódja szerepel.
- ❏ Az Epson azt ajánlja, hogy a tintapalackokat a csomagolásra nyomtatott dátum előtt használja fel.

❏ Próbáljon eredeti Epson tintapalackokat használni.A terméket úgy tervezték, hogy a színeket eredeti Epson tintapalackok használatával kerülnek beállításra.Nem eredeti tintapalackok használata esetén a nyomtatási minőség romolhat.

#### **Kapcsolódó információ**

- & ["A nyomtatófej ellenőrzése és tisztítása" 155. oldal](#page-154-0)
- & ["A nyomtatófej igazítása" 158. oldal](#page-157-0)
- & ["A használható papírok és a kapacitás" 44. oldal](#page-43-0)
- $\rightarrow$  ["Papírtípusok listája" 49. oldal](#page-48-0)
- $\blacktriangleright$  ["A papír kezelésére vonatkozó óvintézkedések" 45. oldal](#page-44-0)

### **A papíron elkenődés vagy kopás látszik**

❏ Ha vízszintes csíkok jelennek meg vagy a papír teteje vagy alja elmaszatolódott, töltse be a papírt a megfelelő irányba, majd csúsztassa az élvezetőt a papír széléhez.

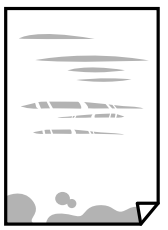

❏ Ha függőleges csíkok jelennek meg vagy a papír elmaszatolódott, tisztítsa meg a papírvezetőt.

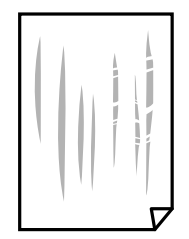

❏ Ha a probléma nem szüntethető meg a papír útvonalának tisztítása után, akkor az ábrán látható alkatrész a nyomtató belsejében beszennyeződött tintával.Kapcsolja ki a nyomtatót, majd törölje le a tintát egy fültisztító pálcikával.

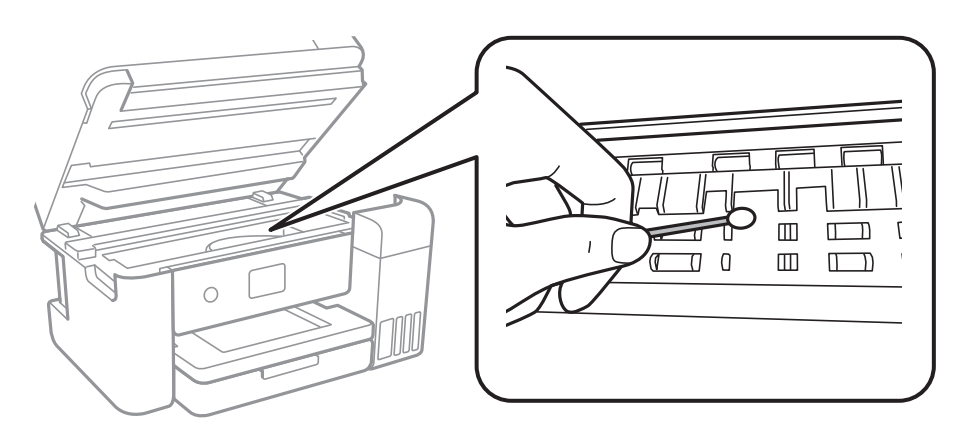

Ne érintse meg a fehér lapos kábelt, az átlátszó fóliát és a tintaszállító csöveket a nyomtató belsejében.Ha mégis így tenne, azzal működészavart idézhet elő.

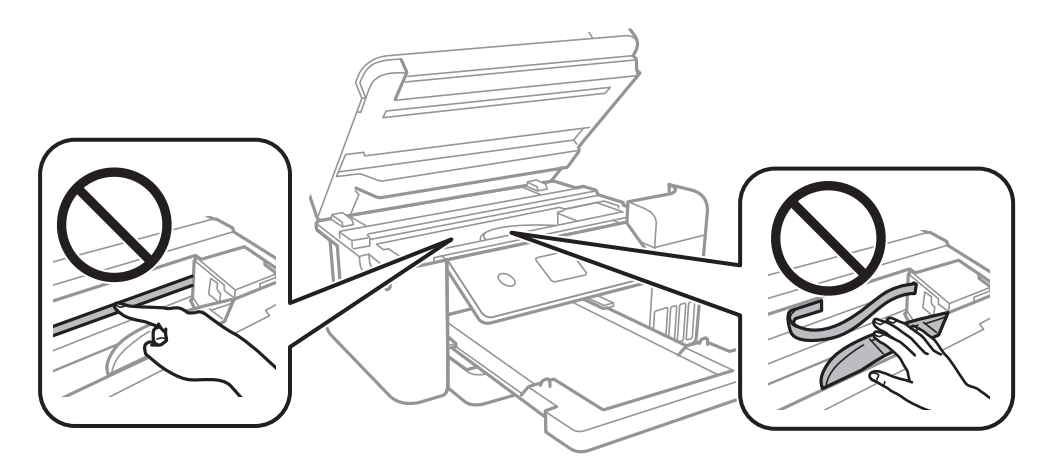

- ❏ Helyezze a papírt sík felületre annak ellenőrzéséhez, hogy nem hullámos-e.Ha igen, egyenesítse ki.
- ❏ Kézi kétoldalas nyomtatás esetén ügyeljen arra, hogy a papír újbóli betöltésekor a festék már teljesen száraz legyen.

#### **Kapcsolódó információ**

- & ["Papír betöltése Papírkazetta használata esetén" 46. oldal](#page-45-0)
- $\rightarrow$  ["A papír útvonalának tisztítása az elkenődött tinta eltávolításához" 160. oldal](#page-159-0)

### **A papíron elkenődés látszik automatikus kétoldalas nyomtatás esetén**

Ha az automatikus kétoldalas nyomtatást használja, és nagy részletgazdaságú adatokat (pl. képeket vagy grafikonokat) nyomtat, csökkentse a nyomtatási fényerőt és válasszon hosszabb száradási időt.

 $\blacktriangleright$  ["Nyomtatóbeállítások" 58. oldal](#page-57-0)

### **A kinyomtatott fényképek ragacsosak**

Lehet, hogy a fényképpapír rossz oldalára nyomtat. Ellenőrizze, hogy a nyomtatható oldalra nyomtat. Ha a fotópapír rossz oldalára nyomtat, ki kell tisztítania a papír útvonalát.

#### **Kapcsolódó információ**

 $\rightarrow$   $A$  papír útvonalának tisztítása az elkenődött tinta eltávolításához $\degree$  160. oldal

### **A képeket vagy fényképeket nem várt színekben nyomtatja ki a készülék**

Amikor a Windows nyomtatóillesztőjével nyomtat, az Epson automatikus fotójavítása alapértelmezés szerint végbemegy a papírtípustól függően. Próbálkozzon a beállítás módosításával.

A **További beállítások** lapon válassza a **Egyéni** lehetőséget a **Színkorrekció** menüből, majd kattintson az **Speciális** lehetőségre. Módosítsa a **Felvétel korrekció** beállítást **Automatikus javítás** értékről bármely más értékre. Ha a beállítás módosítása nem vezet eredményhez, válassza ki a **PhotoEnhance** lehetőség kivételével bármely más lehetőséget a **Színkezelés** menüben.

#### **Kapcsolódó információ**

& ["A nyomtatási szín beállítása" 79. oldal](#page-78-0)

### **Nem lehet margó nélkül nyomtatni**

Állítsa be a keret nélküli nyomtatást a nyomtatási beállításoknál. Ha olyan papírtípust választ, amely nem támogatja a keret nélküli nyomtatást, akkor nem tudja kiválasztani a **Keret nélküli** lehetőséget. Válasszon ki egy olyan papírtípust, amely támogatja a keret nélküli nyomtatást.

#### **Kapcsolódó információ**

- & ["Haladó menüpontok másolásnál" 96. oldal](#page-95-0)
- $\blacktriangleright$  <sub>n</sub>A nyomtatás alapjai  $66$ . oldal
- $\blacktriangleright$  <sub>n</sub>A nyomtatás alapjai  $\degree$  83. oldal

### **A kép szélei nem láthatók a keret nélküli nyomtatásnál**

A keret nélküli nyomtatás során a kép kicsit nagyításra, a kiálló rész pedig levágásra kerül.Válasszon egy kisebb nagyítási beállítást.

❏ Vezérlőpult

Módosítsa a(z) **Bővítés** beállítását.

#### ❏ Windows

Kattintson a(z) **Beállítások** elemre a(z) **Keret nélküli** jelölőnégyzet mellett a(z) nyomtató-illesztőprogram **Fő** lapján, majd módosítsa a beállításokat.

❏ Mac OS

Módosítsa a(z) **Kiterjesztés** beállítást a nyomtatási párbeszédpanel **Nyomtatási beállítások** menüjében.

#### **Kapcsolódó információ**

& ["Haladó menüpontok másolásnál" 96. oldal](#page-95-0)

### **A nyomatok elhelyezkedése, mérete vagy margói nem megfelelőek**

- ❏ Töltse be a papírt a megfelelő irányba, majd csúsztassa az élvezetőt a papír széléhez.
- ❏ Amikor ez eredeti dokumentumokat elhelyezi a szkennerüvegen, az eredeti dokumentum sarkát a szkennerüveg keretén található szimbólumhoz igazítsa. Ha a másolat szélét nem lehet látni, kicsit tolja el az eredetit a saroktól.
- ❏ Ha a szkennerüveg felületén eredetit helyez el, tisztítsa meg a szkennerüveg felületét és a dokumentumfedelet. Ha az üveg poros vagy foltos, az eszköz kiterjesztheti a másolási területet a poros vagy foltos részekre, ami nem megfelelő másolási helyzetet vagy kisebb képeket eredményezhet.
- ❏ Válassza ki a **Dok.méret** beállításnál a kívánt méretet a másolási beállításokban.
- ❏ Megfelelő papírméret kiválasztása.
- ❏ Úgy állítsa be a margókat az alkalmazásban, hogy azok a nyomtatható területen belülre essenek.

#### **Kapcsolódó információ**

- $\blacktriangleright$  ["Papír betöltése Papírkazetta használata esetén" 46. oldal](#page-45-0)
- $\rightarrow$  ["Az eredetik felhelyezése a\(z\) Szkennerüveg részre" 53. oldal](#page-52-0)
- $\blacktriangleright$  ["A\(z\) Szkennerüveg tisztítása" 164. oldal](#page-163-0)
- $\blacktriangleright$  ["Nyomtatható terület" 215. oldal](#page-214-0)

### **A nyomtatott karakterek hibásak vagy olvashatatlanok**

- ❏ Csatlakoztassa megfelelően az USB-kábelt a nyomtatóhoz és a számítógéphez.
- ❏ Vonjon vissza minden szüneteltetett nyomtatási feladatot.
- ❏ Nyomtatás közben ne állítsa a számítógépet manuálisan **Hibernálás** vagy **Alvó** üzemmódba. A számítógép következő indításakor olvashatatlan szöveget tartalmazó lapokat nyomtathat ki a gép.
- ❏ Ha a korábban is használt nyomtatóillesztőt használja, akkor a kinyomtatott karakterek olvashatatlanok lehetnek. Győződjön meg róla, hogy az ehhez a nyomtatóhoz készített nyomtatóillesztőt használja. Ellenőrizze a nyomtató nevét a nyomtatóillesztő ablakának tetején.

### **A nyomtatott kép tükrözött**

Töröljön minden tükörkép beállítást a nyomtató-illesztőprogramban vagy az alkalmazásban.

❏ Windows

Szüntesse meg a(z) **Tükörkép** bejelölését a nyomtató-illesztőprogram **További beállítások** fülén.

#### ❏ Mac OS

Szüntesse meg a(z) **Tükörkép** elem bejelölését a nyomtató-illesztőprogram **Nyomtatási beállítások** menüjében.

### **Mozaikszerű minták a nyomatokon**

Ha képet vagy fényképet nyomtat, a nyomtatáshoz magas felbontású adatot használjon. A weboldalakon a képek gyakran alacsony felbontásúak, annak ellenére, hogy a képernyőn jól néznek ki, de nyomtatásban már nem biztos.

### **A színek egyenetlenek, elkenődtek, festékpöttyök vagy egyenes vonalak láthatóak rajtuk**

- ❏ Tisztítsa meg a papírvezetőt.
- ❏ Tisztítsa meg a szkennerüveg felületét.
- ❏ Tisztítsa meg az ADF egységet.
- ❏ Ne nyomja meg túl erősen az eredetit vagy a dokumentumfedelet, amikor az eredetit a szkennerüveg felületén elhelyezi.
- ❏ Ha a festék elkenődik, csökkentse a másolási sűrűség beállítását.

#### **Kapcsolódó információ**

- $\blacktriangleright$  ["A papír útvonalának tisztítása az elkenődött tinta eltávolításához" 160. oldal](#page-159-0)
- $\blacktriangleright$  ["A\(z\) Szkennerüveg tisztítása" 164. oldal](#page-163-0)
- $\blacklozenge$  ["Az automatikus dokumentumadagoló tisztítása" 162. oldal](#page-161-0)
- & ["Alapvető menüpontok másolásnál" 96. oldal](#page-95-0)

### **Moiré (sraffozott) minták jelennek meg a másolt képen**

Módosítsa a kicsinyítés vagy nagyítás beállítást, vagy helyezze át az eredeti anyagot kissé eltérő szögbe.

#### **Kapcsolódó információ**

& ["Alapvető menüpontok másolásnál" 96. oldal](#page-95-0)

### **Az eredeti anyag másik oldala jelenik meg a fénymásolt képen**

- ❏ Vékony eredeti anyag esetén helyezze azt a szkennerüveg egységre, majd helyezzen rá egy fekete papírt.
- ❏ Csökkentse a másolási erősség beállítást a vezérlőpulton.

#### **Kapcsolódó információ**

& ["Alapvető menüpontok másolásnál" 96. oldal](#page-95-0)

### **A nyomtatási probléma nem szüntethető meg**

Ha az összes megoldást kipróbálta és nem tudta megoldani a problémát, próbálja meg eltávolítani, majd újra telepíteni a nyomtatómeghajtót.

### **Kapcsolódó információ**

- & ["Alkalmazások eltávolítása" 177. oldal](#page-176-0)
- & ["A legújabb alkalmazások telepítése" 175. oldal](#page-174-0)

## **Egyéb nyomtatási problémák**

### **A nyomtatás túl lassú**

❏ Zárjon be minden fölösleges alkalmazást.

- ❏ Csökkentse a minőség beállítását.A magas minőségű nyomtatás lelassítja a nyomtatási sebességet.
- ❏ Engedélyezze a kétirányú (vagy nagy sebességű) beállítást.Ha ez a beállítás engedélyezve van, a nyomtatófej úgy nyomtat, hogy mindkét irányba mozog, így nő a nyomtatási sebesség.
	- ❏ Kezelőpanel

A kezdőképernyőn válassza a(z) **Beáll.** > **Általános beállítások** > **Nyomtatóbeállítások** > **Kétirányú** lehetőséget, majd kapcsolja be.

❏ Windows

Válassza a(z) **Gyors** lehetőséget a nyomtató-illesztőprogram **További beállítások** lapján.

❏ Mac OS

Válassza a **Rendszerbeállítások** elemet a(z) menü > **Nyomtatók és lapolvasók** (vagy **Nyomtatás és beolvasás**, **Nyomtatás és faxolás**) menüpontban, majd válassza ki a nyomtatót.Kattintson az **Beállítások és kellékanyagok** > **Beállítások** (vagy **Illesztőprogram**) elemre.Válassza a(z) **Be** lehetőséget a(z) **Gyors nyomtatás** beállításnál.

❏ Kapcsolja ki a csendes üzemmódot.Ez a funkció lelassítja a nyomtatási sebességet.

❏ Kezelőpanel

Válassza a főképernyőn a(z) elemet, majd tiltsa le a(z) **Csendes mód** funkciót.

❏ Windows

Jelölje ki a(z) **Ki** lehetőséget a(z) **Csendes mód** beállításban a nyomtató-illesztőprogram **Fő** lapján.

❏ Mac OS

Válassza a **Rendszerbeállítások** elemet a(z) menü > **Nyomtatók és lapolvasók** (vagy **Nyomtatás és beolvasás**, **Nyomtatás és faxolás**) menüpontban, majd válassza ki a nyomtatót.Kattintson az **Beállítások és kellékanyagok** > **Beállítások** (vagy **Illesztőprogram**) elemre.Válassza a(z) **Ki** lehetőséget a(z) **Csendes mód** beállításnál.

### **A nyomtatás jelentős mértékben lelassul folyamatos nyomtatás során**

A nyomtatás lelassul. Így akadályozható meg, hogy a nyomtató túlmelegedjen és károsodjon. Ettől függetlenül a nyomtatás folytatható. A normális nyomtatási sebesség visszaállításához hagyja a nyomtatót inaktívan legalább 30 percig. A nyomtatási sebesség nem normalizálódik, ha a készülék ki van kapcsolva.

### **Mac OS X v10.6.8 rendszert futtató számítógépről nem lehet megszakítani a nyomtatást**

Ha szeretné leállítani a nyomtatást a számítógépéről, a következőket állítsa be.

Futtassa a Web Config programot, majd válassza ki a **Port9100** lehetőséget a **Max. prioritású protokoll**

beállításnál az **AirPrint beállítása** elemen belül. Válasza ki a **Rendszerbeállítások** lehetőséget az menü > **Nyomtatók és szkennerek** (vagy **Nyomtatás és szkennelés**, **Nyomtatás és faxolás**) menüpontban, távolítsa el a nyomtatót, majd adja újra hozzá a nyomtatót.

## **A beolvasás nem indul el**

- ❏ Ha a(z) ADF használatával végzi a beolvasást, ellenőrizze, hogy a dokumentumfedél és a(z) ADF fedele be van-e csukva.
- ❏ Csatlakoztassa megfelelően az USB-kábelt a nyomtatóhoz és a számítógéphez.Ha USB-hubot használ, próbálja a nyomtatót közvetlenül a számítógéphez csatlakoztatni.
- ❏ Ha a hálózaton keresztül nagy felbontású beolvasást végez, kommunikációs hiba léphet fel.Csökkentse a felbontást.
- ❏ Győződjön meg róla, hogy a megfelelő nyomtató (lapolvasó) van kiválasztva a(z) Epson Scan 2 alkalmazásban.

#### **Ellenőrizze, hogy felismeri-e a rendszer a nyomtatót Windows alatt**

Windows rendszerben győződjön meg róla, hogy a nyomtató (lapolvasó) megjelenik a **Képolvasó és fényképezőgép** ablakban.A nyomtatónak (lapolyasónak) a következő formátumban kell megjelennie: "EPSON XXXXX (nyomtató neve)".Ha a nyomtató (lapolvasó) nem jelenik meg, távolítsa el, majd telepítse újra a(z) Epson Scan 2 alkalmazást.Olvassa el a következőket, ha szeretné megnyitni a **Képolvasó és fényképezőgép** ablakot.

❏ Windows 10

Kattintson a jobb egérgombbal a Start gombra, vagy nyomja meg és tartsa lenyomva a gombot, majd jelölje ki a **Vezérlőpult** lehetőséget, a keresőbe írja be, hogy "Képolvasó és fényképezőgép", majd kattintson a **Képolvasók és fényképezőgépek megjelenítése** elemre, és ellenőrizze, hogy a nyomtató szerepel-e rajta.

❏ Windows 8.1/Windows 8/Windows Server 2012 R2/Windows Server 2012

Válassza a **Asztal** > **Beállítások** > **Vezérlőpult** elemet, a keresőbe írja be, hogy "Képolvasó és fényképezőgép", majd kattintson a **Képolvasó és fényképezőgép megjelenítése** elemre, és ellenőrizze, hogy a nyomtató szerepele a listában.

❏ Windows 7/Windows Server 2008 R2

Kattintson a Start gombra, majd jelölje ki a **Vezérlőpult** lehetőséget, a keresőbe írja be, hogy "Képolvasó és fényképezőgép", majd kattintson a **Képolvasók és fényképezőgépek megjelenítése** elemre, és ellenőrizze, hogy a nyomtató szerepel-e a listában.

❏ Windows Vista/Windows Server 2008

Kattintson a Start gombra, válassza ki a **Vezérlőpult** > **Hardver és hang** > **Képolvasók és fényképezőgépek** elemet, és ellenőrizze, hogy a nyomtató szerepel-e rajta.

❏ Windows XP/Windows Server 2003 R2/Windows Server 2003

Kattintson a Start gombra, válassza ki a **Vezérlőpult** > **Nyomtatók és egyéb hardverek** > **Képolvasók és fényképezőgépek** elemet, és ellenőrizze, hogy a nyomtató szerepel-e a listában.

#### **Kapcsolódó információ**

- & ["Alkalmazások eltávolítása" 177. oldal](#page-176-0)
- $\blacktriangleright$  ["A legújabb alkalmazások telepítése" 175. oldal](#page-174-0)

## **Problémák a beolvasott képpel**

### **Szkennerüvegről történő beolvasáskor egyenetlen színek, szennyeződések, foltok stb. láthatók**

- ❏ Tisztítsa meg a szkennerüveget.
- ❏ Távolítsa el az eredetihez tapadó szennyeződéseket.
- ❏ Ne nyomja meg túlzott erővel az eredetit vagy a dokumentumfedelet. Ha túl nagy erőt alkalmaz, az eredmény elmosódott, elkenődött vagy foltos lehet.

#### **Kapcsolódó információ**

 $\blacktriangleright$  ["A\(z\) Szkennerüveg tisztítása" 164. oldal](#page-163-0)

### **Egyenes vonalak jelennek meg az ADF egységből történő beolvasáskor**

❏ Tisztítsa meg az ADF egységet.

Egyenes vonalak akkor jelenhetnek meg a képen, ha szennyeződések vagy porszemek kerülnek az ADF egységbe.

❏ Távolítsa el az eredetihez tapadó szennyeződéseket.

#### **Kapcsolódó információ**

& ["Az automatikus dokumentumadagoló tisztítása" 162. oldal](#page-161-0)

### **Durva a képminőség**

- ❏ Az Epson Scan 2-ben a képet módosíthatja az **Speciális beállítások** lap elemeinek használatával, majd elvégezheti a lapolvasást.
- ❏ Ha a felbontás alacsony, növelje azt, majd végezze el a lapolvasást.

 $\rightarrow$  ["Beolvasás a\(z\) Epson Scan 2 használatával" 107. oldal](#page-106-0)

### **A képek hátterében túloldali tartalom jelenik meg**

Előfordulhat, hogy az eredetik hátoldalán levő képek megjelennek a beolvasott képen.

❏ Az Epson Scan 2 alkalmazásban válassza a **Speciális beállítások** lapot, majd állítsa be a **Fényerő** értékét.

A **Fő beállítások** lap > **Képtípus** részében vagy a **Speciális beállítások** lapon végzett beállításoktól függően előfordulhat, hogy ez a funkció nem érhető el.

❏ Az Epson Scan 2 alkalmazásban válassza az **Speciális beállítások** lapot, majd az **Kép opció** > **Szöveg optimalizálás** lehetőséget.

❏ Ha a lapolvasó üveglapjáról végzi a beolvasást, akkor helyezzen fekete papírt vagy írómappát az eredetire.

#### **Kapcsolódó információ**

- $\blacktriangleright$  ["Beolvasás a\(z\) Epson Scan 2 használatával" 107. oldal](#page-106-0)
- & ["Eredetik felhelyezése" 50. oldal](#page-49-0)

### **A szöveg elmosódott**

- ❏ Az Epson Scan 2 alkalmazásban válassza az **Speciális beállítások** lapot, majd az **Kép opció** > **Szöveg optimalizálás** lehetőséget.
- ❏ Az Epson Scan 2 alkalmazásban, ha az **Képtípus** lehetőség a **Fő beállítások** lapon **Fekete-fehér** értékre van beállítva, akkor módosítsa a **Küszöbérték** beállítást a **Speciális beállítások** lapon. Ha növeli a **Küszöbérték** beállítás értékét, akkor a fekete szín erősebben jelenik meg.
- ❏ Ha a felbontás kicsi, próbálja megnövelni a felbontást, és utána végezze el a beolvasást.

#### **Kapcsolódó információ**

 $\blacktriangleright$  ["Beolvasás a\(z\) Epson Scan 2 használatával" 107. oldal](#page-106-0)

### **Moiréminták (hálószerű árnyékok) jelennek meg**

Ha az eredeti egy nyomtatott dokumentum, akkor moiréminták (hálószerű árnyékok) jelenhetnek meg a szkennelt képen.

❏ Az Epson Scan 2 alkalmazás **Speciális beállítások** lapján állítsa be a **Moiré eltáv.** funkciót.

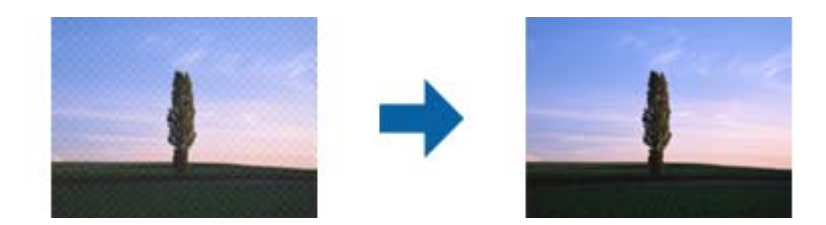

❏ Módosítsa a felbontást, majd szkenneljen újra.

 $\blacktriangleright$  ["Beolvasás a\(z\) Epson Scan 2 használatával" 107. oldal](#page-106-0)

### **Nem olvasható be a megfelelő terület a lapolvasó üveglapján**

- ❏ Ügyeljen arra, hogy az eredeti az igazítási jeleknek megfelelően legyen elhelyezve.
- ❏ Ha a beolvasott képnek a széle hiányzik, akkor kisé tolja el az eredetit a lapolvasó üveglapjának szélétől.
- ❏ Ha a beolvasást a kezelőpanelről végzi, és kiválasztotta a beolvasási terület automatikus vágása funkciót, akkor távolítsa el a szennyeződést a lapolvasó üveglapjáról és a dokumentumfedélről. Ha az eredeti környékén szennyeződés van, akkor a beolvasási terület kiterjed és magába foglalja azt is.

#### **Kapcsolódó információ**

- & ["Eredetik felhelyezése" 50. oldal](#page-49-0)
- $\blacktriangleright$  ["A\(z\) Szkennerüveg tisztítása" 164. oldal](#page-163-0)

### **Kereshető pdf formátumban történő mentéskor a szöveg felismerése nem megfelelő**

- ❏ A **Képformátum-beállítások** ablakban (az Epson Scan 2 alkalmazásban) ellenőrizze, hogy a **Szöveg nyelve** beállítása megfelelő-e a **Szöveg** lapon.
- ❏ Ellenőrizze, hogy az eredeti egyenesen van-e behelyezve.
- ❏ Használjon jól olvasható szöveggel rendelkező eredetit. A következő típusú eredetik esetén pontatlanabb szövegfelismerés fordulhat elő.
	- ❏ Sokszor lemásolt eredetik
	- ❏ Faxon (kis felbontással) érkezett eredetik
	- ❏ Túl kicsi betűközzel vagy sortávolsággal rendelkező eredetik
	- ❏ Vonalazott papírra írt vagy utólag aláhúzott szöveget tartalmazó eredetik
	- ❏ Kézírással készült eredetik
	- ❏ Gyűrött vagy ráncos eredetik
- ❏ Az Epson Scan 2 alkalmazásban, ha az **Képtípus** lehetőség a **Fő beállítások** lapon **Fekete-fehér** értékre van beállítva, akkor módosítsa a **Küszöbérték** beállítást a **Speciális beállítások** lapon. Ha növeli a **Küszöbérték** beállítás értékét, akkor a fekete színű terület nagyobb lesz.
- ❏ Az Epson Scan 2 alkalmazásban válassza az **Speciális beállítások** lapot, majd az **Kép opció** > **Szöveg optimalizálás** lehetőséget.

#### **Kapcsolódó információ**

 $\rightarrow$  ["Beolvasás a\(z\) Epson Scan 2 használatával" 107. oldal](#page-106-0)

### **A beolvasott képpel kapcsolatos problémák nem oldhatók meg**

Ha minden megoldási lehetőséget megpróbált, és a probléma nem oldódott meg, akkor állítsa alaphelyzetbe a(z) Epson Scan 2 beállításait a(z) Epson Scan 2 Utility használatával.

#### *Megjegyzés:*

A(z) Epson Scan 2 Utility alkalmazás a(z) Epson Scan 2 alkalmazás kiegészítője.

- 1. Indítsa el a(z) Epson Scan 2 Utility alkalmazást.
	- ❏ Windows 10/Windows Server 2016

Kattintson az indítás gombra, majd válassza a(z) **EPSON** > **Epson Scan 2 Utility** lehetőséget.

❏ Windows 8.1/Windows 8/Windows Server 2012 R2/Windows Server 2012

Adja meg az alkalmazás nevét a keresésben, majd válassza ki a megjelenő ikont.

❏ Windows 7/Windows Vista/Windows XP/Windows Server 2008 R2/Windows Server 2008/Windows Server 2003 R2/Windows Server 2003

Kattintson a Start gombra, majd válassza a **Minden program** (vagy **Programok**) > **EPSON** > **Epson Scan 2** > **Epson Scan 2 Utility** lehetőséget.

❏ Mac OS

Válassza ki a **Ugrás** > **Alkalmazások** > **Epson Software** > **Epson Scan 2 Utility** lehetőséget.

- 2. Válassza a(z) **Egyéb** lapot.
- 3. Kattintson a(z) **Visszaállítás** elemre.

#### *Megjegyzés:*

Ha az alaphelyzetbe állítás nem oldja meg a problémát, akkor távolítsa el és telepítse újra a(z) Epson Scan 2 alkalmazást.

#### **Kapcsolódó információ**

- & ["Alkalmazások eltávolítása" 177. oldal](#page-176-0)
- & ["A legújabb alkalmazások telepítése" 175. oldal](#page-174-0)

## **Egyéb beolvasási problémák**

### **A szkennelés lassú**

- ❏ Csökkentse a felbontást, majd végezze el újra a beolvasást. Ha a felbontás nagy, a szkennelés eltarthat egy ideig.
- ❏ A szkennelés sebessége csökkenhet az Epson Scan 2 alkalmazásban megadott képbeállításoktól függően.
- ❏ Ha a **Konfiguráció** képernyőn (amely az Epson Scan 2 alkalmazásban lévő gombra kattintva jeleníthető meg) beállítja a **Csendes mód** opciót a **Beolvasás** lapon, a szkennelési sebesség csökkenhet.

#### **Kapcsolódó információ**

 $\rightarrow$  ["Beolvasás a\(z\) Epson Scan 2 használatával" 107. oldal](#page-106-0)

### <span id="page-206-0"></span>**A beolvasás leáll PDF/Multi-TIFF formátumba szkennelés esetén**

- ❏ Az Epson Scan 2 használatával folyamatosan 999 oldalt tud beolvasni PDF formátumban, és maximum 200 oldalt Multi-TIFF formátumban.
- ❏ Ha nagy mennyiségű eredetit kell beolvasnia, a szürkeárnyalatos beolvasást ajánljuk.
- ❏ Növelje meg a számítógép merevlemezén a rendelkezésre álló szabad területet. A beolvasás leállhat, ha nincs elegendő szabad memória.
- ❏ Próbálja meg a beolvasást egy alacsonyabb felbontásban. A beolvasás leáll, ha az adatméret eléri a felső korlátot.

#### **Kapcsolódó információ**

& ["Beolvasás a\(z\) Epson Scan 2 használatával" 107. oldal](#page-106-0)

## **Probléma faxok küldésekor és fogadásakor**

### **Faxok küldése vagy fogadása sikertelen**

- ❏ Az automatikus fax kapcsolat ellenőrzés indításához használja a(z) **Faxkapcsolat ellenőrzése** elemet a kezelőpanelen. Próbálja meg elvégezni a jelentésen található megoldásokat.
- ❏ Ellenőrizze a **Vonaltípus** beállítást. Megoldhatja a problémát, ha a **PBX** lehetőséget állítja be. Ha a telefonrendszernek külső hozzáférési kódra van szüksége a külső vonal eléréséhez, regisztrálja a nyomtatóhoz tartozó hozzáférési kódot, és küldéskor adja meg a # (kettőskereszt) karakter a fax szám elején.
- ❏ Kommunikációs hiba esetén állítsa át a kezelőpanelen a(z) **Faxolási sebesség** beállítást a(z) **Lassú (9 600 bps)** lehetőségre.
- ❏ Csatlakoztasson egy telefont a fali telefoncsatlakozóba és ellenőrizze, hogy működik-e. Ha nem tud hívásokat indítani vagy fogadni, vegye fel a kapcsolatot telekommunikációs szolgáltatójával.
- ❏ DSL telefonvonalhoz való csatlakozáshoz beépített DSL szűrővel ellátott DSL modemet kell használnia, vagy különálló DSL szűrőt kell telepítenie a vonalra. Vegye fel a kapcsolatot a DSL szolgáltatójával.
- ❏ Ha DSL telefonvonalhoz csatlakozik, a nyomtatót közvetlenül a fali telefoncsatlakozóba csatlakoztassa, majd ellenőrizze, hogy tud-e faxot küldeni. Ha működik, a problémát a DSL szűrő okozhatja. Vegye fel a kapcsolatot a DSL szolgáltatójával.
- ❏ Engedélyezze a(z) **ECM** beállítást a kezelőpanelen. Színes faxot nem lehet küldeni vagy fogadni, ha az **ECM** ki van kapcsolva.
- ❏ Ha számítógéppel szeretne faxokat küldeni és fogadni, győződjön meg arról, hogy a nyomtató USB-kábellel vagy a hálózaton keresztül csatlakoztatva van-e, és a PC-FAX illesztőprogram telepítve van-e a számítógépre. A PC-FAX illesztőprogram telepítése a FAX Utility alkalmazással együtt történik.

#### **Problémamegoldás**

- ❏ Windows rendszerben győződjön meg róla, hogy a nyomtató (fax) megjelenik az **Eszközök és nyomtatók**, a **Nyomtató** vagy a **Nyomtatók és más hardverek** ablakban. A nyomtató (fax) így jelenik meg: "EPSON XXXXX (FAX)". Ha a nyomtató (fax) nem jelenik meg, távolítsa el, majd telepítse újra a FAX Utility alkalmazást. Kövesse az alábbiakat, ha szeretne csatlakozni a következőkhöz: **Eszközök és nyomtatók**, **Nyomtató**, vagy **Nyomtatók és más hardverek**.
	- ❏ Windows 10

Kattintson a jobb egérgombbal a start gombra, vagy nyomja meg és tartsa megnyomva a gombot, majd válassza ki a **Vezérlőpult** > **Eszközök és nyomtatók megjelenítése** parancsot a **Hardver és hang** menüpontban.

❏ Windows 8.1/Windows 8

Válassza ki az **Asztal** > **Beállítások** > **Vezérlőpult** > **Eszközök és nyomtatók megtekintése** parancsot a **Hardver és hang** vagy a **Hardver** menüpontból.

❏ Windows 7

Kattintson az indítás gombra, majd válassza ki a **Vezérlőpult** > **Eszközök és nyomtatók megjelenítése** elemet a **Hardver és hang** vagy a **Hardver** lehetőségekből.

❏ Windows Vista

Kattintson az indítás gombra, majd válassza ki a **Vezérlőpult** > **Nyomtatók** lehetőséget a **Hardver és hang** menüpontban.

❏ Windows XP

Kattintson a Start gombra, majd válassza a **Beállítások** > **Vezérlőpult** > **Nyomtatók és egyéb hardverek** > **Nyomtatók és faxok** elemet.

❏ Mac OS esetén ellenőrizze a következőket.

- ❏ Válassza a **Rendszerbeállítások** elemet a menü > **Nyomtatók és szkennerek** (vagy **Nyomtatás és szkennelés**, **Nyomtatás és fax**) menüpontjában, majd ellenőrizze, hogy a nyomtató (fax) megjelenik-e. A nyomtató (fax) így jelenik meg: "FAX XXXX (USB)" vagy "FAX XXXX (IP)". Ha a nyomtató (fax) nem jelenik meg, kattintson a [**+**] gombra, és regisztrálja a nyomtatót (faxot).
- ❏ Válassza a **Rendszerbeállítások** elemet a menü > **Nyomtatók és szkennerek** (vagy **Nyomtatás és szkennelés**, **Nyomtatás és faxolás**) menüpontjában, majd kattintson duplán a nyomtató (fax) elemre. Ha a nyomtató szüneteltetve van, kattintson a **Folytatás** (vagy a **Nyomtató folytatása**) elemre.

#### **Kapcsolódó információ**

- & ["Faxkapcsolat ellenőrzése" 139. oldal](#page-138-0)
- & ["Alapbeállítások" 142. oldal](#page-141-0)
- & ["Beállítások elvégzése PBX telefonrendszerhez" 117. oldal](#page-116-0)
- & ["A nyomtató csatlakoztatása a telefonvonalhoz" 112. oldal](#page-111-0)
- & ["Alkalmazások eltávolítása" 177. oldal](#page-176-0)
- & ["A legújabb alkalmazások telepítése" 175. oldal](#page-174-0)

### **Nem lehet faxot küldeni**

- ❏ Állítsa be a vezérlőpulton a kimenő faxok fejléc információit. Néhány fax készülék automatikusan elutasítja a bejövő faxokat, ha hiányoznak a fejléc adatok.
- ❏ Ha letiltotta a hívófél azonosítóját, engedélyezze azt. Néhány fax készülék automatikusan elutasítja az ismeretlen számról érkező hívásokat.

❏ Kérdezze meg a címzettől, hogy a fax szám helyes-e és a címzett fax készüléke készen áll-e a fax fogadására.

#### **Kapcsolódó információ**

- & ["Alapbeállítások" 142. oldal](#page-141-0)
- & ["Faxok küldése vagy fogadása sikertelen" 207. oldal](#page-206-0)

### **Bizonyos címzetteknek nem lehet faxot küldeni**

Ellenőrizze az alábbiakat, ha bizonyos címzetteknek hiba miatt nem tud faxot küldeni.

❏ Ha a címzett készüléke nem válaszol a hívásra 50 másodperccel azután, hogy a nyomtató befejezte a tárcsázást, a hívás hibával ér véget.Tárcsázzon a csatlakoztatott telefon használatával, és ellenőrizze, hogy mennyi idő után hallja meg a fax hangot.Ha több mint 50 másodperc telik el, a fax küldéséhez adjon szüneteket a fax szám

után.A(z) elemmel szünetet szúrhat be.A szünetet kötőjel jelzi.Egy szünet körülbelül 3 másodpercig tart.Szükség esetén adjon hozzá több szünetet.

❏ Ha a partnerlistából választotta ki a címzettet, ellenőrizze, hogy a regisztrált adatok helyesek-e.Ha az adatok helyesek, válassza ki a címzettet a partnerlistából, koppintson a(z) > **Szerkesztés** gombra, és állítsa a(z) **Faxolási sebesség** beállítást a(z) **Lassú (9 600 bps)** lehetőségre.

#### **Kapcsolódó információ**

- $\blacktriangleright$  ["Fax küldése külső telefonkészülékről történő tárcsázással" 120. oldal](#page-119-0)
- & ["Partnerek kezelése" 54. oldal](#page-53-0)
- & ["Faxok küldése vagy fogadása sikertelen" 207. oldal](#page-206-0)

### **Bizonyos időpontokban nem lehet faxot küldeni**

Állítsa be a vezérlőpulton a helyes dátumot és időt.

#### **Kapcsolódó információ**

- & ["Fax küldése meghatározott időpontban \(Fax későbbi küldése\)" 121. oldal](#page-120-0)
- $\blacktriangleright$  ["Alapbeállítások" 57. oldal](#page-56-0)

### **Nem lehet faxot fogadni**

- ❏ Hívástovábbítás szolgáltatás használata esetén elképzelhető, hogy a nyomtató nem tudja fogadni a faxokat.Vegye fel a kapcsolatot a szolgáltatóval.
- ❏ Ha nem csatlakoztatott telefont a nyomtatóhoz, állítsa át a vezérlőpulton a(z) **Fogadás módja** beállítást az **Auto.** lehetőségre.
- ❏ Az alábbi körülmények között a nyomtató memóriája megtelik, és nem tud faxokat fogadni.A teli memória okozta hiba kezelésére vonatkozó információkat a hibaelhárítás részben találhatja.
	- ❏ A beérkezett dokumentumok száma elérte a maximális 100 dokumentumot.
	- ❏ A nyomtató memóriája megtelt (100%).
- ❏ Ellenőrizze, hogy a feladó faxszáma regisztrálva van-e a(z) **Elutasítási számlista** listában.Az ehhez a listához hozzáadott számokról küldött faxokat letiltja a rendszer, amennyiben a(z) **Elutasítási számlista** elem engedélyezve van a(z) **Fax elvetése** pontnál.
- ❏ Kérdezze meg a feladót, hogy be vannak-e állítva a fejlécadatok a faxkészülékükön.A fejlécadatokat nem tartalmazó faxokat blokkolja a rendszer, amikor a(z) **Üres faxfejléc blokkolva** lehetőség engedélyezve van a(z) **Fax elvetése** pontnál.
- ❏ Ellenőrizze, hogy a feladó faxszáma regisztrálva van-e a névjegylistában.Az ebben a listában nem regisztrált számokról küldött faxokat letiltja a rendszer, amennyiben a(z) **Nem regisztrált partnerek** elem engedélyezve van a(z) **Fax elvetése** pontnál.

- $\blacktriangleright$  ["Alapbeállítások" 142. oldal](#page-141-0)
- & ["Faxok küldése vagy fogadása sikertelen" 207. oldal](#page-206-0)
- & "Memória megtelt hiba" 210. oldal

### **Memória megtelt hiba**

- ❏ Ha azt állította be, hogy a nyomtató a bejövő mappába mentse a fogadott faxokat, törölje a bejövő mappából a már olvasott faxokat.
- ❏ Ha azt állította be, hogy a nyomtató a számítógépre mentse a fogadott faxokat, kapcsolja be a faxokat tároló számítógépet.Amikor a faxok mentésre kerülnek a számítógépen, automatikusan törlődnek a nyomtató memóriájából.
- ❏ A(z) **Közvetlen küldés** funkcióval akkor is küldhet fekete-fehér faxokat, amikor nincs szabad memória.Egy másik lehetőségként a külső telefonkészülékről történő tárcsázással is küldhet faxot.
- ❏ Akkor is megtelt memóriára figyelmeztető hibát jelenít meg a nyomtató, ha valamilyen nyomtatóhiba, például papírelakadás miatt nem tudja kinyomtatni a beérkezett faxot.Szüntesse meg a nyomtató hibáját, majd vegye fel a kapcsolatot a küldő féllel, és kérje meg, hogy küldje el ismét a faxot.

#### **Kapcsolódó információ**

- & ["Beérkezett faxok mentése a bejövő mappába" 127. oldal](#page-126-0)
- & ["Fekete-fehér dokumentum több oldalának küldése \(Közvetlen küldés\)" 121. oldal](#page-120-0)
- & ["Fax küldése külső telefonkészülékről történő tárcsázással" 120. oldal](#page-119-0)
- & ["Az elakadt papír eltávolítása" 182. oldal](#page-181-0)

### **Az elküldött fax minősége nem megfelelő**

- ❏ Tisztítsa meg a(z) szkennerüveg felületét.
- ❏ Tisztítsa meg az ADF egységet.
- ❏ Módosítsa a(z) **Sűrűség** beállítást a kezelőpanelen.
- ❏ Ha nem biztos a címzett fax készülékének teljesítményében, engedélyezze a(z) **Közvetlen küldés** funkciót, vagy válassza a(z) **Kiváló** lehetőséget a(z) **Felbontás** beállításban.
- ❏ Engedélyezze a(z) **ECM** beállítást a kezelőpanelen.

- $\blacktriangleright$  ["Faxbeállítások" 137. oldal](#page-136-0)
- & ["Alapbeállítások" 142. oldal](#page-141-0)
- $\blacktriangleright$  ["A\(z\) Szkennerüveg tisztítása" 164. oldal](#page-163-0)
- & ["Az automatikus dokumentumadagoló tisztítása" 162. oldal](#page-161-0)

### **A faxok rossz méretben kerülnek elküldésre**

- ❏ Ha a szkennerüveg használatával küld faxot, az eredeti anyag sarkát pontosan igazítsa a jelzéshez. Válassza ki az eredeti anyag méretét a vezérlőpulton.
- ❏ Tisztítsa meg a szkennerüveg egységet és a dokumentumfedelet. Ha az üveg poros vagy foltos, az eszköz kiterjesztheti a beolvasási területet a poros vagy foltos részekre, ami nem megfelelő beolvasási pozíciót vagy kisebb képeket eredményezhet.

#### **Kapcsolódó információ**

- $\blacktriangleright$  ["Faxbeállítások" 137. oldal](#page-136-0)
- & ["Eredetik felhelyezése" 50. oldal](#page-49-0)
- $\blacktriangleright$  ["A\(z\) Szkennerüveg tisztítása" 164. oldal](#page-163-0)

### **A fogadott fax minősége nem megfelelő**

- ❏ Engedélyezze az **ECM** beállítást a vezérlőpulton.
- ❏ Vegye fel a kapcsolatot a küldő féllel, és kérje meg, hogy magas minőségű módban küldje el a faxot.
- ❏ Nyomtassa ki újra a fogadott faxot. A fax ismételt kinyomtatásához válassza ki a **Fax** > > **Beérkezett fax újra nyomtatása** lehetőséget.

#### **Kapcsolódó információ**

 $\blacktriangleright$  ["Alapbeállítások" 142. oldal](#page-141-0)

### **A fogadott faxokat nem nyomtatja ki a gép**

- ❏ Nyomtatóhiba, például papírelakadás esetén a nyomtató nem tudja kinyomtatni a beérkező faxokat. Ellenőrizze a nyomtatót.
- ❏ Ha azt állította be, hogy a nyomtató a bejövő mappába mentse a fogadott faxokat, a fogadott faxokat nem nyomtatja ki automatikusan a gép. Jelölje be a **Fogadási beállítások** lehetőségeket.

#### **Kapcsolódó információ**

- & ["A nyomtató állapotának ellenőrzése" 180. oldal](#page-179-0)
- & ["Az elakadt papír eltávolítása" 182. oldal](#page-181-0)
- & ["Beérkezett faxok mentése a bejövő mappába" 127. oldal](#page-126-0)

### **Az oldalak üresek, vagy csak nagyon kevés szöveg kerül a fogadott faxok második oldalára**

Egyoldalas nyomtatást is végezhet a **Nyomtatási adatok törl. felosztás után** funkcióval a **Oldalbeállítások felosztása** menüben.

Válassza ki a **Törlés fent** vagy **Törlés lent** lehetőséget a **Nyomtatási adatok törl. felosztás után** pontnál, majd állítsa be a **Küszöbérték** beállítást. A küszöbérték növelésével a rendszer még több sortörést távolít el; ha magasabb küszöbértéket állít be, akkor nagyobb a valószínűsége, hogy mindent egy oldalra nyomtat a készülék.

#### **Kapcsolódó információ**

& ["Nyomtatási beállít" 140. oldal](#page-139-0)

## **Egyéb faxolási problémák**

### **Nem lehet hívást kezdeményezni a csatlakoztatott telefonon**

Csatlakoztassa a telefont a nyomtató EXT. portjához, majd vegye fel a kagylót. Ha nem hallja a tárcsahangot a kagylóban, csatlakoztassa a telefonkábelt helyesen.

#### **Kapcsolódó információ**

& ["A telefonkészülék csatlakoztatása a nyomtatóhoz" 113. oldal](#page-112-0)

### **Az üzenetrögzítő készülék nem tud válaszolni hanghívásokra**

A vezérlőpulton állítsa a **Csengetés válaszig** beállítást az üzenetrögzítőn beállított csengetési számnál magasabb számra.

#### **Kapcsolódó információ**

- $\blacktriangleright$  ["Alapbeállítások" 142. oldal](#page-141-0)
- & ["Az üzenetrögzítő beállításai" 124. oldal](#page-123-0)

### **A küldő fél fax száma nem jelenik meg a fogadott faxokon vagy a szám hibás**

Elképzelhető, hogy a küldő fél nem vagy helytelenül küldte el a fax fejléc adatokat. Vegye fel a kapcsolatot a küldővel.

## **Egyéb problémák**

### **Enyhe áramütés a nyomtató megérintésekor**

Ha sok periféria van a számítógéphez csatlakoztatva, a nyomtató megérintésekor enyhe áramütést érezhet. Szereljen egy földelő vezetéket a nyomtatóhoz kapcsolt számítógépre.

### **Hangos működés**

Ha a gép működése túl hangos, engedélyezze a(z) **Csendes mód**ot.Ennek a funkciónak a bekapcsolása csökkentheti a nyomtatási sebességet.

❏ Kezelőpanel

Válassza a főképernyőn a(z) elemet, majd engedélyezze a(z) **Csendes mód** funkciót.

❏ Windows nyomtató-illesztőprogram

Engedélyezze a(z) **Csendes mód** üzemmódot a **Fő** lapfülön.

❏ Mac OS nyomtató-illesztőprogram

Válassza a **Rendszerbeállítások** elemet a(z) menü > **Nyomtatók és lapolvasók** (vagy **Nyomtatás és beolvasás**, **Nyomtatás és faxolás**) menüpontban, majd válassza ki a nyomtatót.Kattintson az **Beállítások és kellékanyagok** > **Beállítások** (vagy **Illesztőprogram**) elemre.Válassza a(z) **Be** lehetőséget a(z) **Csendes mód** beállításnál.

❏ Epson Scan 2

Kattintson a(z) gombra a **Konfiguráció** ablak megnyitásához.Ezután állítsa be a(z) **Csendes mód** üzemmódot a(z) **Beolvasás** lapfülön.

### **Hibás dátum és idő**

Állítsa be a vezérlőpulton a helyes dátumot és időt. Villámcsapás okozta áramkimaradáskor, vagy ha túl sokáig volt a készülék kikapcsolva, előfordulhat, hogy az óra rossz időt mutat.

#### **Kapcsolódó információ**

 $\blacktriangleright$  ["Alapbeállítások" 57. oldal](#page-56-0)

### **Az alkalmazást tűzfal blokkolja (csak Windows esetén)**

Adja hozzá az alkalmazást a Windows tűzfala által engedélyezett programokhoz a **Vezérlőpult** biztonsági beállításainál.

### **A tintaszintek visszaállítását kérő üzenet jelenik meg**

Töltse fel az összes vagy a megadott tintatartályokat, válassza ki az LCD-képernyőn azt a színt, amit betöltött, majd állítsa vissza alapértékre a tintaszinteket.

A felhasználás körülményeitől függően, az üzenet akkor is megjelenhet, ha még van tinta a tintatartályban.

#### **Kapcsolódó információ**

 $\blacktriangleright$  ["A tintatartályok feltöltése" 148. oldal](#page-147-0)

### **Kiömlött tinta**

- ❏ Ha a tinta hozzáragad a tartály körüli területhez, törölje le egy régi, tiszta ronggyal vagy fültisztító pálcikával.
- ❏ Ha a tinta az asztalra vagy a padlóra ömlik ki, akkor azonnal törölje le.Ha a tinta megszárad, nehezen lesz eltávolítható a folt.Annak érdekében, hogy a folt terjedhessen szét, törölje fel a tintát előbb egy száraz, majd egy nedves ronggyal.
- ❏ Ha tintás lesz a keze, akkor szappanos vízzel mossa le.

# <span id="page-214-0"></span>**Függelék**

## **Műszaki adatok**

### **A nyomtató műszaki adatai**

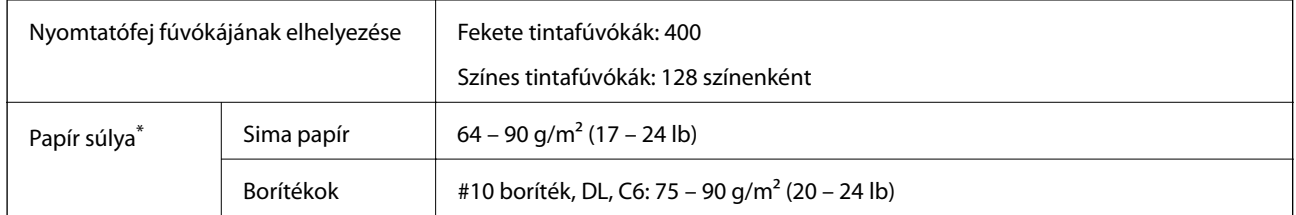

\* Még akkor is, ha a papírvastagság ezen a tartományon belül van, előfordulhat, hogy a papír nem tölthető be megfelelően vagy a papír tulajdonságaitól, illetve minőségétől függően a nyomtatási minőség romolhat.

### **Nyomtatható terület**

### *Különálló lapok nyomtatható területe*

A nyomtatás minősége romolhat a satírozott területeken a nyomtató műszaki paraméterei miatt.

#### **Nyomtatás szegélyekkel**

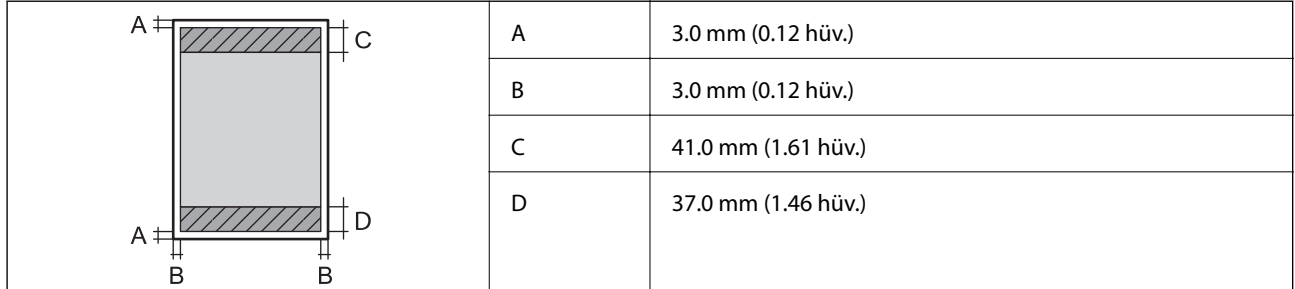

#### **Szegély nélküli nyomtatás**

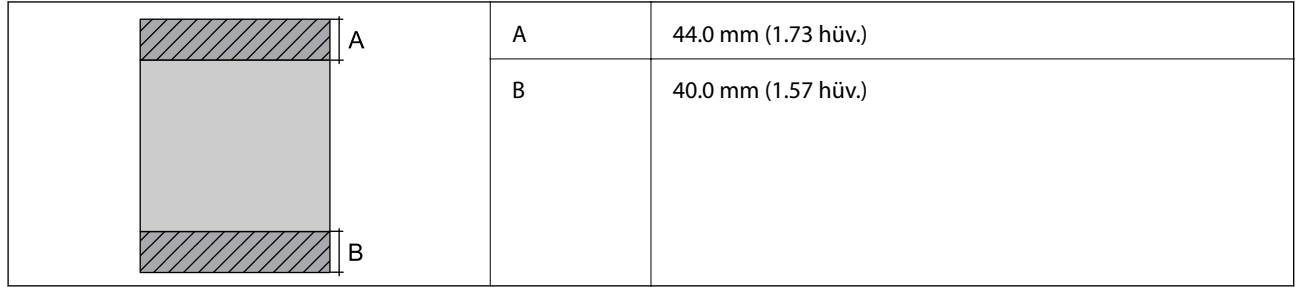

### *Borítékok nyomtatható területe*

A nyomtatás minősége romolhat a satírozott területeken a nyomtató műszaki paraméterei miatt.

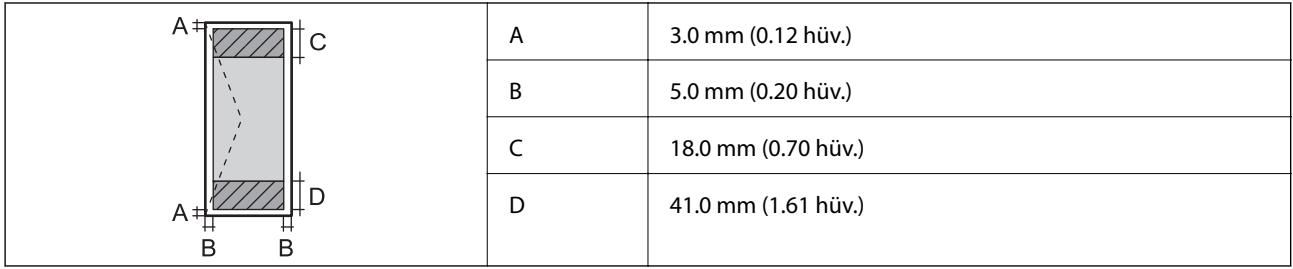

### **A lapolvasó műszaki adatai**

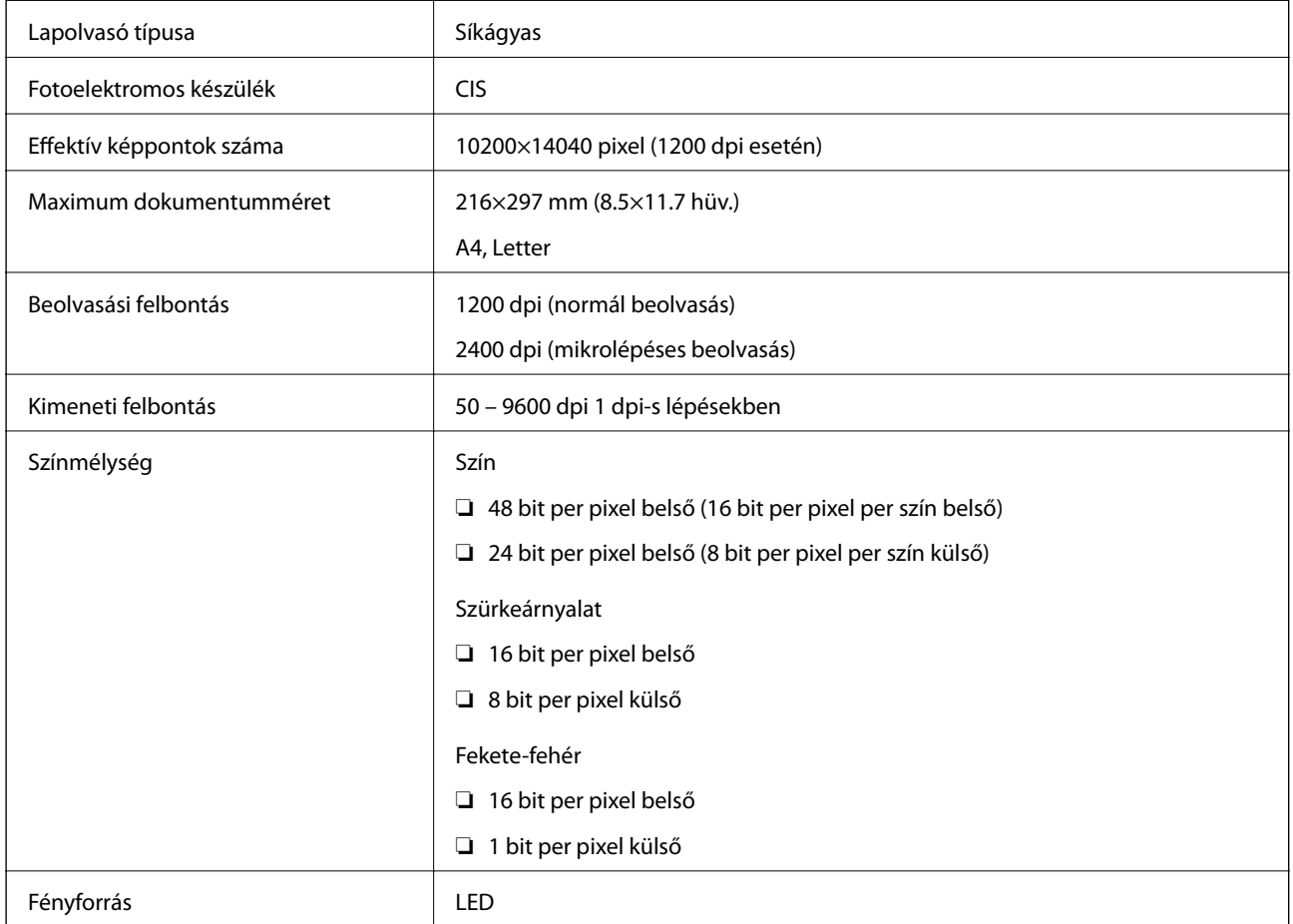

### **Az interfész műszaki adatai**

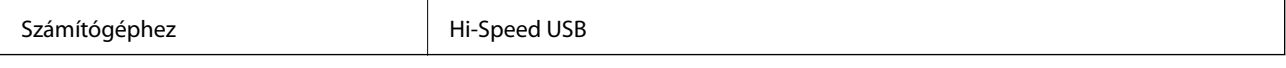

### **Fax jellemzők**

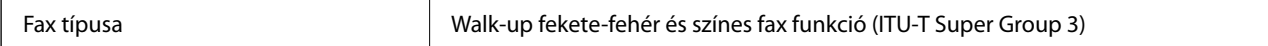
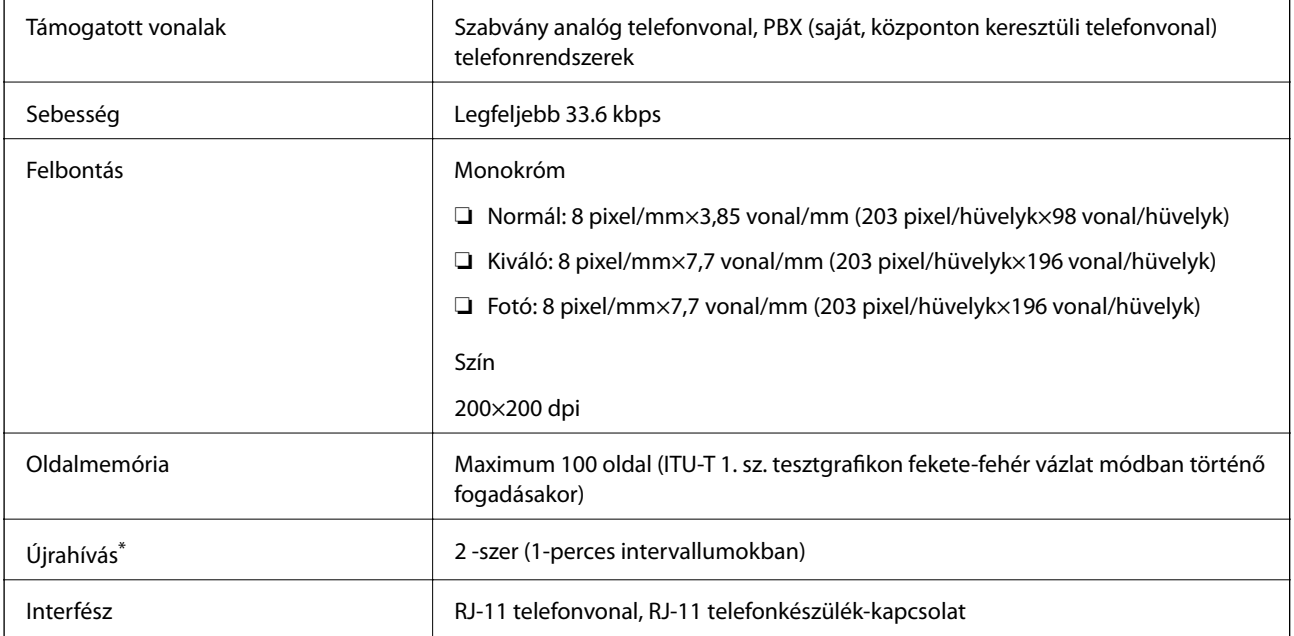

\* A specifikációk országonként és régiónként eltérhetnek.

# **Hálózati funkciók listája**

### **Hálózati funkciók és IPv4/IPv6**

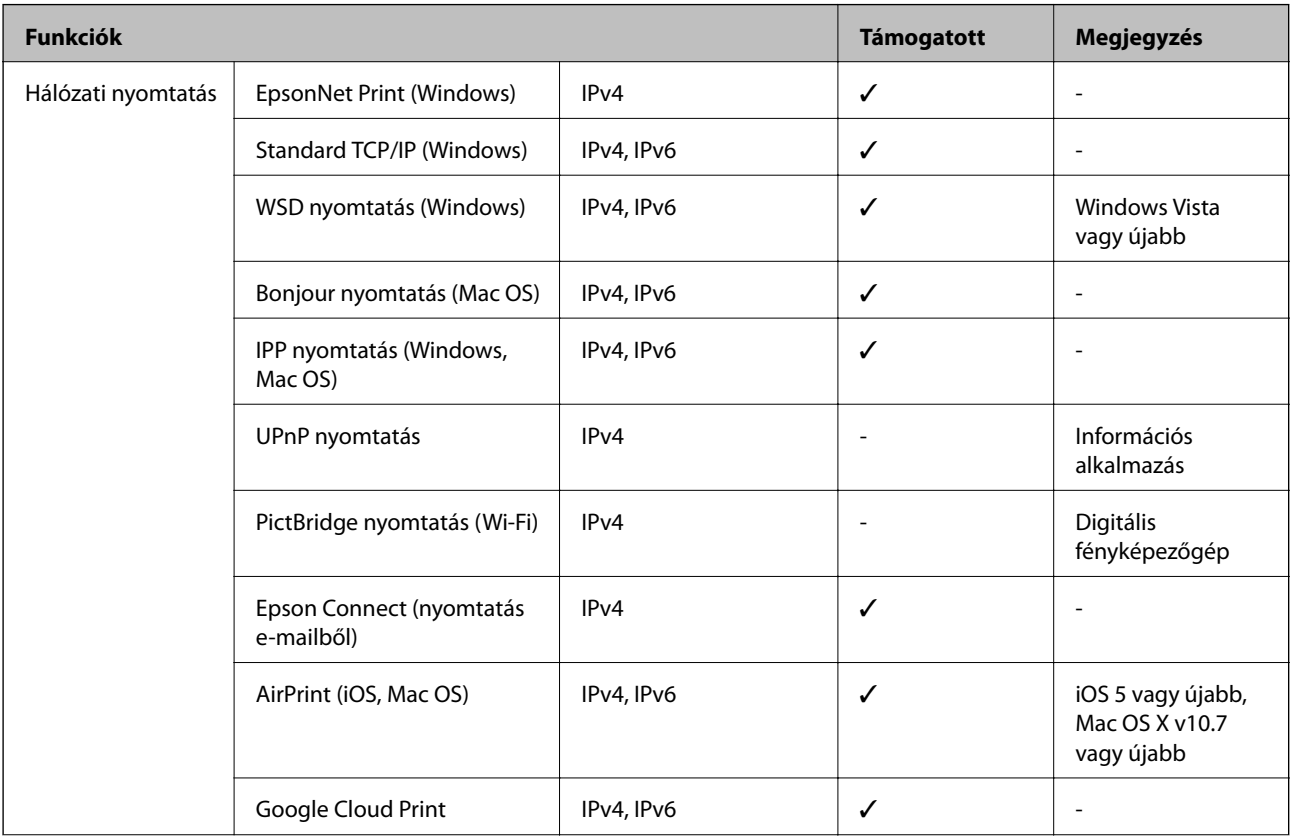

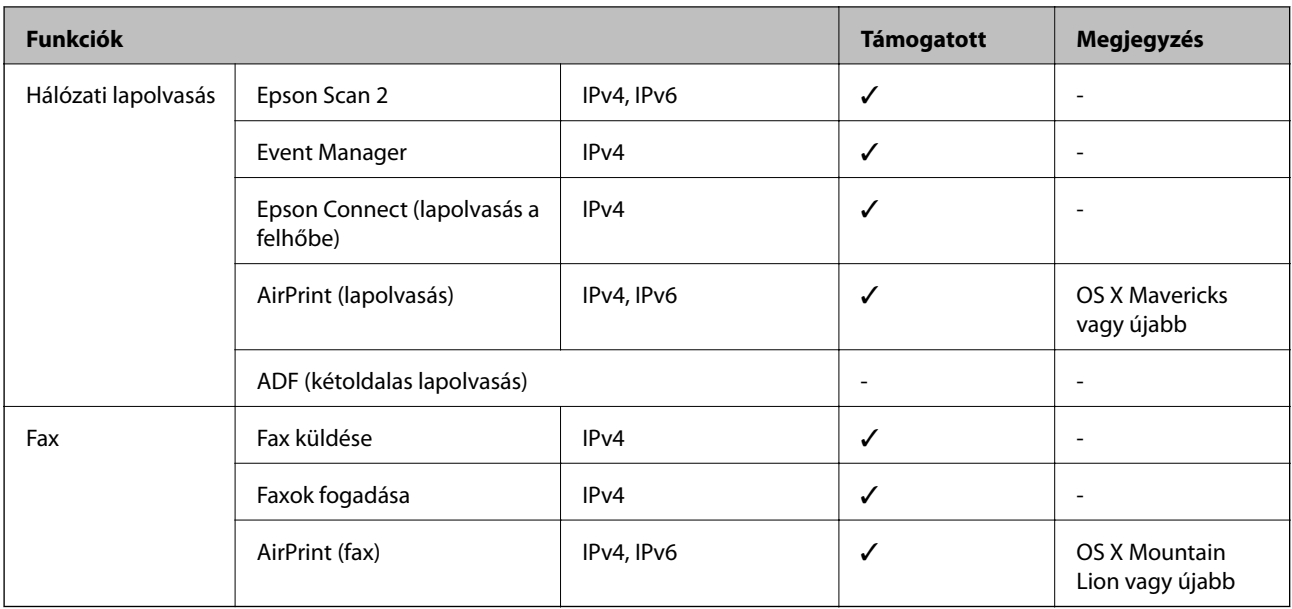

## **Wi-Fi beállítások**

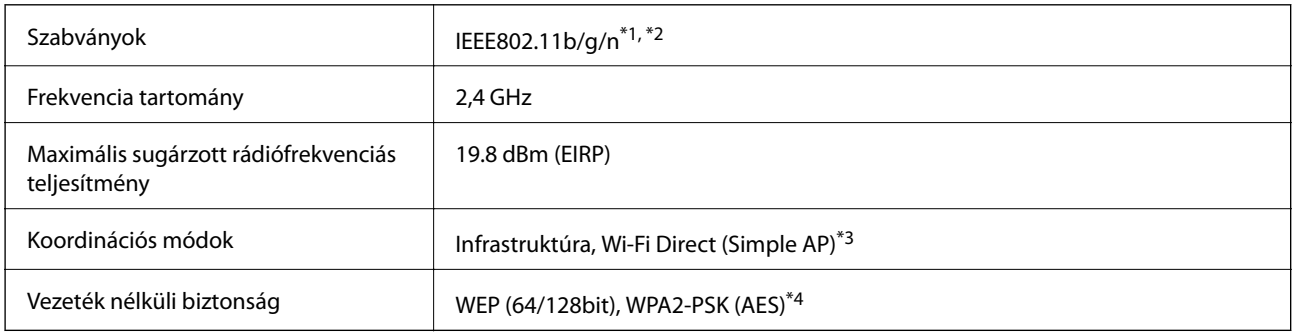

\*1 A vásárlás helyétől függően megfelel az IEEE 802.11b/g/n vagy az IEEE 802.11b/g szabványnak.

\*2 Az IEEE802.11n csak a HT20 modellnél áll rendelkezésre.

\*3 IEEE 802.11b esetén nem támogatott.

\*4 Megfelel a WPA2 szabvány előírásainak a WPA/WPA2 Personal támogatásával.

# **Az Ethernet műszaki adatai**

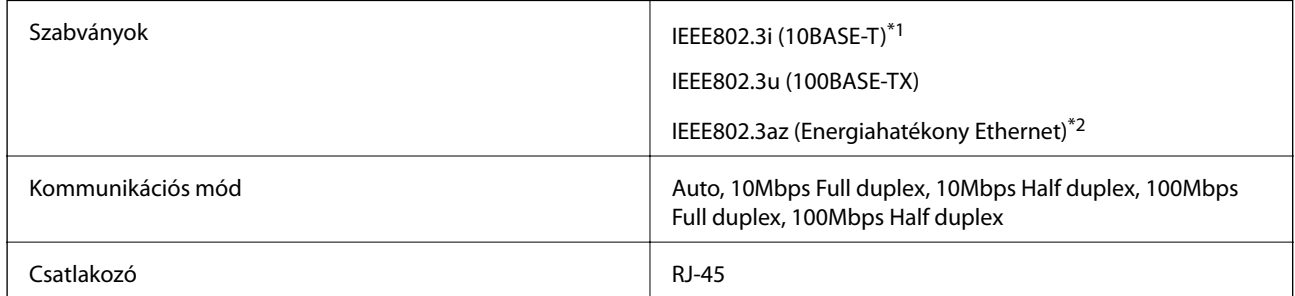

\*1 A rádiófrekvenciás zavar elkerülése érdekében legalább 5e kategóriájú STP- (árnyékolt, csavart érpáras) kábelt használjon.

\*2 A csatlakoztatott eszköznek meg kell felelnie az IEEE802.3az szabványok előírásainak.

## **Biztonsági protokoll**

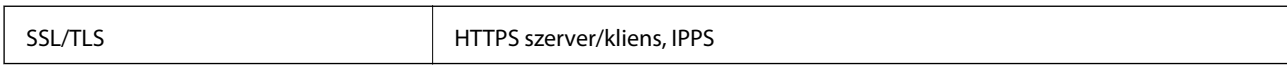

# **Harmadik felek támogatott szolgáltatásai**

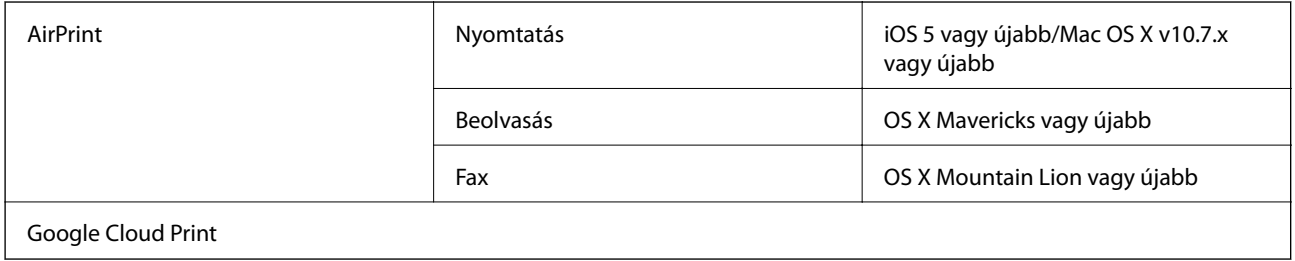

## **Méretek**

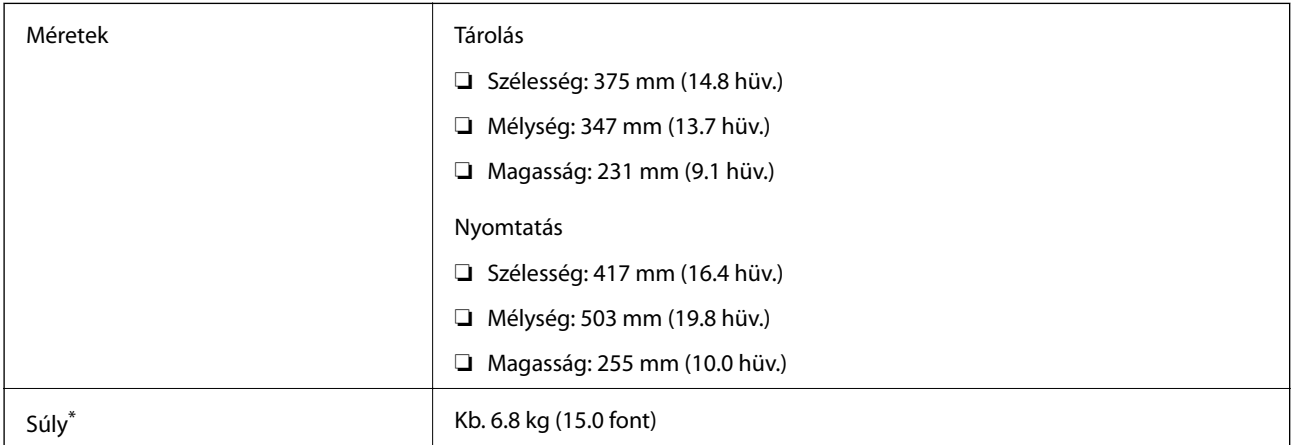

\* Tinta és tápkábel nélkül.

## **Elektromos jellemzők**

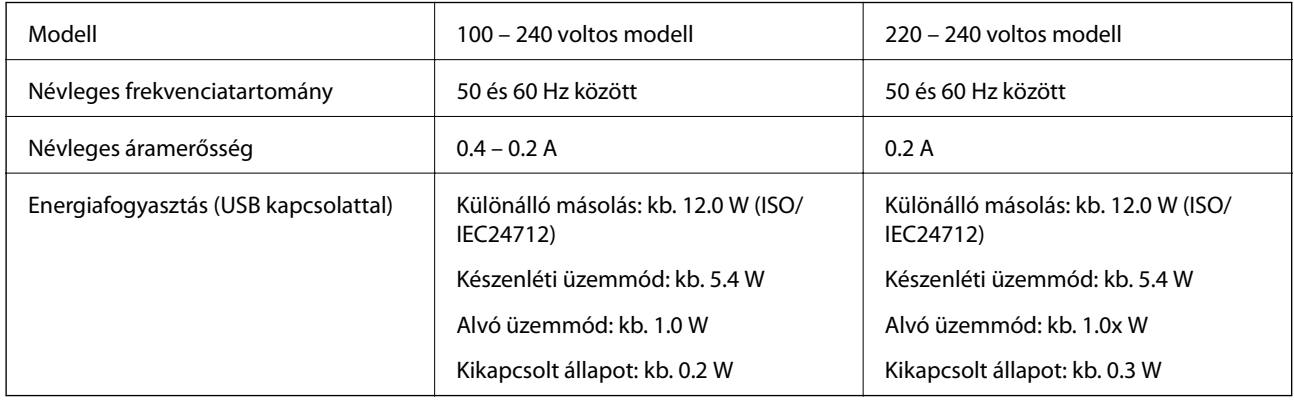

### *Megjegyzés:*

- ❏ Nézze meg a nyomtatóra ragasztott címkén a névleges feszültséget.
- ❏ Az európai felhasználók látogassanak el a következő webhelyre az energiafogyasztással kapcsolatos információkért. <http://www.epson.eu/energy-consumption>

### **Környezeti specifikációk**

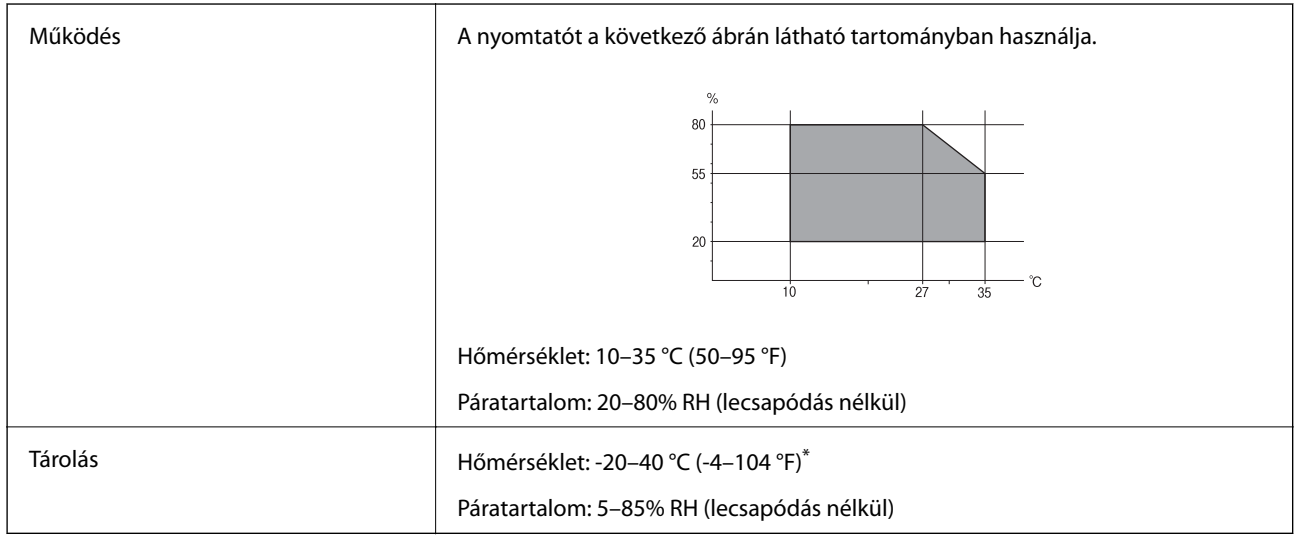

Egy hónapig tárolhatja 40 °C-on (104 °F).

### **A tintapalackok környezeti specifikációi**

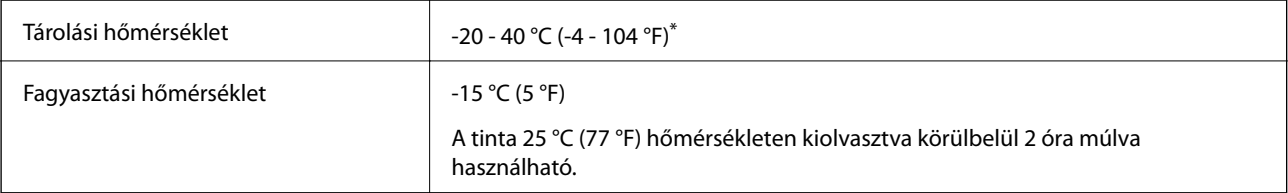

Egy hónapig tárolhatja 40 °C-on (104 °F).

## **Rendszerkövetelmények**

- ❏ Windows 10 (32-bit, 64-bit)/Windows 8.1 (32-bit, 64-bit)/Windows 8 (32-bit, 64-bit)/Windows 7 (32-bit, 64 bit)/Windows Vista (32-bit, 64-bit)/Windows XP SP3 vagy újabb (32-bit)/Windows XP Professional x64 Edition SP2 vagy újabb/Windows Server 2016/Windows Server 2012 R2/Windows Server 2012/Windows Server 2008 R2/Windows Server 2008/Windows Server 2003 R2/Windows Server 2003 SP2 vagy újabb
- ❏ macOS Sierra/OS X El Capitan/OS X Yosemite/OS X Mavericks/OS X Mountain Lion/Mac OS X v10.7.x/Mac OS X v10.6.8

#### *Megjegyzés:*

- ❏ Lehet, hogy a(z) Mac OS nem fog támogatni néhány alkalmazást és funkciót.
- ❏ A UNIX File System (UFS) a(z) Mac OS rendszer esetében nem támogatott.

# **Szabályozási információ**

# **Szabványok és engedélyek**

### **Szabványok és engedélyek az USA modellhez**

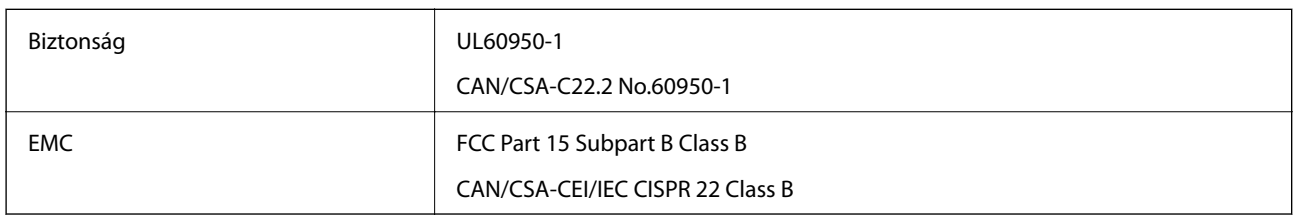

A készülék a következő vezeték nélküli modullal rendelkezik.

Gyártó: Askey Computer Corporation

Típus: WLU6320-D69 (RoHS)

A termék megfelel az FCC Part 15 előírásoknak és az IC RSS-210 előírásoknak. Az Epson nem vállal felelősséget a készülék engedély nélküli módosításából eredő védelmi hibákért. A működtetéshez a következő két feltételnek kell teljesülnie: (1) az eszköz nem okozhat káros interferenciát, és (2) az eszköznek fogadnia kell bármilyen beérkező interferenciát, többek között azokat is, amelyek a készülék rendellenes működését okozhatják.

Az engedélyezett rádiós szolgáltatások interferenciás zavarásának megelőzése, vagyis a lehető legnagyobb fokú árnyékolás érdekében a készüléket beltérben, az ablakoktól távol kell üzemeltetni. A kültéri készülék (vagy ott elhelyezett átviteli antennája) engedélyköteles lehet.

A berendezés megfelel az ellenőrizetlen környezetekhez megállapított FCC/IC sugárzási határértékeknek, ezenkívül megfelel az OET 65 szabvány C kiegészítésében lévő, rádiófrekvenciás sugárzásra vonatkozó irányelveknek és az IC rádiófrekvenciás sugárzási szabályok RSS-102 szakaszának. A készüléket úgy kell üzembe helyezni és működtetni, hogy a hőegység legalább 20 cm távolságra legyen a készülék közelében tartózkodó személyek testétől (kivéve a végtagokat: a kezet, a csuklót, a lábfejet és a bokát).

### **Szabványok és engedélyek az európai modellhez**

### Európai felhasználók esetén

A Seiko Epson Corporation ezennel igazolja, hogy a rádiójeleket használó készülék alábbi típusa megfelel a 2014/53/EU irányelvnek. Az EU-s megfelelőségi nyilatkozat teljes szövege az alábbi webhelyen érhető el.

### <http://www.epson.eu/conformity>

### C621A

Csak a következő országokban használható: Írország, Egyesült Királyság, Ausztria, Németország, Liechtenstein, Svájc, Franciaország, Belgium, Luxemburg, Hollandia, Olaszország, Portugália, Spanyolország, Dánia, Finnország, Norvégia, Svédország, Izland, Horvátország, Ciprus, Görögország, Szlovénia, Málta, Bulgária, Cseh Köztársaság, Észtország, Magyarország, Lettország, Litvánia, Lengyelország, Románia és Szlovákia.

Az Epson nem vállal felelősséget a készülékek engedély nélküli módosításából eredő védelmi hibákért.

 $c \in$ 

### **Szabványok és engedélyek az ausztrál modellhez**

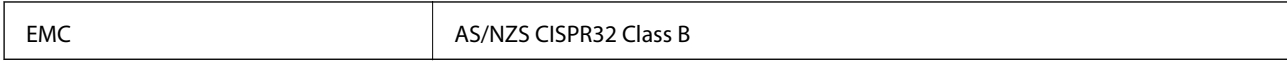

Az Epson ezennel igazolja, hogy a készülék alábbi típusai megfelelnek az AS/NZS4268 irányelv alapvető követelményeinek és egyéb vonatkozó rendelkezéseinek:

C621A

Az Epson nem vállal felelősséget a készülékek engedély nélküli módosításából eredő védelmi hibákért.

# **A másolásra vonatkozó korlátozások**

A nyomtató kezelésénél tartsa be az alábbi korlátozásokat, biztosítva ezzel a felelősségteljes és jogszerű használatát.

- A törvény tiltja a következő dolgok másolását:
- ❏ Bankjegy, érme, állami kibocsátású értékpapír, államkötvény, önkormányzati értékpapír
- ❏ Használatlan postabélyeg, nyomtatott bélyeget tartalmazó levelezőlap és minden egyéb, érvényes postai jelölést tartalmazó hivatalos postai cikk
- ❏ Állami illetékbélyeg és a jogi eljárások betartásával kibocsátott értékpapírok

A következők másolásakor járjon el kellő körültekintéssel:

- ❏ Magán kibocsátású értékpapírok (részvény, pénzre váltható utalvány, csekk stb.), bérlet, engedményre feljogosító utalványok stb.
- ❏ Igazolvány, útlevél, jogosítvány, alkalmassági tanúsítvány, behajtási engedély, ebédjegy, étkezési utalvány stb.

### *Megjegyzés:*

Előfordulhat, hogy törvény tiltja ezeknek a dolgoknak a másolását.

A szerzői jogvédelem alá eső anyagok felelősségteljes felhasználása:

A nyomtatóval szerzői jogvédelem alá eső anyagok jogosulatlan másolása történhet. Hacsak nem egy hozzáértő jogász tanácsa szerint jár el, a közzétett anyagok lemásolása előtt mindig kérje ki a szerzői jog tulajdonosának engedélyét.

# **Szerzői jog**

A jelen kiadvány semelyik része sem reprodukálható, tárolható visszakereső-rendszerben vagy vihető át bármiféle eszközzel, elektronikusan, mechanikusan, fénymásolással, felvétellel vagy bármilyen más módszerrel a Seiko Epson Corporation előzetes írásbeli engedélye nélkül. A dokumentum tartalmának felhasználására vonatkozóan nem vállalunk felelősséget. A dokumentum tartalmának felhasználásából származó károkért sem vállalunk semmiféle felelősséget. A jelen dokumentumban lévő információk csak az ezzel az Epson termékkel történő felhasználásra vonatkoznak. Az Epson nem felelős az olyan esetekért, amikor ezeket az információkat más termékekre alkalmazzák.

Sem a Seiko Epson Corporation, sem bármely leányvállalata nem vállal felelősséget a termék megvásárlójának vagy harmadik félnek olyan káráért, veszteségéért, költségéért vagy kiadásáért, amely a következőkből származik: baleset, a termék nem rendeltetésszerű vagy helytelen használata, a termék jogosulatlan módosítása, javítása vagy megváltoztatása, illetve (az Egyesült Államok kivételével) a Seiko Epson Corporation üzemeltetési és karbantartási utasításainak nem pontos betartása.

A Seiko Epson Corporation nem vállal felelősséget az olyan károkért és problémákért, amelyek a Seiko Epson Corporation által Eredeti Epson terméknek, vagy az Epson által jóváhagyott terméknek nem minősített kiegészítők vagy fogyóeszközök használatából származnak.

A Seiko Epson Corporation nem tehető felelőssé az olyan károkért, amelyek a Seiko Epson Corporation által Epson jóváhagyott terméknek nem minősített bármely csatlakozókábel használatából következő elektromágneses interferenciából származnak.

© 2017 Seiko Epson Corporation

A kézikönyv tartalma és a termékspecifikációk minden külön figyelmeztetés nélkül módosulhatnak.

# **Védjegyek**

- ❏ Az EPSON® bejegyzett védjegy, az EPSON EXCEED YOUR VISION és az EXCEED YOUR VISION pedig a Seiko Epson Corporation védjegye.
- ❏ A PRINT Image Matching™ és a PRINT Image Matching logó a Seiko Epson Corporation védjegyei.Copyright © 2001 Seiko Epson Corporation. All rights reserved.
- ❏ Epson Scan 2 software is based in part on the work of the Independent JPEG Group.

❏ libtiff

Copyright © 1988-1997 Sam Leffler

Copyright © 1991-1997 Silicon Graphics, Inc.

Permission to use, copy, modify, distribute, and sell this software and its documentation for any purpose is hereby granted without fee, provided that (i) the above copyright notices and this permission notice appear in all copies of the software and related documentation, and (ii) the names of Sam Leffler and Silicon Graphics may not be used in any advertising or publicity relating to the software without the specific, prior written permission of Sam Leffler and Silicon Graphics.

THE SOFTWARE IS PROVIDED "AS-IS" AND WITHOUT WARRANTY OF ANY KIND, EXPRESS, IMPLIED OR OTHERWISE, INCLUDING WITHOUT LIMITATION, ANY WARRANTY OF MERCHANTABILITY OR FITNESS FOR A PARTICULAR PURPOSE.

IN NO EVENT SHALL SAM LEFFLER OR SILICON GRAPHICS BE LIABLE FOR ANY SPECIAL, INCIDENTAL, INDIRECT OR CONSEQUENTIAL DAMAGES OF ANY KIND, OR ANY DAMAGES WHATSOEVER RESULTING FROM LOSS OF USE, DATA OR PROFITS, WHETHER OR NOT ADVISED OF THE POSSIBILITY OF DAMAGE, AND ON ANY THEORY OF LIABILITY, ARISING OUT OF OR IN CONNECTION WITH THE USE OR PERFORMANCE OF THIS SOFTWARE.

- ❏ QR Code is a registered trademark of DENSO WAVE INCORPORATED in Japan and other countries.
- ❏ Intel® is a registered trademark of Intel Corporation.
- ❏ Microsoft®, Windows®, Windows Server®, and Windows Vista® are registered trademarks of Microsoft Corporation.
- ❏ Apple, Macintosh, macOS, OS X, Bonjour, ColorSync, Safari, AirPrint, the AirPrint Logo, iPad, iPhone, iPod touch, and iTunes are trademarks of Apple Inc., registered in the U.S. and other countries.
- ❏ Google Cloud Print, Chrome, Chrome OS, Google Play and Android are trademarks of Google Inc.
- ❏ Adobe and Adobe Reader are either registered trademarks or trademarks of Adobe Systems Incorporated in the United States and/or other countries.
- ❏ Általános megjegyzés: az itt használt egyéb terméknevek kizárólag az azonosítás célját szolgálják, és előfordulhat, hogy tulajdonosaik védjeggyel védték azokat.Az Epson ezekkel a védjegyekkel kapcsolatban semmiféle jogra nem tart igényt.

# **A nyomtató szállítása**

Ha szállítania kell a nyomtatót, mert költözik vagy szervizbe viszi, kövesse a következő lépéseket a nyomtató becsomagolásához.

# !*Figyelem!*

Ügyeljen arra, hogy kezét vagy az ujjait ne hagyja a lapolvasó egység alatt, amikor azt kinyitja vagy lecsukja.Ellenkező esetben megsérülhet.

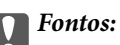

❏ Tároláskor vagy szállításkor ne döntse meg, ne tárolja függőlegesen vagy fejjel lefelé a nyomtatót, mert így tinta szivároghat ki.

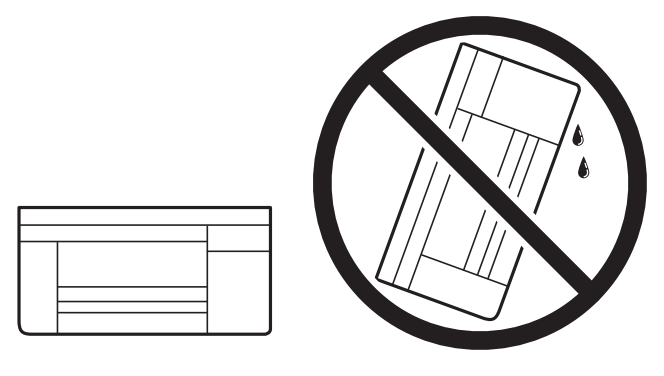

- ❏ Ha egy tintapalackot tárol vagy szállít, ne döntse oldalra a palackot, és ne tegye ki erőhatásnak vagy hőmérséklet-ingadozásnak.Különben a tinta kifolyhat, még akkor is, ha a kupakja jó erősen rá van csavarva.Ügyeljen arra, hogy a tintapalack függőleges helyzetben legyen, amikor jó erősen rácsavarja a kupakot, és tegyen meg minden óvintézkedést annak érdekében, hogy a palack szállítása közben (pl.: amikor a palackot egy zacskóba teszi) kifolyjon a tinta.
- ❏ Ne tegyen felbontott tintapalackokat egy dobozba a nyomtatóval.

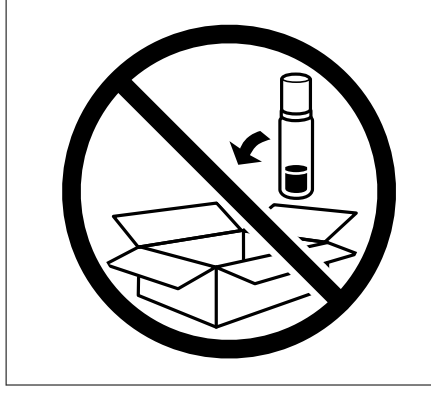

1. Kapcsolja ki a nyomtatót a(z)  $\bigcup$  gomb megnyomásával.

2. Ellenőrizze, hogy a tápfeszültség jelzőfénye kialudt, majd húzza ki a tápkábelt.

### Fontos:

Húzza ki a tápkábelt, amikor a jelzőfény kialszik.Különben a nyomtatófej nem tér vissza az alaphelyzetébe, ettől a tinta beszáradhat, és a nyomtatás lehetetlené válhat.

- 3. Húzza ki az összes kábelt, így a tápkábelt és az USB kábelt is.
- 4. Távolítsa el az összes papírt a nyomtatóból.
- 5. Ellenőrizze, hogy nem maradtak-e eredetik a nyomtatón.
- 6. Úgy nyissa fel a lapolvasó egységet, hogy közben a dokumentumfedél zárva legyen.Rögzítse a nyomtatófejet ragasztószalaggal a házhoz.

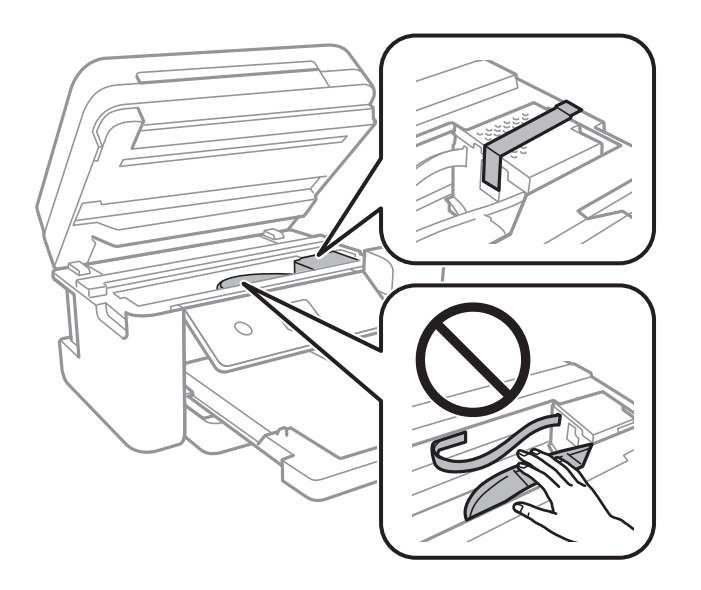

7. Stabilan helyezze fel a kupakot a tintatartályra.

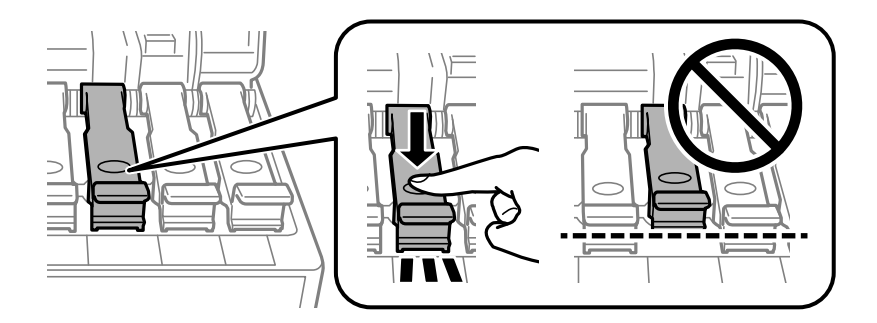

8. Stabilan zárja vissza a következőt: Tintatartály fedele.

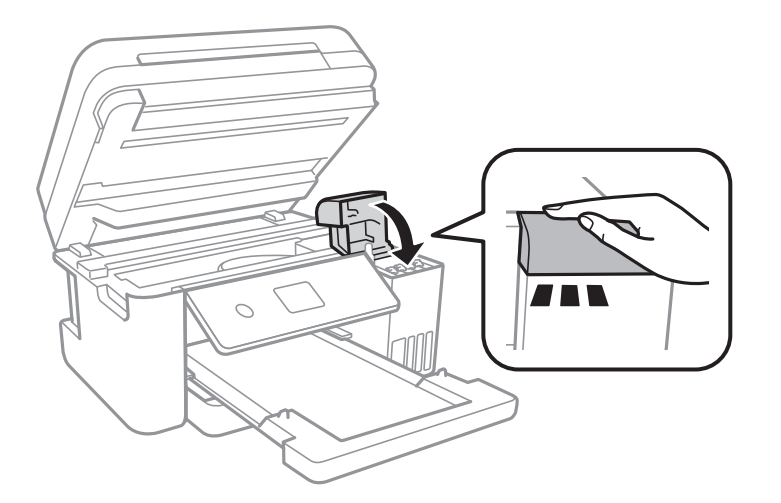

9. Zárja le a lapolvasó egységet.

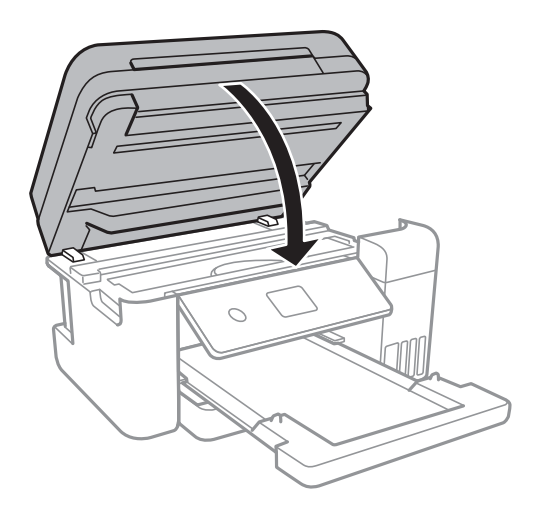

10. Hajtsa végre az ábrán látható előkészületeket a nyomtató elcsomagolásához.

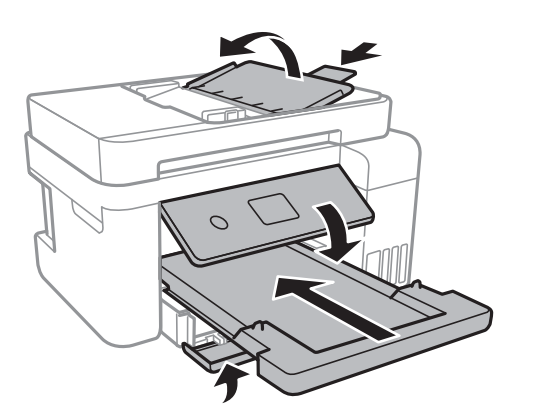

11. Csomagolja vissza a nyomtatót a dobozába a védőanyagokkal együtt.

Ha ismét használja a nyomtatót, ne felejtse majd eltávolítani a nyomtatófejet rögzítő ragasztószalagot.Ha a szállítás után romlott a nyomtatási minőség, tisztítsa meg és igazítsa be a nyomtatófejet.

### **Kapcsolódó információ**

- & ["Részek nevei és funkciói" 15. oldal](#page-14-0)
- & ["A nyomtatófej ellenőrzése és tisztítása" 155. oldal](#page-154-0)
- & ["A nyomtatófej igazítása" 158. oldal](#page-157-0)

# **Segítségkérés**

# **Technikai támogatási webhely**

Ha további segítségre van szüksége, látogassa meg az Epson támogatási webhelyét, melynek címét alább találja. Válassza ki országát vagy régióját és látogassa meg a helyi Epson webhely támogatási részlegét. A legújabb illesztőprogramok, GYIK, kézikönyvek és egyéb letölthető anyagok is megtalálhatók a webhelyen.

### <http://support.epson.net/>

### <http://www.epson.eu/Support> (Európa)

Ha az Epson termék nem megfelelően működik és nem tudja megoldani a problémát, kérjen segítséget az Epson ügyfélszolgálatától.

## **Kapcsolatfelvétel az Epson ügyfélszolgálattal**

### **Mielőtt kapcsolatba lépne az Epsonnal**

Ha az Epson termék nem megfelelően működik és a termék kézikönyvéhez adott hibaelhárítási információkkal nem tudja megoldani a problémát, kérjen segítséget az Epson ügyfélszolgálatától. Ha az Ön lakóhelyének Epson ügyfélszolgálata nem szerepel a következő listán, forduljon ahhoz a kereskedőhöz, akitől a terméket megvásárolta.

Az Epson terméktámogatási szolgálat gyorsabban tud segítséget nyújtani, ha megadja nekik a következő adatokat:

❏ A termék gyári száma

(A gyári szám címkéje általában a termék hátoldalán található.)

- ❏ Termékmodell
- ❏ A termék szoftverének verziója

(Kattintson a **Névjegy**, **Verzió információ** vagy más hasonló gombra a szoftverben.)

- ❏ A számítógép márkája és modellje
- ❏ A számítógép operációs rendszerének neve és verziószáma
- ❏ A termékkel általában használt szoftverek neve és verziószáma

#### *Megjegyzés:*

A terméktől függően a fax tárcsázási adatait és/vagy a hálózati beállításokat a készülék a memóriában tárolhatja. A készülék meghibásodása vagy javítása esetén az adatok és/vagy beállítások elveszhetnek. Az Epson nem felelős az adatveszteségért, az adatok és/vagy beállítások biztonsági mentéséért és helyreállításáért még a garanciális időszakon belül sem. Javasoljuk, hogy készítsen biztonsági mentést vagy jegyzetet adatairól.

### **Segítség európai felhasználók számára**

Az Epson terméktámogatási szolgálatának eléréséről bővebb információ a Pán-európai jótállási dokumentumban található.

### **Segítség tajvani felhasználók részére**

Elérhetőségek információkhoz, támogatáshoz és szolgáltatásokhoz:

### **World Wide Web**

#### [http://www.epson.com.tw](http://www.epson.com.tw/)

Rendelkezésre állnak termékspecifikációk, letölthető meghajtók és terméktájékoztatás.

#### **Epson Helpdesk**

Telefonszám: +886-2-80242008

HelpDesk csapatunk telefonon keresztül az alábbiakban tud segíteni:

- ❏ Értékesítési tájékoztatás és termékadatok
- ❏ Kérdések és problémák a termékek felhasználásával kapcsolatban
- ❏ Javítással és garanciával kapcsolatos tájékoztatás

### **Szervizközpont:**

#### <http://www.tekcare.com.tw/branchMap.page>

A TekCare vállalat az Epson Taiwan Technology & Trading Ltd. hivatalos szervizközpontja.

### **Segítség ausztrál felhasználók részére**

Az Epson Australia magas szintű ügyfélszolgálatot kíván biztosítani. A termék kézikönyvén kívül a következő forrásokat biztosítjuk tájékoztatásnyújtás céljából:

#### **Internet URL**

#### [http://www.epson.com.au](http://www.epson.com.au/)

Keresse fel az Epson Australia weblapjait. Megéri a modemet néha-néha ide irányítani! A webhelyen letölthetőek a különféle illesztőprogramok. Emellett információkat kaphat az Epson elérhetőségeiről, az új termékek adatairól, valamint műszaki támogatást is kérhet (e-mailben).

### **Epson Helpdesk**

Telefonszám: 1300-361-054

Az Epson Helpdesk a végső eszköz annak érdekében, hogy ügyfeleink tanácsot kaphassanak. A Helpdesk ügyintézői az Epson termékek telepítésével, konfigurálásával és kezelésével kapcsolatban nyújtanak segítséget. Vásárlási tanácsadó szolgálatunk tájékoztatást tud adni a legújabb Epson termékekről, illetve meg tudja mondani, hogy hol van az Önhöz legközelebbi kereskedő vagy szolgáltató cég. Itt számos kérdéstípusra válaszolnak.

Javasoljuk, hogy telefonáláskor legyen kéznél minden lényeges információ. Minél több információt készít elő, annál gyorsabban tudunk segíteni a probléma megoldásában. Ezen információk között szerepel az Epson termék

kézikönyve, a számítógép típusa, az operációs rendszer, az alkalmazások, valamint minden egyéb, amit szükségesnek érez.

### **A készülék szállítása**

Az Epson azt javasolja, hogy őrizze meg a készülék csomagolását a későbbi esetleges szállításokhoz. Azt is javasolja, hogy ragasztószalaggal rögzítse a tintatartályt; illetve a készüléket függőleges helyzetben tárolja.

### **Segítség új-zélandi felhasználók részére**

Az Epson New Zealand magas szintű ügyfélszolgálatot kíván biztosítani. A termék dokumentációján kívül a következő forrásokat biztosítjuk tájékoztatásnyújtás céljából:

### **Internet URL**

#### [http://www.epson.co.nz](http://www.epson.co.nz/)

Keresse fel az Epson New Zealand weblapjait. Megéri a modemet néha-néha ide irányítani! A webhelyen letölthetőek a különféle illesztőprogramok. Emellett információkat kaphat az Epson elérhetőségeiről, az új termékek adatairól, valamint műszaki támogatást is kérhet (e-mailben).

### **Epson Helpdesk**

#### Telefonszám: 0800 237 766

Az Epson Helpdesk a végső eszköz annak érdekében, hogy ügyfeleink tanácsot kaphassanak. A Helpdesk ügyintézői az Epson termékek telepítésével, konfigurálásával és kezelésével kapcsolatban nyújtanak segítséget. Vásárlási tanácsadó szolgálatunk tájékoztatást tud adni a legújabb Epson termékekről, illetve meg tudja mondani, hogy hol van az Önhöz legközelebbi kereskedő vagy szolgáltató cég. Itt számos kérdéstípusra válaszolnak.

Javasoljuk, hogy telefonáláskor legyen kéznél minden lényeges információ. Minél több információt készít elő, annál gyorsabban tudunk segíteni a probléma megoldásában. Ilyen fontos információ többek között az Epson termék dokumentációja, a számítógép típusa, az operációs rendszer, az alkalmazások, valamint minden egyéb információ, amit szükségesnek érez.

#### **A készülék szállítása**

Az Epson azt javasolja, hogy őrizze meg a készülék csomagolását a későbbi esetleges szállításokhoz. Azt is javasolja, hogy ragasztószalaggal rögzítse a tintatartályt; illetve a készüléket függőleges helyzetben tárolja.

### **Segítség szingapúri felhasználók részére**

Az Epson Singapore-tól a következő címen érhetőek el információforrások, támogatás és szolgáltatások:

#### **World Wide Web**

#### [http://www.epson.com.sg](http://www.epson.com.sg/)

Termékspecifikációkra vonatkozó információk, letölthető meghajtók, gyakori kérdések, értékesítési tájékoztatás, valamint e-mailen keresztül adott műszaki támogatás áll rendelkezésre.

#### **Epson Helpdesk**

Díjmentes telefonszám: 800-120-5564

HelpDesk csapatunk telefonon keresztül az alábbiakban tud segíteni:

- ❏ Értékesítési tájékoztatás és termékadatok
- ❏ A termékek használatával kapcsolatos kérdések és a felmerülő problémák hibaelhárítási tudnivalói
- ❏ Javítással és garanciával kapcsolatos tájékoztatás

### **Segítség thaiföldi felhasználók részére**

Elérhetőségek információkhoz, támogatáshoz és szolgáltatásokhoz:

### **World Wide Web**

### [http://www.epson.co.th](http://www.epson.co.th/)

Termékspecifikációkra vonatkozó információk, letölthető meghajtók, gyakori kérdések, értékesítési tájékoztatás, valamint e-mailen keresztül kínált műszaki támogatás áll rendelkezésre.

### **Epson telefonos ügyfélszolgálat**

Telefonszám: 66-2685-9899

- E-mail: support@eth.epson.co.th
- Telefonos ügyfélszolgálati csapatunk az alábbiakban tud segíteni:
- ❏ Értékesítési tájékoztatás és termékadatok
- ❏ Kérdések és problémák a termékek felhasználásával kapcsolatban
- ❏ Javítással és garanciával kapcsolatos tájékoztatás

### **Segítség vietnami felhasználók részére**

Elérhetőségek információkhoz, támogatáshoz és szolgáltatásokhoz:

### **Epson szervizközpont**

65 Truong Dinh Street, District 1, Hochiminh City, Vietnam. Telefon (Ho Chi Minh City): 84-8-3823-9239, 84-8-3825-6234 29 Tue Tinh, Quan Hai Ba Trung, Hanoi City, Vietnam Telefon (Hanoi City): 84-4-3978-4785, 84-4-3978-4775

### **Segítség indonéziai felhasználók részére**

Elérhetőségek információkhoz, támogatáshoz és szolgáltatásokhoz:

### **World Wide Web**

#### [http://www.epson.co.id](http://www.epson.co.id/)

- ❏ Információk termékspecifikációkról, letölthető meghajtók
- ❏ Gyakran Ismételt Kérdések (FAQ), értékesítési tájékoztatás és kérdésfeltevés e-mailben

### **Epson Hotline**

Telefonszám: +62-1500-766

Fax: +62-21-808-66-799

Hotline csapatunk telefonon vagy faxon keresztül az alábbiakban tud segíteni:

❏ Értékesítési tájékoztatás és termékadatok

❏ Terméktámogatás

### **Epson szervizközpont**

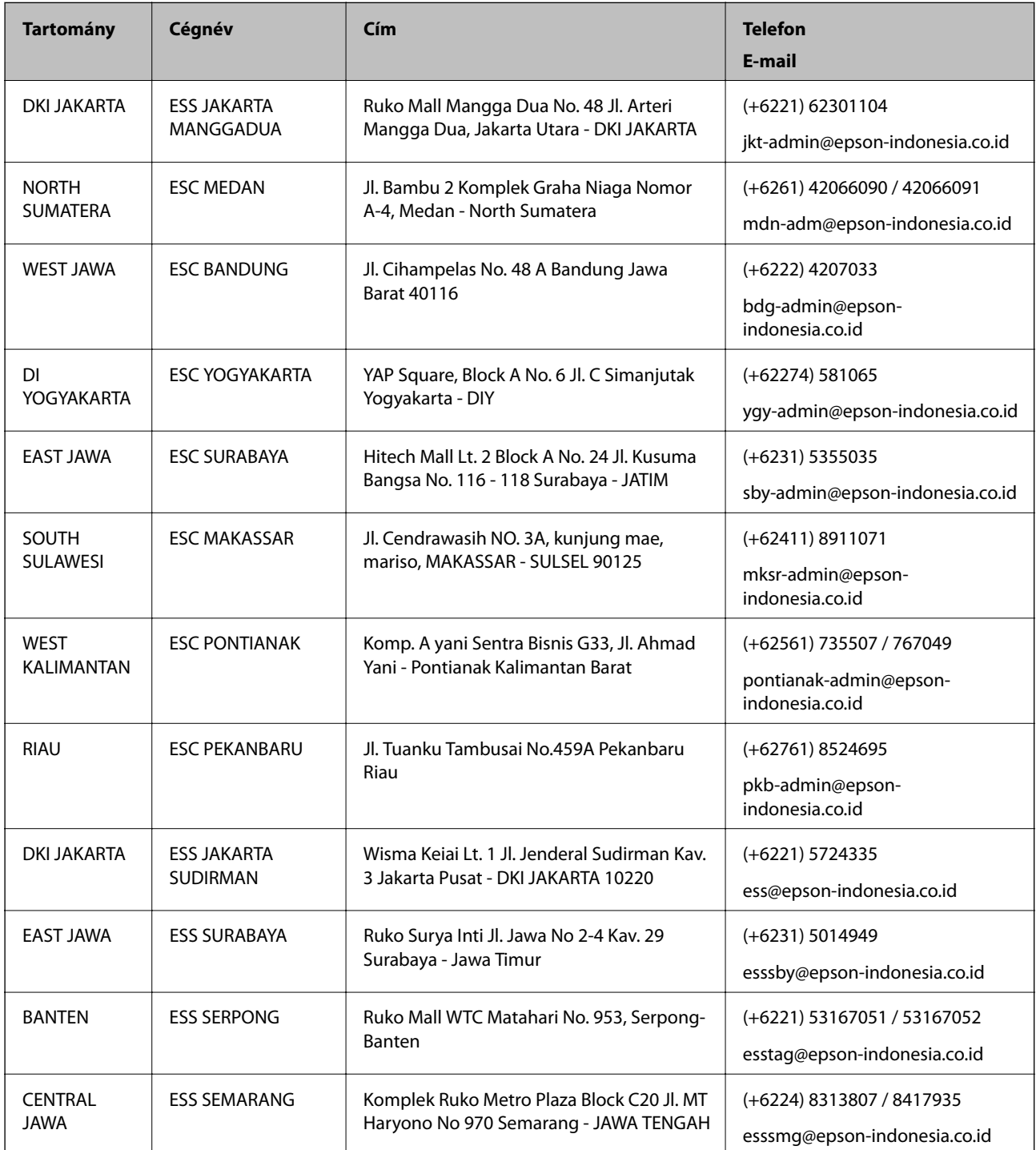

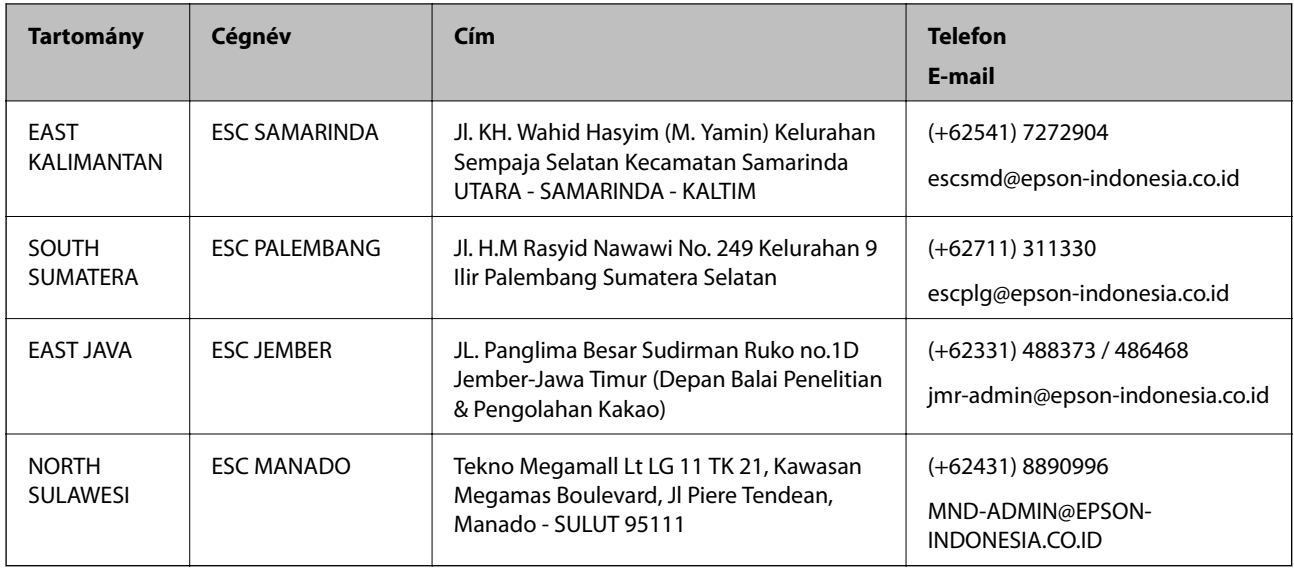

A fenti listában nem található városok esetén hívja az alábbi Hotline telefonszámot: 08071137766.

### **Segítség hongkongi felhasználók részére**

Felhasználóink az Epson Hong Kong Limitedhez fordulhatnak műszaki tájékoztatásért, valamint egyéb, értékesítés utáni szolgáltatásokért.

### **Internet honlap**

#### [http://www.epson.com.hk](http://www.epson.com.hk/)

Az Epson Hong Kong helyi honlapot üzemeltet kínai és angol nyelven, hogy a következő információkat biztosítsa a felhasználók részére:

- ❏ Termékinformációk
- ❏ Gyakran Ismételt Kérdések (FAQ)
- ❏ Az Epson termékek meghajtóinak legfrissebb verziói

### **Műszaki támogatás Hotline**

Műszaki munkatársaink a következő telefon- és faxszámokon is elérhetők:

Telefon: 852-2827-8911

Fax: 852-2827-4383

### **Segítség malajziai felhasználók részére**

Elérhetőségek információkhoz, támogatáshoz és szolgáltatásokhoz:

### **World Wide Web**

#### [http://www.epson.com.my](http://www.epson.com.my/)

- ❏ Információk termékspecifikációkról, letölthető meghajtók
- ❏ Gyakran Ismételt Kérdések (FAQ), értékesítési tájékoztatás és kérdésfeltevés e-mailben

### **Epson telefonos ügyfélszolgálat**

Telefon: +60 1800-8-17349

- ❏ Értékesítési tájékoztatás és termékadatok
- ❏ Kérdések és problémák a termékek felhasználásával kapcsolatban

❏ Javítással és garanciával kapcsolatos tájékoztatás

### **Központ**

Telefon: 603-56288288

Fax: 603-5628 8388/603-5621 2088

### **Segítség indiai felhasználók részére**

Elérhetőségek információkhoz, támogatáshoz és szolgáltatásokhoz:

### **World Wide Web**

#### [http://www.epson.co.in](http://www.epson.co.in/)

Rendelkezésre állnak termékspecifikációk, letölthető meghajtók és terméktájékoztatás.

### **Segélyvonal**

- ❏ Szolgáltatás, termékinformációk és fogyóeszközök rendelése (BSNL vonalak) Díjmentes telefonszám: 18004250011 Reggel 9-tól este 6-ig érhető el, hétfőtől szombatig (kivéve nemzeti ünnepnapokon)
- ❏ Szolgáltatás (CDMA & Mobil felhasználók)
	- Díjmentes telefonszám: 186030001600

Reggel 9-tól este 6-ig érhető el, hétfőtől szombatig (kivéve szabadnapokon)

### **Segítség Fülöp-szigeteki felhasználók részére**

Ha műszaki segítséget vagy egyéb, értékesítés utáni szolgáltatásokat szeretne igénybe venni, keresse meg az Epson Philippines Corporation-t az alábbi telefon- vagy faxszámon, illetve e-mail címen:

### **World Wide Web**

#### [http://www.epson.com.ph](http://www.epson.com.ph/)

Rendelkezésre állnak információk termékspecifikációkról, letölthető meghajtók, gyakori kérdések (FAQ), valamint e-mailes tájékoztatás.

### **Epson Philippines Ügyfélszolgálat**

Díjmentes telefonszám: (PLDT) 1-800-1069-37766

Díjmentes telefonszám: (Digitális) 1-800-3-0037766

Metro Manila: (+632)441-9030

Weboldal:<https://www.epson.com.ph/contact>

E-mail: customercare@epc.epson.som.ph

Reggel 9-tól este 6-ig érhető el, hétfőtől szombatig (kivéve szabadnapokon)

Ügyfélszolgálati csapatunk telefonon keresztül az alábbiakban tud segíteni:

- ❏ Értékesítési tájékoztatás és termékadatok
- ❏ Kérdések és problémák a termékek felhasználásával kapcsolatban
- ❏ Javítással és garanciával kapcsolatos tájékoztatás

### **Epson Philippines Corporation**

Központi szám: +632-706-2609 Fax: +632-706-2663